# **Flowlink® 5.1**

## **Software Instruction Manual**

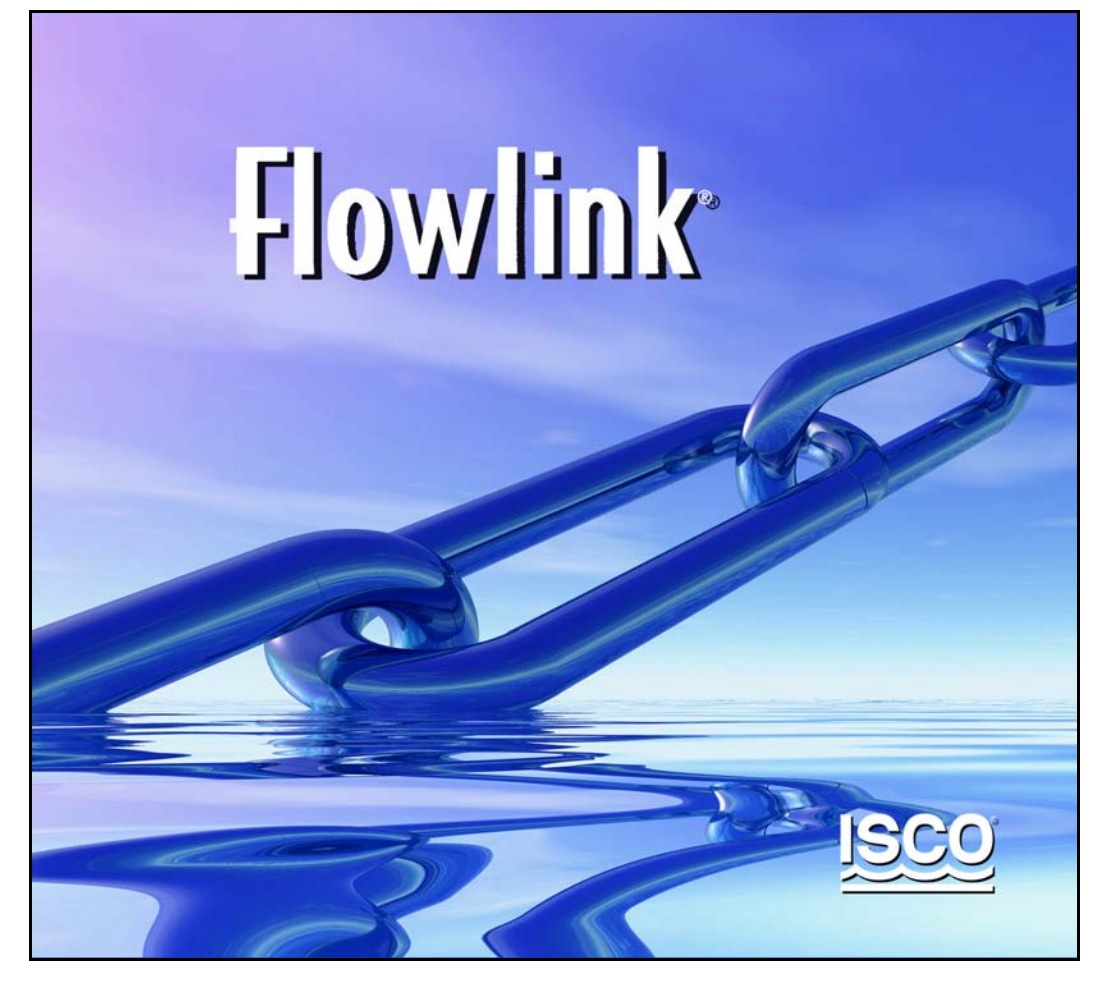

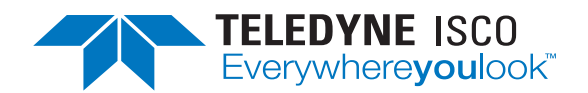

Part Number 69-2543-213 Copyright © 2008. All rights reserved, Teledyne Isco Revision E: June 22, 2012

# **Table of Contents**

## **[Welcome](#page-10-0)**

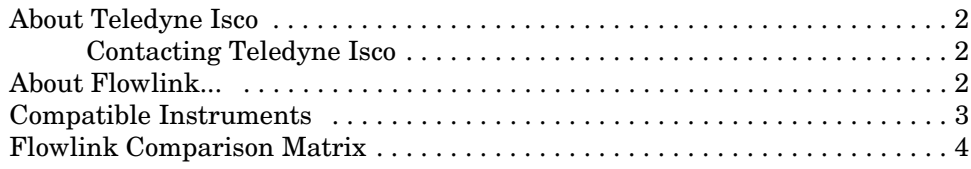

## **[Getting Started](#page-16-0)**

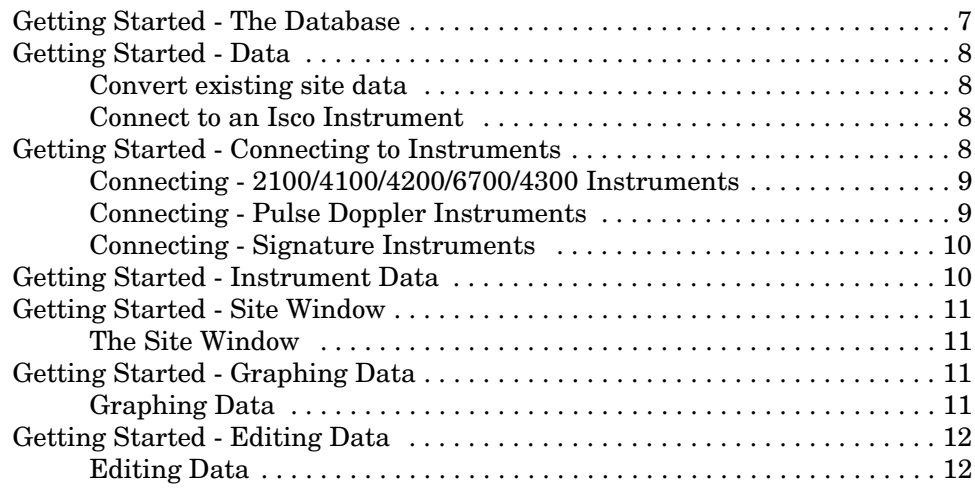

## **[Menu Commands](#page-22-0)**

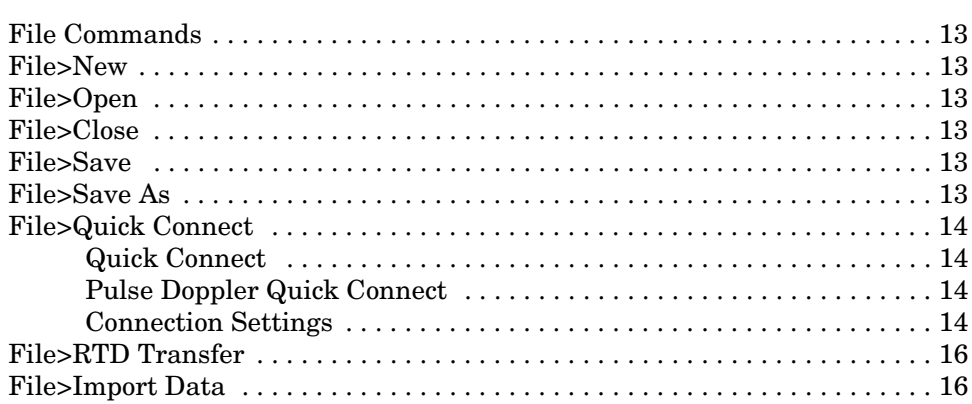

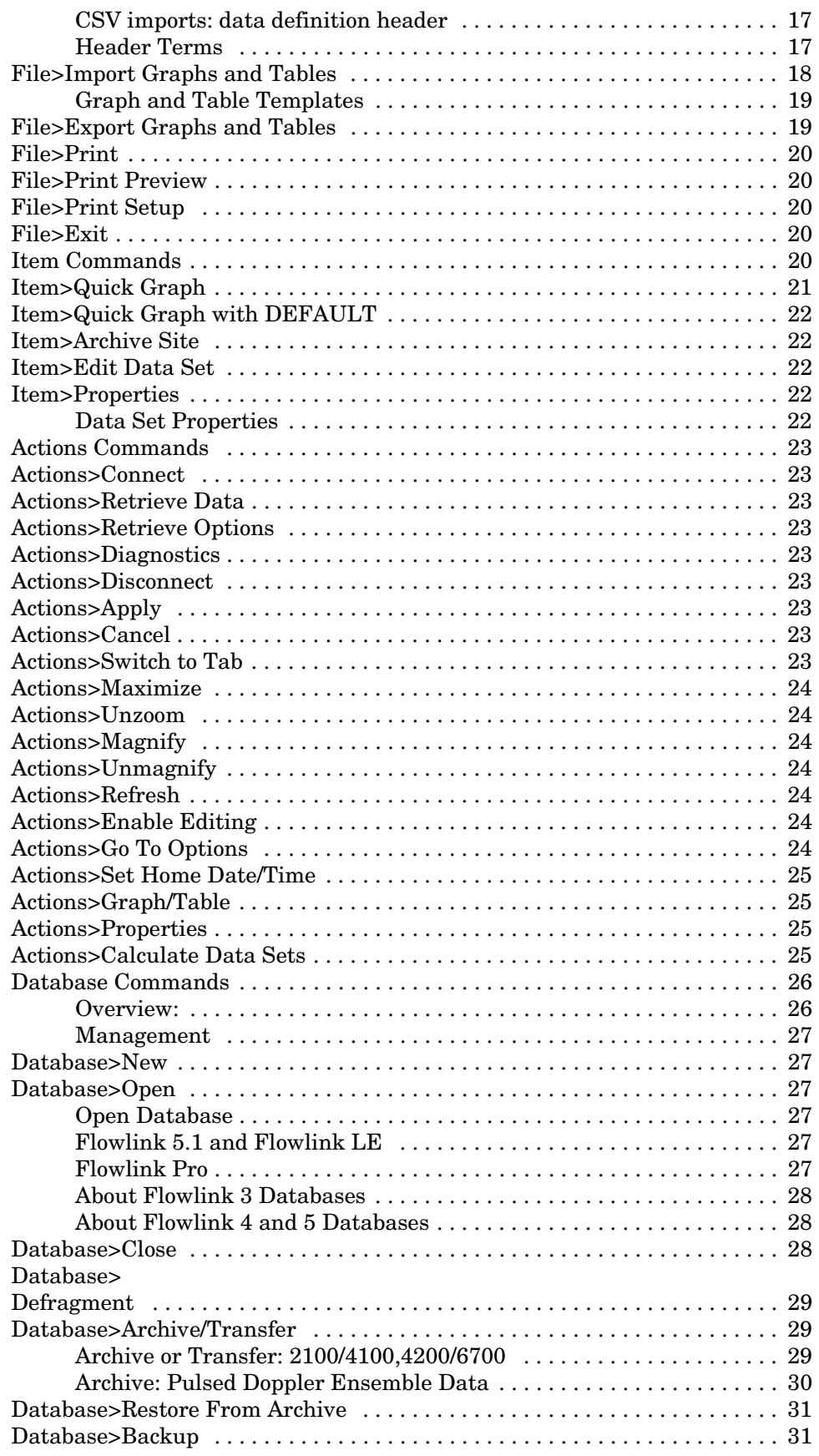

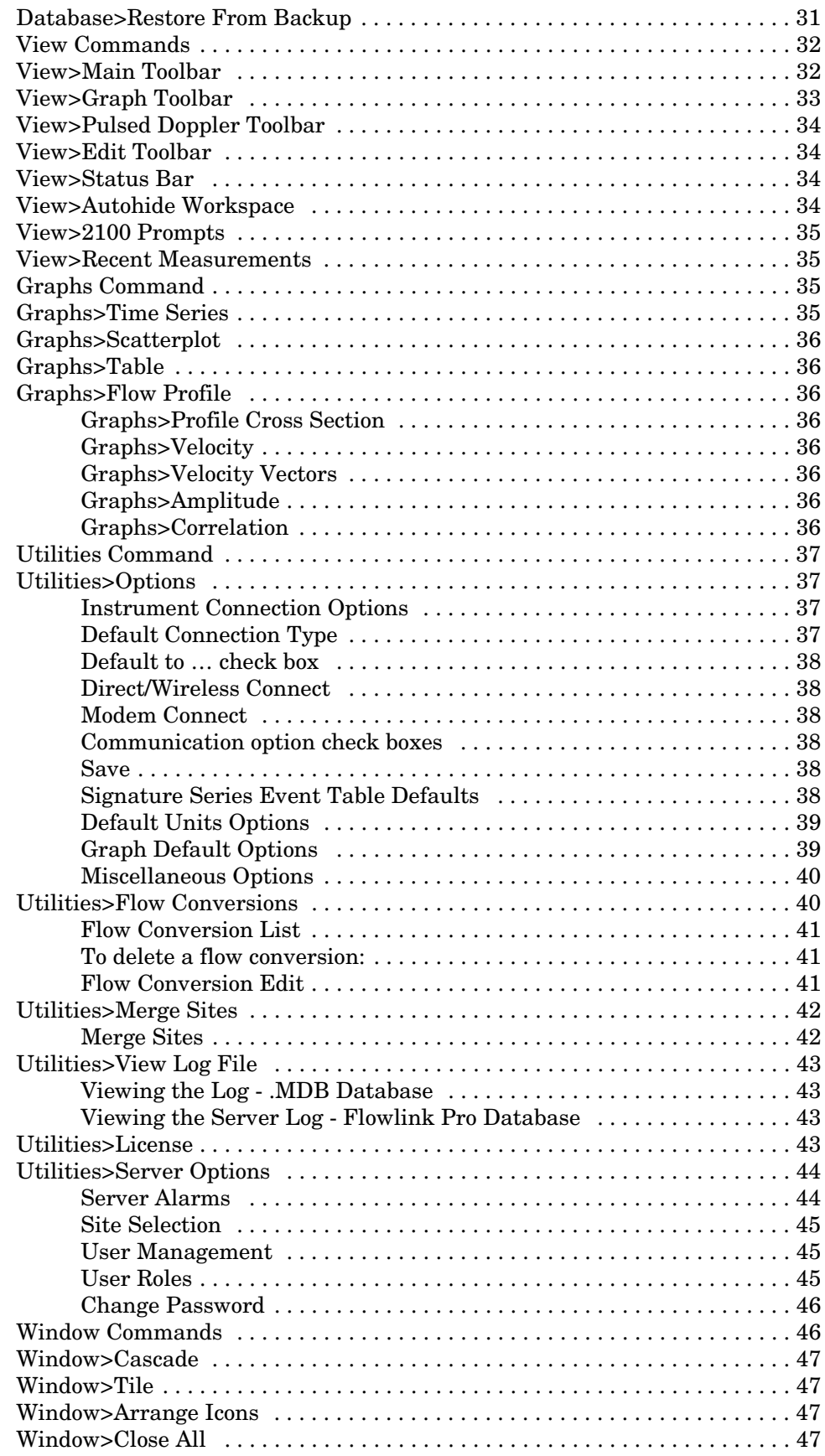

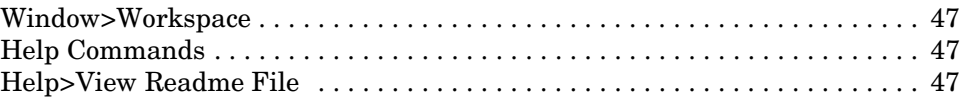

## **[Site Window - 2100](#page-58-0)**

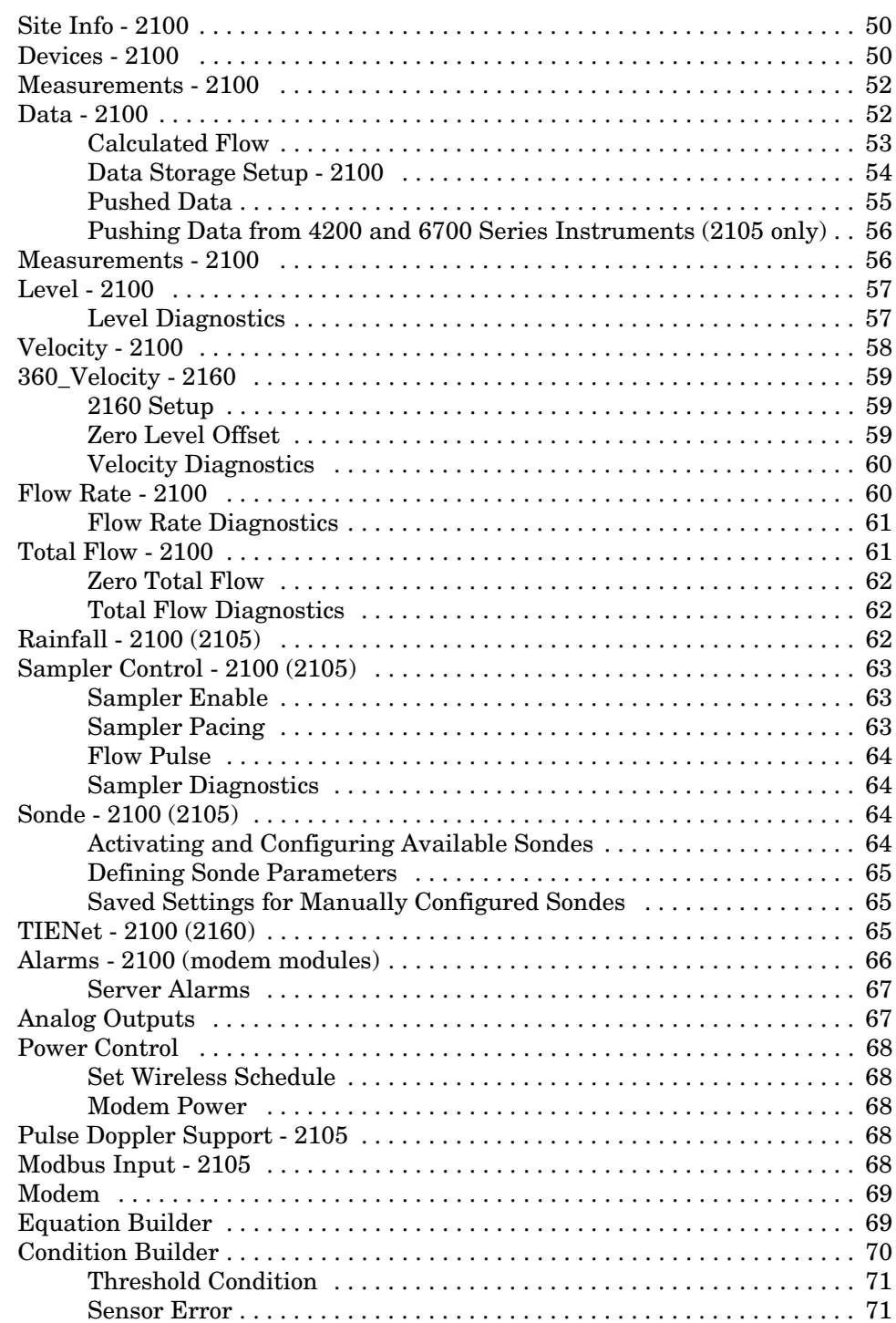

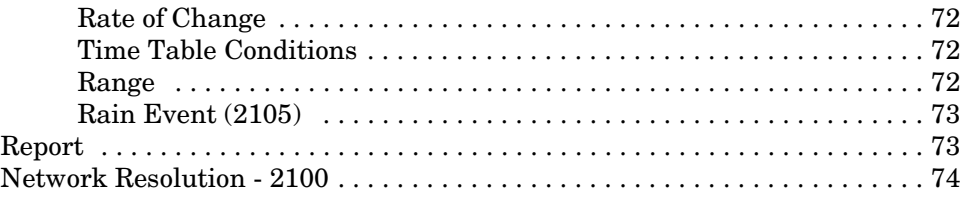

## **[Site Window - 4100/4200/6700](#page-86-0)**

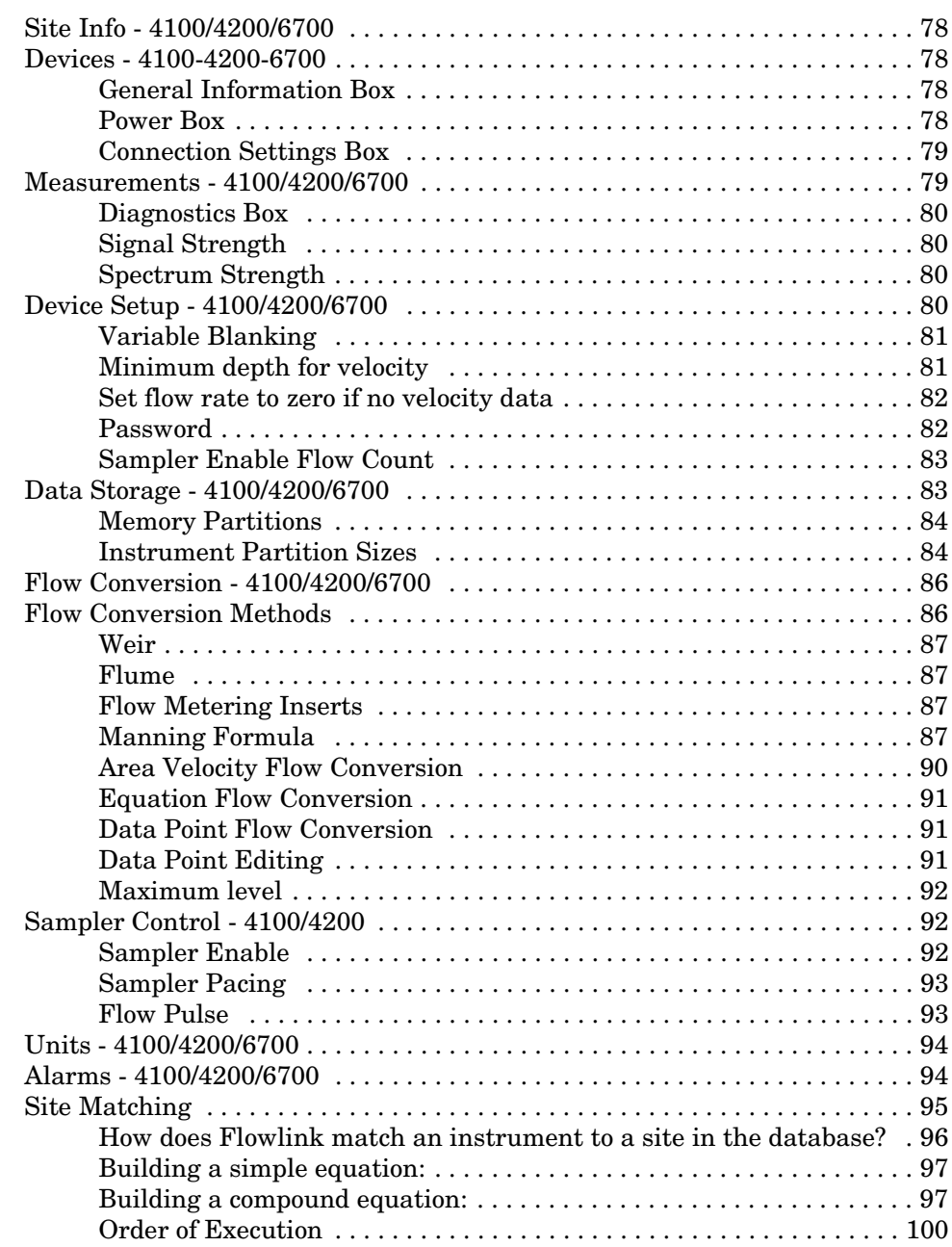

## **[Site Window - Pulse Doppler](#page-112-0)**

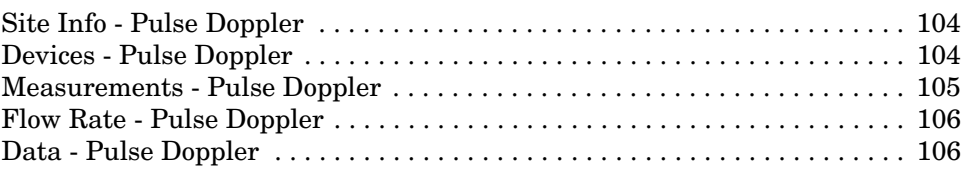

## **[Signature Flow Meter](#page-118-0)**

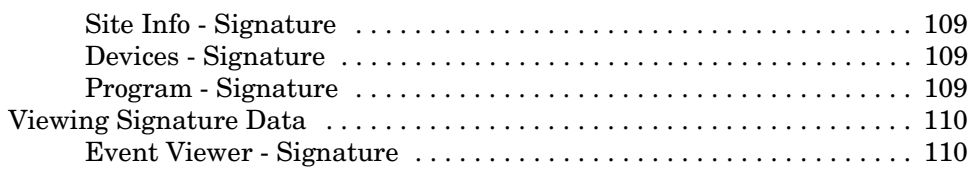

## **[Site Window - Field Wizard](#page-122-0)**

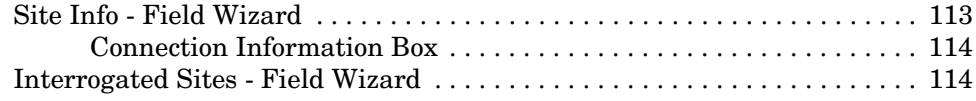

## **[Graph Window](#page-124-0)**

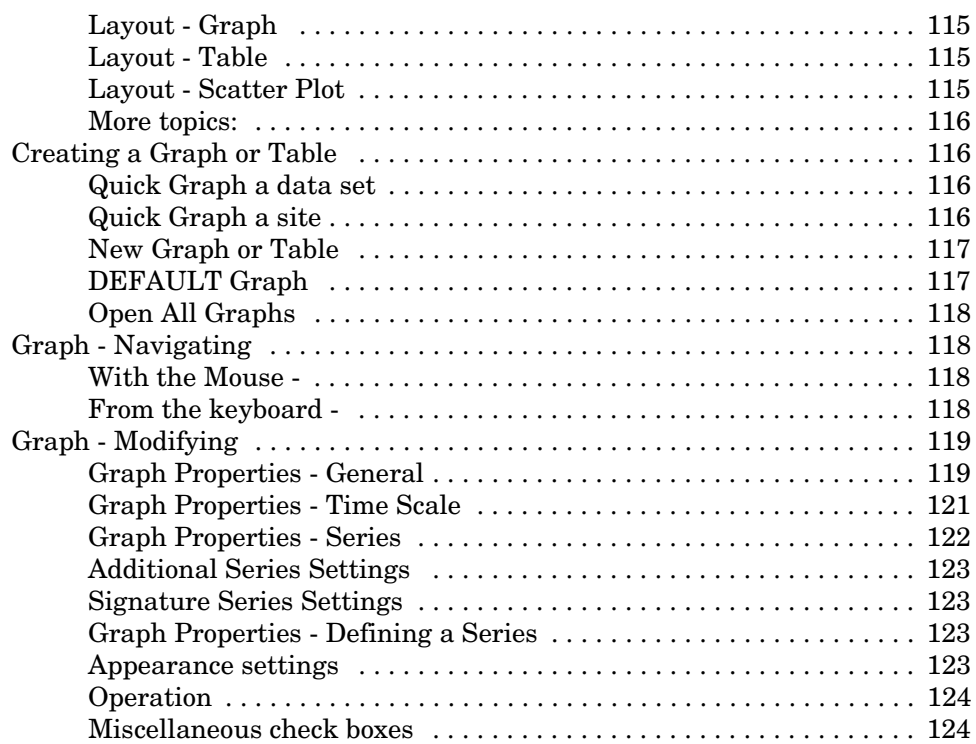

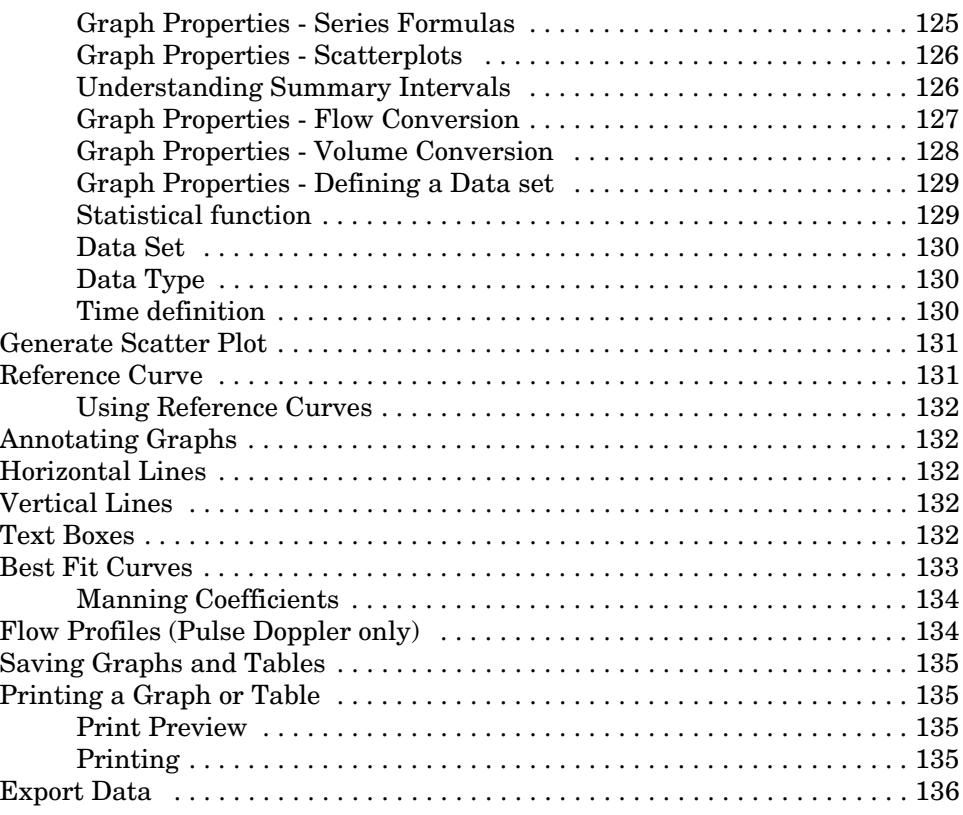

## **[Editor Window](#page-146-0)**

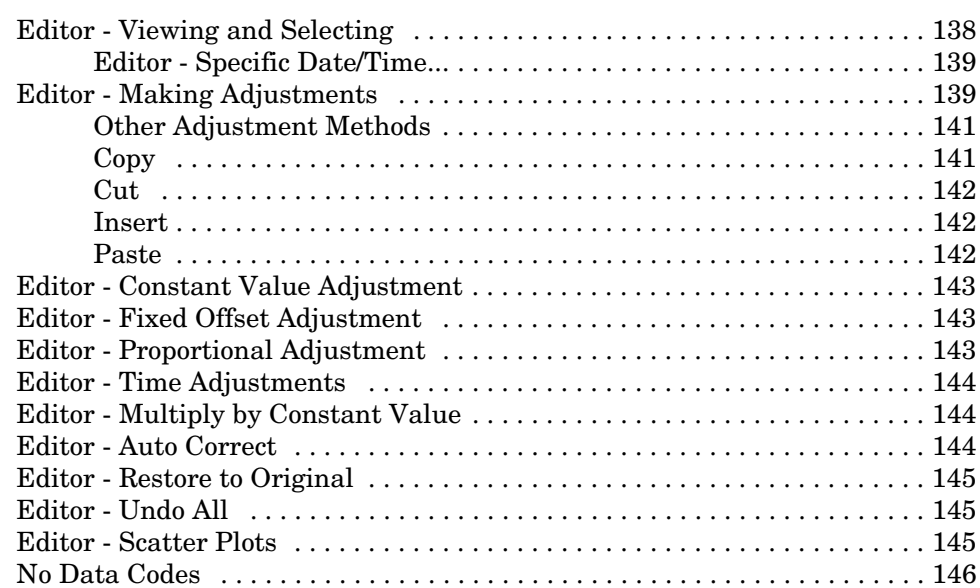

## **[Schedules](#page-158-0)**

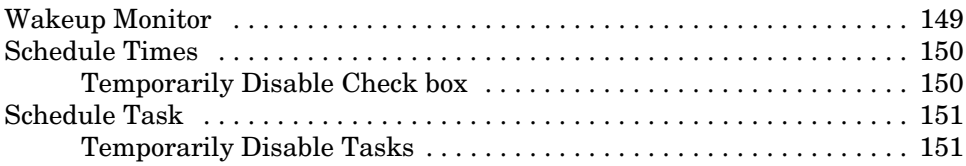

## **[How Do I... ?](#page-162-0)**

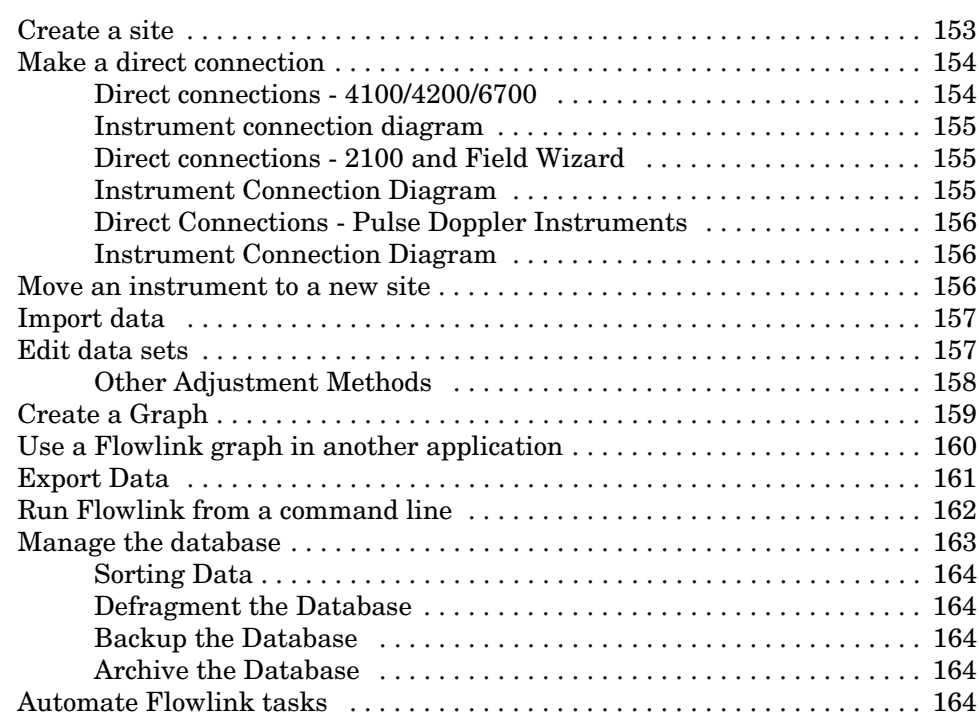

**Isco Flowlink 5.1® Software**

## <span id="page-10-0"></span>**Welcome**

Thank you for choosing to use Flowlink® software. Flowlink is a powerful application that allows you to monitor instruments manufactured by Teledyne Isco. With Flowlink you can:

- Manage instrument sites using the familiar interface of Microsoft® Windows®.
- Remotely retrieve data from installed instruments.
- Present site data graphically.
- Generate and manipulate statistical information from the site data.
- Edit site data.
- Convert site data created in earlier Isco software systems for management in Flowlink.

For help on any Flowlink window, press the F1 keyboard button at any time. Doing so will bring up help topics that relate to the active window.

### *See also:*

[About Teledyne Isco](#page-11-0) [on page 2](#page-11-0) [Flowlink 5.1 Software Version Information on page 2](#page-11-2) [Compatible Teledyne Isco Instruments on page 3](#page-12-0)

Do not use Add/Remove Programs to uninstall previous versions of Flowlink software. Loss of all data may result. Upgrade Flowlink only by double-clicking on setup.exe on this CD.

### <span id="page-11-1"></span><span id="page-11-0"></span>**About Teledyne Isco**

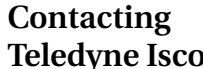

### **Teledyne Isco Teledyne Isco**

P.O. Box 82531 Lincoln, Nebraska 68501 USA Phone: (402) 464-0231 USA & Canada: (800) 228-4373 Fax: (402) 465-3022 Internet: <http://www.isco.com> E-mail:

> [iscoinfo@teledyne.com](mailto:iscoinfo@teledyne.com) (for product information) [iscoservice@teledyne.com](mailto:iscoservice@teledyne.com) (for technical service)

Isco, Inc., was founded in 1958, and since its inception has been headquartered in Lincoln, Nebraska, USA. Through our focus on designing and building products to meet specialized customer needs, the company grew from founder Dr. Robert Allington's garage into its current 200,000 square foot plant.

In June of 2004, Isco was acquired by Teledyne Technologies. [\(www.teledyne.com](http://www.teledyne.com)), becoming Teledyne Isco and beginning a new chapter in the company's story.

Today, Teledyne Isco manufactures a wide range of products for professionals working in water pollution monitoring and abatement, chemical compound and drug discovery, chemical reaction engineering, and geochemical engineering studies of oil and gas reservoirs.

We have always taken pride in the fact that the products we produce are used by our customers to improve the quality of life on Earth. Benefits realized from the use of Teledyne Isco products range from maintaining a clean environment, to developing disease-curing drugs and finding new energy sources.

<span id="page-11-2"></span>**About Flowlink...** Select the Help>About Flowlink... menu command to display information about your version of Flowlink, including the version number, license, and serial numbers. Note that Flowlink can be installed as Flowlink LE (a lite edition), Flowlink 5.1 (the standard edition), and Flowlink Pro (an enterprise edition). The differences are summarized in a [comparison matrix on page 4.](#page-13-0)

> Flowlink 5.1 can be installed as a permanent license, or a temporary license in a 45-day demonstration mode or fixed-term lease.

In the Flowlink License window, if you click Cancel instead of entering the serial number, and exit the Activation Wizard, Flowlink LE will run with no time limit until licensing is completed.

### <span id="page-12-1"></span><span id="page-12-0"></span>**Compatible Instruments**

Flowlink is compatible with the following instruments:

- 2100 Series
	- 2101 Field Wizard
	- 2102 Wireless Communication Module
	- 2103 Modem Modules
	- 2105 Interface Modules
	- 2160 Laser Flow Module
	- 2108 Analog Output Module
	- 2110 Ultrasonic Level Module
	- 2150 Area Velocity Module
	- 2150EX Area Velocity Module
	- 2151 Area Velocity Modules
- Flow Meters
	- 4210 Ultrasonic
	- 4220 Submerged Probe
	- 4230 Bubbler
	- 4250 Area Velocity
	- Signature Flow Meter
	- Signature Bubbler
- Samplers
	- 6712 Portable Sampler
	- 6712FR Refrigerated Sampler
	- Avalanche Transportable Refrigerated Sampler
- Modules (when connected to a 6700 Series or Avalanche Sampler)
	- 701 pH/Temperature
	- 710 Ultrasonic
	- 720 Submerged Probe
	- 730 Bubbler
	- 750 Area Velocity
	- 780 4-20 mA
- Pulse Doppler Flow Meters
	- ADFM (Standard Open Channel)
	- H-ADFM (Wide Channel)
	- HotTap (Closed/Pressurized Pipe)
	- accQmin (Shallow Water ADFM)
	- accQpro (Deep Water ADFM)
- Miscellaneous
	- 581 Rapid Transfer Device (RTD)
	- 675 Logging Rain Gauge (no longer available)
	- 676 Logging Rain Gauge
	- 677 Logging Rain Gauge (Model 674 combined with a 2105 Module)
- SDI-12 devices (when connected to a 6712 Series or Avalanche Sampler controller, or 2105 Interface Module)
- YSI 600 Sonde (when connected to a 6700 Series or Avalanche Sampler controller, or a 4200 Series Flow Meter)

## <span id="page-13-0"></span>**Flowlink Comparison Matrix**

The table below summarizes the differences between Flowlink LE (a lite edition), Flowlink 5.1 (the standard edition), and Flowlink Pro (an enterprise edition).

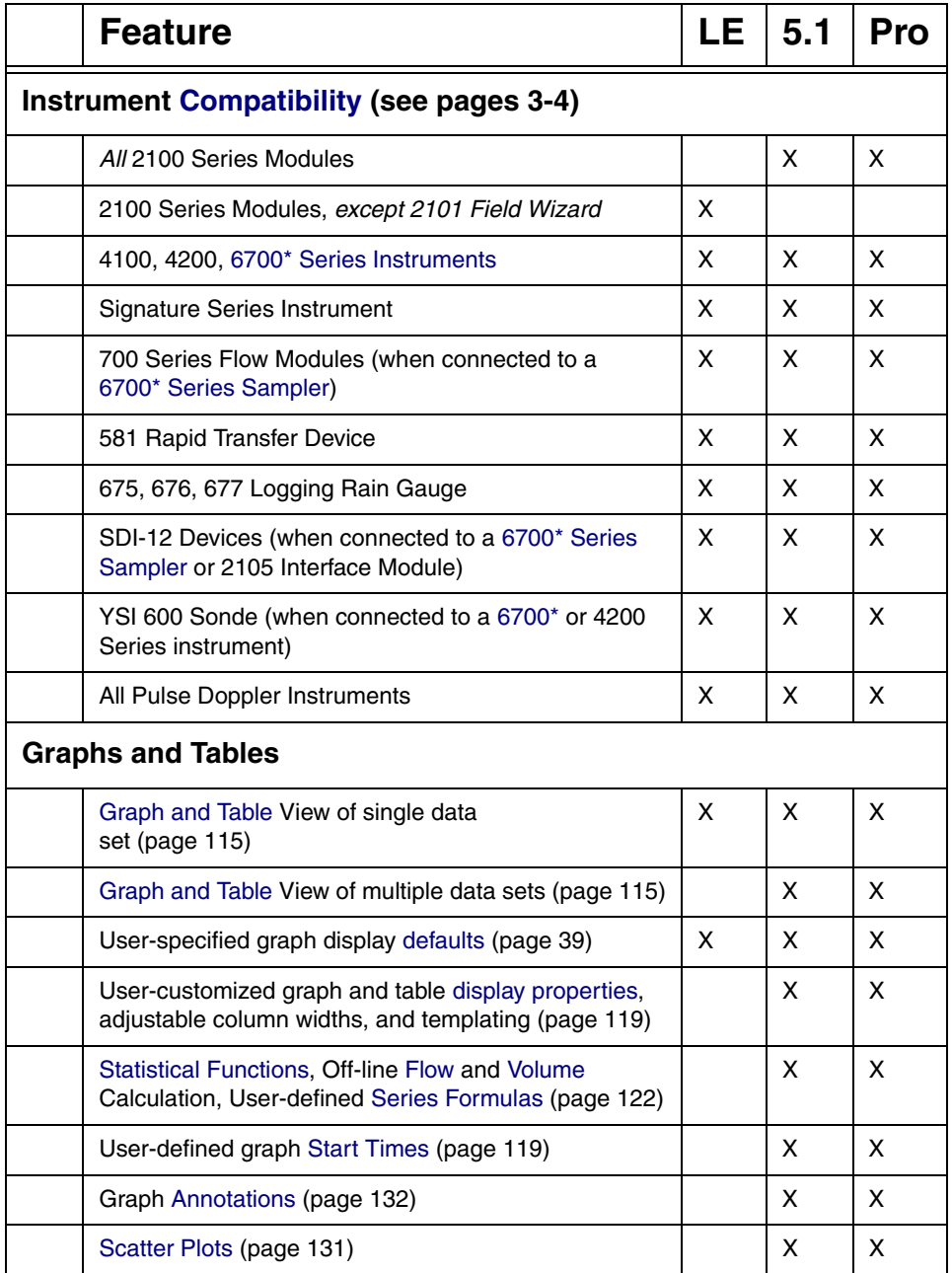

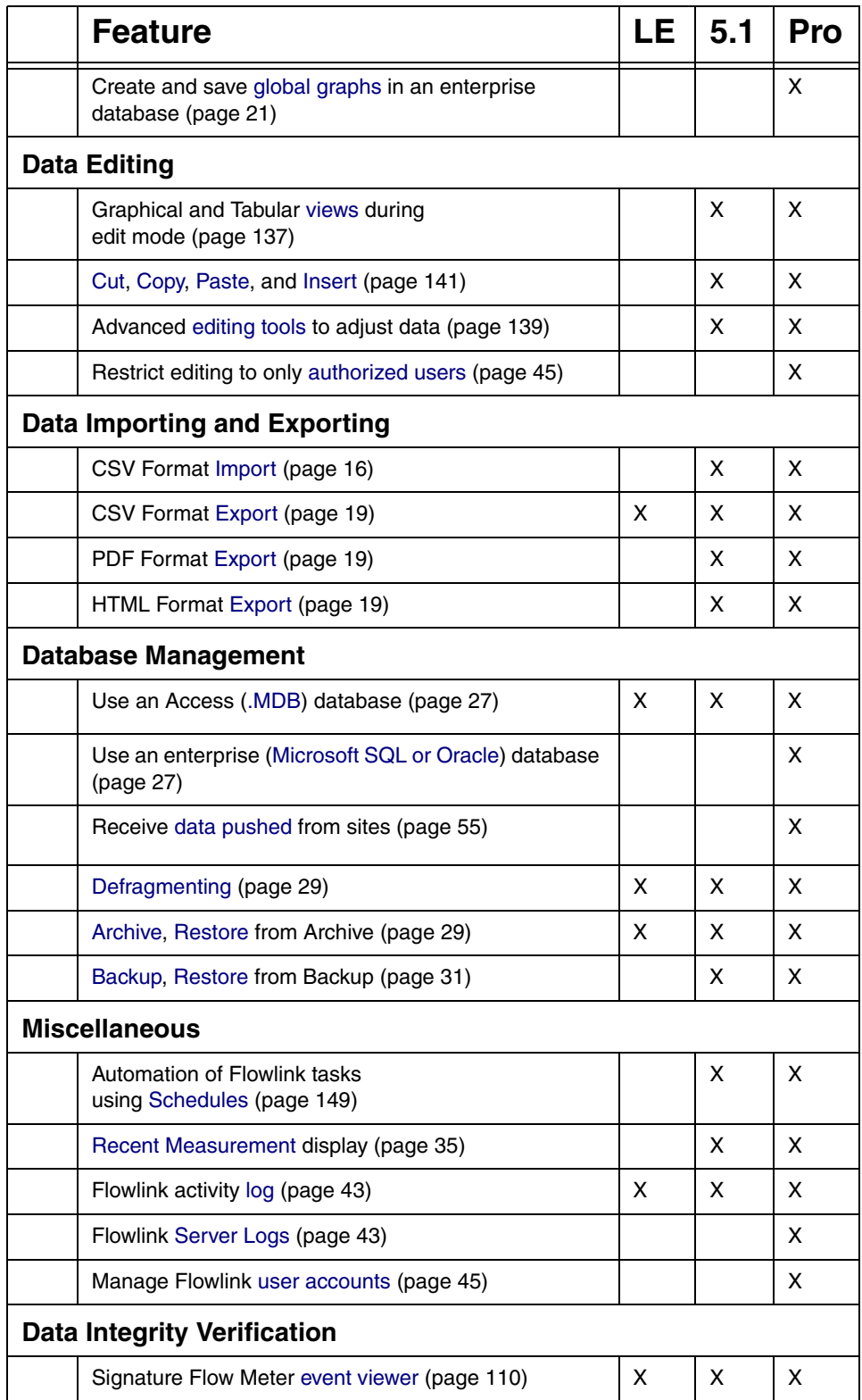

<span id="page-14-0"></span>\* 6700 Series Samplers include the Avalanche transportable refrigerated sampler.

**Isco Flowlink 5.1® Software**

# <span id="page-16-0"></span>**Getting Started**

To get started quickly, it is important to be familiar with Flowlink's main window. Items you will regularly use are the **menu**, **toolbar**, **desktop**, and most notably, the **workspace**. Please take a moment to locate these items below.

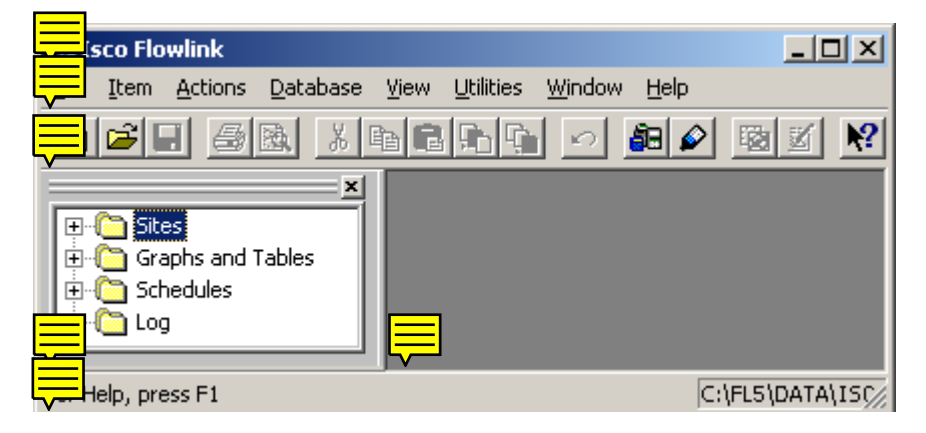

## <span id="page-16-1"></span>**Getting Started - The Database**

The powerful **database** gives Flowlink the strength and flexibility needed to manage your flow monitoring program. The Flowlink database is graphically depicted in the **workspace**.

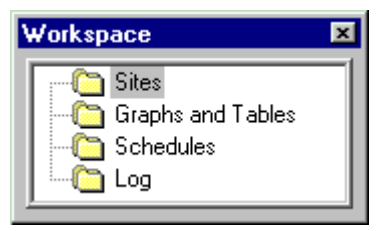

The Flowlink workspace contains:

- **Sites** instrument settings and retrieved data, and imported data
- **Graphs and Tables** built from the readings held in the site records
- **Schedules** Automated operations and the times they are to be performed
- **Log** a record of scheduled activity.

At least one database must be created in order for the folders to appear in the workspace. Any number of databases may be located within the same directory.

<span id="page-17-3"></span><span id="page-17-2"></span><span id="page-17-1"></span><span id="page-17-0"></span>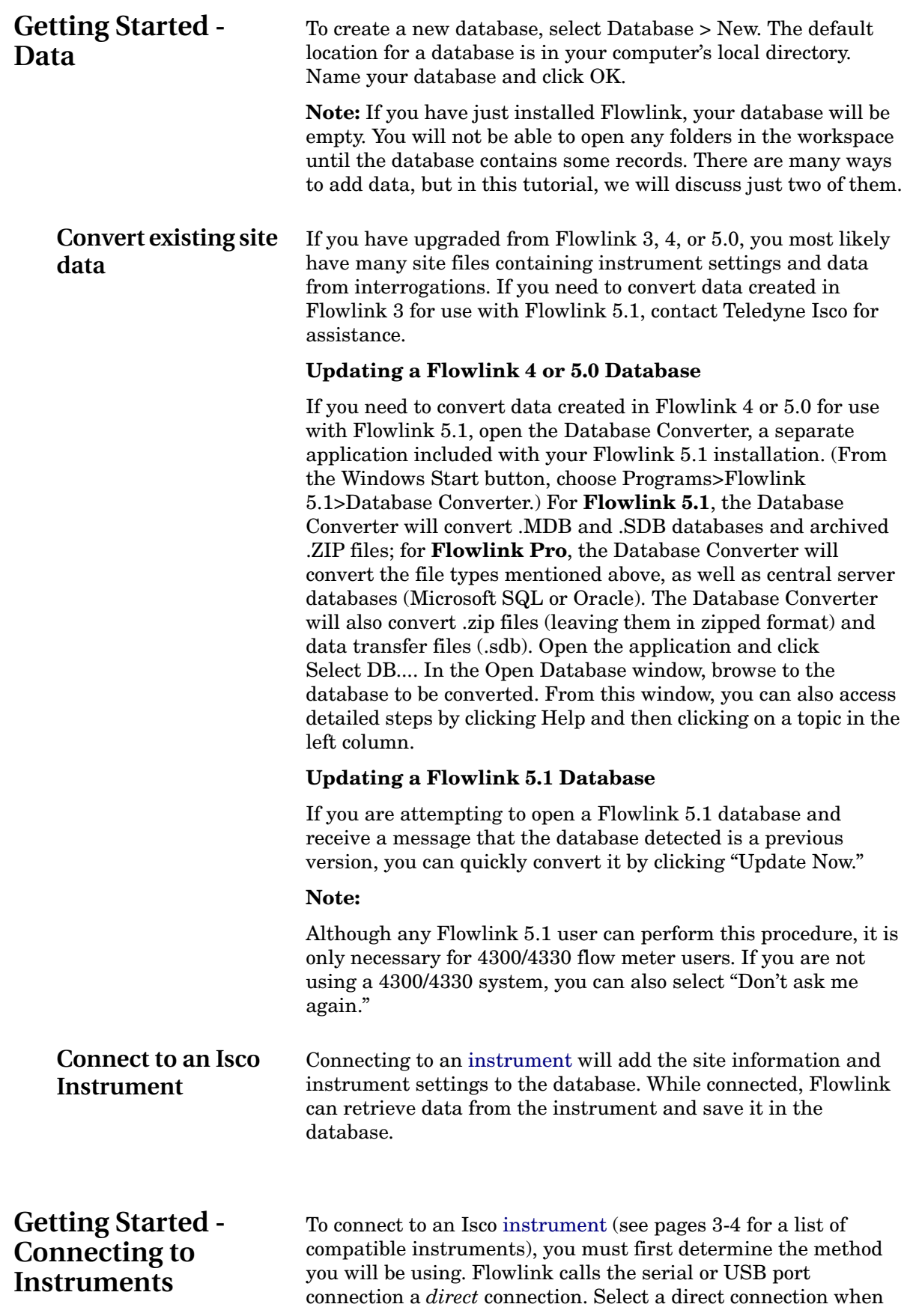

using an Isco *interrogator* or *communication cable*, or a *shorthaul modem* attached to your computer.

Select the *modem connection* when you want to communicate with an Isco instrument equipped with its own modem, through your computer's *telephone modem*. Select *wireless* when you are using 2102 Wireless Communication Modules. Select *TCP* for remote serial communication with a 2100 CDMA modemequipped module, CDMA/GSM modem-equipped 6712 sampler, or CDMA/GSM/ethernet modem-equipped Signature flow meter, via a static IP or public domain address.

For initial communications setup, you need to connect your computer directly (physically) to the instrument.

- 1. Click the  $\mathbf{G}$  Quick Connect button on the Flowlink toolbar, or press F11 on the keyboard. Flowlink opens the Quick Connect window.
- 2. Select the Type of connection- Direct, Modem, Wireless, or TCP.
- 3. Check the Create new site check box and then click on the large button for the type of instrument Flowlink will connect to.
- 4. After Flowlink reads the instrument settings, it will pause and ask if you would like to clear the memory partitions (4100/4200/6700), or delete all of the data in the modules (2100). Select "No" to retain the data. Flowlink then completes the connection process.
- 5. Once connected, Flowlink adds the instrument settings to its database and the site appears in the workspace.
- 6. Click the Retrieve Data/Interrogate button. Flowlink downloads the stored readings and adds it to the database.

NOTE: To retrieve only the data collected since the last interrogation, press Shift + F8 to open the Retrieve Options window.

- 1. Click the  $\Box$  Quick Connect button on the Flowlink toolbar, or press F11 on the keyboard. Flowlink opens the Quick Connect window.
- 2. Select the Type of connection- Direct, Modem, or Wireless.
- 3. Check the Create new site check box and then click on the large button for pulse doppler instruments. The Pulse Doppler Connect window will appear.
- 4. Enter a site name and a device name, and select the radio button for ADFM (Standard or HotTap), accQmin, accQpro, or HADFM. Click OK, and Flowlink creates a site window.
- 5. Click the Connect button, and Flowlink starts communication with the Pulse Doppler instrument.

<span id="page-18-0"></span>**Connecting - 2100/ 4100/4200/6700/ 4300 Instruments**

<span id="page-18-1"></span>**Connecting - Pulse Doppler Instruments**

### <span id="page-19-0"></span>**Connecting - Signature Instruments**

- 6. Once connected, Flowlink adds the instrument settings to its database and the site appears in the workspace.
- 7. Click the Retrieve Data button. Flowlink downloads the stored readings and adds it to the database.
- 8. NOTE: To retrieve only the data collected since the last interrogation, press Shift + F8 to open the Retrieve Options window.

You can connect with the Connect window, or if you have connected with this site before, highlight the Signature site file in the workspace (left column in Flowlink) and select Item > Connect.

- 1. Click the  $\mathbf{H}$  Quick Connect button on the Flowlink toolbar, or press F11 on the keyboard. Flowlink opens the Quick Connect window.
- 2. Select the Type of connection- Direct, Modem, Wireless, or TCP.
- 3. If you do not want the flow meter matched with an existing site in the database, select the Create new site check box. (If this is the first time the flow meter is connected to Flowlink, a new site will be created automatically.) Then click the large button under the heading Signature Series.

The Signature site screen has three tabs:

**Site Info** contains information specific to this site. Enter all relevant information into the Site Info fields, including the desired Site Name, and save the information by clicking Apply.

**Devices** lists the name, software version, and hardware version of the flow meter for offline viewing of the site file.

**Program** is the portal through which you access the Signature browser. The programming functions and displayed data in the browser are functions of the flow meter firmware, not Flowlink.

### <span id="page-19-1"></span>**Getting Started - Instrument Data**

If you connected to and retrieved data from an Isco [instrument,](#page-12-1) your workspace should look similar to the one below.

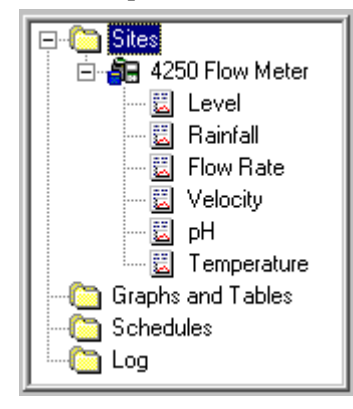

As you can see, the database now holds the site and instrument information, as well as downloaded readings such as Level, Rainfall, etc., contained in *Data Sets*.

At this point, you may want to take a look at a few features. Three items are introduced in this Getting Started tutorial.

- [The Site Window](#page-20-1)
- [Graphing Data](#page-20-3)
- [Editing Data](#page-21-1)

A site file may be moved up or down to appear higher or lower in the list by clicking and dragging it to the desired position. You can quickly locate a single site in a large list by pressing Control+F to open a search window. This function will always take you to the first occurrence of the word you enter, and continue on to the next and so on.

You can find general instructions on typical Flowlink tasks in the "How do I…" section of Flowlink Help.

### <span id="page-20-0"></span>**Getting Started - Site Window**

<span id="page-20-1"></span>**The Site Window** If you are connected to the instrument, you can see the Site window on the Flowlink desktop. If not, double-click on a site in the workspace and it will appear.

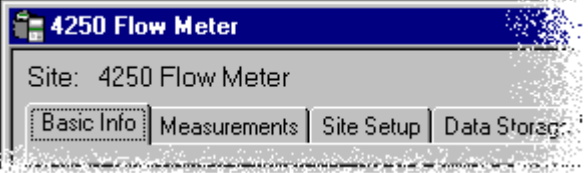

The Site Window (see pages [49,](#page-58-1) [77,](#page-86-1) and [113\)](#page-122-2) lists the site name and the instrument model number, and a series of tabs where more specific instrument settings can be found.

Click on any tab in the site window to access the instrument settings. If you are familiar with programming the instrument, the settings on the tabs will be easy to recognize.

To make changes to an instrument's settings, you must first be connected. Then, modify the settings and click the Apply button at the bottom of the Site Window. Flowlink will update the database and send the new settings to the instrument.

## <span id="page-20-2"></span>**Getting Started - Graphing Data**

<span id="page-20-3"></span>**Graphing Data** To graph the readings in the data set, do the following.

1. Using the mouse, click once on a data set to highlight it.

2. Double-click the data set or click the  $\mathbb{E}$  Quick Graph button on the Flowlink toolbar.

Flowlink opens the Graph Window (see page [115](#page-124-4)) and displays the data as a graph. The [graph toolbar](#page-42-1) should also appear beside the [main toolbar.](#page-41-2) The graph toolbar will help you [navigate](#page-127-4) (page [118\)](#page-127-4) through the display. If data is not present in the graph, click

the  $\mathbb{N}$  End of Data button on the graph toolbar to jump to a time span that contains data.

Flowlink used its default graph settings to display the quick graph. You can change these by selecting Utilities>Options from the Flowlink menu and choosing the [Graph Defaults](#page-48-2) tab (see page [39](#page-48-2)).

Right-click in the [Graph Window](#page-124-4) and a menu appears. Select Properties, you will find that there are many options that allow you to customize the appearance of the graph (see page [119\)](#page-128-2).

[Graph Window](#page-124-4)

## <span id="page-21-0"></span>**Getting Started - Editing Data**

<span id="page-21-1"></span>**Editing Data** To view or edit the readings in the data set, you must open the editor.

- 1. Using the mouse, click once on a data set to highlight it.
- 2. Click on the  $\boxtimes$  Edit Data Set button on the Flowlink toolbar.

Flowlink opens the Editor Window and displays the data as a graph and as a table. The [graph toolbar](#page-42-1) should also appear beside the [main toolbar.](#page-41-2) The graph toolbar and the [Actions](#page-32-9) menu will help you [navigate](#page-127-4) (page [118\)](#page-127-4) through the readings.

Right-click while the cursor is over the Editor window and a list of possible actions appears. You can find additional actions on the Editor toolbar above the Flowlink desktop.

**Isco Flowlink 5.1® Software**

## **Menu Commands**

## <span id="page-22-1"></span><span id="page-22-0"></span>**File Commands**

<span id="page-22-6"></span><span id="page-22-5"></span><span id="page-22-4"></span><span id="page-22-3"></span><span id="page-22-2"></span>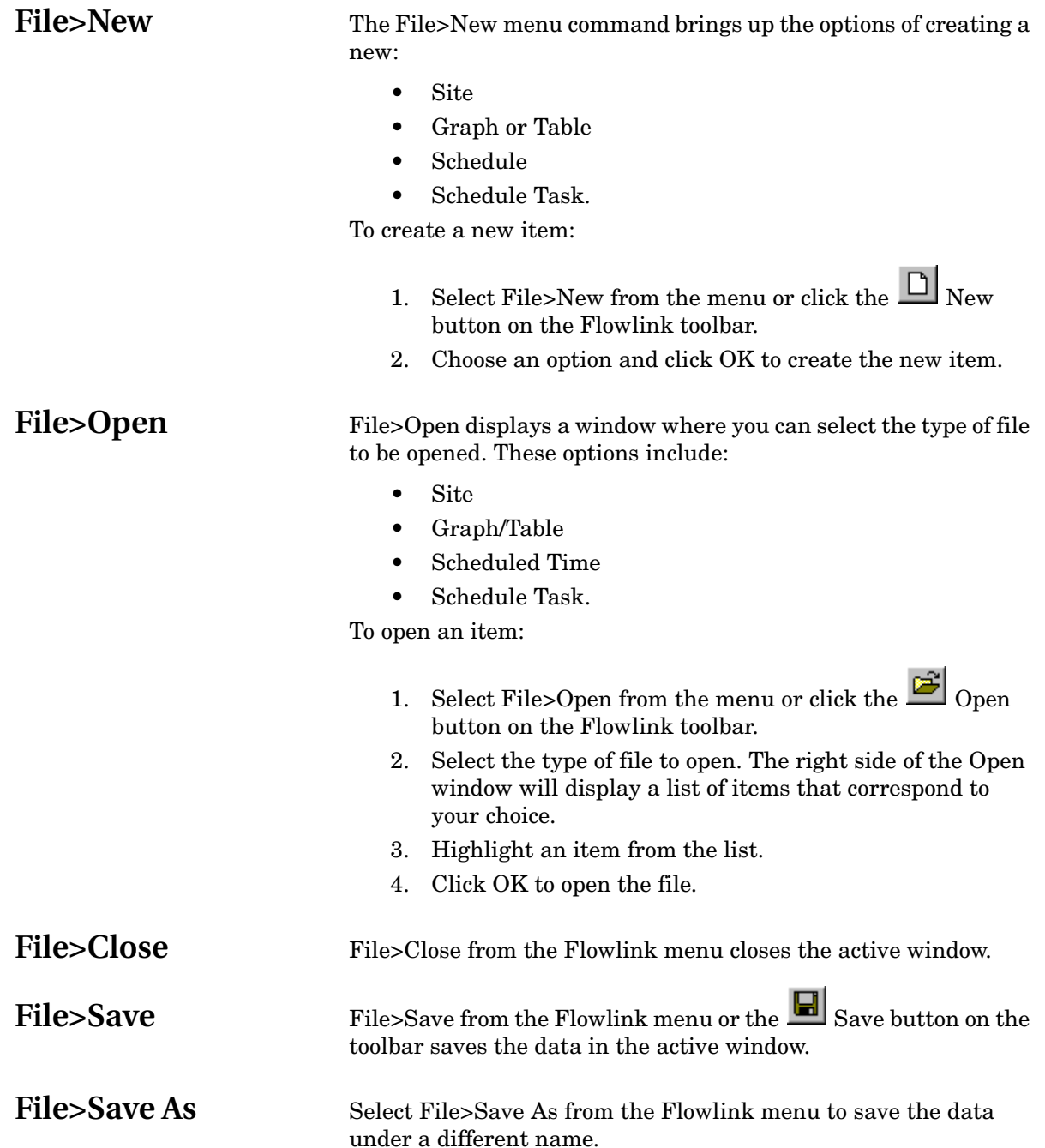

<span id="page-23-3"></span><span id="page-23-2"></span><span id="page-23-1"></span><span id="page-23-0"></span>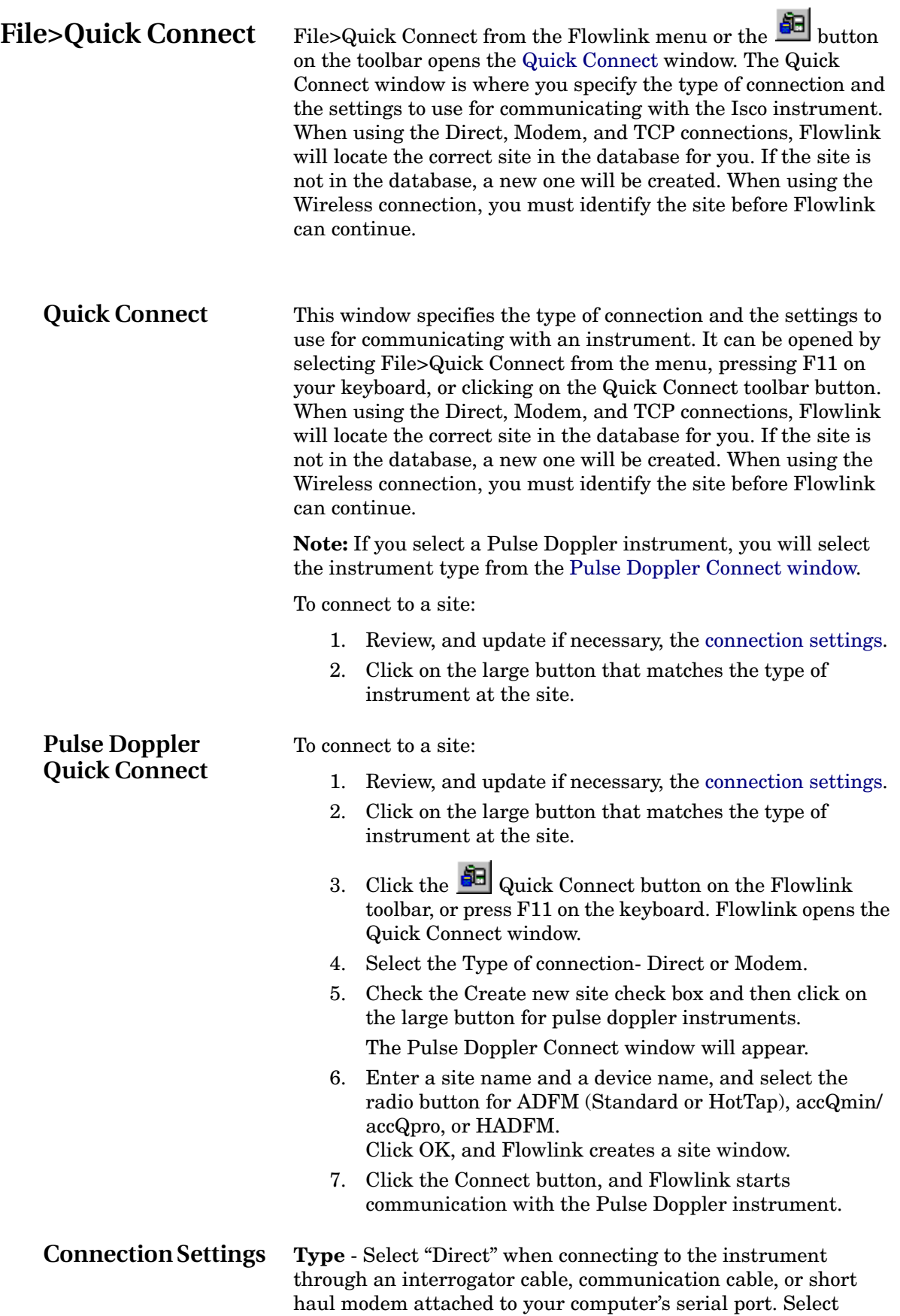

"Modem" to connect to the instrument through a telephone modem. Select "Wireless" when using the 2102 Wireless Communication Module. Select "TCP" for serial communication with a 2100 CDMA cellular modem-equipped module, CDMA/ GSM modem-equipped 6712 sampler, or CDMA/GSM/ethernet modem-equipped Signature flow meter, via static IP or public domain address.

**Com Port** - (Direct and Wireless) Select the Com Port from the pull-down list.

**Baud Rate** - (Direct and Wireless) Select the Baud Rate from the pull-down list. A rate of 9600 is recommended for 4100/4200/ 6700 instruments when using Direct or Wireless.

Select 38400 when direct connecting to 2100 and Pulse Doppler instruments, 19200 for wireless communication.

Select 38400 when direct connecting to a 2101 Field Wizard.

**Modem** - (Modem only) Select an installed modem on the computer from the pull-down list. Flowlink will only list those modems installed in Windows. Flowlink will use the selected Modem and its Windows settings (Com port, baud, etc.) to make the connection. If you need to change the modem settings, open the Modem Control Panel. (Windows Start>Settings>Control Panel.) A baud rate of 9600 is recommended for 4100/4200/6700 instruments, 38400 for 2100 and Pulse Doppler instruments.

> Select Default from the list to use the modem specified in [Utilities>Options](#page-46-2) for the appropriate device type. This automatically selects the modem used for a specific site, from any computer.

**Phone number** - (Modem only) Enter a phone number with or without dashes. This number can include the following commands:

- T (tone dial)
- , (pause)
- @ (wait for silence)
- W (wait for dial tone)

**TCP Address -** (2100 w/ CDMA modem, 6712 w/ CDMA or GSM modem, or CDMA/GSM/ethernet modem-equipped Signature flow meter) Enter the correct static IP or public domain address.

Use the Create new site check box when you do not want Flowlink to match the instrument to a site in the database. This is useful when you have relocated an instrument to a new site. Flowlink creates a new site, lets you rename it, allows you to delete all the data from the instrument, and adds the new site to the workspace.

As a default setting, this window is displayed every time Flowlink is started. To disable this feature, leave the Show this dialog on startup check box (at the bottom of the dialogue box) blank.

### **Notes:**

<span id="page-25-0"></span>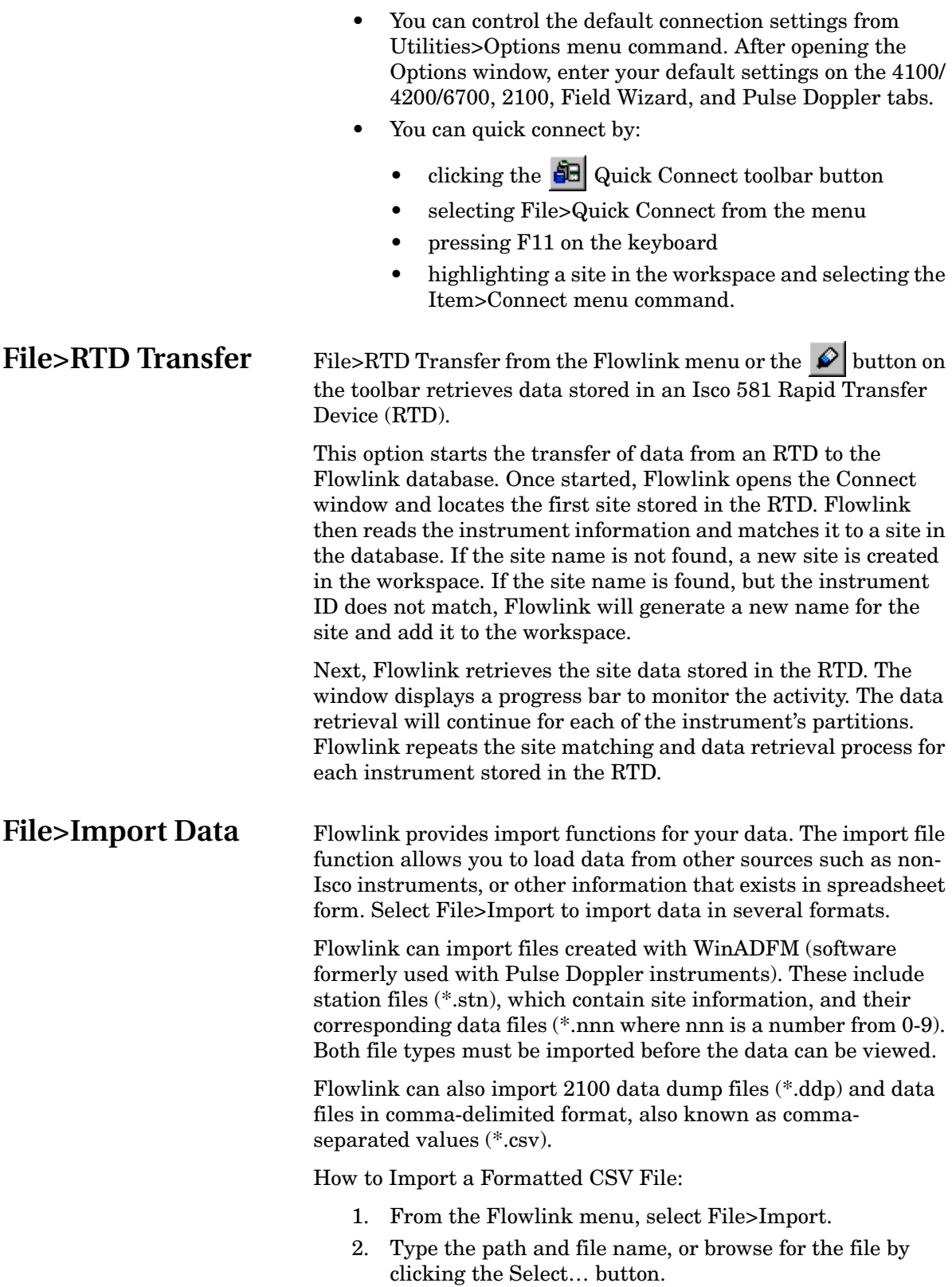

<span id="page-25-2"></span><span id="page-25-1"></span>3. Click Import. Flowlink begins to import the file.

You can monitor the Status box that reports the current status and a progress bar, and the Statistics box that reports the number of data records, data types, and total records imported.

Flowlink is only able to import properly formatted CSV files. The format must include a [data definition header](#page-26-0) to instruct Flowlink how to handle the information in the file. Data from non-Isco instruments and data from spreadsheet applications must also comply with this specific header format.

### <span id="page-26-0"></span>**CSV imports: data definition header**

The Data Definition Header is a format that is necessary for Flowlink's [Import](#page-25-1) and [Export](#page-28-1) features.

The Header refers to the first rows in the .CSV file that classify the data. Flowlink supports a five or six line header. The first line, "Site Name" is optional and may be omitted.

If you have a Microsoft Excel or similar spreadsheet file to convert, check to ensure that it is formatted with the header. The example below shows the arrangement of data in this format.

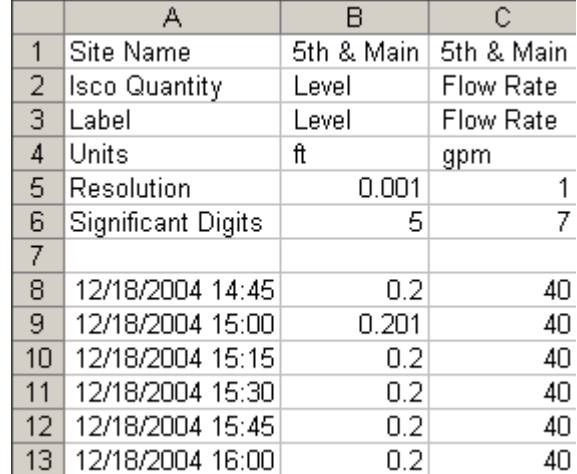

- <span id="page-26-1"></span>**Header Terms** • **Site Name** - The site name stored within the instrument.
	- **Isco Quantity** The quantity of measurements such as flow, level, temperature, etc.
	- **Label** Sub-names such as test or specific titles you want for your data.
	- **Units** The unit of measure for each measurement.
	- **Resolution** The number of digits right of the decimal point as an indication of the number to be rounded. In the above example, level will always be displayed with 3 digits after the decimal point.
	- **Significant Digits** The total number of digits to be displayed. In the example above, level will be displayed with as many as five significant digits.

Once in the proper format, the spreadsheet file should be saved (or exported) as a comma-separated-values (.CSV) file, also

known as a comma-delimited format. The lines below show the spreadsheet cells as a CSV text file:

```
Site Name, 5th & Main, 5th & Main
Isco Quantity, Level, Flow Rate
Label, Level, Flow Rate
Units, ft, gpm
Resolution,0.001,1
Significant Digits,5,7
12/18/04 14:45,0.2,40
12/18/04 15:00,0.201,40
12/18/04 15:15,0.2,40
12/18/04 15:30,0.2,40
12/18/04 15:45,0.2,40
12/18/04 16:00,0.2,40
```
Flowlink's database can accept many different types of data once you've specified the necessary items in the header. For example:

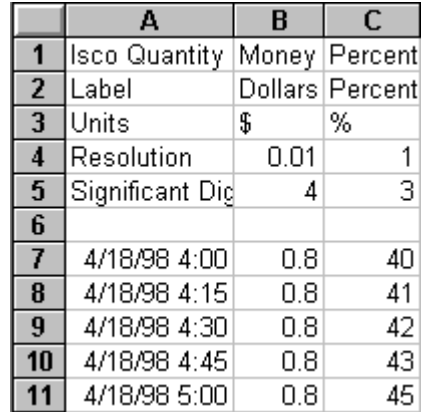

**Note:** If you are unsure of how to correctly format a data definition header, [export](#page-28-1) similar data from the Flowlink database. The resulting .CSV file can then be opened in a text editor or spreadsheet application where it can be viewed or copied.

### <span id="page-27-0"></span>**File>Import Graphs and Tables**

Flowlink can add graphs and tables to the database. This option allows you to share graph and table [templates.](#page-28-0)

To import graphs and tables:

- 1. Select File>Import from the Flowlink menu. Flowlink opens a window to select which files to import.
- 2. From Files of type, select \*.IGD.
- 3. Select the file(s) to import and click Open. Flowlink adds the graph and table files to the workspace where they are ready to be used as a global (shared via server) or local template.

<span id="page-28-2"></span><span id="page-28-1"></span><span id="page-28-0"></span>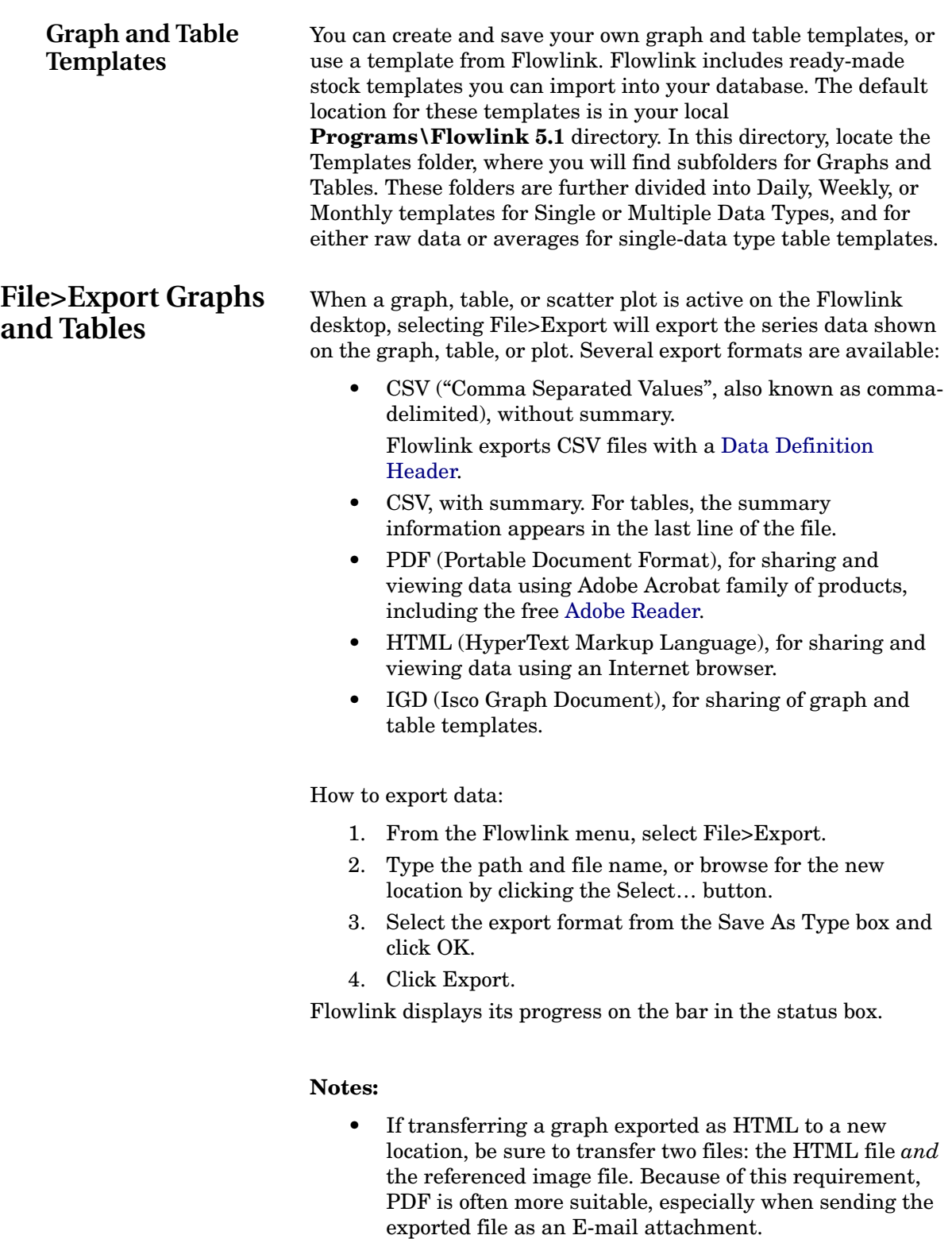

- Exports can be automated using [schedules](#page-158-2) (see page  $149$ ).
- If a CSV file with summary is imported into Flowlink, the summary data is not imported.

<span id="page-29-4"></span><span id="page-29-3"></span><span id="page-29-2"></span><span id="page-29-1"></span><span id="page-29-0"></span>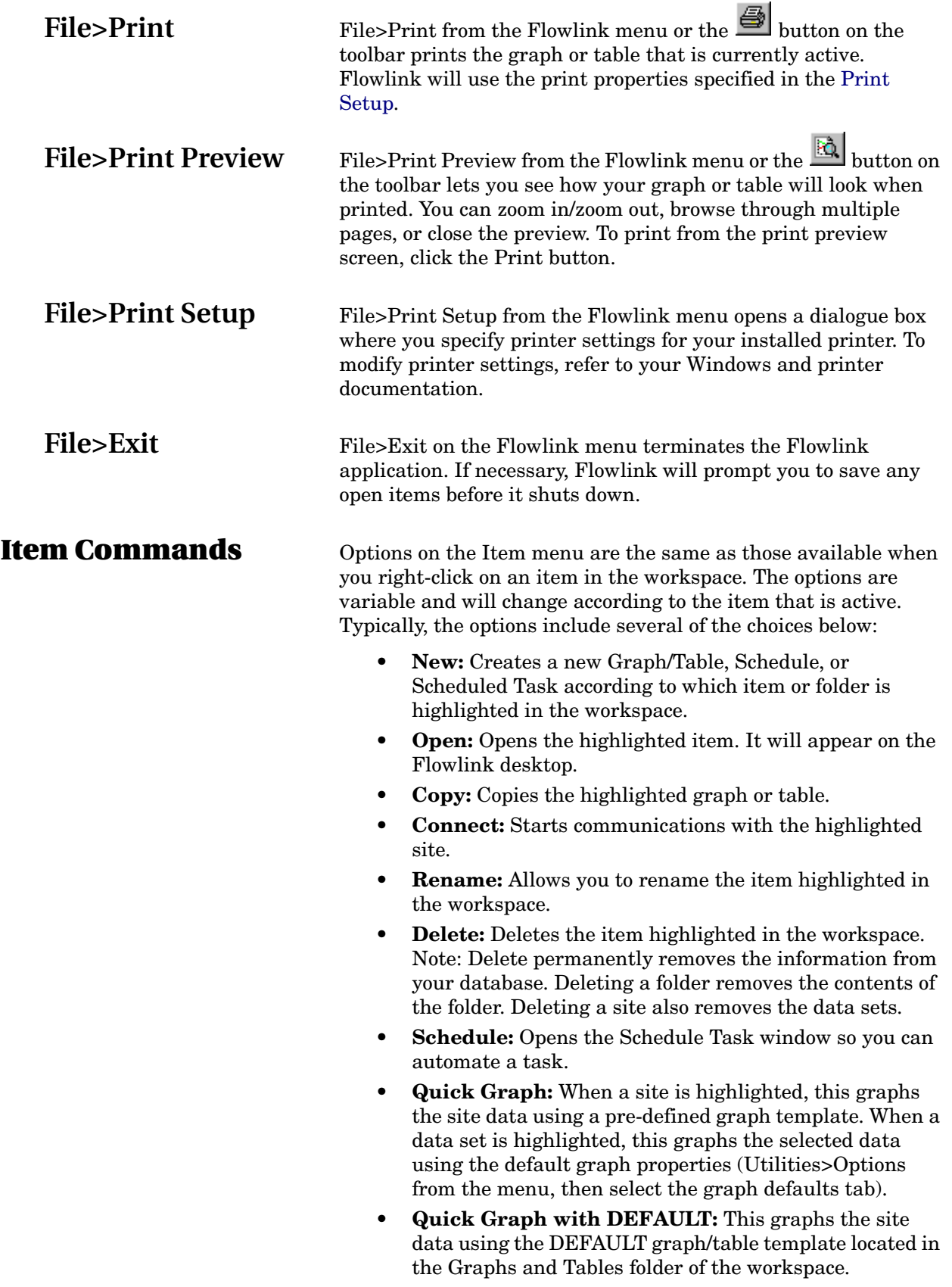

- **Copy to Default:** This replaces the DEFAULT graph with the selected graph and its properties.
- **Archive:** When a site is highlighted, you can archive the site data.
- <span id="page-30-2"></span>Save to Global folder: Flowlink Pro can create local graphs that only one user can view, or global graphs that can be viewed by all user accounts. The Save to Global Folder command saves the local graph settings in a Global folder so that other Flowlink Pro users can reproduce the graph their computer. See About Local and Global Graph Folders for more information.
- **View Log:** Opens the [log file](#page-52-0) for review. This file is a history of Flowlink activities.
- **Create Folder:** Adds a folder to the workspace.
- **Disable/Enable Task:** Places an individual scheduled task on temporary hold.
- **Run Now:** Available when a Schedule is highlighted in the workspace. This runs the schedule immediately, regardless of the preprogrammed time and date.
- **Help:** Click on help to view help topics related to the highlighted item.

### **Notes:**

Double-clicking on an item in the workspace performs the same operation as the first item in its right-click menu.

"Special" menu options are simply placeholders for menu commands that are not active for the highlighted item.

Flowlink Pro manages graphs (including scatter plots and tables) locally and globally. Local graphs are saved on the Flowlink Pro user's computer and therefore are only visible to that user.

If you have made a graph that should be available to all Flowlink Pro users, you can save it in the Global folder using the [Item>Save to Global Folder](#page-29-4) menu command. This saves the graph properties (not the data) on the Flowlink Server. When other users open the graph from the Global folder, Flowlink Pro reads the graph properties and reproduces it as a local graph on the user's computer.

It is important to remember that all graphs are opened, viewed, and modified *locally*. Opening a Global graph, making changes, and then saving it [\(File>Save](#page-22-5)) will create a like-named graph in the local folder; however it is no longer the same as the Global graph. To update the Global graph, use the [Item>Save to Global](#page-29-4)  [Folder](#page-29-4) menu command and overwrite the Global graph.

<span id="page-30-0"></span>**Item>Quick Graph** When a site or data set is highlighted in the workspace, clicking the Quick Graph button (or Item>Quick Graph from the menu) opens the data in a new graph.

### <span id="page-30-1"></span>**About Local and Global Graph Folders**

<span id="page-31-4"></span><span id="page-31-3"></span><span id="page-31-2"></span><span id="page-31-1"></span><span id="page-31-0"></span>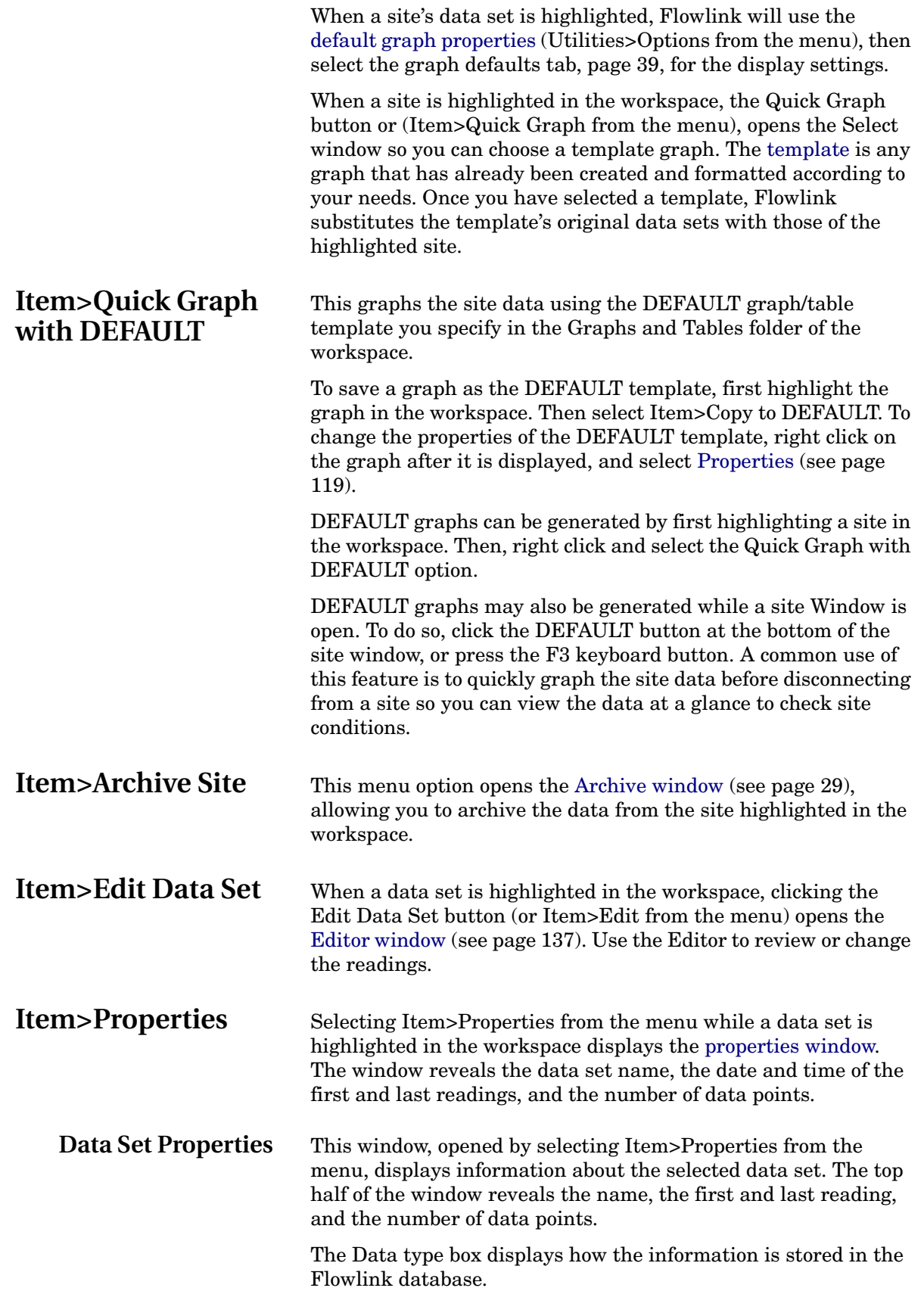

<span id="page-32-9"></span><span id="page-32-8"></span><span id="page-32-7"></span><span id="page-32-6"></span><span id="page-32-5"></span><span id="page-32-4"></span><span id="page-32-3"></span><span id="page-32-2"></span><span id="page-32-1"></span><span id="page-32-0"></span>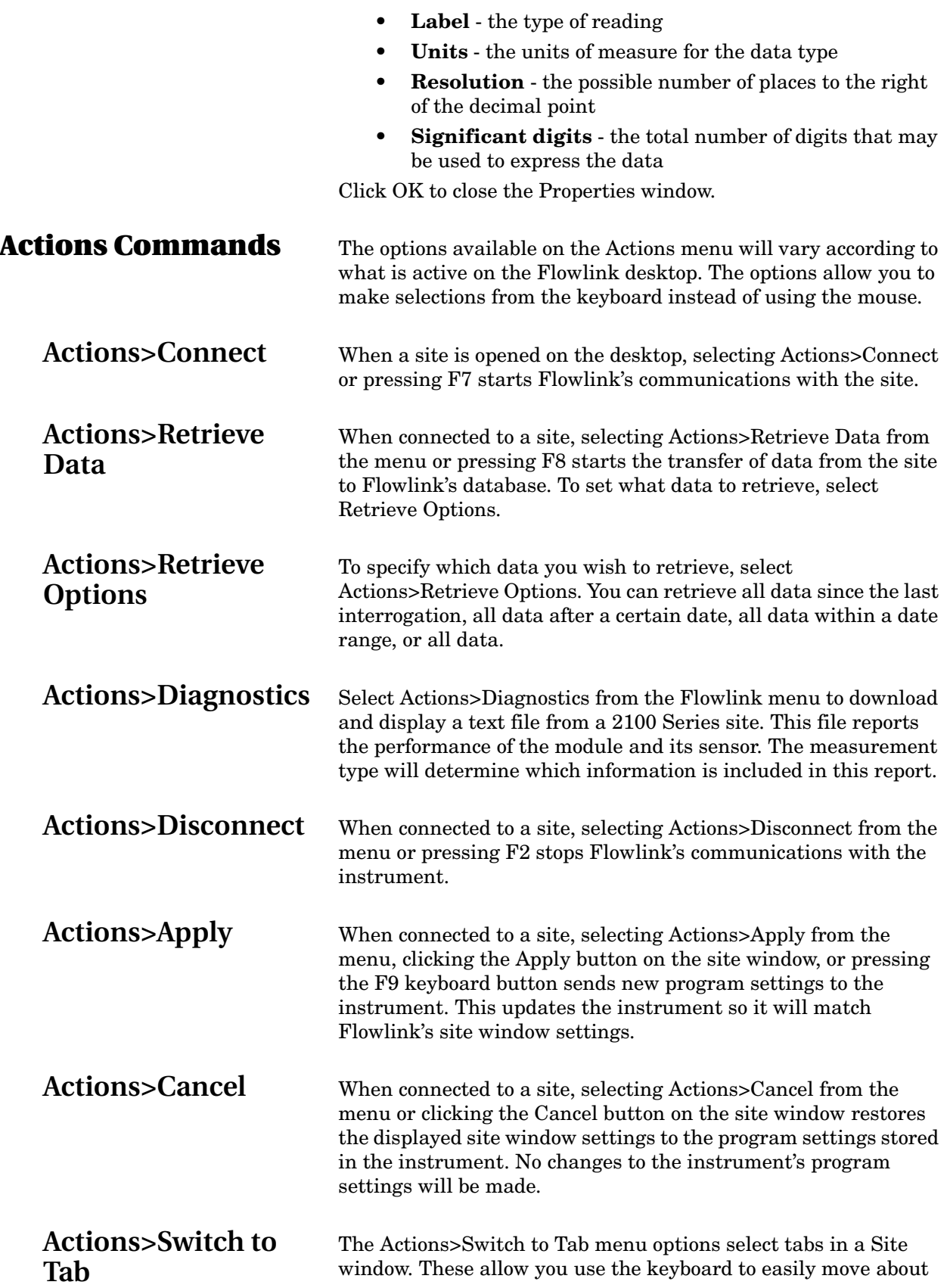

<span id="page-33-3"></span><span id="page-33-2"></span><span id="page-33-1"></span><span id="page-33-0"></span>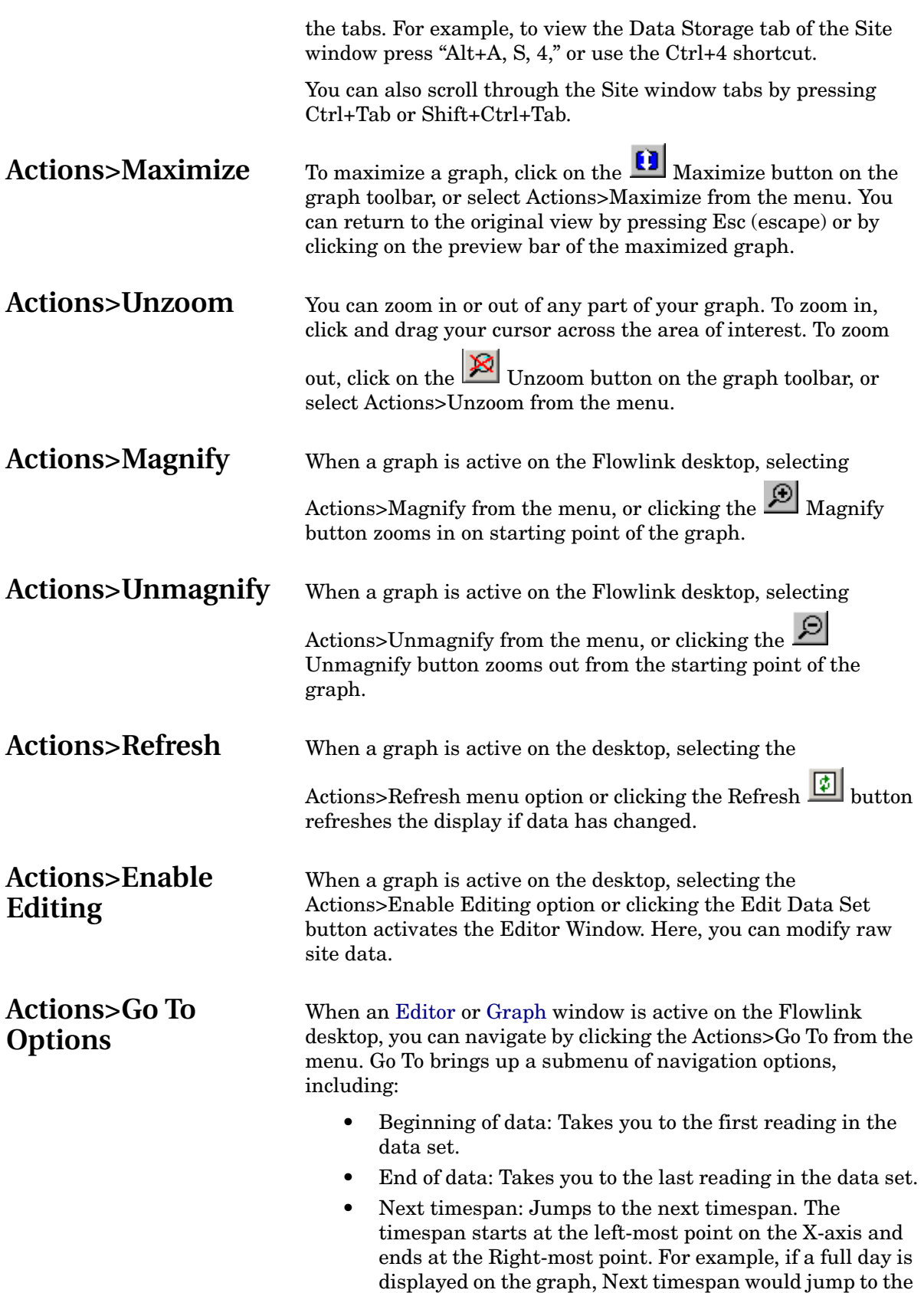

<span id="page-33-6"></span><span id="page-33-5"></span><span id="page-33-4"></span>following day.

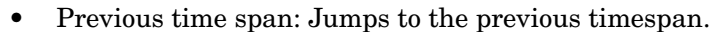

- Jog Right: Jogs the display forward by 25%.
- Jog Left: Jogs the display backward by 25%.
- Specific Date/Time: Opens a dialogue box to enter a time/ date to display.
- Home Date/Time: (Graph Window Only) Jumps to the Home timespan. Home is a bookmark that you can set with the Set Home button on the Graph Toolbar, or Actions>Set Home Date/Time from the menu.

#### **Notes:**

<span id="page-34-1"></span><span id="page-34-0"></span>(Graph window only) Some actions will round the display times. When using the Quick Graph, or the Beginning or End of Data functions, Flowlink will round the starting point of the graph to the nearest hour or to the closest fifteen minute mark if the total timespan is less than ten hours. When using the Set Home Date/ Time, Flowlink also rounds the starting point as described and will also round the timespan to the nearest hour. The timespan can be changed. For the [Graph](#page-124-4) and [Editor](#page-146-1) windows, enter a new timespan on the Time Scale tab of the [Properties](#page-128-2) window (see page [121\)](#page-130-1). **Actions>Set Home Date/Time** When a [Graph](#page-124-4) or [Editor](#page-146-1) window is active on the Flowlink desktop, selecting Actions>Set Home Date/Time menu option or clicking the Set Home button "bookmarks" the start date and time of the graph. This allows you to quickly jump to this home point from anywhere in the graph. **Actions>Graph/ Table** When a graph or table is active on the Flowlink desktop, selecting Actions>Graph/Table from the menu, or clicking the  $\left\| \mathbf{G} \right\|$  Graph/Table button toggles the appearance of the window between the graph and table views. Actions>Properties Selecting Actions>Properties or clicking the **G**raph Properties button while a Graph or Table is active on the desktop opens the [Properties](#page-128-2) window (see page [119\)](#page-128-2). The Properties window contains the settings that control the appearance. **Actions>Calculate Data Sets** The Calculate Data Sets option is useful when you need "handson" control of the [summary intervals](#page-135-2) and [statistical functions](#page-138-2) (see page [122\)](#page-131-1). Calculate Data Sets should be used when a statistical function is applied to data and the results are needed in a subsequent operation. When attempting to perform complex

<span id="page-34-3"></span><span id="page-34-2"></span>analyses without this feature, you may find it is difficult to control the order of execution or specify when recalculated data or original data should be used. To illustrate this need, consider a level data set with readings

taken at fifteen-minute intervals. If the data were to be displayed

in two different daily graphs - one graph applying an hourly summary interval with an averaging statistical function, the other without - you may find that the average daily levels are quite different. The first graph averages the 24 hourly data and the second averages of all the readings. If this series of data were to be used in another operation, it is important to understand which data, original or recalculated, Flowlink will use. Calculate Data Sets give you this hands-on control.

The Actions>Calculate Data Sets menu option takes a snapshot of the data that appears in the graph or table. When you calculate a data set, Flowlink adds a site to the workspace. The name of the site is the same as the graph or table. This site is not an actual site; it is solely used for data storage.

Expanding the site in the workspace shows the data sets. Calculating data sets creates one set for each type of data that is plotted on the originating graph or table. Each data set will contain only those points used to plot the series over the timespan shown on the graph.

**Note:** Flowlink can only create a data type once. If more than one series in a graph or table plots the same data type, Flowlink will create only one data set. For example, if the graph plots the level from three different sites in three panes, the level data set will only contain those points from the first series. If you must calculate data sets of the same type, use a separate graph for each required set.

### <span id="page-35-1"></span><span id="page-35-0"></span>**Database Commands**

**Overview:** Data retrieved from a site is stored in a Microsoft database (.MDB) that holds data from all sites. Any number of databases may be located within the same directory.

> **Note:** Flowlink Pro can also store site data in a Microsoft database and in an enterprise database (Microsoft SQL or Oracle).

Flowlink has several menu commands that allow you to manage the database. Database commands include the following. Click on your choice for information about them.

- $\bullet$  New...
- [Open…](#page-36-2)
- [Close](#page-37-2)
- Defragment...
- [Archive/Transfer…](#page-38-1)
- [Restore From Archive…](#page-40-0)
- [Backup…](#page-40-1)
- [Restore From Backup…](#page-40-2)
<span id="page-36-1"></span><span id="page-36-0"></span>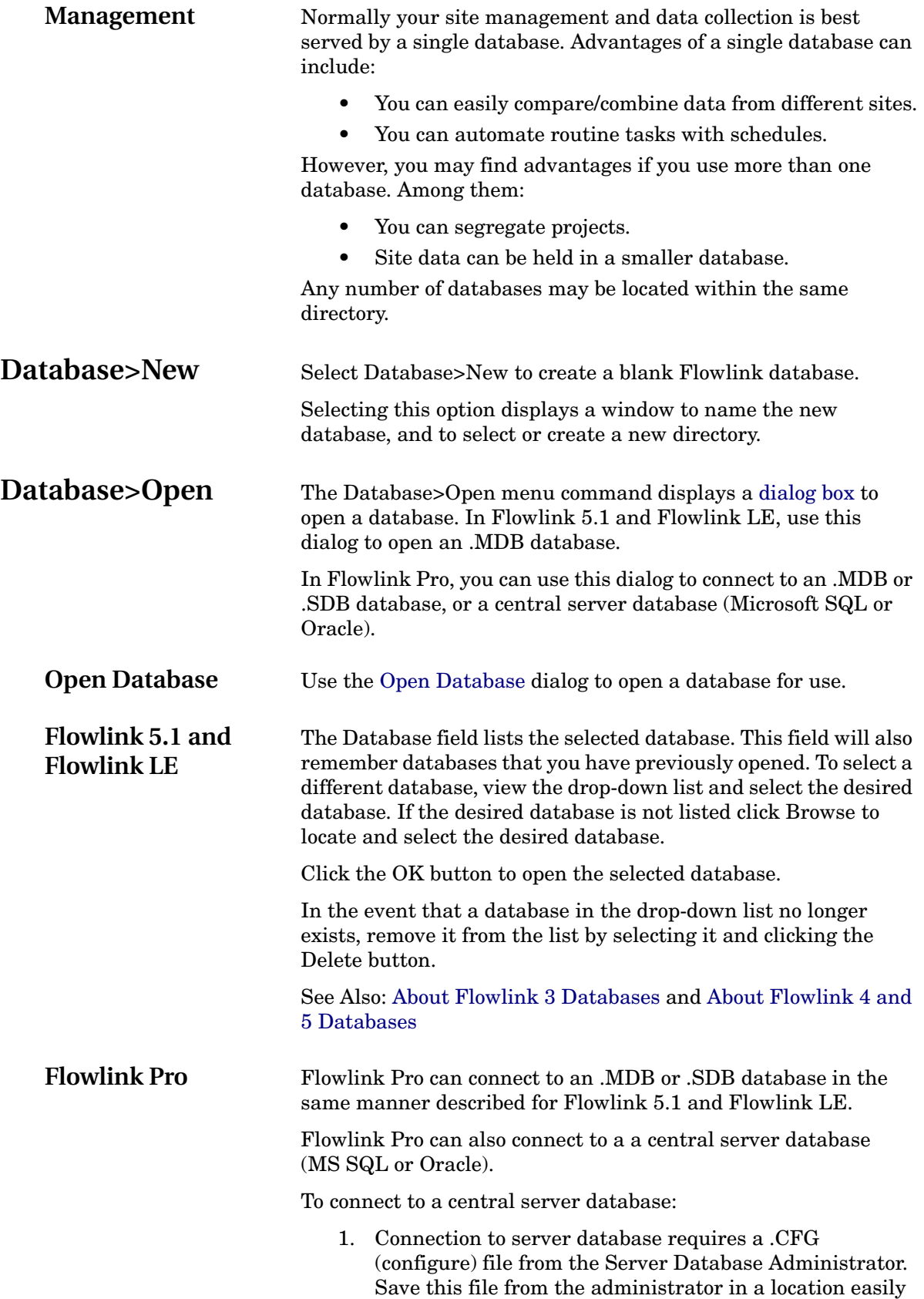

accessed by the Windows PC running Flowlink Pro.

<span id="page-37-1"></span><span id="page-37-0"></span>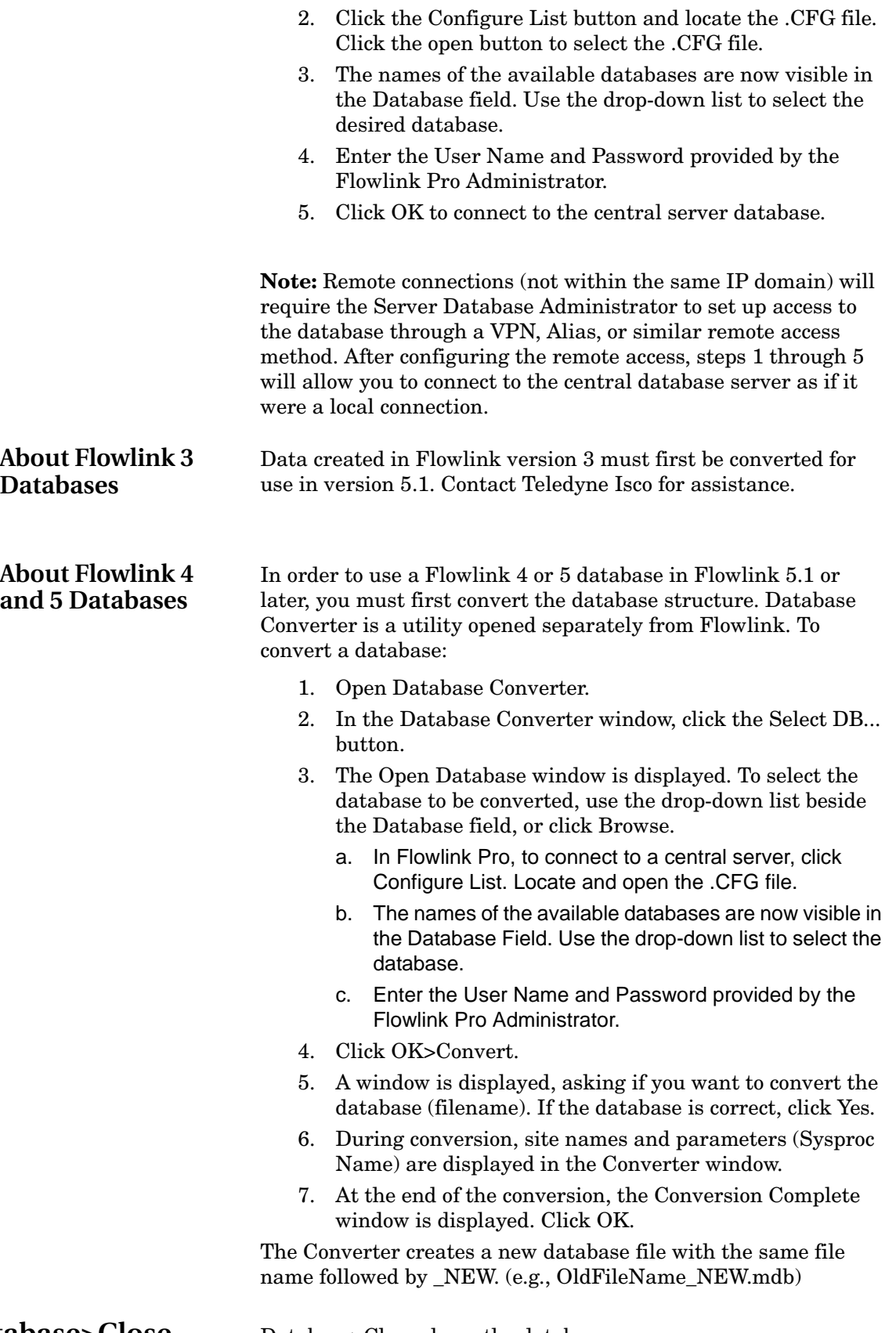

**Database>Close** Database>Close closes the database.

<span id="page-38-1"></span><span id="page-38-0"></span>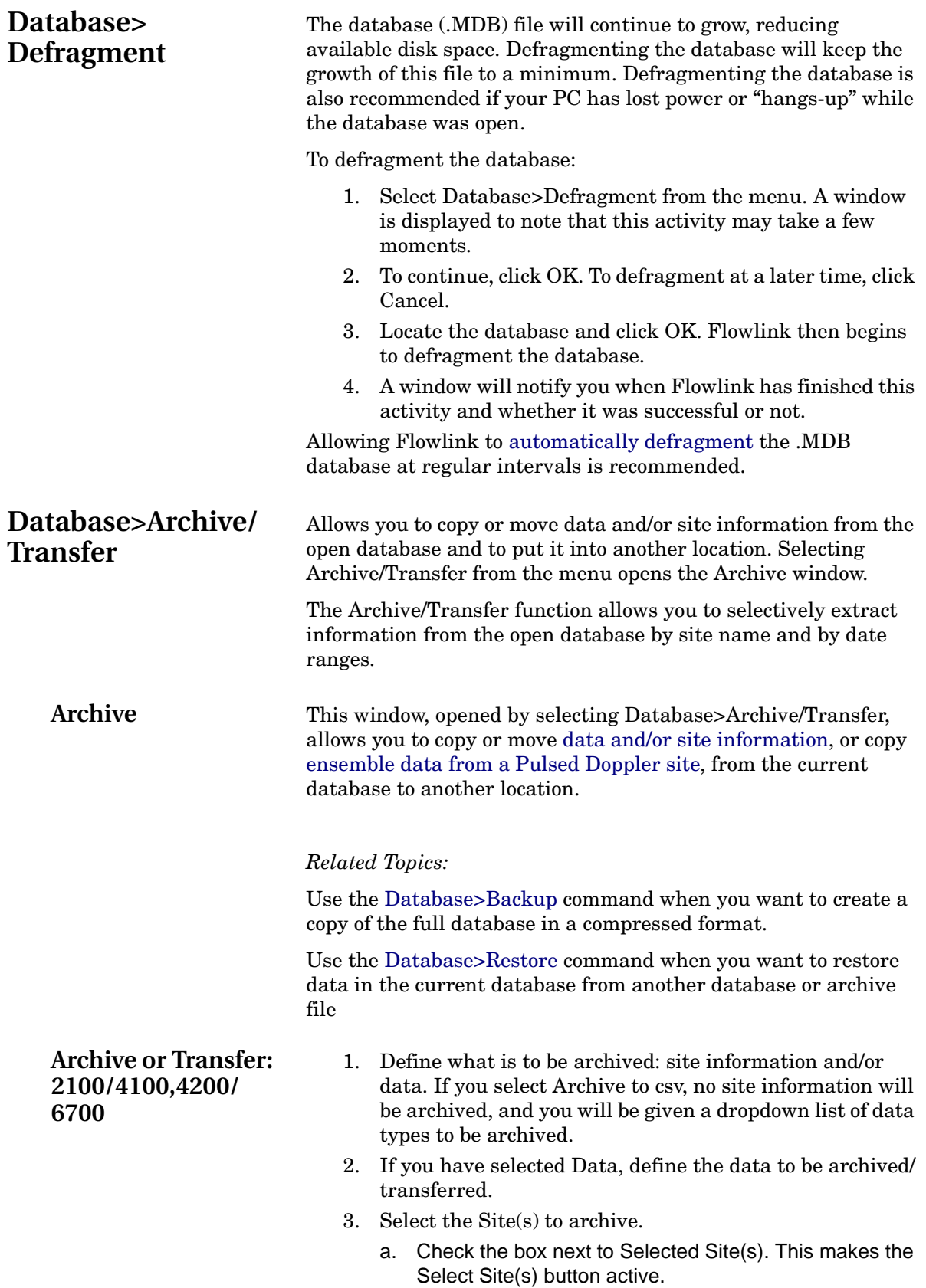

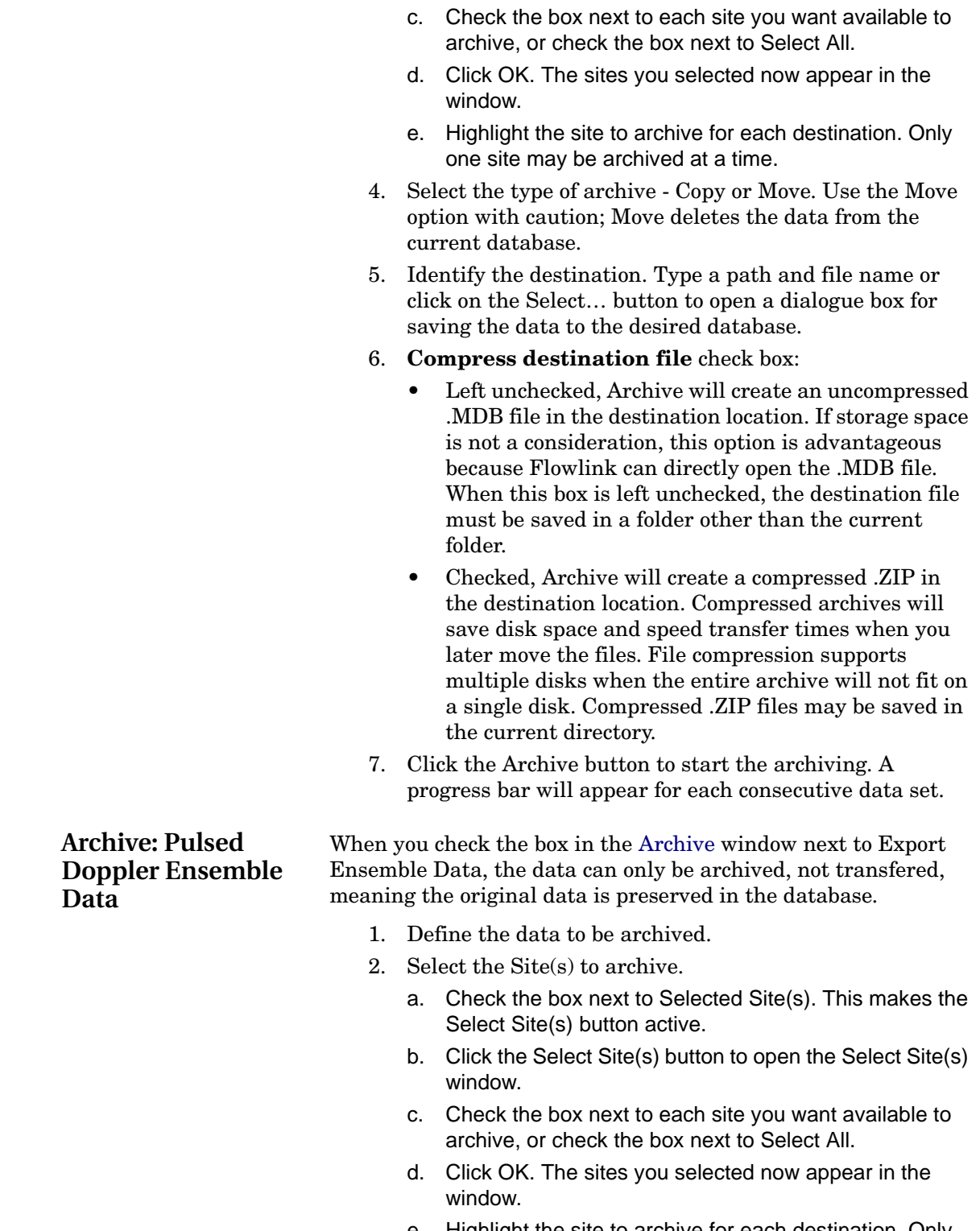

window.

<span id="page-39-0"></span>e. Highlight the site to archive for each destination. Only one site may be archived at a time.

b. Click the Select Site(s) button to open the Select Site(s)

3. Identify the destination. Type a path and file name or click on the Select… button to open a dialogue box for saving the data to the desired directory.

## <span id="page-40-1"></span>**Database>Restore From Archive**

Use this command to restore data in the current database from another database or archive file.

Use the Database>Restore from archive… menu option to restore data in the current database from another database or archive file.

To restore the database:

- 1. Select the data to restore. You can choose from All data or All data in a date range.
- 2. Identify the source of data. Type in the path and name of the .ZIP or .MDB file or locate it by pressing the Select… button. The destination will always be the open database.
- 3. Generally you won't want to alter the sites and the instrument settings. Leaving the Restore site information check box blank will retain the existing settings. To overwrite the settings using the source information, check this box.
- 4. Click Restore.

<span id="page-40-0"></span>**Database>Backup** This feature compresses the complete database (sites, graphs) and tables, and schedules) into a backup (.ZIP) file.

To create a Backup:

- 1. Select Database>Backup from the menu.
- 2. A window is displayed with an explanation of the operation. To continue, click OK.
- 3. Select or enter the backup destination folder and file name.
- 4. Click OK.

### *Related Topic:*

The [Database Archive/Transfer](#page-38-1) command may be used when only part of the database (a site or date range) needs to be saved.

**Database>Restore From Backup**

### This feature decompresses the contents of a backup (.ZIP) file.

To restore from a backup file:

- 1. Select Database>Restore From Backup from the menu.
- 2. Locate the backup (.ZIP) file and click OK.
- 3. Select the destination directory and click OK. Flowlink closes the current database and begins to restore the backup database.

**Note:** If the database (.MDB) file already exists, you will be asked if you want to overwrite it. Overwrite the database only when you want to completely replace its

contents. To avoid an overwrite, click cancel. To restore the backup database without overwriting, select a different directory.

4. Flowlink displays a progress bar while it proceeds with the restore. When it is done, Flowlink opens the restored database.

**View Commands** The View options on the Flowlink menu allow you to display or hide toolbars and windows. Options include the following:

- [Main Toolbar](#page-41-0)
- [Graph Toolbar](#page-42-0)
- [Pulsed Doppler Toolbar](#page-43-2)
- [Edit Toolbar](#page-43-3)
- [Status Bar](#page-43-0)
- [AutoHide Workspace](#page-43-1)
- Comm Statistics (Communication Statistics)
- 2100 Comm Statistics (2100 Communication Statistics)
- [2100 Prompts](#page-44-0)
- [View Type>Recent Measurement Screen](#page-44-1)

Selecting an option toggles the display of the item ON and OFF. Displayed options appear with a check mark.

<span id="page-41-0"></span>**View>Main Toolbar** The main toolbar consists of these options:

- **New:** Opens a window to select the type of new item to create.
- **Open:** Opens a window to locate the item to open.
- **Save:** Saves the data, graph, or table that you are currently working on.
- **Print:** Prints the graph or table.
- **Print Preview:** View how your graph or table will appear on the printed page. This option is only active if you have a graph or table open.
- **Quick Connect:** Opens the Quick Connect window.
- **RTD Transfer:** Starts the transfer of data from an RTD to the Flowlink database.
- **Quick Graph:** Graphs the data in the highlighted data set using Flowlink's default graph properties.
- **Edit Data set:** Opens the Editor window to review or modify the readings in the highlighted data set.
- **Help:** Activates the context-sensitive help. The cursor will change its appearance and Flowlink will display a help topic for any item that you click on.

Flowlink displays the main toolbar when View>Main Toolbar on the menu is checked.

### <span id="page-42-0"></span>**View>Graph Toolbar** The graph toolbar, opened by selecting View>Graph Toolbar, lets you navigate through the data while editing a data set or creating a graph or table.

- **Beginning of data:** Jumps to the first reading in the data set.
- **Previous time span:** Jumps to the previous timespan. (Graph/Table timespans are defined on the Properties/ Time Scale tab. The Editor timespans are set on the Actions>Go To> Specific Date window.
- **Jog Left:** Shifts the view to the left 25%.
- **Jog Right:** Shifts the view to the right 25%.
- Next time span: Jumps to the next time span.
- **End of data:** Takes you to the last data entry for the graph you are working on.
- **Go to Home Date/Time:** A home date/time is a bookmark. Clicking on this option jumps to the bookmark set with the Set Home Date/Time button.
- **Set Home Date/Time:** Sets the current view as the Home Date/Time.
- **Go To Specific Date/Time:** Click on this option to go directly to a specific date or time.
- **Table/Graph:** Toggles the view between graph and table views.
- **Edit/View:** Toggles the view between graph view and data edit modes.
- **Scatter:** Toggles the graph display between the normal view and a [scatter plot](#page-140-0). Scatter plots require two series of data.
- **Maximize:** Displays the graph at the full size of your monitor. To return the graph to its original position, press the Esc (Escape) button or click on the title bar.
- **Unzoom:** You can zoom in or out of any part of your graph. To zoom in, click on the graph and drag your cursor to zoom in. You can zoom in horizontally or vertically. Right-click on the graph and select a zoom option from the pop-up menu. To zoom out (unzoom) click on the unzoom button on the graph toolbar.
- **Magnify:** Decreases the time scale in fixed steps. The steps are 1 hour, 4 hours, 12 hours, 1 day, 2 days, 3 days, 1 week, 2 weeks, 1 month, 1 quarter, and 1 year.
- **Unmagnify:** Increases the time scale in fixed steps. See "Magnify" for the fixed steps.
- **Refresh:** Replots the graph if changes have been made to the data.

The Graph Toolbar display is enabled when the View>Graph Toolbar on the menu is checked. Flowlink will then display the

<span id="page-43-3"></span><span id="page-43-2"></span><span id="page-43-1"></span><span id="page-43-0"></span>desktop. **Note:** (Graph window only) Some actions will round the display times. After clicking the Beginning or End of Data buttons, Flowlink will round the starting point of the graph to the nearest hour or to the closest fifteen-minute mark if the total timespan is less than ten hours. When using the Set Home Date/Time, Flowlink also rounds the starting point as described, and will also round the timespan to the nearest hour. **View>Pulsed Doppler Toolbar** The pulsed Doppler toolbar consists of the following functions: • **Flow Profile Graph:** Displays a hydrograph and color contour plot of the flow profile. • **Velocity Graph:** Shows the raw Doppler-based velocity components measured by each individual beam. • **Velocity Vector Graph:** Displays the Velocity Graph measurements in an XYZ coordinate system. • **Amplitude Graph:** Shows a graphical display of the received signal strength. • **Correlation Graph:** Shows a measure of the quality of the processed velocity information. **View>Edit Toolbar** The edit toolbar becomes active when you view measured data in the [Editor window.](#page-146-0) • **Cut, Copy, Paste, Insert Before, Insert After:** Use these commands while you are editing a data set. • **Undo All Editing:** Undoes all editing to the site data. The readings revert to the last saved version. **View>Status Bar** The status bar is shown at the bottom of Flowlink's main window. It displays messages about the current activity, or while it is idle "For Help, Press F1." The Status bar also lists the name and path of the current database. Flowlink displays the status bar when View>Status Bar on the menu is checked. **View>Autohide Workspace** The workspace graphically displays the contents of the database. The Autohide Workspace feature lets you move smoothly and quickly between the workspace and another window displayed on the screen. Activate it by selecting View>Autohide Workspace. With Autohide active, moving the mouse pointer to the far left (or far right depending on where the workspace was docked last) will display the workspace. The workspace will disappear again when the focus (e.g. mouse pointer) is moved to a control other than the workspace. If Autohide Workspace is deselected, the Workspace window will always be visible.

Graph toolbar when an Editor or Graph window is active on the

<span id="page-44-1"></span><span id="page-44-0"></span>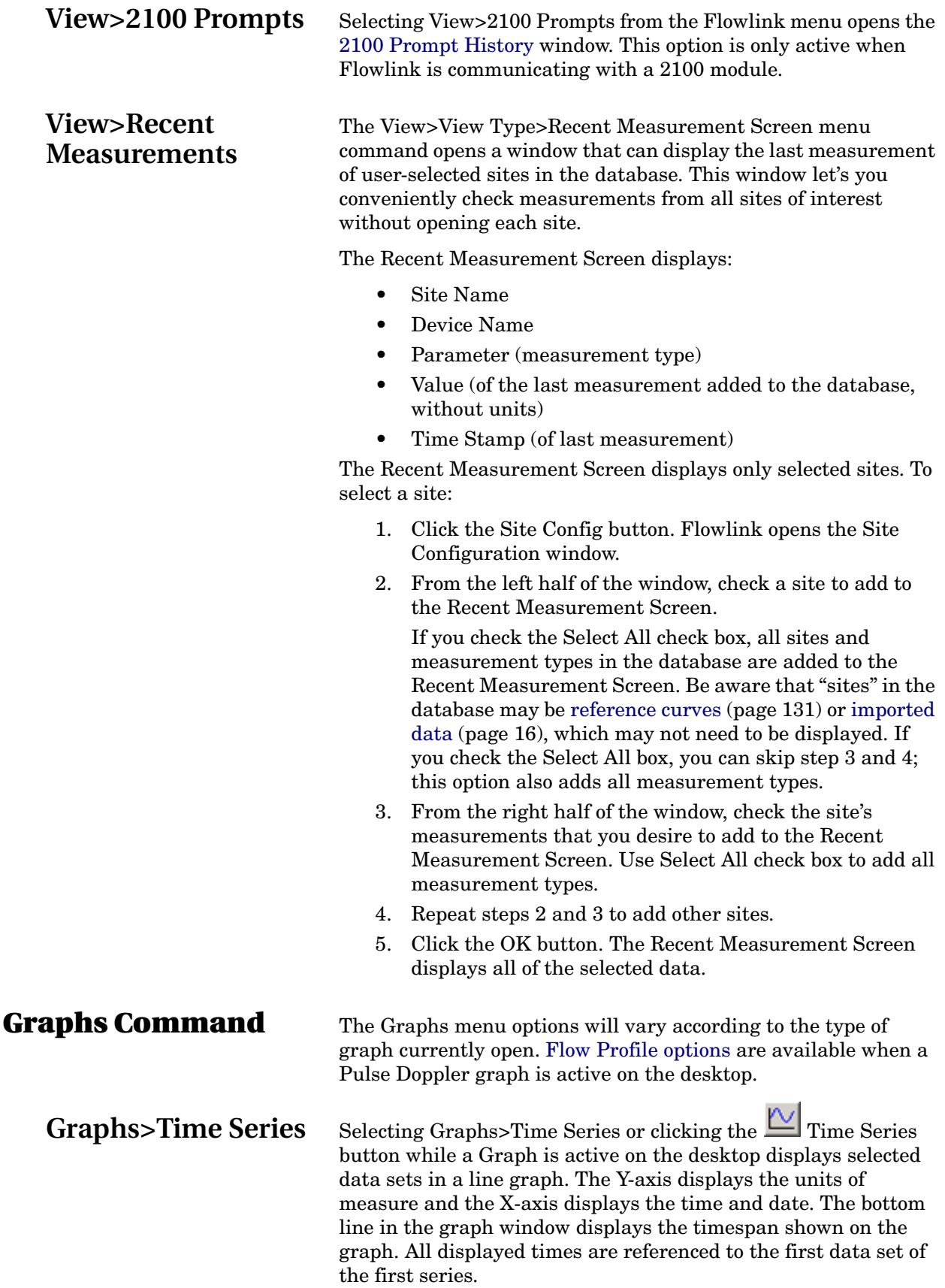

<span id="page-45-0"></span>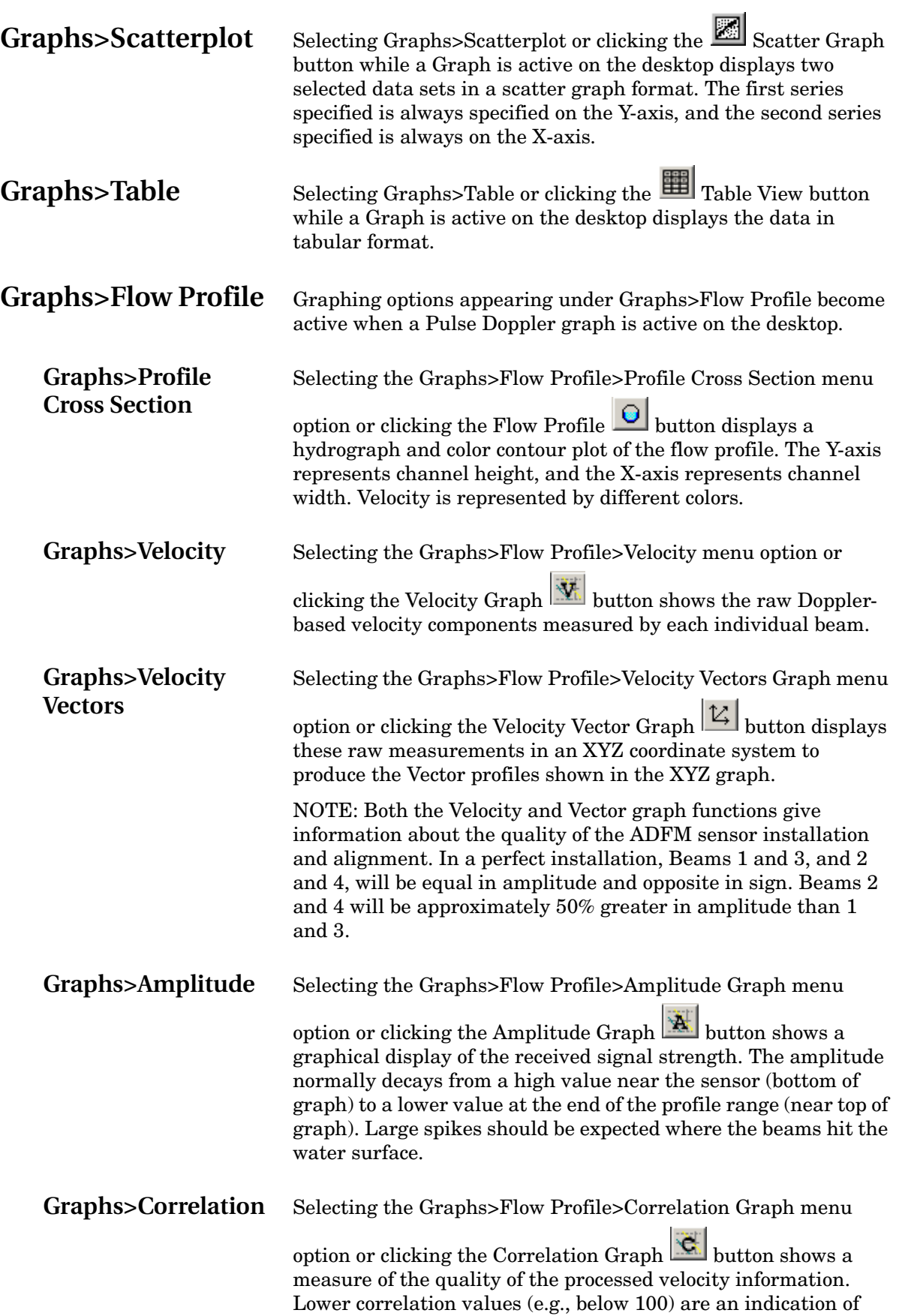

poor quality data. Higher correlation values (e.g., above 150) may indicate external interference or the presence of an acoustic barrier (such as the surface).

**Utilities Command** For the Utilities menu options to be active, you must first have a database open. The Utilities menu contains the following choices:

- [Options](#page-46-1): Displays the options window that contains the default settings for Flowlink operations.
- [Flow Conversions](#page-49-1): A complete listing of flow conversion methods stored in the database.
- [Merge Sites](#page-51-0): Allows you to merge site data.
- [View Log File:](#page-52-0) Displays the iscolog.txt file, a record of scheduled events as they occur.
- [License:](#page-52-1) Opens the Flowlink License Activation wizard. Use this wizard when you need to renew or upgrade your Flowlink license.
- [Server Options:](#page-53-0) Opens the Server Options window to manage Flowlink Pro users and server alarms.

<span id="page-46-1"></span>**Utilities>Options** Selecting Utilities>Options from the menu displays the Options window. This window contains the default settings for Flowlink's operation. The tabs in the Options window contain settings for the following:

- [4100/4200/6700, 2100, Field Wizard, and Pulse Doppler](#page-46-0)
- [Signature Event display time and Export directory](#page-47-0)
- [Default Units of Measurement](#page-48-0)
- [Graph Defaults](#page-48-1)
- **[Miscellaneous](#page-49-0)**

<span id="page-46-2"></span><span id="page-46-0"></span>**Instrument Connection Options** You establish default communication settings in the Utilities>Options window. There are four tabs, "4100/4200/6700", "2100," "Field Wizard," and "Pulse Doppler" that hold these defaults. Flowlink will use the settings on both tabs to assume the type of [instrument](#page-12-0) to which it is connecting, and which method (direct, modem, wireless, or TCP) Flowlink is to use. **Default Connection Type** Connection type options include Direct, Modem, Wireless, and TCP. Select the Direct option when connecting to Isco instruments through an interrogator cable,

- communications cable, or a short haul modem attached to your computer's serial port.
- Select the Modem option to connect to instruments through a telephone modem.
- Select the Wireless option when using the 2102 Wireless Communication Module.
- Select TCP for remote serial communication via static IP or public domain address with a 2100 CDMA modem-

<span id="page-47-0"></span>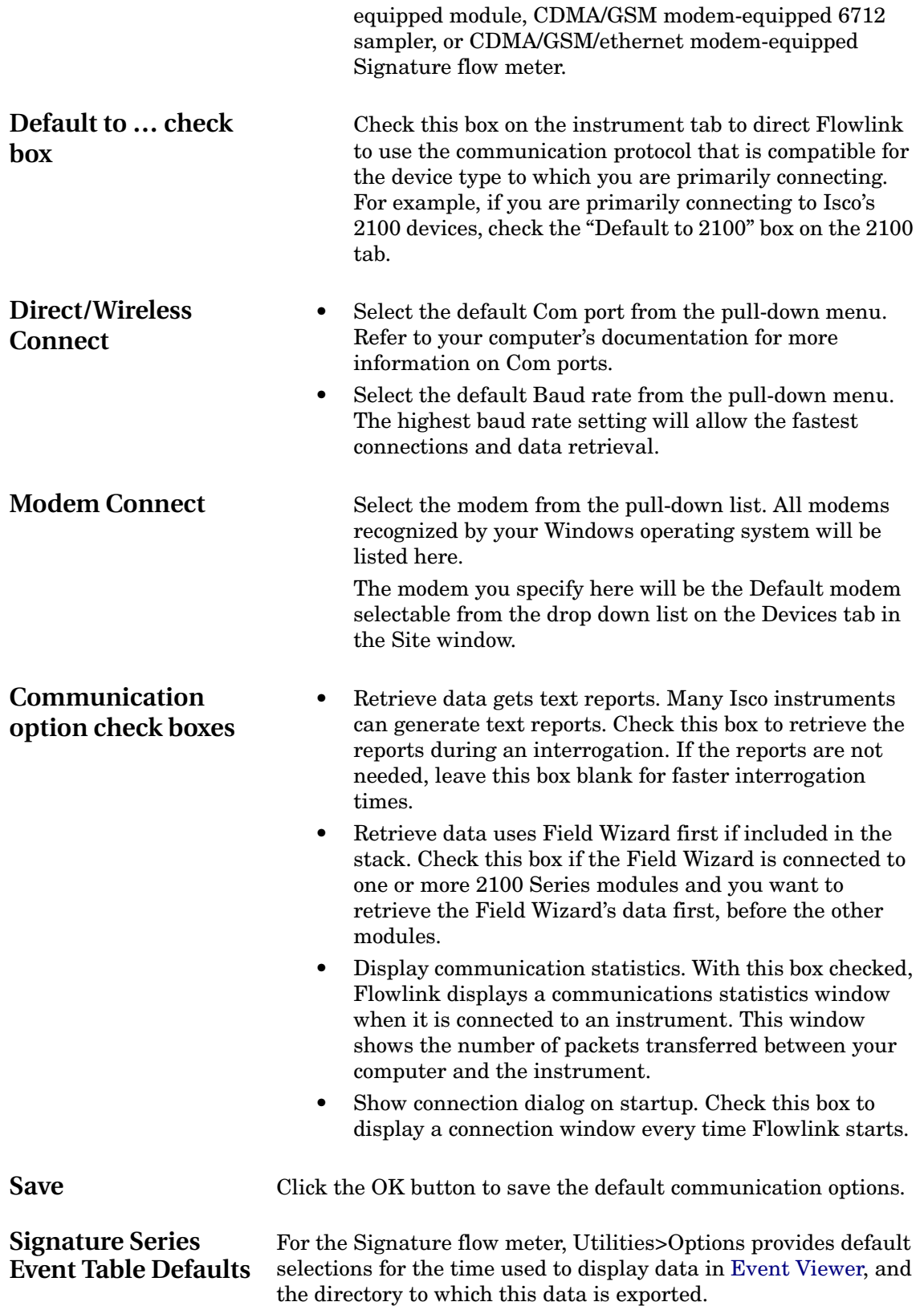

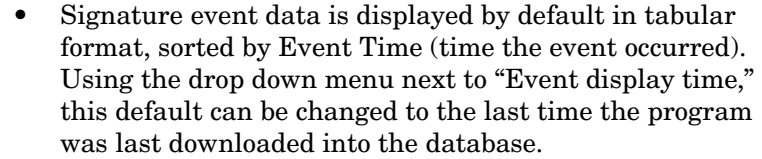

• The default location to which event data is exported is the My Documents folder on your PC. To change this setting, next to "Export directory," click the Browse button and select the preferred default location.

This tab, opened by selecting Utilities>Options from the menu, holds the settings for the default display units of measure and the default graph format properties.

- Highlighting a Quantity displays the available units of measure for that quantity.
- The highlighted Unit is the current default unit of measure. To change the default, simply highlight the desired unit of measure.
- The Format section on this tab shows the default graph properties for the highlighted quantity. To change the default properties, use the pull-down lists to specify the appearance of the Quantity when it is displayed in a graph.
- Click OK to save the Default Units.

You can also specify the units of measure when connected to an instrument or in the graph/table properties. The formatting can also be changed in the graph properties. These changes apply only to the current site or graph and do not change the default settings on this tab.

<span id="page-48-1"></span>**Graph Default**  The Utilities>Options Graph Defaults tab is used to set graph defaults. New and Quick graphs will use the settings to open the Graph window. Once the graph is open, you can customize the appearance with the [Properties](#page-128-0).

- Colors: Select default colors from the pull-down menus for the various graph elements.
- Grid Lines: Click on your choice of none, horizontal, vertical or both.
- Grid in front of data/Display shadow: Select the check boxes to enable these options.
- Change 'Average' label for volume: Select this check box to report a total volume, deselect this box to report an average volume.
- Date and Time Range: Select today, this week, this month, yesterday, last week, last month, or absolute Date and time.
- Graph Font Size: Click on small, medium or large.
- Change Table Font: Opens the Change Font dialog box, where you can select a specific font, font style, and font size that will be used when displaying a table.

# **Options**

<span id="page-48-0"></span>**Default Units Options**

### <span id="page-49-0"></span>**Miscellaneous Options**

- Timespan: Enter a number and select hours, days, weeks, months, or years.
- Summary Interval: The summary interval works with the statistical functions to recalculate the data to be displayed.

The Misc tab (Utilities>Options) contains settings for the [Editor,](#page-146-0) Log File size, and the Database maintenance frequency.

**Editor default timespan** - This is the timespan displayed when editing a data set using the [Item>Edit](#page-31-0) menu command (see page [22\)](#page-31-0). Both the graph and the table of readings use the default settings from this tab. To set the timespan:

- 1. Enter a value in the number-entry box.
- 2. Select a time unit from the pull-down list. The two fields will then read the new timespan.
- 3. Click OK at the bottom window.

**Table Max No. of Rows** - This sets the maximum number of rows that will appear in the editor window. The default is 1440, which is a day of readings at one-minute intervals. Up to 16,000 readings can be displayed in the table. However a large number of displayed readings may affect your computer's performance.

**Database maintenance** - You can instruct Flowlink to perform database maintenance at regular intervals. The maintenance will help keep the structure of the database intact, and defragment the database to keep the file size as small as possible. If you perform database maintenance, Flowlink can also prevent the log file (Iscolog.txt) from growing too large.

- Perform every \_\_\_\_ days. Enter a value between 1 and 1000. Entering a "0" will disable the database maintenance.
- Truncate log file at \_\_\_\_ bytes. Enter a value between 10000 and 60000. Flowlink will delete the oldest entries in the log file as the maintenance is performed.

**Diagnostics** - Advanced Flowlink diagnostic displays can be enabled by checking the "Enable various diagnostic features" check box. When checked, Flowlink will ask for a Diagnostic Password, which you must obtain from [Teledyne Isco.](#page-11-0)

Selecting Utilities>Flow Conversions displays the [Flow](#page-50-0)  [Conversion List](#page-50-0) window.

This window lists the flow conversion methods used by the instruments in the database. Flow conversions are used to convert level (or level and velocity) measurements into flow rate data.

Additional flow conversion methods may be added for:

- use as a template to set up a flow measurement instrument.
- off-line flow conversion.

# <span id="page-49-1"></span>**Utilities>Flow Conversions**

<span id="page-50-2"></span><span id="page-50-0"></span>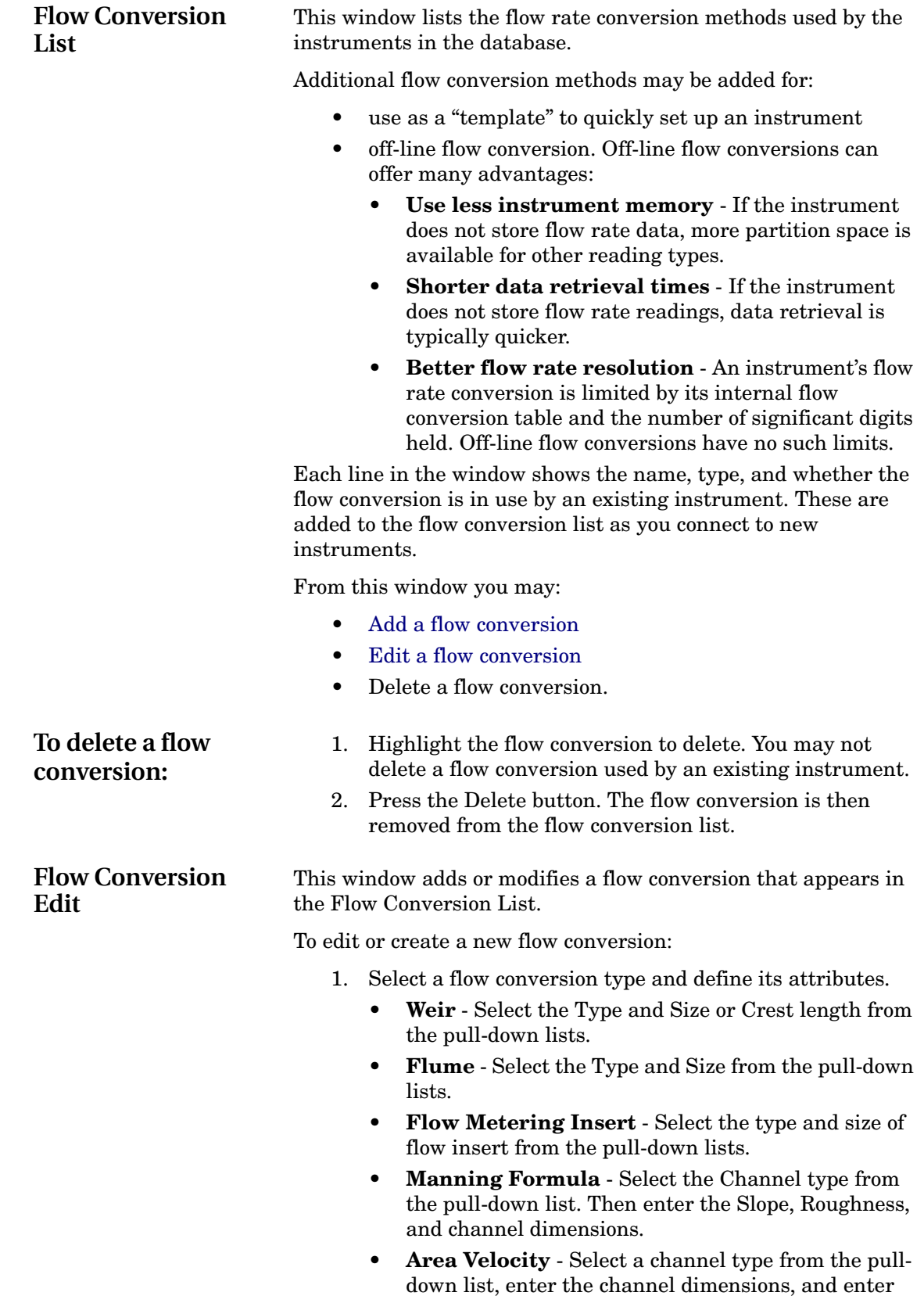

<span id="page-50-1"></span>the silt level.

<span id="page-51-0"></span>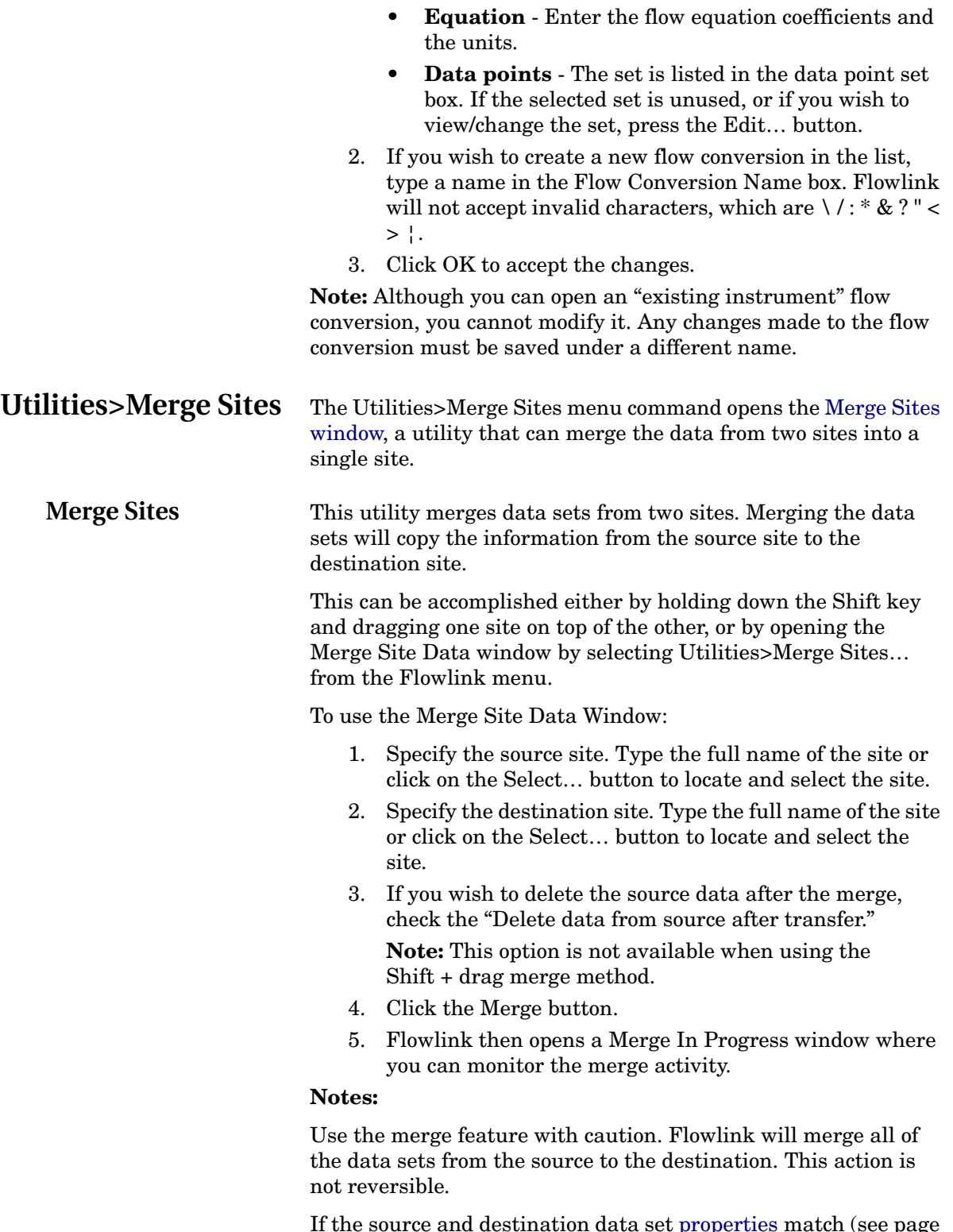

If the source and destination data set [properties](#page-31-1) match (see page [22](#page-31-1)), Flowlink writes the data from the source's site data set to the destination's site data set. Be aware that if reading times overlap in the source and destination data sets, the source readings, from the beginning of data to the end, *will overwrite* 

<span id="page-52-2"></span><span id="page-52-1"></span><span id="page-52-0"></span>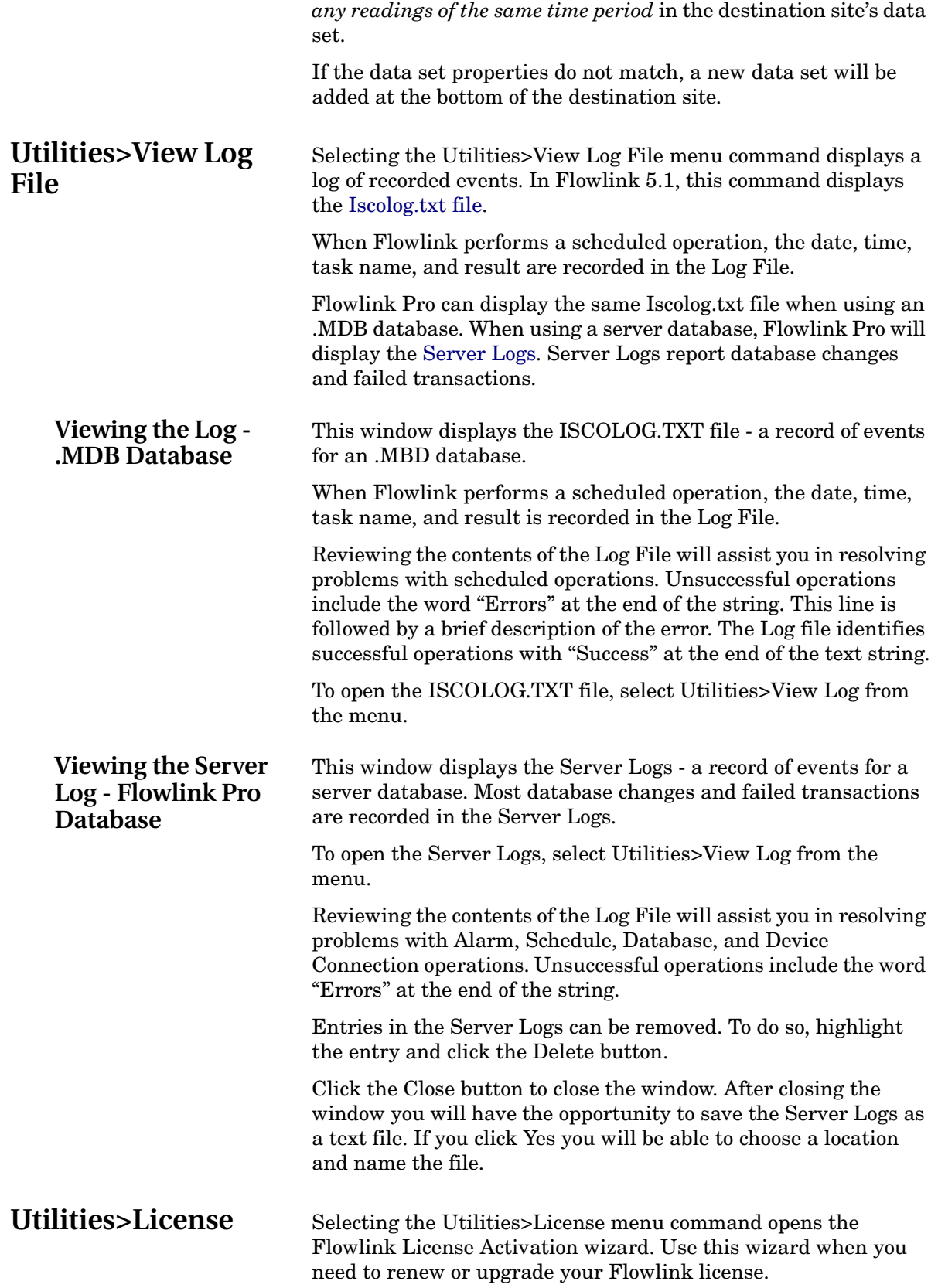

<span id="page-53-1"></span><span id="page-53-0"></span>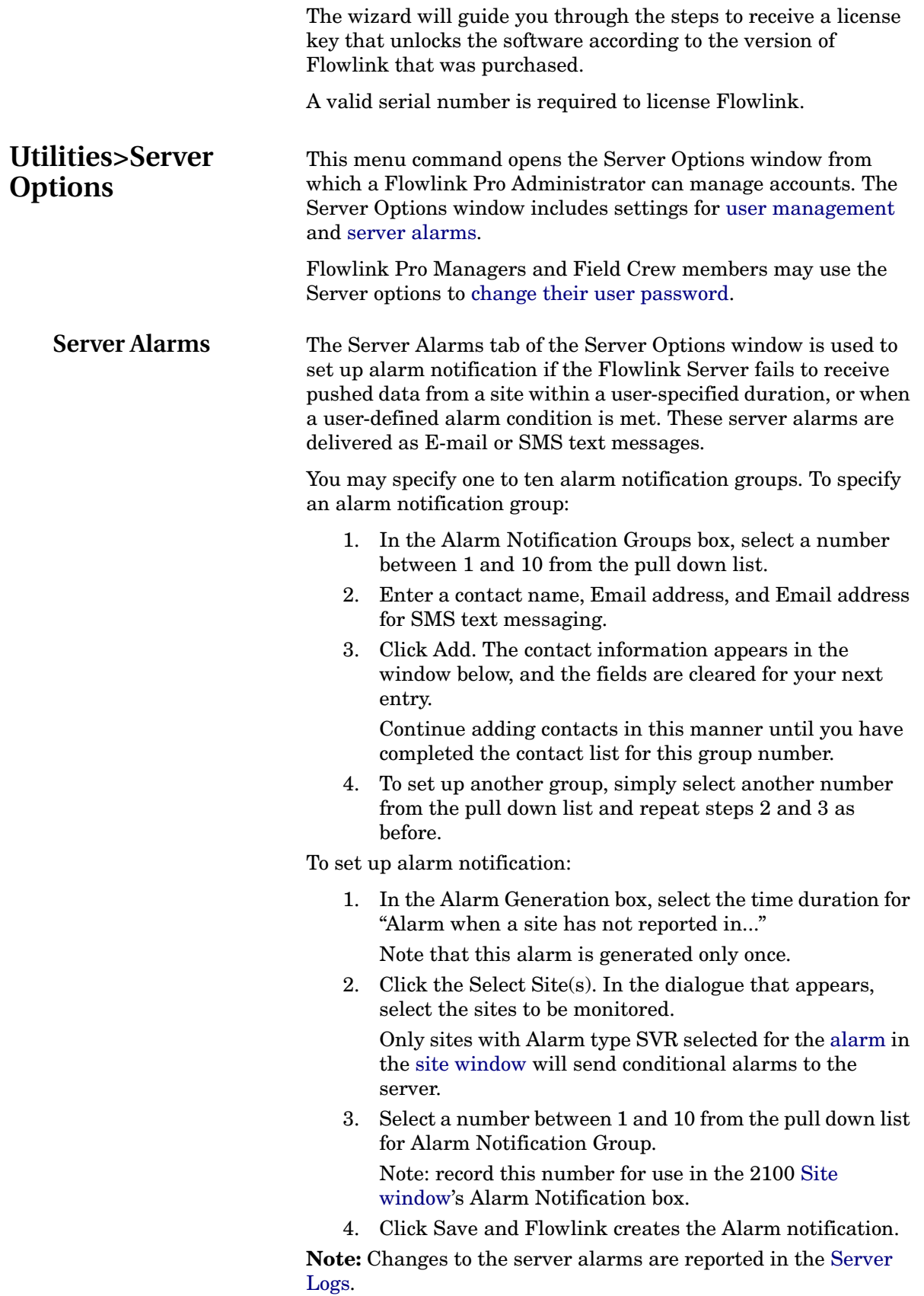

<span id="page-54-1"></span><span id="page-54-0"></span>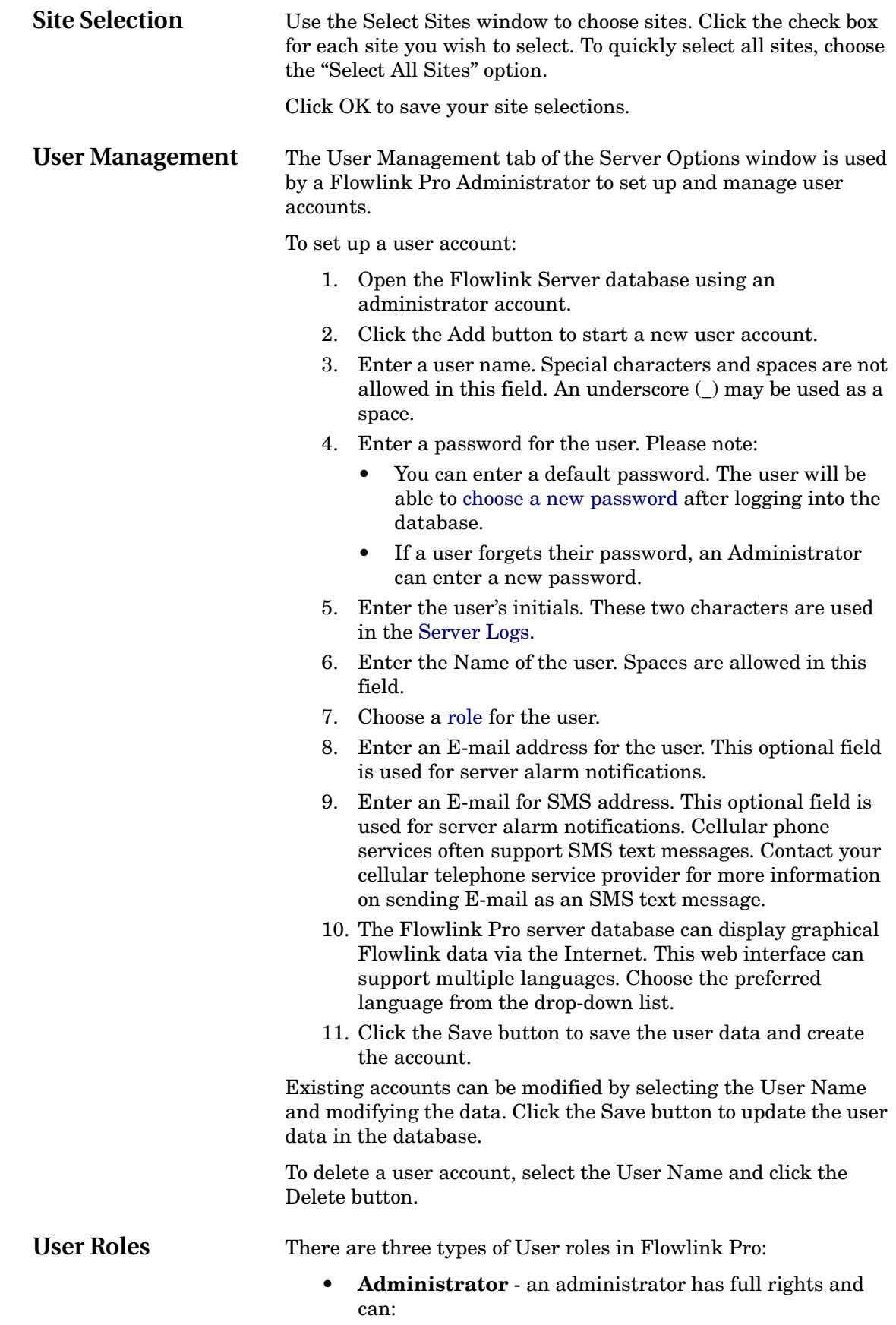

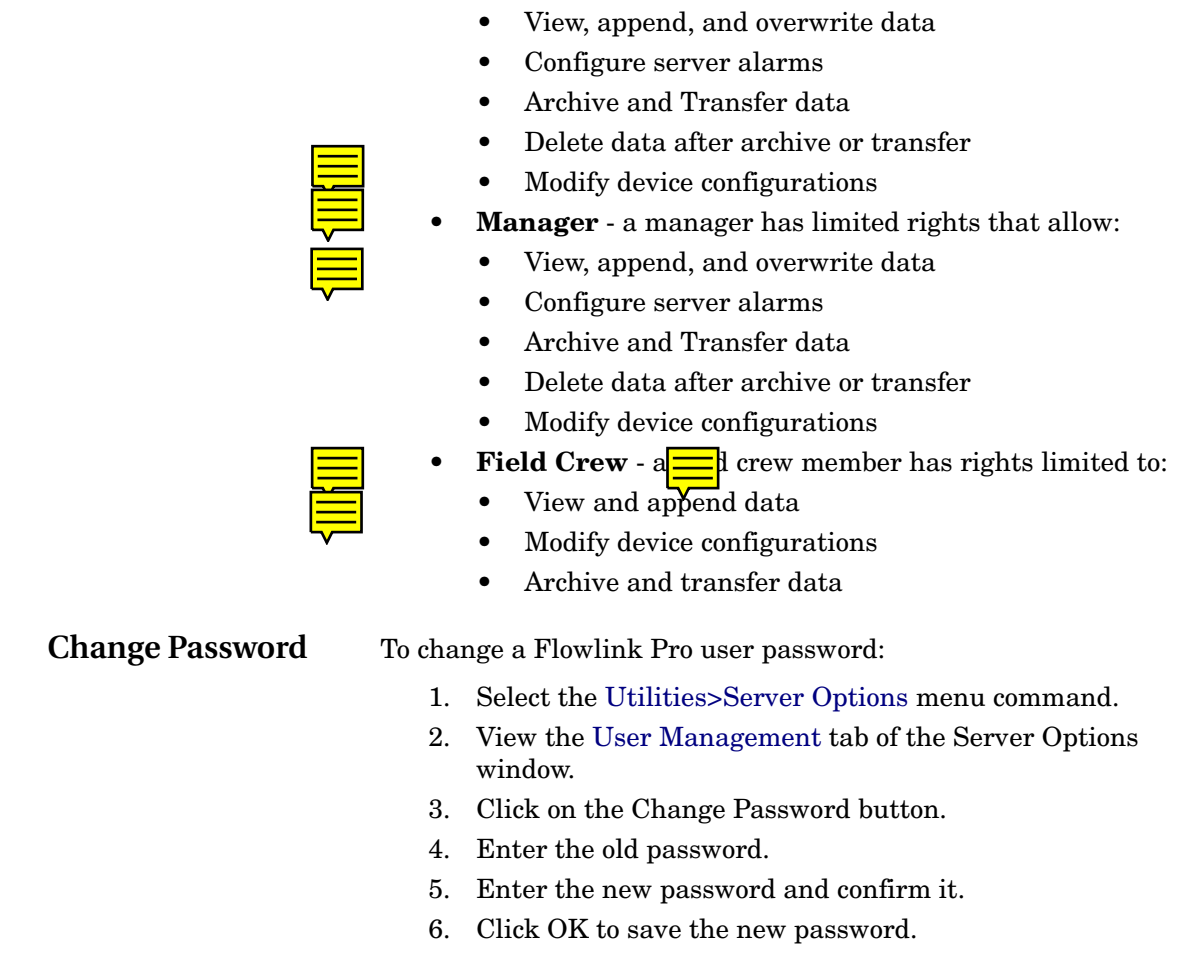

• Manages users

## <span id="page-55-0"></span>**Window Commands**

**Flowlink Main Window**

Select an area for a quick tour of Flowlink's main window or click the Help Topics button for Flowlink's contents and index.

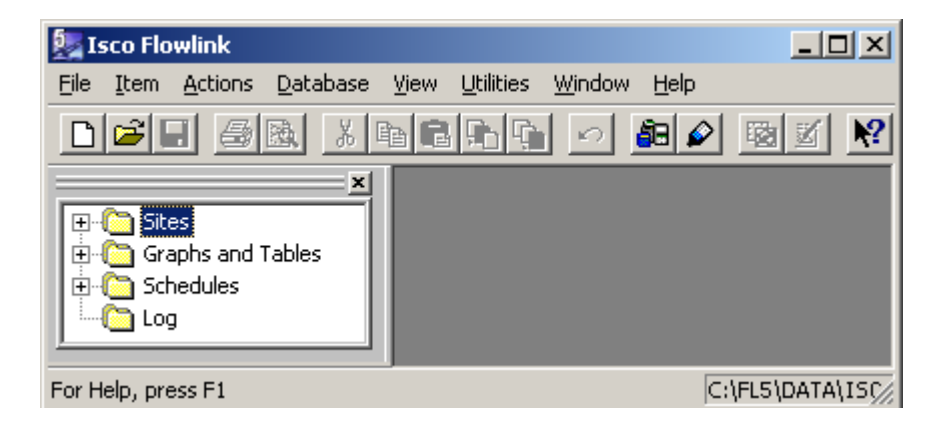

<span id="page-56-0"></span>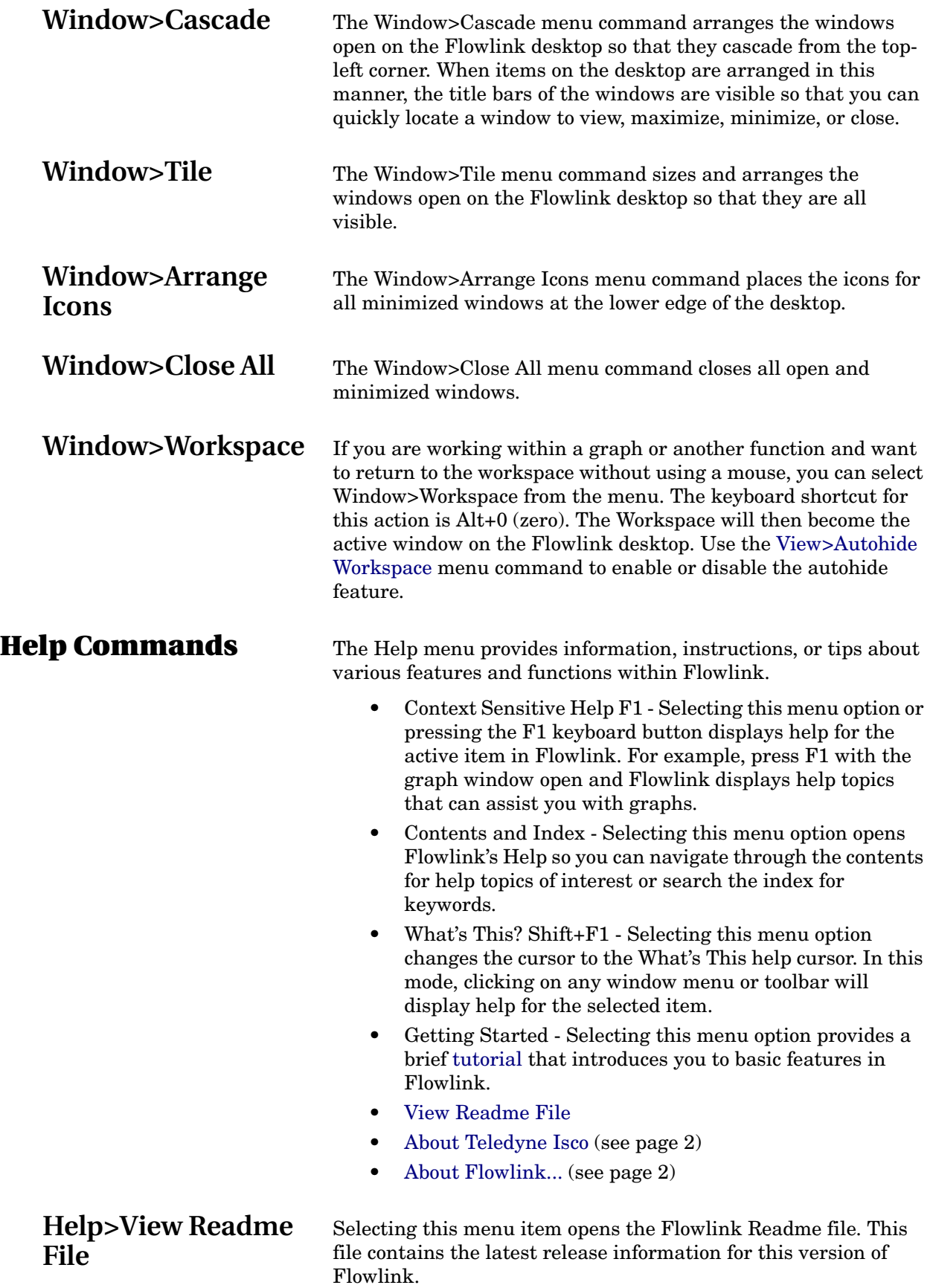

<span id="page-58-0"></span>**Isco Flowlink 5.1® Software**

# <span id="page-58-1"></span>**Site Window - 2100**

The Site window contains information that identifies the site and all of the tabs necessary to set up the operation of the 2100 series modules.

The top of the Site Window continuously shows three items:

- **Site Name** displays the site name stored within the instrument. Enter or modify the site name from the Site Info tab.
- **Jump to measurement tab>>** button a short cut used to view any measurement properties tab.
- **Instrument Time and Connection Status** displays the instrument time, which is refreshed every 15 seconds, and the current status of the communications link to the instrument.

The tabs in the Site Window allow you to view and change many settings that control the operation of the instrument. The number of active tabs will depend on the type of instrument and its data storage capabilities. Tabs that appear in the Site Window are:

- [Site Info](#page-59-0) (page [50](#page-59-0))
- [Devices](#page-59-1) (page [50](#page-59-1))
- [Measurements](#page-61-1) (page [52](#page-61-1))
- [Data \(](#page-61-0)page [52\)](#page-61-0)
- [Measurement Properties](#page-65-0) (page [56\)](#page-65-0)
- Sondes  $(2105)$ , page  $64$
- • [TIENet](#page-74-0) [\(2160 Laser Module only\),](#page-74-0) page [65](#page-74-0)
- [Alarms \(modem modules only\),](#page-75-1) page [66](#page-75-1)
- [Analog Output Channels \(2108 only\)](#page-76-0), page [67](#page-76-0)
- [Power Control](#page-77-1) [\(2102, modem modules only\),](#page-77-1) page [68](#page-77-1)
- [Pulse Doppler Support](#page-77-0) (page [68\)](#page-77-0)
- • [Modbus Input](#page-77-2) (page [68\)](#page-77-2)
- • [Modem Setup \(](#page-78-0)page [68\)](#page-77-2)

The Measurement Properties tab is variable, meaning its label and content will change according to which module and measurement you have selected. Use this tab to view or change the settings of the measurement type.

The buttons at the bottom of the Site Window are:

• **Connect/Disconnect** - Starts or stops communications with the instrument.

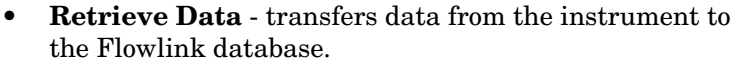

- **DEFAULT Graph** - [graphs the data](#page-31-2) using the DEFAULT template.
- **Apply** Saves the modifications to the Site Window and updates the program settings in the connected instrument.
- **Cancel** clears any modifications that you have made in the current tab and reverts to previous instrument settings.
- **Help**

<span id="page-59-1"></span><span id="page-59-0"></span>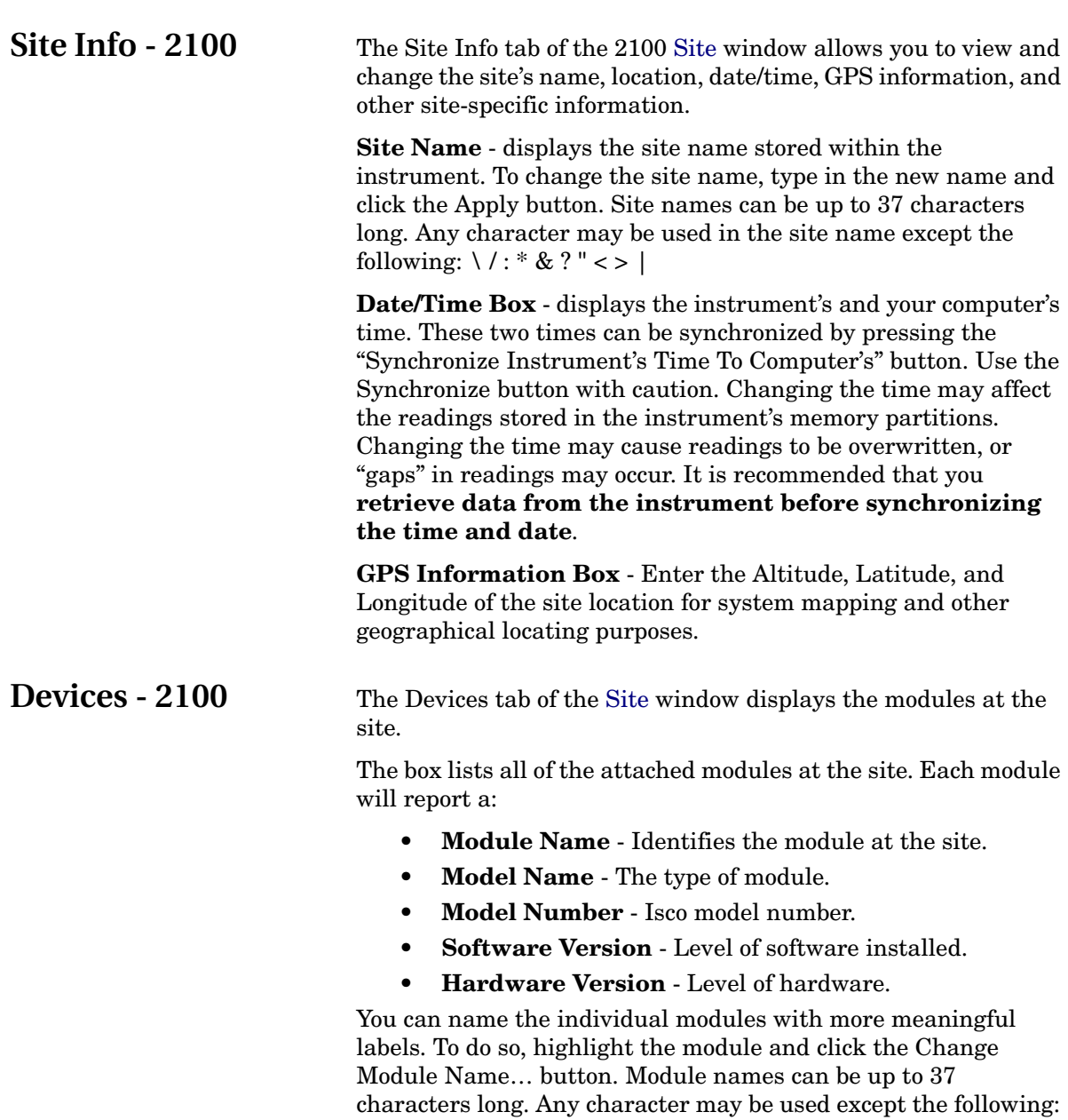

All of the information is read directly from the module. The Model Name, Model Number, and Hardware version cannot be modified - they are set at the factory. The software version can be upgraded with the "Update Software" application (opened separately from Flowlink) if a newer software release is available.

The "Identify" button can help you locate a particular module when the connected site is made up of several modules. To identify the module, highlight the Module Name, then click on the Identify button. The Module will turn on its front-panel light so that you can identify which module at the site corresponds with the highlighted Module Name.

Press the "Configure Like Another" button to configure the current module so it has the same settings as another module. After pressing the button, you will be prompted to select a module from the Select A Module dialog box. Select the appropriate module and click OK.

**Connection Information Box -** Displays the settings used to communicate with the instrument. When off-line you can modify:

- **Type** Direct, Modem, Wireless, or TCP. Select the Direct option when connecting to the instrument with a communication cable attached to your computer's serial port. Select the Modem option to connect to the instrument through a telephone modem. Select Wireless when using 2102 Wireless Communication Modules. Select TCP for remote serial communication with a 2100 CDMA modem-equipped module, CDMA/GSM modemequipped 6712 sampler, or CDMA/GSM/ethernet modemequipped Signature flow meter, via a static IP or public domain address.
- **COM port** (Direct and Wireless) Select the appropriate COM port setting from the pull-down menu. Refer to your computer's documentation for more information on COM ports.
- **Baud Rate** (Direct and Wireless) Select the baud rate from the pull-down menu. Select 38400 when direct connecting to 2100 instruments, 19200 for wireless communication.
- **Modem** (Modem Modules only) Select an installed modem from the pull-down list. Flowlink will only list those modems installed in Windows. Flowlink will use the selected Modem and its Windows settings (COM port, baud, etc.) to make the connection. If you need to change the modem settings, open the Modem Control Panel (Windows Start>Settings>Control Panel>Phone and Modem Options). A baud rate of 38400 is recommended for 2100 instruments.
	- Select Default from the list to use the modem specified in [Utilities>Options](#page-46-2) for the appropriate device type. This automatically selects the modem used for a specific site, from any computer.

<span id="page-61-1"></span><span id="page-61-0"></span>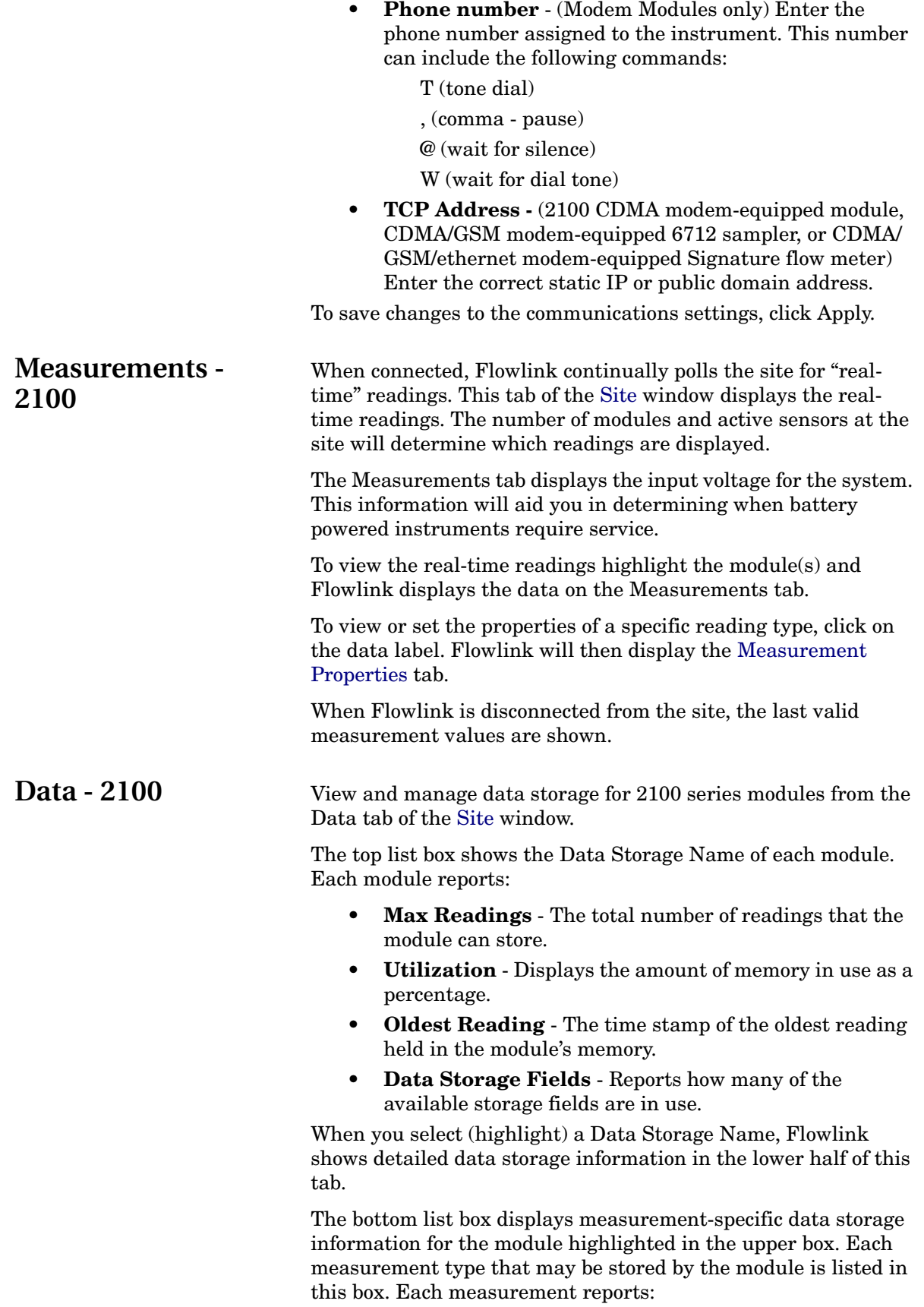

- **Measurement** the name of the measurement data
- Primary the primary data storage rate.
- **Secondary** the secondary data storage rate.
- **Recent reading** the time/date of the most recent reading stored in the module.
- **Readings** the number of readings stored in the module's memory.
- **Quality** a percentage that represents the number of valid readings out of the total number of readings.

The [Calculated Flow](#page-62-0) button opens a window that allows flow rates to be calculated after retrieving the data. This can conserve memory and reduce the amount of data that must be transferred between the instrument and Flowlink.

To view the details of a particular measurement, highlight the measurement in the lower half of the window and click on the "Measurement Details" button. Flowlink will then display the properties of the selected measurement type.

To configure the data storage rate of a particular measurement, highlight the measurement of interest and click the "Set Up Data Storage…" button. Flowlink displays the ["Data Storage Setup](#page-63-0)" window.

The Delete All Data button is active when connected to a 2100 Series site. Clicking this button will delete all of the highlighted measurement data from the module. This is useful when you want to clear all of the readings from an instrument. This action does not delete any data stored in the Flowlink database.

The Pushed Data button opens the [Pushed Data](#page-64-0) configuration window. Pushed Data allows 2100 Series sites that include a Modem Module to send data to an enterprise database server.

### **Notes:**

- Flowlink must be connected to the site to view the current Data Storage information. If Flowlink is *Not Connected*, the information displayed on this tab is the "last known" values.
- Modules report "Time" as one of the measurement types. It is not a configurable measurement; it is only reported to indicate the number of readings and the amount of memory used to store time stamps. The module records time stamps at the fastest data storage rate of the remaining measurements.

<span id="page-62-0"></span>**Calculated Flow** The Calculated Flow window allows you to instruct Flowlink to automatically calculate a flow based on actual level or areavelocity readings collected by the instrument. This window is opened by clicking the Calculated Flow button on the [Data t](#page-61-0)ab of the site window.

Use this window to add Calculated Flow data sets to the site.

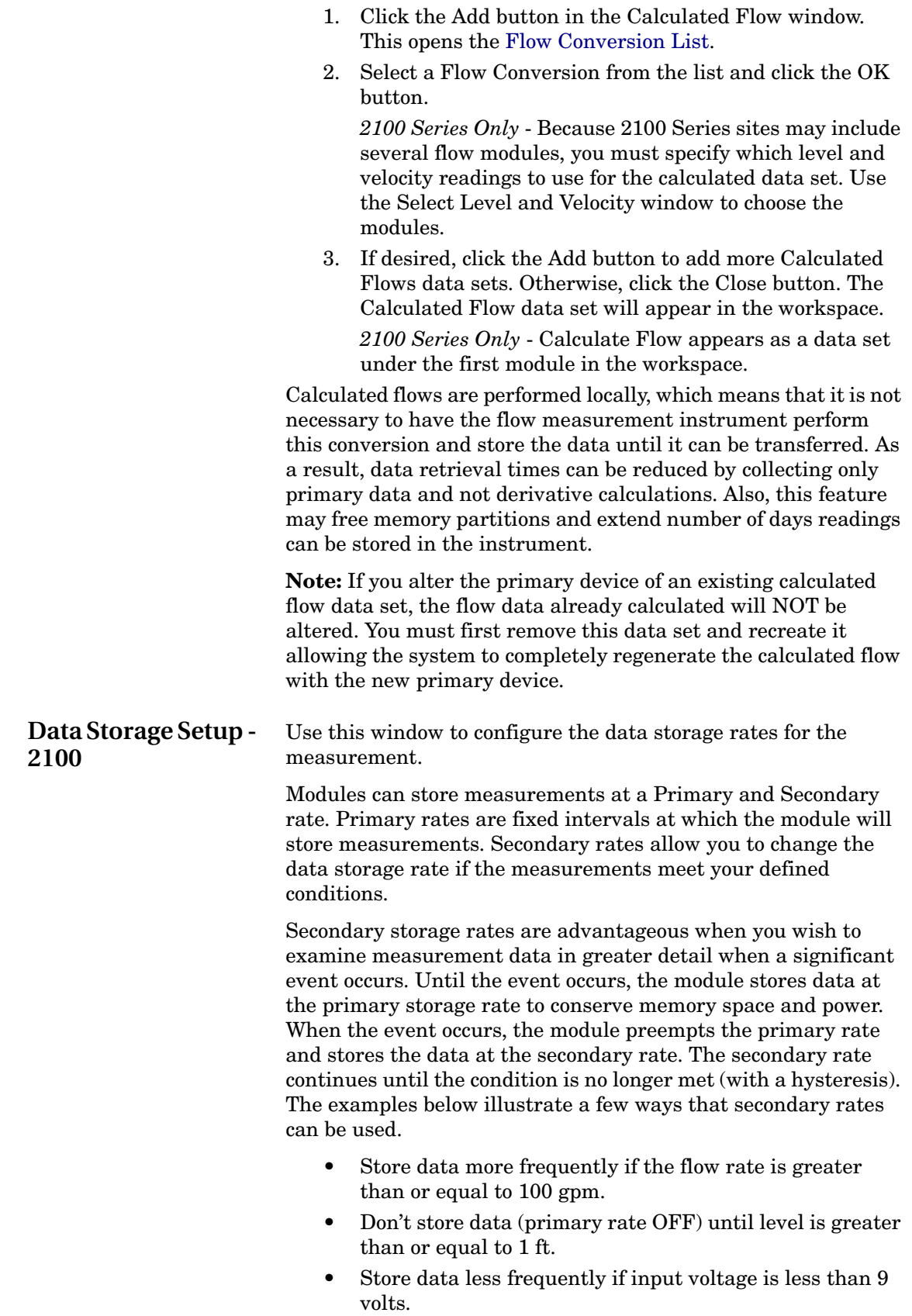

<span id="page-63-0"></span>To configure data storage rates:

<span id="page-64-0"></span>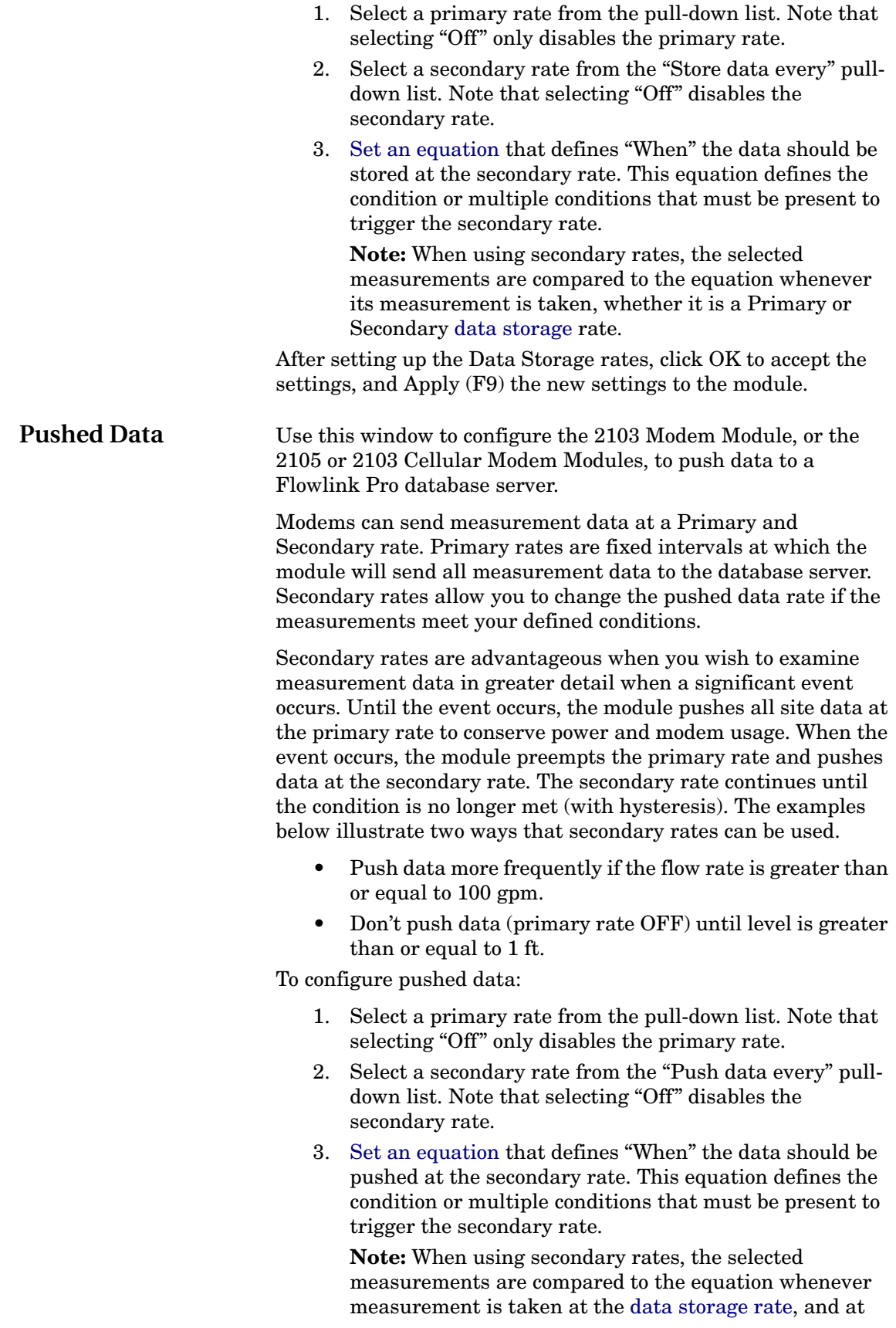

<span id="page-65-0"></span>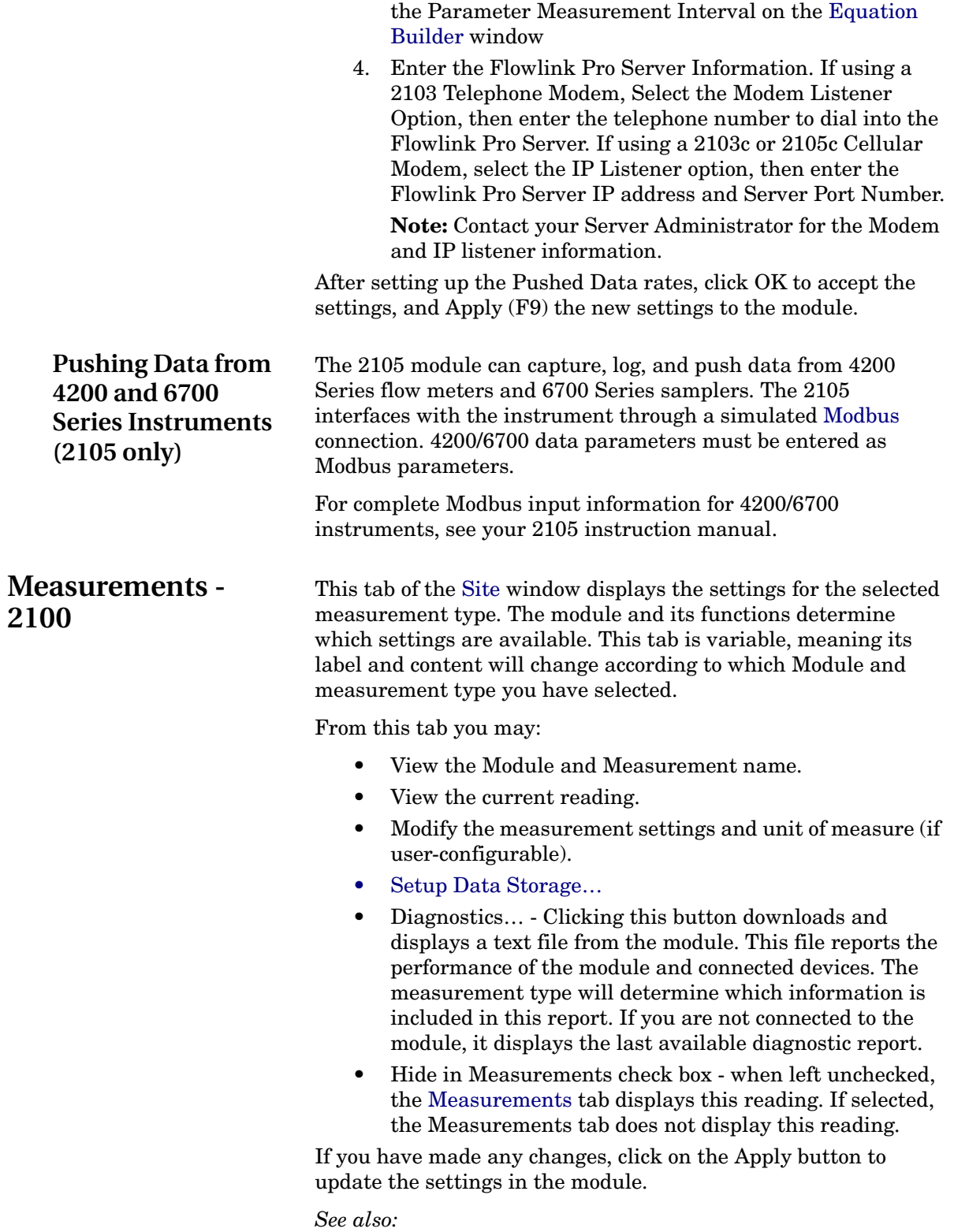

[Level](#page-66-0), [Velocity,](#page-67-0) [Flow Rate](#page-69-0), [Total Flow,](#page-70-0) [Rainfall](#page-71-0), [Sampler,](#page-72-0) [Sonde,](#page-73-0) and [360 Velocity](#page-68-0) tabs

<span id="page-66-0"></span>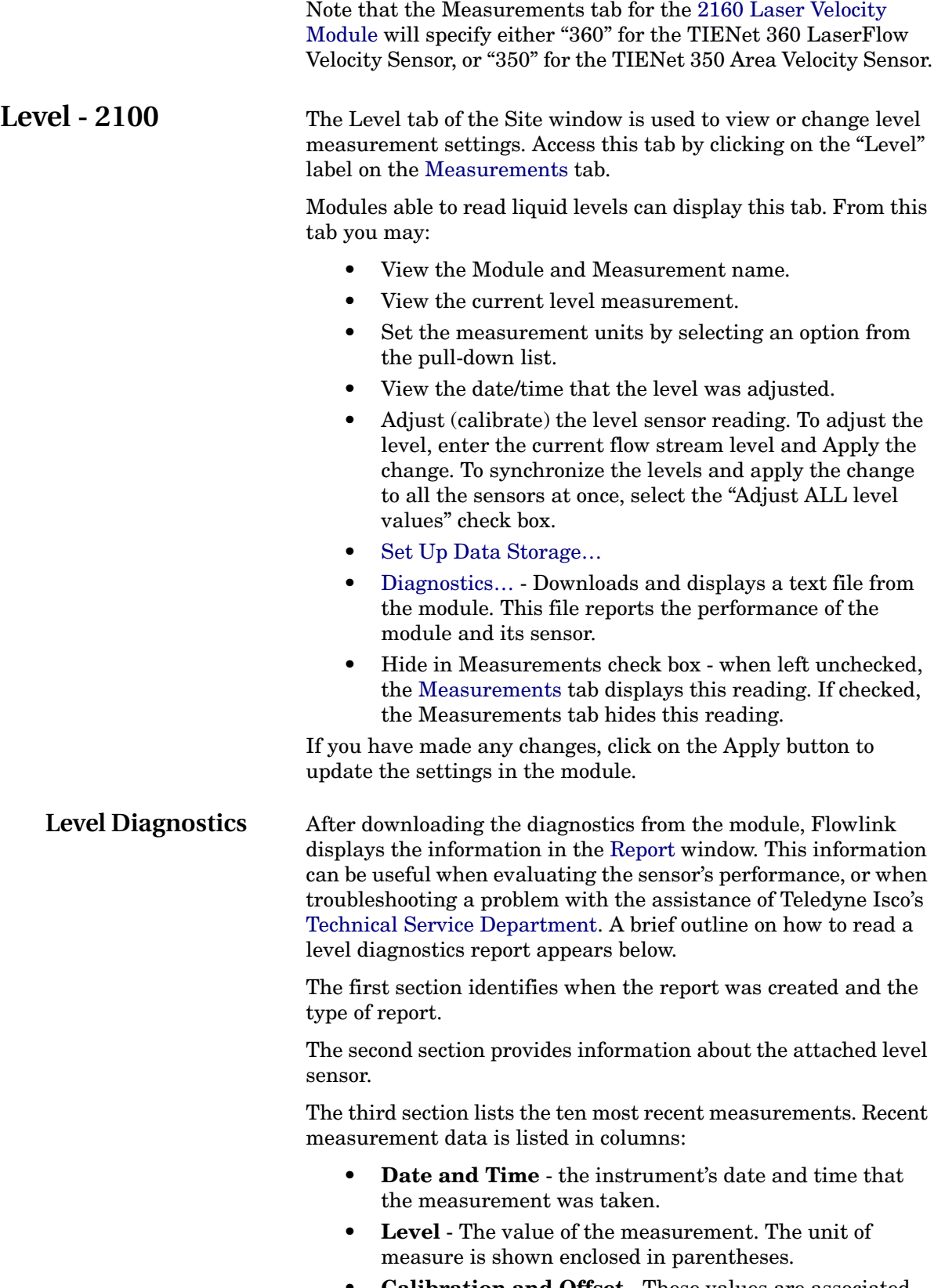

<span id="page-66-1"></span>• **Calibration and Offset** - These values are associated with an analog to digital conversion process. Erratic or widely drifting numbers, when coupled with other

<span id="page-67-0"></span>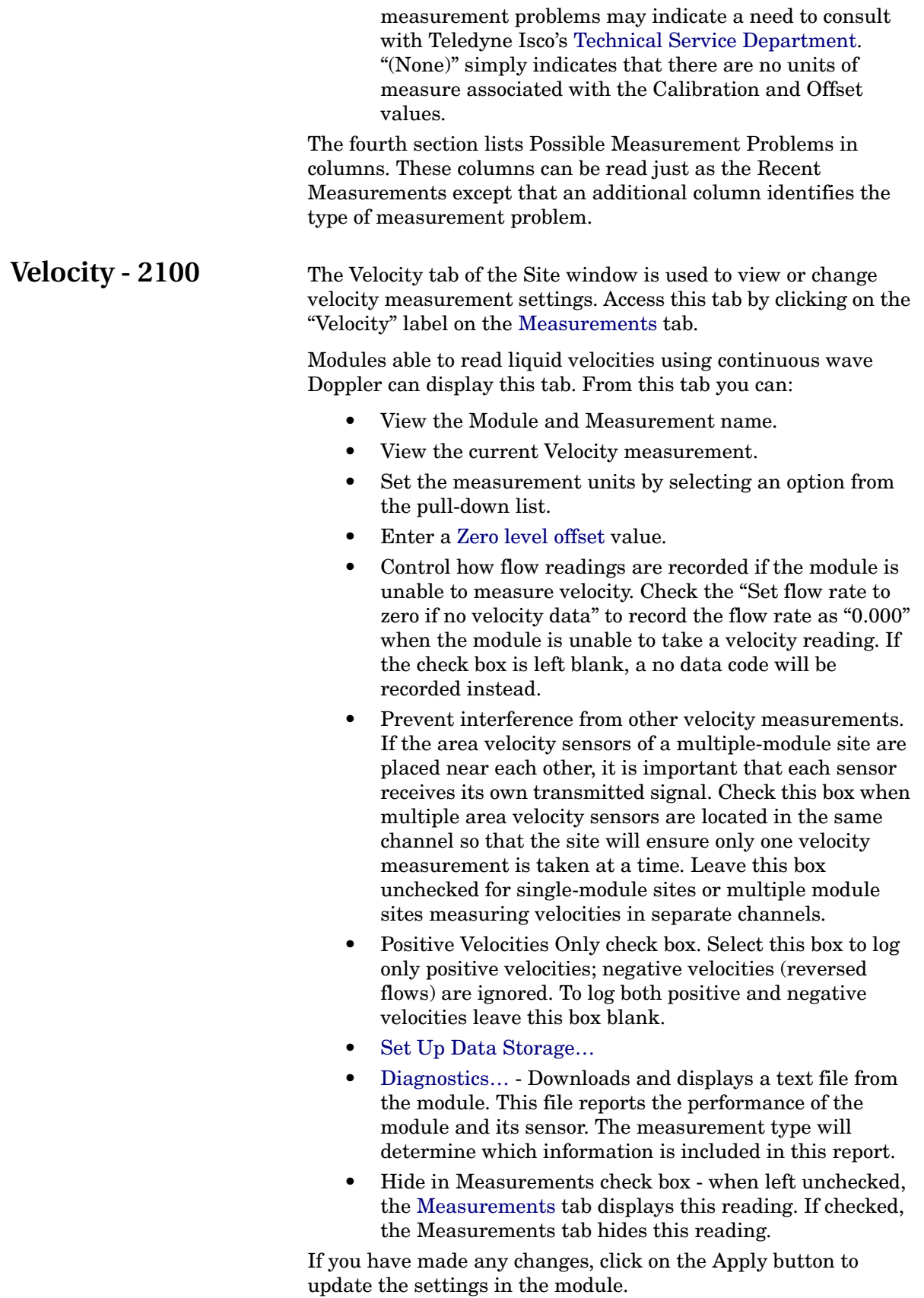

<span id="page-68-0"></span>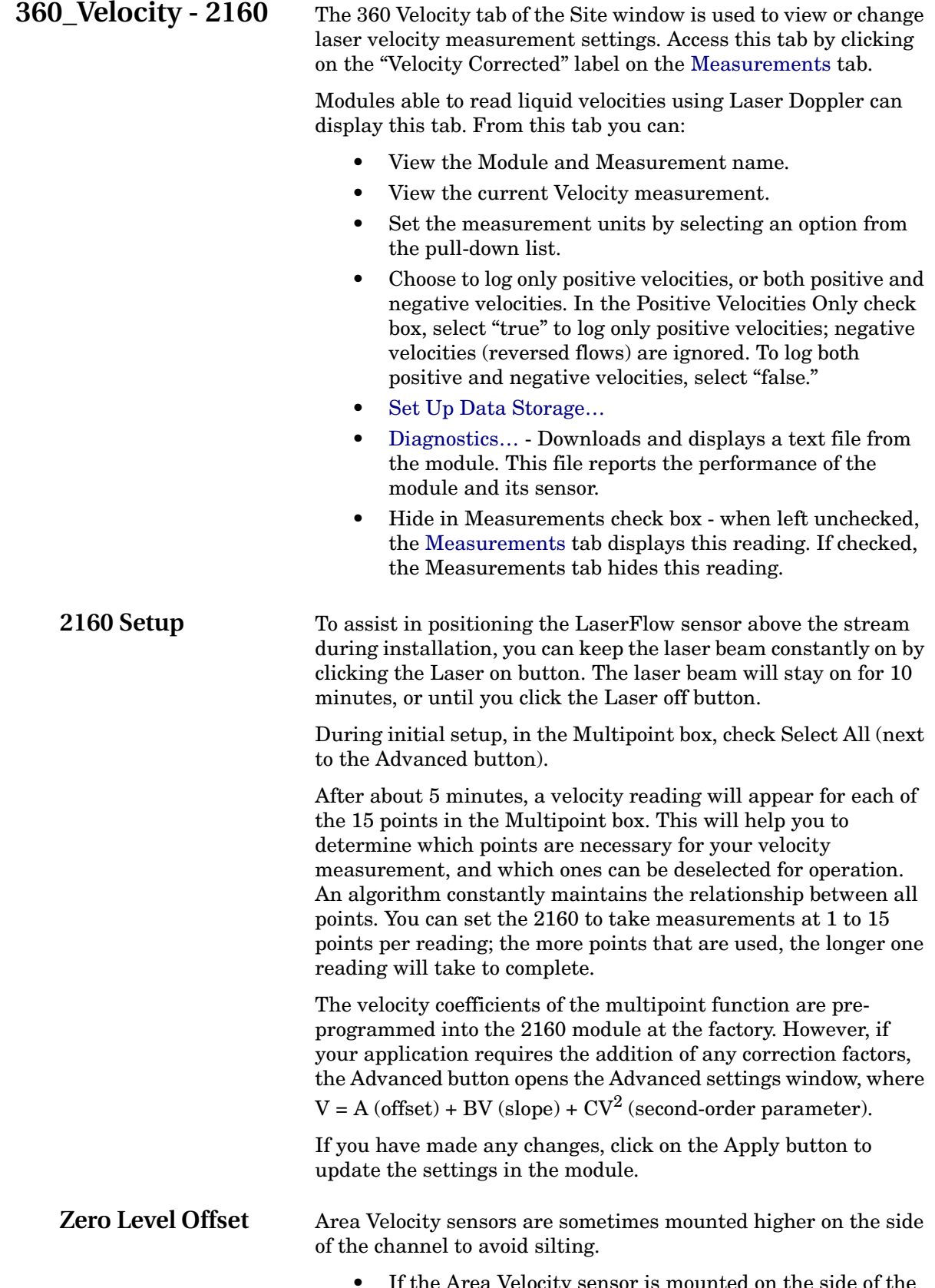

<span id="page-68-1"></span>• If the Area Velocity sensor is mounted on the side of the channel, enter the vertical distance from the bottom

center of the channel. Refer to the instrument's instruction manual to calculate this distance.

If the Area Velocity sensor is mounted at the bottom of the channel, simply set the Zero level offset to zero.

<span id="page-69-1"></span>**Velocity Diagnostics** After downloading the diagnostics from the module, Flowlink displays the information in the [Report](#page-82-0) window. This information can be useful when evaluating the sensor's performance, or when troubleshooting a problem with the assistance of Teledyne Isco's [Technical Service Department](#page-11-0). A brief outline on how to read a velocity diagnostics report appears below.

> The first section identifies when the report was created and the type of report.

The second section provides information about the attached velocity sensor.

The third section lists the ten most recent measurements. Recent measurement data is listed in columns:

- **Date and Time** the instrument's date and time that the measurement was taken.
- **Signal%**  the approximate strength of sensor's return signal. Percentages below 10 indicate a weak signal. Percentages near 100 indicate a strong signal. Normal percentages are from 10 to 90.
- **Spectrum%** Reports the amount of noise in the area velocity return signal. Percentages below 25 indicate a noisy return signal, while percentages near 100 indicate a clear signal. Percentages should never vary more than 25% from one reading to the next. Wide variations indicate an unstable installation. Low percentages should not cause concern if the level and velocity readings are accurate and reliable. It is possible that low percentages are normal for your installation and the characteristics of the flow stream.
- **Velocity** The value of the velocity measurement. The unit of measure is shown enclosed in parentheses.
- Level The measured level at the time of the velocity measurement. The unit of measure is shown enclosed in parentheses.

The fourth section lists Possible Measurement Problems in columns. These columns can be read just as the Recent Measurements except that an additional column identifies the type of measurement problem.

Velocity diagnostics are most beneficial when monitored longterm. A slow drop in percentages can indicate silt or debris building up near the sensor, while a sudden large change can indicate a failure at the site.

<span id="page-69-0"></span>**Flow Rate - 2100** The Flow Rate and Flow Rate 2 tabs of the Site window are used to view or change flow conversion settings. Access this tab by

clicking on the "Flow Rate" or "Flow Rate 2" label on the [Measurements](#page-61-1) tab.

Modules able to calculate flow rates can display this tab. From this tab you may:

- View the Module and Measurement name.
- View the current flow rate measurement.
- Select a flow conversion method from a pull-down [list.](#page-50-2)
- Specify the [Conversion type.](#page-95-0)
- Enter the applicable parameters for the chosen conversion type.
- From the Flow rate measurement dropdown list, set measurement units by selecting an option from the pulldown list.
- If more than one instrument is configured to measure level, select the desired instrument from the Level Input dropdown list.
- [Set Up Data Storage…](#page-63-0)
- [Diagnostics…](#page-70-1)  Downloads and displays a text file from the module. This file reports the performance of the module.
- Hide in Measurements check box when left unchecked, the [Measurements](#page-61-1) tab displays this reading. If checked, the Measurements tab hides this reading.

If you have made changes to the settings on this tab, click on the Apply button to update the module.

After downloading the diagnostics from the module, Flowlink displays the information in the [Report](#page-82-0) window. This information can be useful when evaluating the module's performance, or when troubleshooting a problem with the assistance of Teledyne Isco's [Technical Service Department.](#page-11-0)

Flow Rate Diagnostics only presents limited information, typically:

- Date and Time the instrument's date and time that the report was generated.
- A line indicating that the module's internal flow conversion is valid
- The silt level, as entered on the Flow Conversion tab when using area velocity as the flow conversion method.
- The calculated silt area.

<span id="page-70-0"></span>**Total Flow - 2100** The Total Flow and Total Flow 2 tabs are used to view total flow settings for modules able to calculate total flows. Access this tab by clicking on the "Total Flow" labels on the [Measurements](#page-61-1) tab.

From this tab you may:

- View the Module and Measurement name.
- View the total flow measurement.

### <span id="page-70-1"></span>**Flow Rate Diagnostics**

<span id="page-71-2"></span><span id="page-71-1"></span><span id="page-71-0"></span>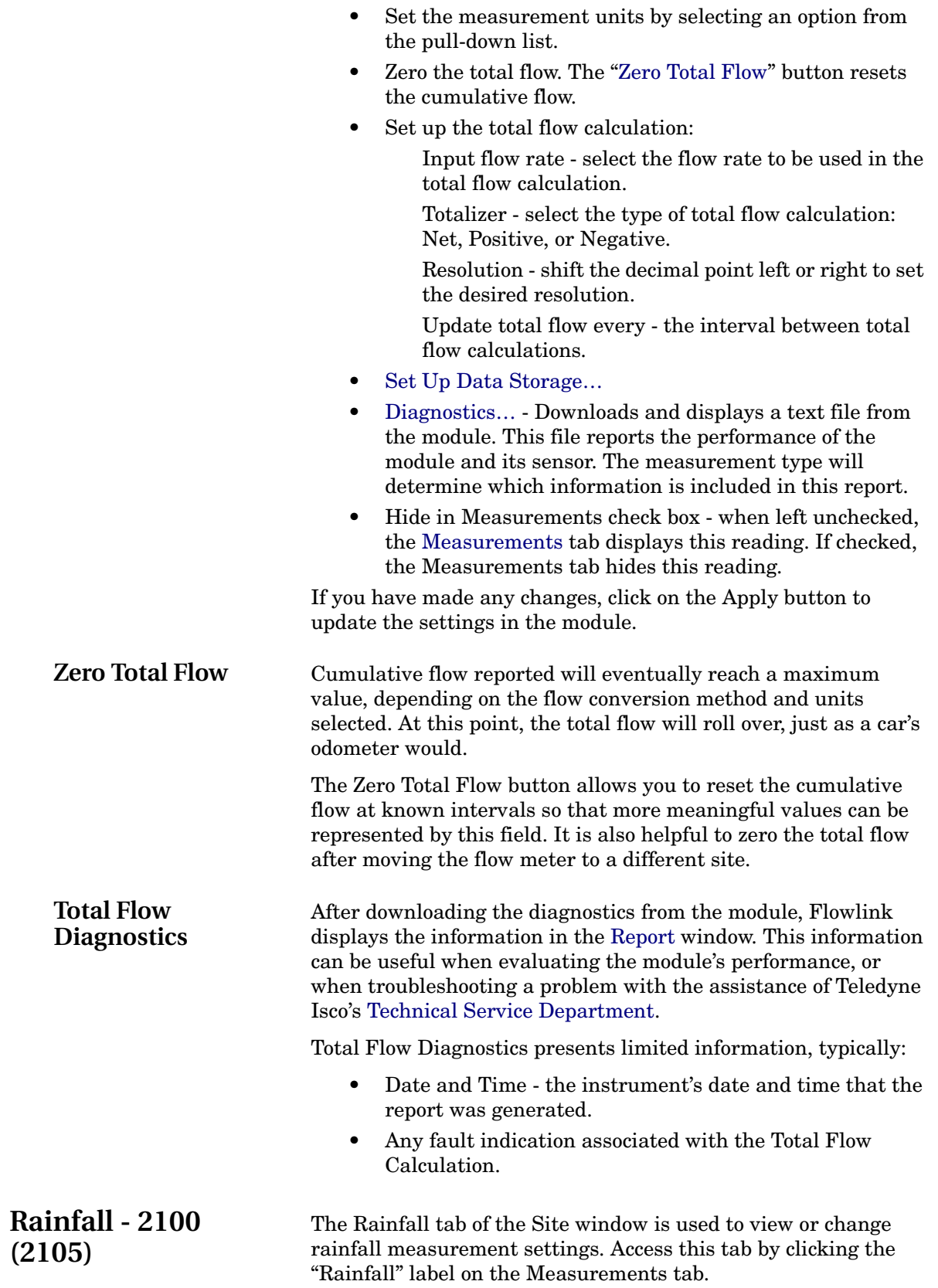
The 2105 Interface Module can display this tab. From this tab you may:

- View the Module and Measurement name.
- View the total rainfall since midnight.
- Set the measurement units by selecting an option from the pull-down list.
- Set the rain volume per bucket tip.
- Set Up Data Storage...
- Diagnostics... Downloads and displays a text file from the module. This file reports the performance of the module and rain gauge.
- Hide in Measurements check box when left unchecked, the [Measurements](#page-61-0) tab displays this reading. If checked, the Measurements tab does not display this reading.

If you have made any changes, click the Apply button to update the settings in the module.

**Sampler Control - 2100 (2105)** The Sampler tab of the Site window displays the settings used by a 2105 Interface Module to control a connected sampler. The 2105 can control two sampler functions - sampler enable and [sampler pacing.](#page-72-0)

> The 2105 Interface Module can display this tab. From this tab you may:

- View the Module and Measurement name.
- View the sampler's current Bottle Number and Enable Status.
- Set [Sampler Enable](#page-72-1) conditions.
- Hide in Measurements check box when left unchecked, the [Measurements](#page-61-0) tab displays this reading. If checked, the Measurements tab does not display this reading.

If you have made any changes, click the Apply button to update the settings in the module.

<span id="page-72-1"></span>**Sampler Enable** Set up the sampler enable by choosing one of the three options in the Sampler Enable box:

Always - the sampler remains enabled regardless of changing conditions.

Never - the sampler remains disabled.

On Trigger - The sampler is enabled when a [user-defined](#page-78-0)  [condition](#page-78-0) is met. Select Latch to keep the sampler enabled after the condition is no longer true. The enabled state will continue until the Reset Latch button is pressed.

### <span id="page-72-0"></span>**Sampler Pacing** From the Sampler Pacing box, select either None or Flow Paced.

• None - The 2105 will not send flow pulses.

### 63

<span id="page-73-0"></span>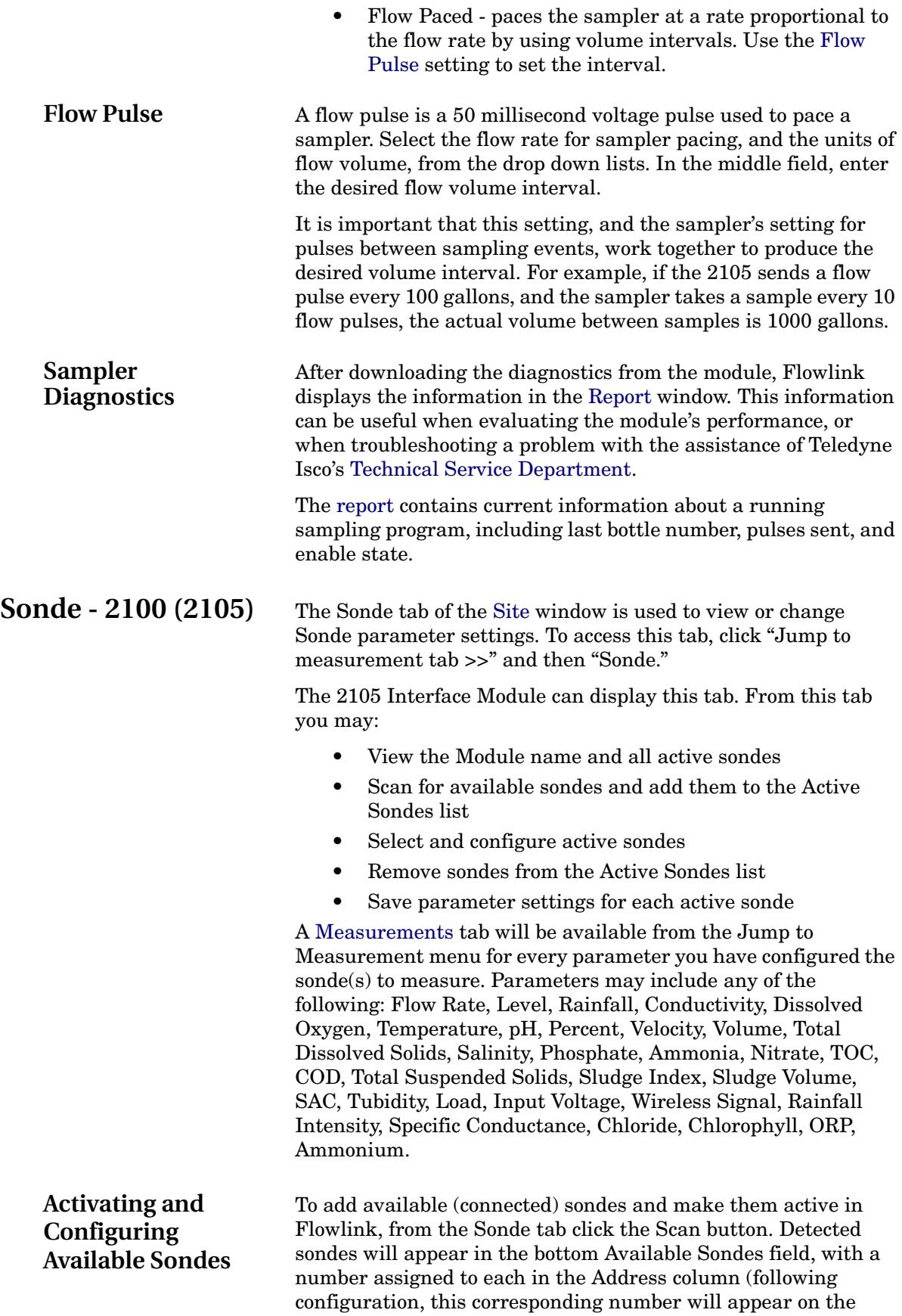

<span id="page-74-0"></span>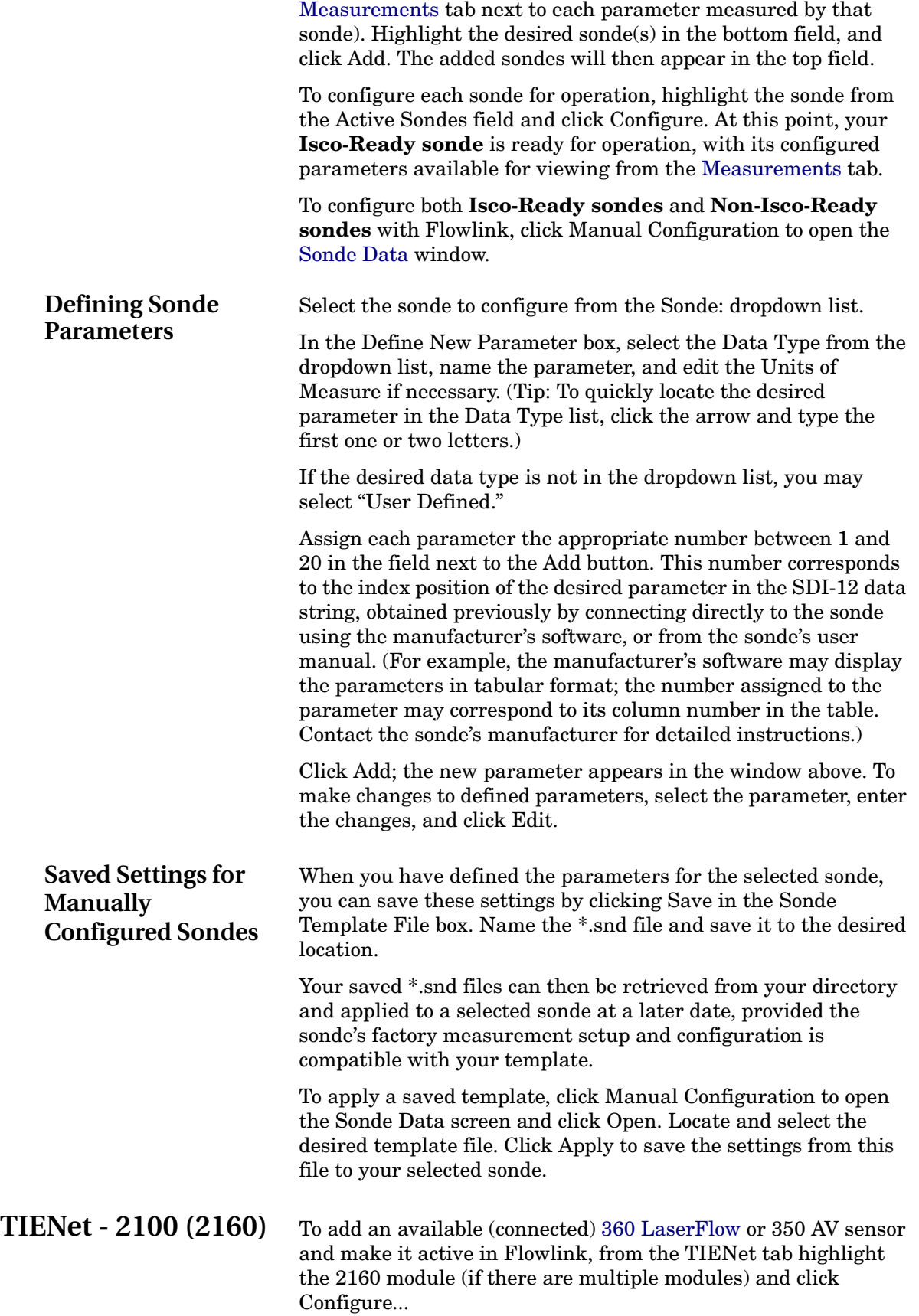

In the Add/Remove window, click Scan to detect any newly added 360 or 350 devices. The will appear in the Available TIENet Devices window.

Highlight the desired device(s) and click Add to make them active. Active TIENet devices will appear in the Active TIENet Devices window. Click OK.

The Alarms tab of the [Site](#page-58-0) window supports Isco 2103 and 2105 modem modules that have the factory-installed dialout alarm capability. When a user-defined alarm condition is met, the contacts are notified in sequence.

Note that while you are connected to the module through the modem, it cannot report alarms.

To set up a dialout alarm, you need to enter phone numbers, pager IDs, and communications parameters to use when an alarm condition is met, and then you need to define the alarm condition. To do this, complete the following steps:

- 1. Connect to the instrument.
- 2. Select the Alarms tab.
- 3. From the Alarm type drop down list, select TAP or SMS, depending on the instrument type, or SVR for Flowlink Pro users setting up the server alarm function.
- 4. **SVR:** From the Notification Group pull down list, select the number of the notification group that you specified on the [Server Alarms](#page-53-1) tab of the [Utilities>Server Options](#page-53-0) window.
- 5. **SMS:** type the contact telephone numbers in the Phone Number list box.
- 6. **TAP:** Type the contact telephone numbers in the Phone Number list box. This must be a valid Telocator Alphanumeric Protocol (TAP) access number. You should consult with your pager service for TAP access line numbers and the communications parameter settings.

**TAP/SMS:** You must enter at least one number; you can enter as many as five numbers; you can enter the same number more than once.

**TAP/SMS:** When an alarm condition is triggered, the system will try dialing each phone number in the Phone Number List. Each telephone number string can contain up to thirteen characters. (Dashes can be used if there is room to include them within the thirteen characters.) You can include a comma ( , ) which is preset as a two second delay, and is needed by PBXs to connect to an outside line. You may also include the following commands:

- @ (wait for silence)
- W (wait for dial tone)
- T (tone dial)
- P (pulse dial)

# **Alarms - 2100 (modem modules)**

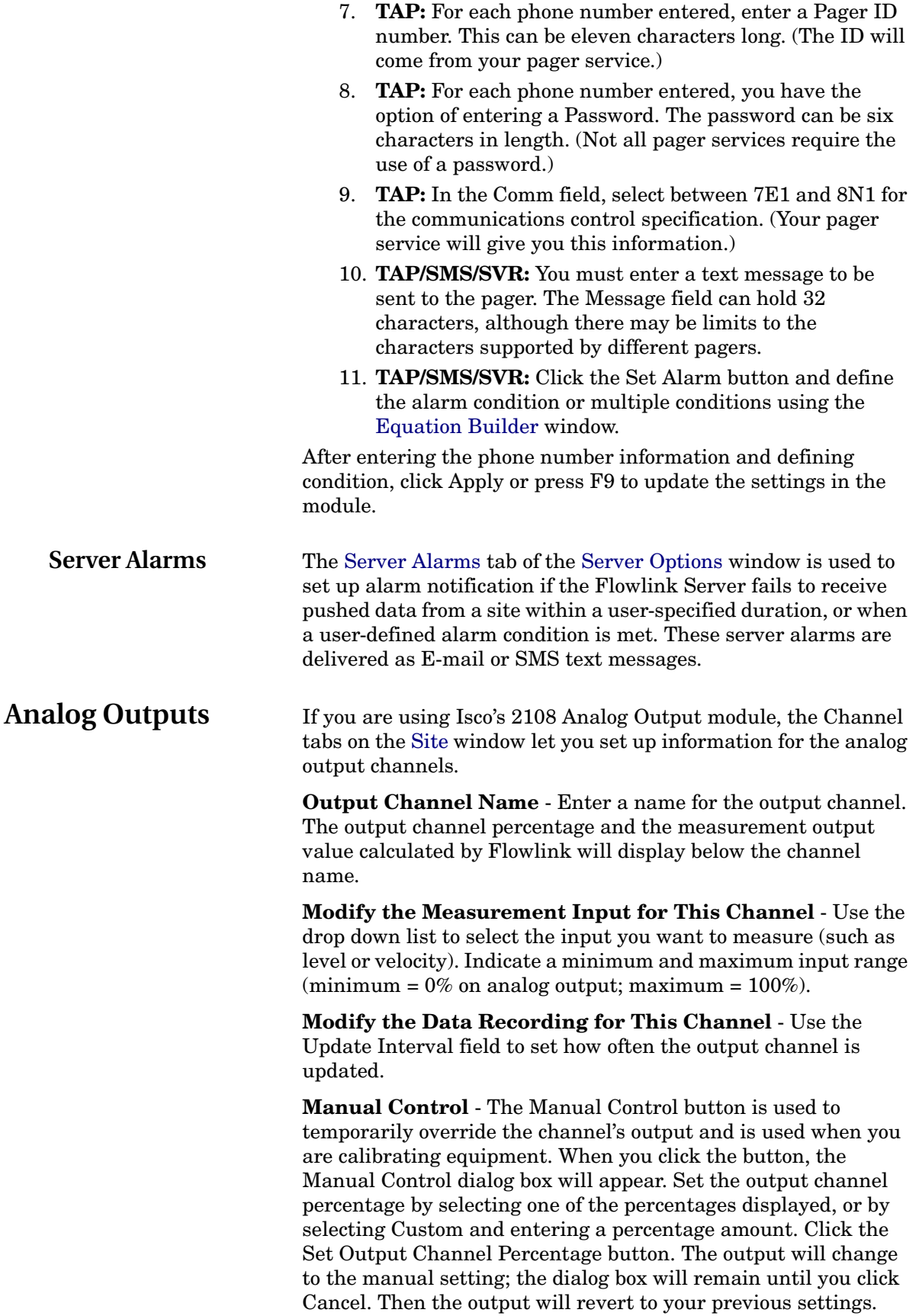

<span id="page-77-3"></span><span id="page-77-2"></span><span id="page-77-1"></span><span id="page-77-0"></span>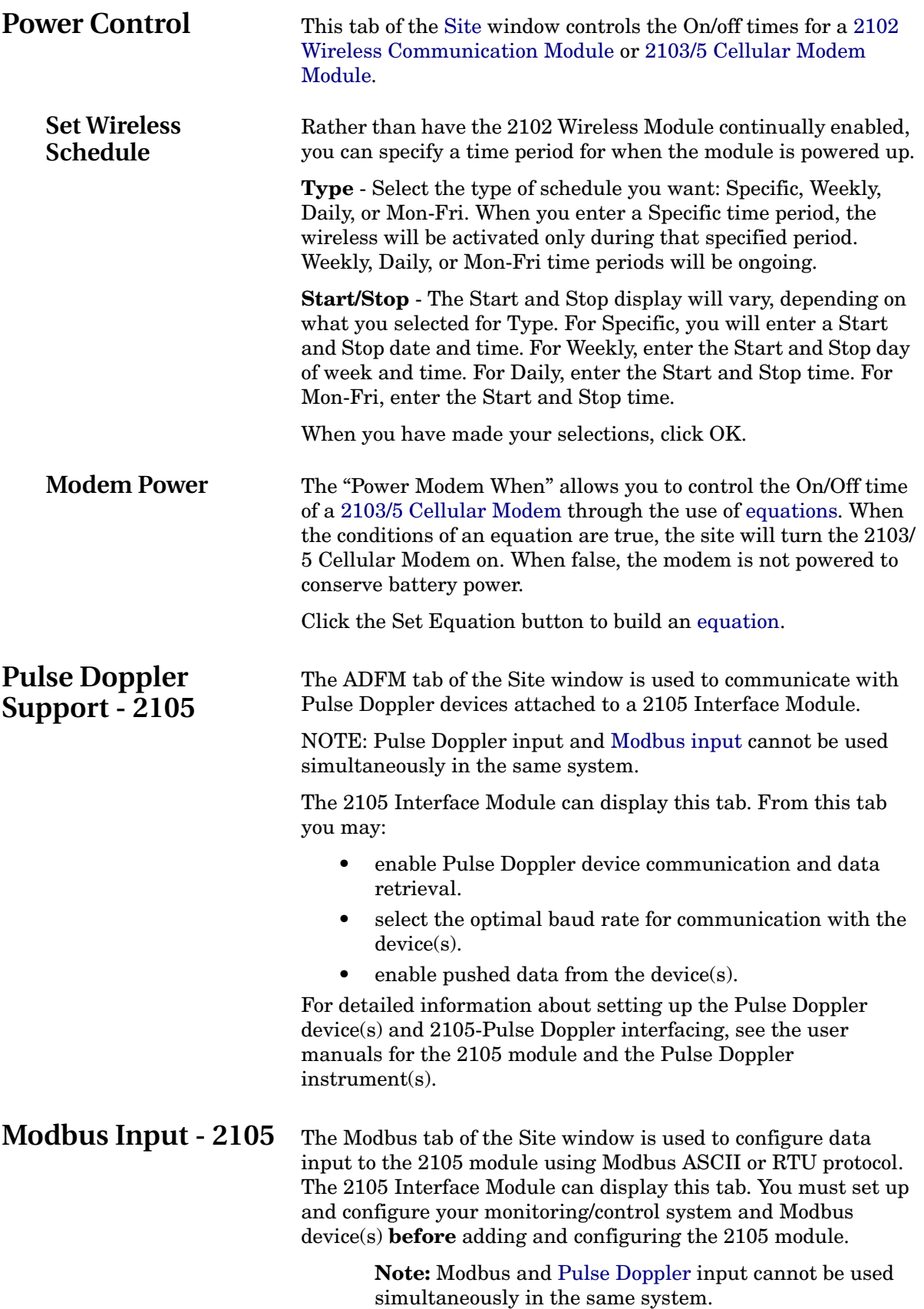

From the Modbus tab you may:

- Specify the device name and address
- Specify data and measured parameter(s)
- Add or remove devices

For complete information about configuring Modbus input, refer to the Modbus Input section of your 2105 user manual.

<span id="page-78-1"></span>**Modem** Before setting up the site connection information, you must configure the module's modem for operation on the Modem tab.

> The digital cellular modem provides a choice of two different connection methods: Serial Over IP (IP) or Circuit-Switched Data (CSD). The default Contact Connection Mode is IP; this mode of communication is much faster, and does not require analog infrastructure.

For complete modem setup and text messaging details, refer to your cellular modem module's instruction manual.

Connection Information for the site is set up on the [Devices](#page-59-0) tab. Click the Disconnect button to activate the fields.

### <span id="page-78-0"></span>**Equation Builder** The Equation Builder window is used to create equations from various site conditions that can be used to generate alarms, log or push measurement data at secondary rates, and conserve power by turning on equipment only when needed.

Multiple equations can be built for each module at the 2100 site. Conditions can also be combined using Boolean logic for even greater control.

Equations are built using conditions — a set of user-defined parameters that may be present at the site.

To build an equation:

- 1. Select the Module Name that the Equation will affect.
- 2. Choose an equation from the drop-down Equation list. If none, click the Add button. The Add button opens the Equation Name dialog. Use this to give your new equation a descriptive name.
- 3. Select a Condition from the lower half of the Equation Builder window.

If no conditions are defined, click the Edit Condition button. This opens the [Condition Builder](#page-79-0) window from which you can define a new condition or modify an existing one.

To select a condition, highlight it and click the Select Condition button. This starts an equation (Equation A) in the top half of the Equation Builder window.

4. Select a Parameter Measurement Interval. As a minimum interval, Flowlink will test the equation condition(s) at the selected primary data storage rate. To test the equation more frequently, choose the new interval from the drop-down list.

At this point you have created a simple equation.

- 5. Click the Save button to save the equation to the Equation List for the module.
- 6. Click the OK button to set the equation and apply the new settings to the site.

Repeat steps 1 through 6 to set additional equations for the same module, or to build equations for other modules at the site. If adding another equation to the Equation list for a module, note that only one equation can be selected and active at any time.

An equation can be built that tests many conditions. For example, you can combine a time table condition and a level measurement condition such as "stream levels three feet or greater between the hours of 7:00 am and 12:00 noon."

To build an equation that combines multiple conditions, follow steps 1 through 3 above. Next, define additional conditions. Then select the first condition, adding it to the Equation in the top half of the Equation Builder window. Click on a Boolean logic operator and select the second condition. To add even more conditions, insert logic operators and subsequent conditions.

Continuing with the example, you would define two conditions — "(2150 Area Velocity : Level <2.999 ft)" and "(Time Table)." You would then select the level condition, click the AND operator, then select the time table condition. The AND logical operator ensures that the both conditions must be present, or TRUE, for the equation to be satisfied.

*See also:*

- [Logical operators in equations](#page-110-0) on page [101](#page-110-0)
- [Parentheses and order of execution](#page-108-0) on page [99](#page-108-0)

<span id="page-79-0"></span>**Condition Builder** Use the Condition Builder window to define conditions for equations.

> To define a condition, choose the type of condition from the options in the top half of the window. Then, specify the parameters for that condition. Click OK to save the condition and return to the [Equation Builder](#page-78-0) window.

There several types of conditions:

- [Threshold](#page-80-0)
- [Sensor Error](#page-80-1)
- [Rate of Change](#page-81-0)
- [Time Table](#page-81-2)
- [Range](#page-81-1)
- Rain Event

**Note:** To remove a previously defined condition, choose "None" as the condition type.

<span id="page-80-0"></span>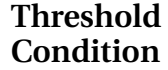

Threshold conditions are TRUE when a measured reading reaches or exceeds your defined set point.

An example of a threshold condition would read "When **2150 Area Velocity::Level** is **greater than or equal** to **3.0** feet."

To define the threshold condition:

- 1. Select a measured data type from the "When" drop-down list.
- 2. Select a comparison operator.
	- $\langle$  (less than)
	- $>$  (greater than)
	- $\leq$  (less than or equal to)
	- $\epsilon$  = (greater than or equal to)
- 3. Enter the threshold point. The [units](#page-65-0) of measure were automatically assigned when the data type was chosen.
- 4. Enter a hysteresis and time duration.

Combined, the hysteresis and time duration prevent occurrences of the condition repeatedly toggling between TRUE and FALSE if the measured parameter hovers near the threshold. Likewise, the duration can prevent the condition from changing states due to a single anomalous measurement.

A hysteresis is a tolerance for variances in the measured data. For example, if a level condition is set for three feet or greater and the level measurements vary slightly between 2.99 and 3.01 ft, the state of the condition would change each time this narrow range of readings crosses the threshold point. Adding a hysteresis of 0.1 would mean that once the condition is true at 3.0 feet, the level must fall to 2.9 feet before the condition would be false.

The duration setting requires all of the readings for the time duration to reach or exceed the threshold before the condition is met.

- 5. Click OK. The threshold condition is defined and ready for use in an equation.
- <span id="page-80-1"></span>**Sensor Error** Sensor Error conditions are TRUE when a sensor error exists for a specified duration.

An example of a Sensor Error condition would read "When **2150 Area Velocity::Velocity** is in error for **30** minutes."

To define the Sensor Error condition:

- 1. Select a measured data type from the "When" drop-down list.
- 2. Select a duration from the "is in error for" drop-down list.
- 3. Click OK. The Sensor Error condition is defined and ready for use in an equation.

<span id="page-81-2"></span><span id="page-81-1"></span><span id="page-81-0"></span>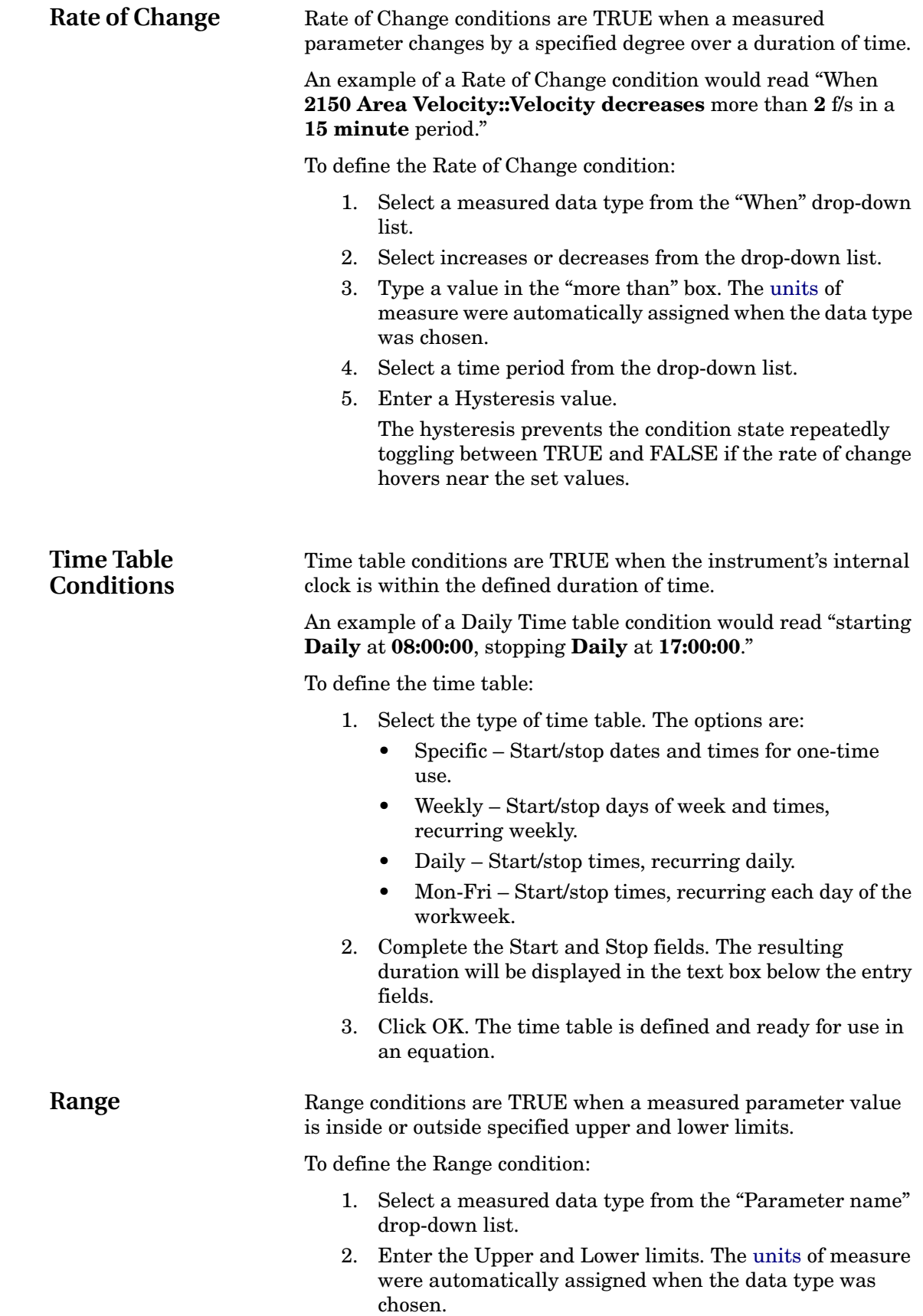

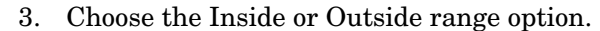

4. Enter a hysteresis and duration.

<span id="page-82-1"></span><span id="page-82-0"></span>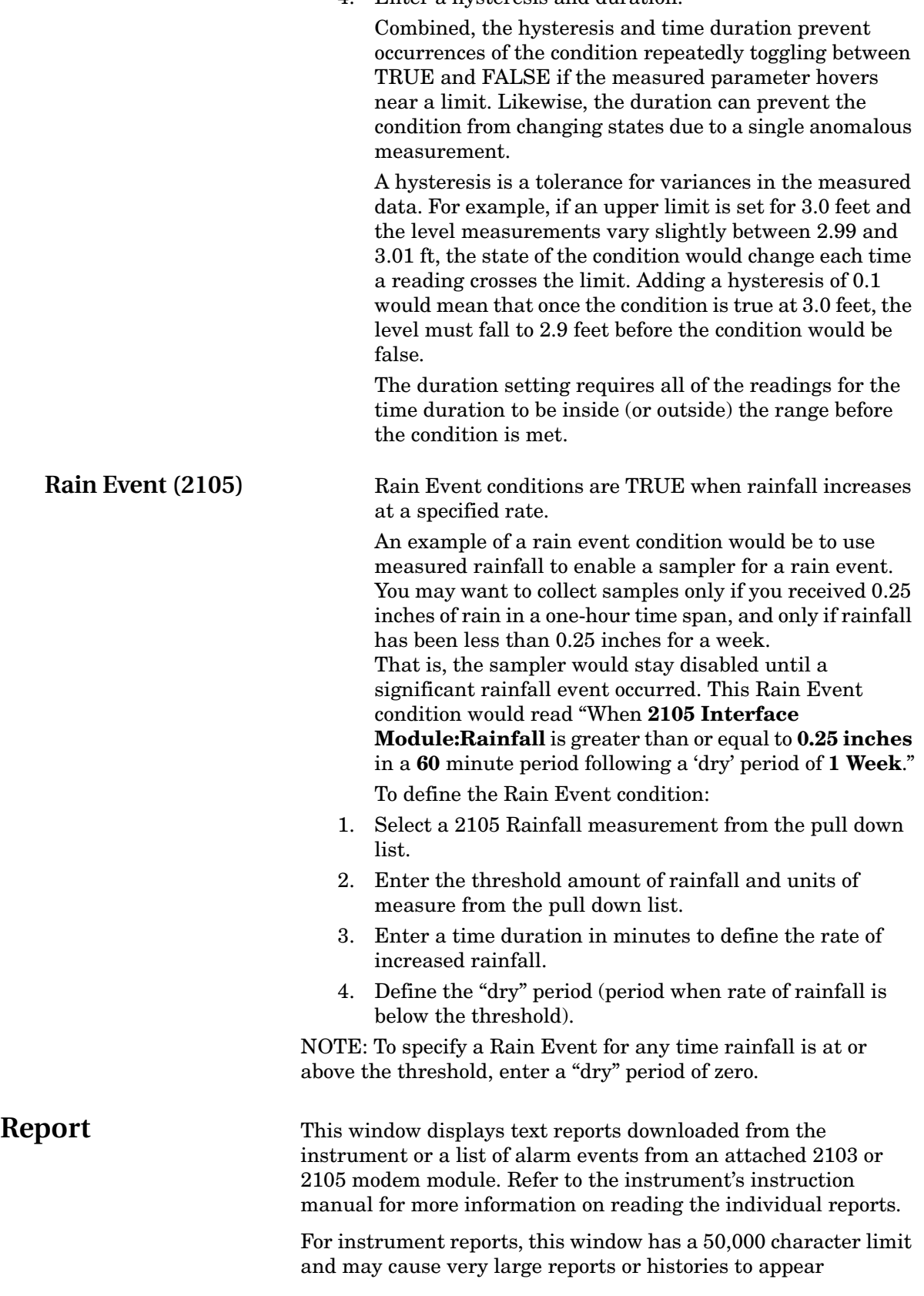

incomplete. To view complete text reports exceeding this limit, or to print the report, click the Save To File button. Then, open the file in a text editor such as Notepad, or your word processing application.

For alarm-event lists, there is a 20 line alarm-event limitation. After the 20 alarm-event limit is reached, the latest alarm event will be posted and the oldest alarm event will be removed from the list.

The Network Resolution screen will appear when a 2100 module has been replaced or a 2100 module has been added to the network. You need to indicate what action should be taken to resolve the situation.

> **Connected Modules** - The physical module(s) that were found at the site are listed on the left side of the screen. If you click the ID button to the left of a listed module, the module will be identified by illuminating its LED or performing an identifying action (such as a beep from the Field Wizard).

> **Database Site Definitions** - The modules that Flowlink knows were previously at the site are listed on the right side of the screen. Where possible, these will be matched with the connected modules listed on the left side of the screen.

> If you click the **!** button to the right of module, a window will be displayed that contains information about the connected module and selected module from the database. This information includes the Site Name, Module Name, Module Type, Module Address and Neuron ID. (The last two items are for diagnostic purposes.)

> **Action** - Possible actions are listed in the center of the screen. Where a match has been made between a connected module and one in the database, the word MATCH will be displayed. Where an action needs to be taken, a drop down list will be displayed; use this list to select an appropriate action.

> To preview the results of an action, click the **?** button to the right of a module listed in the Database Site Definitions column. After you have selected the actions you want to take, click OK at the bottom of the screen.

- **<= Clone Module Like Database <=** will configure the module to match the configuration of the selected module under Available Database Definitions. Use this when replacing a module at a site.
- **=> Write Module Config to Database =>** will update the Flowlink database with the physical module's configuration. Use this when the module has been replaced and you are using a different database when you connect.
- **Add New Module** will configure and add the module to the existing site.

# **Network Resolution - 2100**

**Connect to This Site** - Depending on how you initiated the connection, the Connect to This Site field will show one or more site names. The data from the selected site will be used in the Database Site Definitions section.

**Create New Site** - Select this check box to create a new site from the connected physical modules. Enter a site name in the New Site Name field.

**Isco Flowlink 5.1® Software**

# <span id="page-86-0"></span>**Site Window - 4100/4200/6700**

The Site window contains information that identifies the site and all of the tabs necessary to set up the operation of the instrument.

The top of the Site Window continuously shows three fields:

- **Site Name** displays the site name stored within the instrument. Enter or modify the site name from the front panel of the instrument, or from the Site Setup tab.
- **Model** from the connected instrument. The model number is set at the factory and cannot be modified.
- **Connection Status** displays the current status of the communications link to the instrument.

The tabs in the Site Window allow you to view and change many parameters that control the operation of the instrument. The number of active tabs will depend on the type of instrument and its data storage capabilities. Tabs that appear in the Site Window are:

- [Site Info](#page-87-0) (page [78](#page-87-0))
- [Devices](#page-87-1) (page [78](#page-87-1))
- [Measurements](#page-88-0) (page [79](#page-88-0))
- [Device Setup](#page-89-0) (page [80](#page-89-0))
- [Data Storage](#page-92-0) (page [83\)](#page-92-0)
- [Flow Conversion](#page-95-0) (page [86](#page-95-0))
- [Sampler Control](#page-101-0) (page [92](#page-101-0))
- [Units](#page-103-0) (page [94\)](#page-103-0)
- [Alarms](#page-103-1) (page [94\)](#page-103-1)

The buttons at the bottom of the Site Window are:

- **Connect/Disconnect** Starts or stops communications with the instrument.
- **Retrieve Data** transfers data from the instrument to the Flowlink database.
- **DEFAULT Graph** - [graphs the data](#page-31-0) using the DEFAULT template.
- **Apply** Saves the modifications to the Site Window and updates the program settings in the connected instrument.
- **Cancel** clears any modifications made in the current tab and reverts to previous instrument settings.
- **Help**

<span id="page-87-1"></span><span id="page-87-0"></span>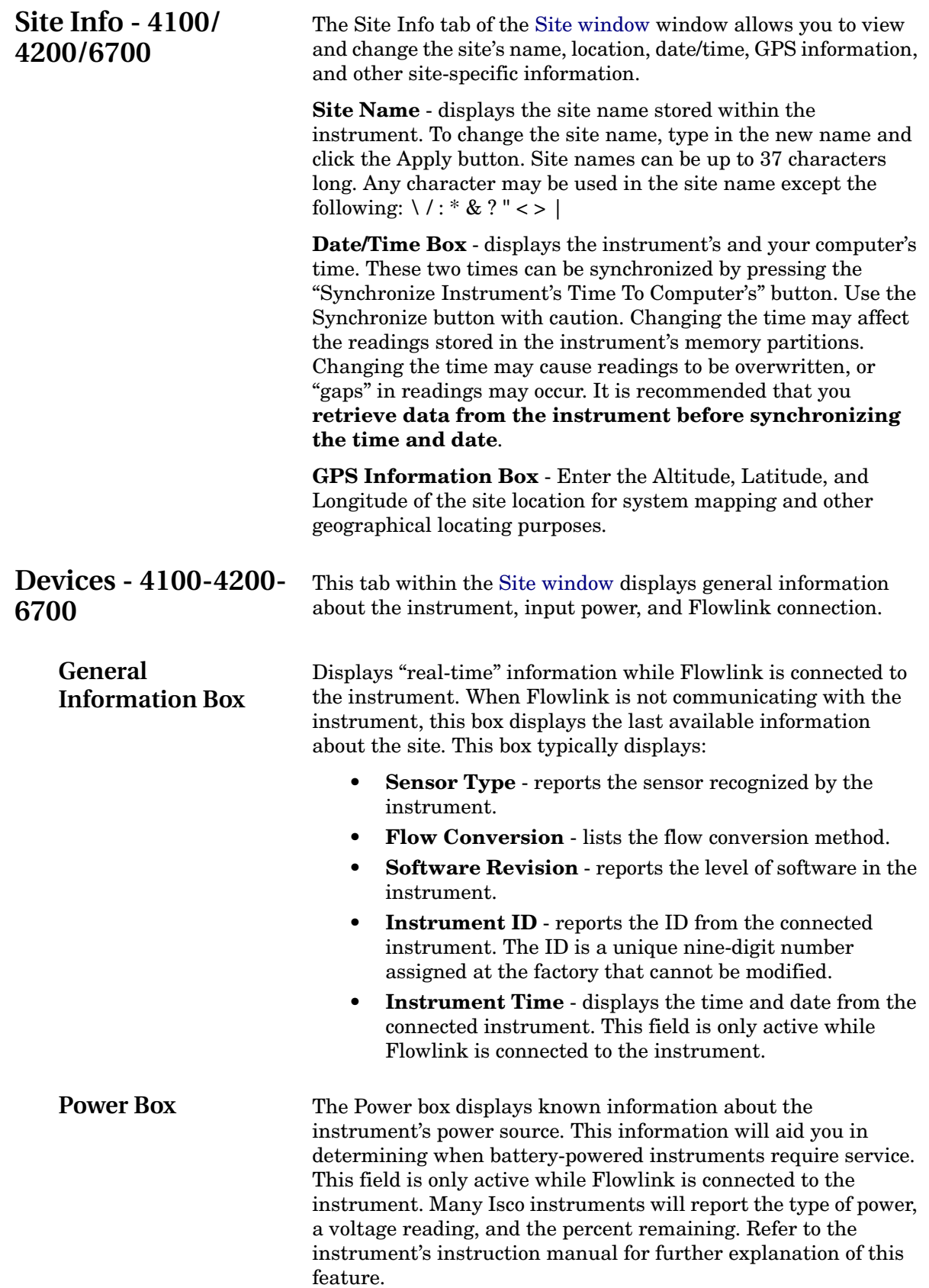

#### **Connection Settings Box**

Displays the settings used to communicate with the instrument. When off-line, this box will also allow you to make changes to the settings. From this box you can modify:

- **Type** Direct, Modem, or Wireless. Select the Direct option when connecting to the instrument through an interrogator cable or short haul modem attached to your computer's serial port. Select the Modem option to connect the instrument through a telephone modem. Select the Wireless option to connect to the instrument using a 2102 Wireless Communication module.
- **COM port** (Direct and Wireless) Select the appropriate COM port setting from the pull-down menu. Refer to your computer's documentation for more information on COM ports.
- **Baud Rate** (Direct and Wireless) Select the baud rate from the pull-down menu. The 9600 baud rate setting will allow the fastest possible direct connections and data retrievals.
- **Modem** (Modem connection types only) Select an installed modem from the pull-down list. Flowlink will only list those modems installed in Windows. Flowlink will use the selected Modem and its Windows settings (Com port, baud, etc.) to make the connection. If you need to change the modem settings, open the Modem Control Panel. (Windows Start>Settings>Control Panel.) A baud rate of 9600 is recommended for 4100/4200/6700 instruments.
	- Select Default from the list to use the modem specified in [Utilities>Options](#page-46-0) for the appropriate device type. This automatically selects the modem used for a specific site, from any computer.
- **Phone number** (Modems only) Enter the phone number assigned to the instrument. This number can include the following commands:
	- T (tone dial)
	- , (comma pause)
	- @ (wait for silence)

W (wait for dial tone)

**TCP Address -** (6712 w/ CDMA or GSM modem) Enter the correct static IP or public domain address.

To save changes to the communications settings, click Apply.

# <span id="page-88-0"></span>**Measurements - 4100/4200/6700**

When connected, Flowlink continually polls the instrument for "real-time" readings. This tab of the [Site window](#page-86-0) displays the real-time readings. The instrument's configuration will determine which readings are available. A flow measurement instrument will display the current level in a number-entry box. Certain Isco instruments allow you to use this box to set (calibrate) the measured liquid level.

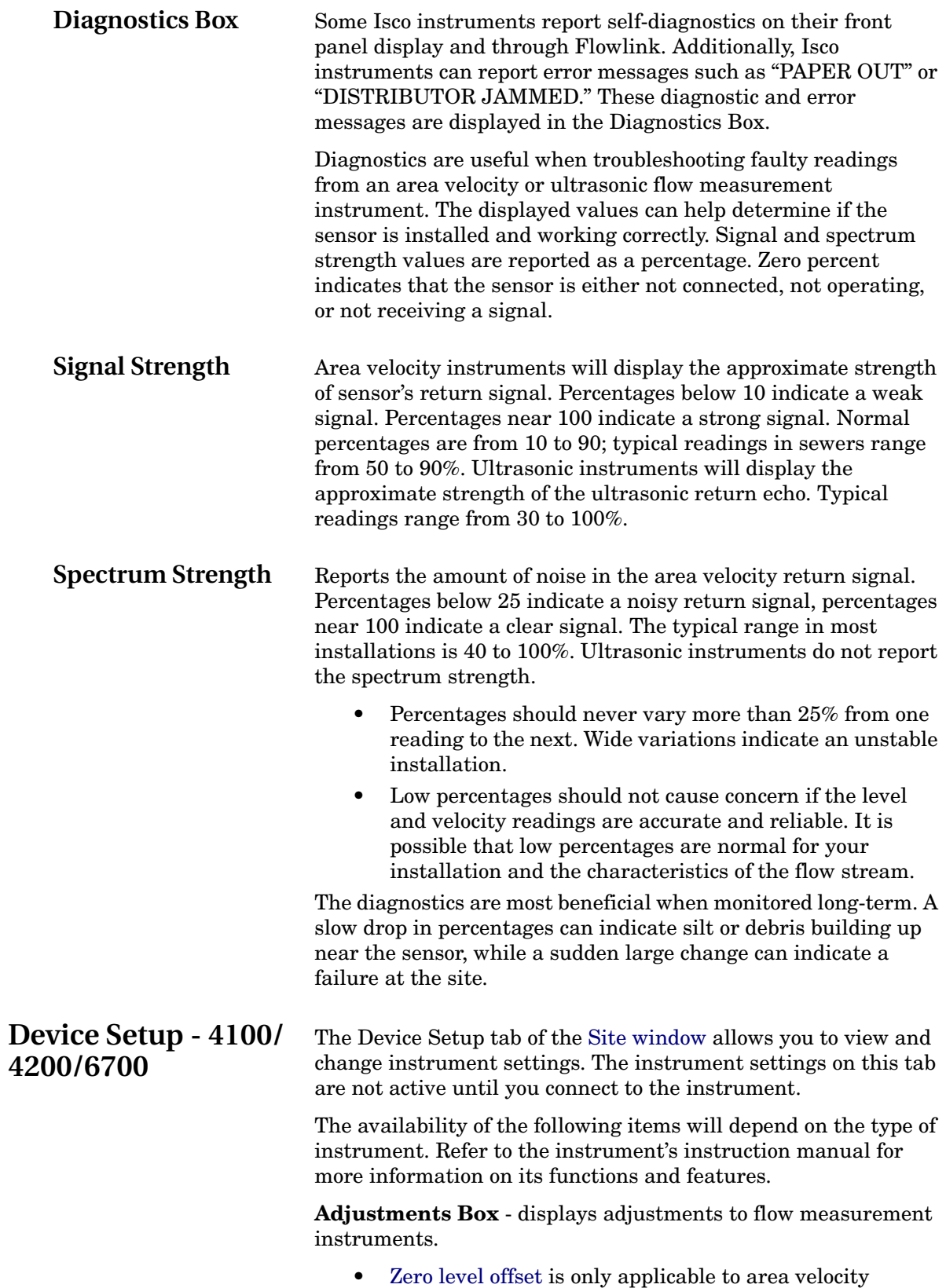

<span id="page-89-0"></span>instruments. Enter the measured Zero level offset.

• [Variable Blanking](#page-90-0) is only applicable to Ultrasonic instruments. Enter the variable blanking distance.

**Minimum depth for velocity Box** - displays [Minimum depth](#page-90-1)  [for velocity.](#page-90-1) This setting is only applicable for area velocity instruments with a standard or extended range sensor.

**[Set flow rate to zero if no velocity data](#page-91-0) Check box** - controls what an area velocity flow meter stores as flow rate readings when it is unable to measure velocity.

**View last Box** - Contains three buttons, Report, History, and Program. These buttons are active if a text file was downloaded during the last data retrieval. This [communication option](#page-46-0) must first be enabled.

**Password Box** - Reports the current status of the instrument's [password protection](#page-91-1) and provides buttons to change and remove the password.

**Totalizers Box** - Contains two buttons to reset the totalizers to zero.

- [Zero Total Flow](#page-71-0) button resets the cumulative flow reported in the [Measurements](#page-88-0) tab of the Site Window.
- Zero Sampler Enable Total Flow button resets the [sampler enable flow count](#page-92-1) to zero.

Press the **Configure Like Another** button to configure the current site so it has the same settings as another. (The site name will not be changed.) After pressing the button, you will be prompted to select a site from the Select A Site dialog box. Select the appropriate site and click OK.

<span id="page-90-0"></span>**Variable Blanking** Ultrasonic instruments can vary the blanking to avoid erroneous level readings. Proper selection of a value will ensure that the flow meter accepts only valid echoes from the surface of the liquid, while disregarding invalid returns from the walls, sides of the channel, manhole rungs, or other obstructions.

> Enter this value as the distance from the face of the ultrasonic level sensor to the maximum expected liquid level. Refer to the instrument's instruction manual to calculate this distance. The flow meter will then ignore any echo reflected from this distance or less. Keep in mind that if the liquid level rises into the variable blanking distance, the flow meter will ignore the return from the liquid surface.

<span id="page-90-1"></span>**Minimum depth for velocity** For area velocity instruments with a standard or extended range sensor, this sets the minimum depth for measured velocity readings. Below this level, the flow meter approximates the velocity using earlier readings, and will not be able to detect the direction of flow. Refer to the instrument's instruction manual to determine the correct setting.

> Area velocity flow meters using a low-profile sensor do not require a minimum depth setting. Low profile sensors always use one inch (25 mm).

<span id="page-91-1"></span><span id="page-91-0"></span>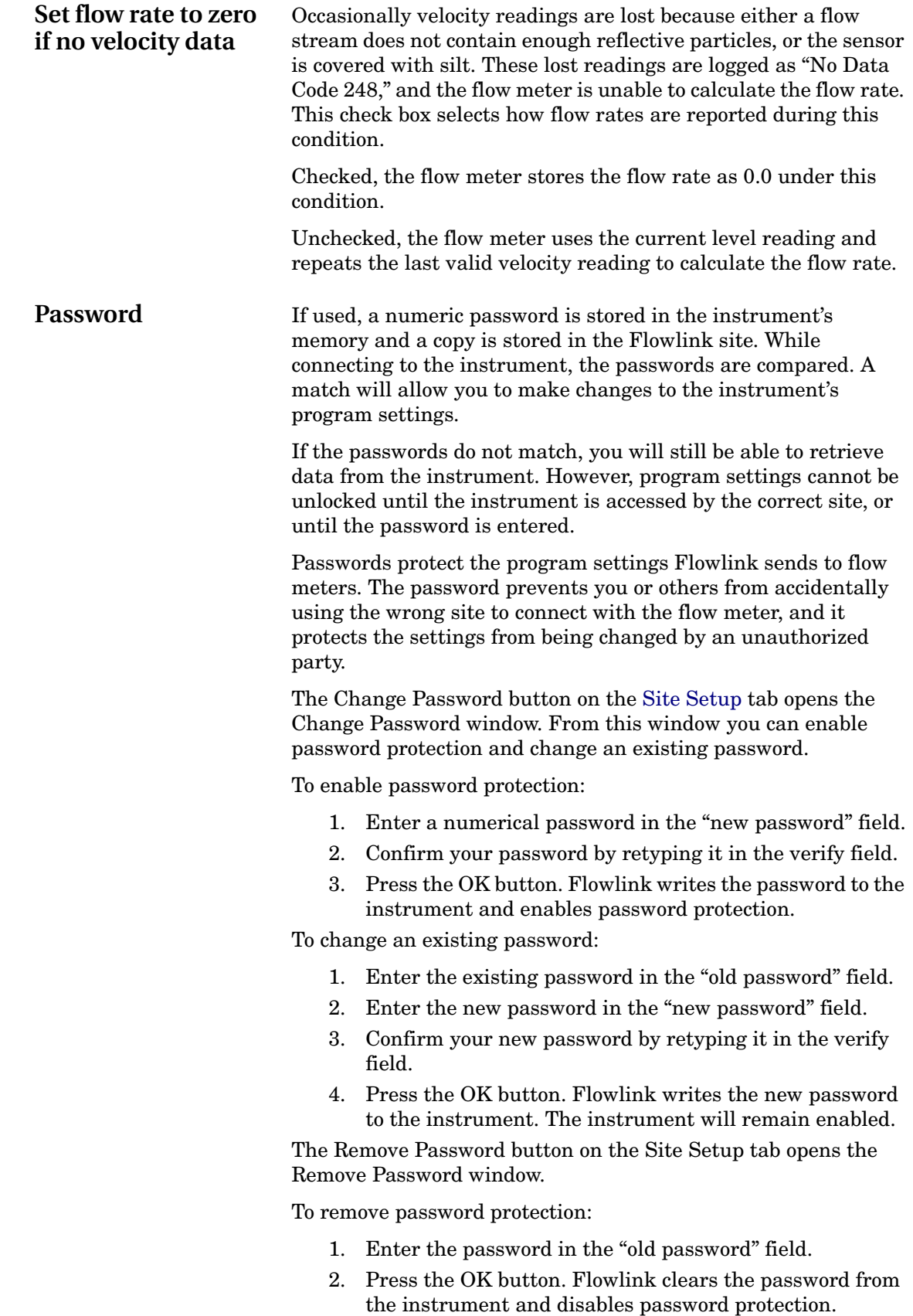

**Note:** If the password is lost or forgotten, contact Isco for assistance.

<span id="page-92-1"></span><span id="page-92-0"></span>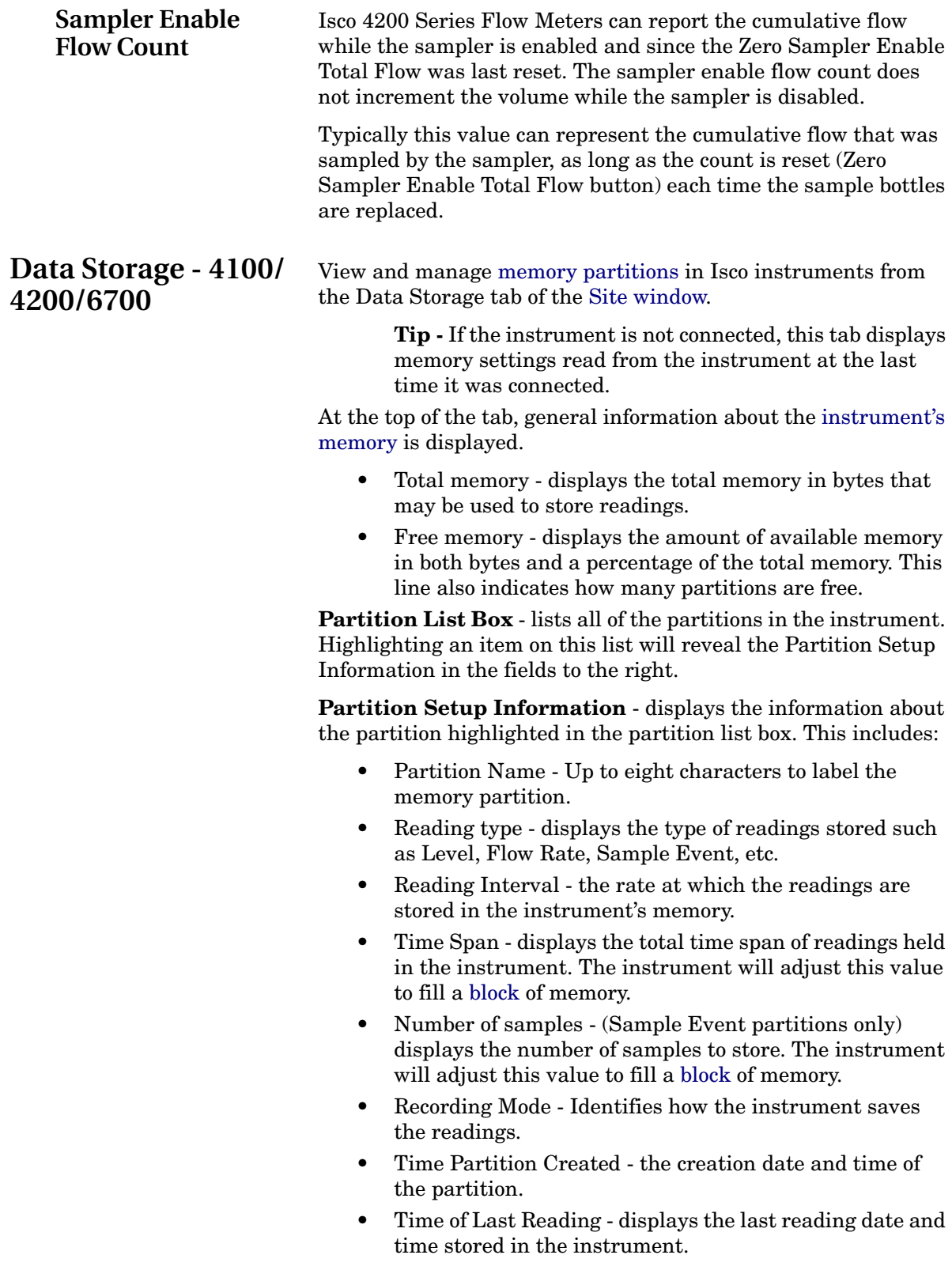

- Time of Last Data Retrieval- The date and time of the most recent retrieval.
- Time trigger enabled the date and time the trigger equation became true.
- Trigger This box displays the trigger equation when a triggered slate partition is used.

**Partition Operation Buttons** - change the instrument's memory partitions.

- Create a new partition adds a partition to the end of the Partition List Box.
- Delete last partition Removes the last partition in the Partition List Box.
- Clear all partitions clears all of the stored data held in all partitions. The partitions remain set up for use.
- Delete all partitions deletes all of the partitions and stored data.
- Reset Slate allows new readings to be saved in full slate-type partitions. For triggered slate partitions, this also resets the trigger. Retrieving data from the instrument before resetting a slate is recommended.
- Setup trigger opens the Equation Builder to enter the parameters that activate a triggered slate partition.

The [Calculated Flow](#page-62-0) button opens a window that allows flow rates to be calculated after retrieving the data. This can conserve memory and reduce the amount of data that must be transferred between the instrument and Flowlink.

#### **Notes:**

- You cannot change a partition. Instead, you must delete the partition (and all partitions "below" it) and create a new one to replace it.
- Retrieve data from the instrument before deleting a partition.
- Deleting a partition also clears the stored readings.

<span id="page-93-0"></span>**Memory Partitions** 4100/4200/6700 store data in partitions. A partition is a section of memory that you set aside for a particular reading type. When setting aside a section of memory, you specify the reading type (*e.g.* Level or Flow Rate), the reading interval, and the recording mode.

*For more information see [Instrument Partition Sizes.](#page-93-1)*

<span id="page-93-1"></span>**Instrument Partition Sizes** The size of a data partition can be calculated if the time span, reading interval, and readings per block are known. The time span and reading interval information is displayed on the Data Storage Tab when the 4100/4200/6700 instrument is connected to Flowlink.

> The total memory in Isco instruments is divided into blocks of memory. The 4100 Series Flow Loggers have 235,520 bytes of

memory divided into 1840 blocks; 4200 Series Flow Meters have 81,792 bytes of memory divided into 639 blocks. Each block contains 128 bytes. When a partition is created, it is divided into whole-block units. That is, a partition could use one or two blocks, but never 1.5 blocks.

The reading type will determine how many readings can be stored in a block of memory. Refer to the chart below. As you can see, some reading types require more bytes to store a single reading.

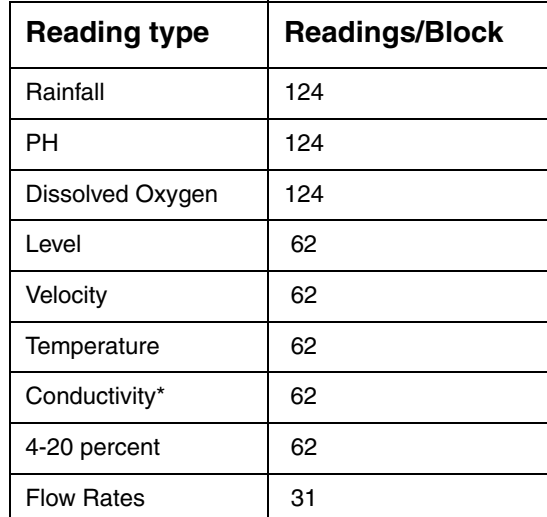

\* Conductivity includes reading types reported as specific conductance, salinity, total dissolved solids, and conductivity.

Calculating the partition size - apply the Time Span in Days, Time Span in Hours, Reading Interval in minutes, and Readings/ block to the equation below.

Where:

- D = Time Span Days
- H = Time Span Hours
- R = Reading Interval in minutes
- B = Readings/block
- P = Partition Size

The following example applies typical partition settings to the equation.

Example: A level partition stores readings at 5 minute intervals over a time span of 9 days, 1 hour.

$$
\frac{[(D \times 24) + H] \times 7680}{R \times B} = P
$$

Therefore, this partition uses 5376 bytes.

<span id="page-95-0"></span>**Flow Conversion - 4100/4200/6700**

Calculating the size of a Sample Event Partition - Multiply the number of samples by four to calculate the partition size in bytes.

**Note:** A sample event partition does not use reading intervals and time spans. It simply stores sample events as they happen. When you set up a sample event partition, set the "number of samples" to the maximum number of expected samples. When the instrument creates the partition, the number of samples is rounded up to fill a complete block of memory. Each block of memory holds 32 sample events.

Use the Flow Conversion tab of the [Site window](#page-86-0) to set up how an Isco instrument will convert level and velocity readings to flow rates.

To set the [flow conversion](#page-95-1) method:

- 1. Choose a flow conversion method radio button.
- 2. Enter the [maximum level](#page-101-1).

The instrument uses the flow conversion method and the [maximum level](#page-101-1) to build a conversion table. This maximum level should be somewhat above the highest expected liquid level in the channel at the measurement point.

- 3. Define its attributes (type, size, etc.).
- 4. Click the Apply button.

You can also set the flow conversion method by recalling previously entered settings.

- 1. Press the Select Flow Conversion… button to open the [Flow Conversion List](#page-50-0).
- 2. Choose a flow conversion from the list and select OK. If the list does not show the desired flow conversion method, create a new one by clicking Add.
- 3. Enter the maximum level.
- 4. Apply the changes.

Isco flow meters, flow loggers, and flow modules can use a number of methods to convert measured readings to a flow rate. The method you select will depend on the type of instrument and installation site. Refer to the instruction manual for your instrument for more details about the possible flow conversion methods and installation options.

Flowlink supports the following flow conversion methods:

- [Weir](#page-96-0)
- [Flume](#page-96-1)
- [Flow Metering Inserts](#page-96-2)
- [Manning formula](#page-96-3)
- [Area Velocity](#page-99-0)
- **[Equation](#page-100-0)**

# <span id="page-95-1"></span>**Flow Conversion Methods**

<span id="page-96-5"></span><span id="page-96-4"></span><span id="page-96-3"></span><span id="page-96-2"></span><span id="page-96-1"></span><span id="page-96-0"></span>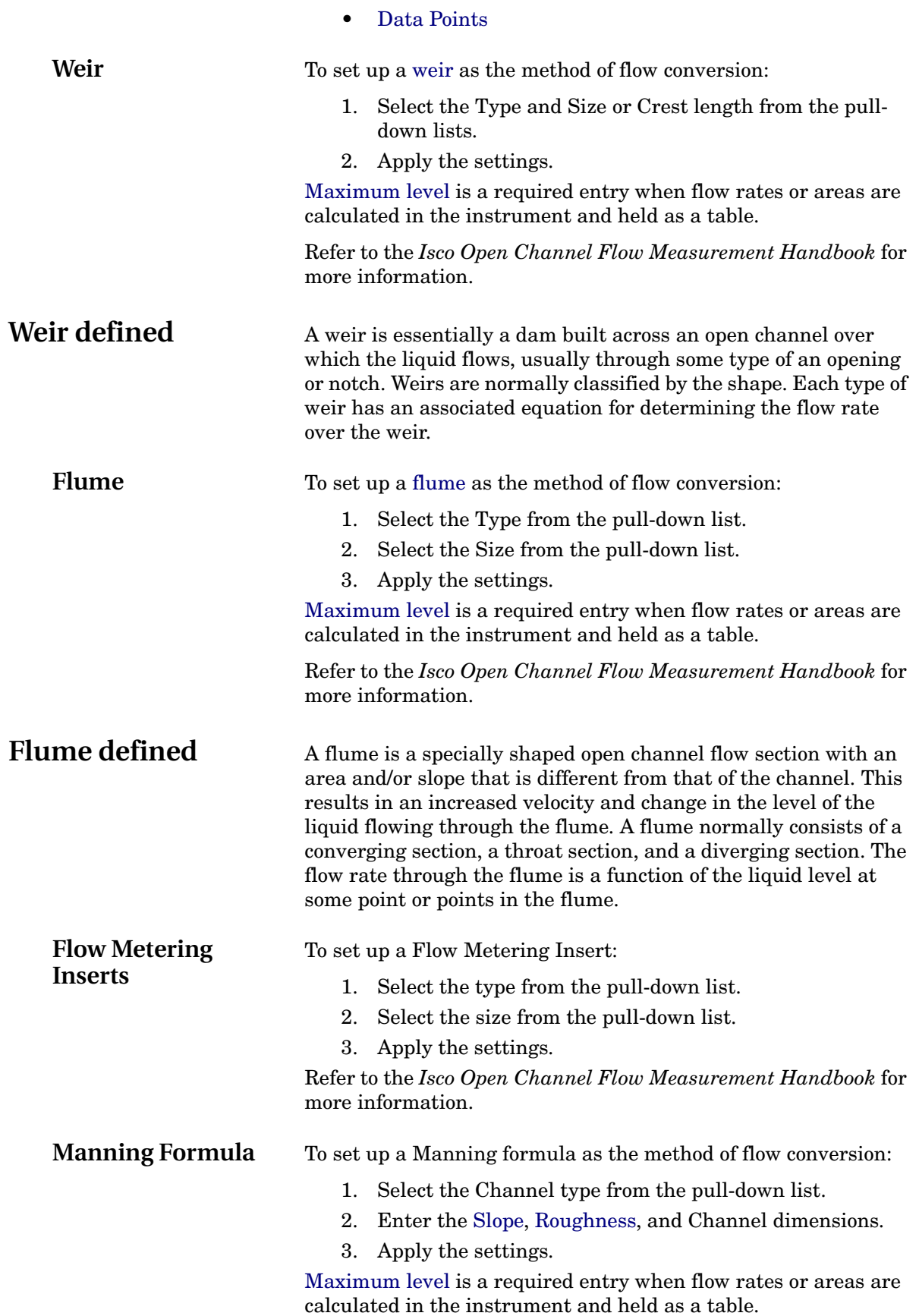

Refer to the *Isco Open Channel Flow Measurement Handbook* for more information.

<span id="page-97-0"></span>**Slope** When used in a Manning formula, slope is entered as a dimensionless quantity, delta Y/ delta X, not as percent slope. Or, as otherwise expressed:

$$
\frac{\Delta X}{\Delta Y} = \frac{\text{Rise}}{\text{Run}} \qquad \text{For Example } \frac{1}{100} = .01
$$

<span id="page-97-1"></span>**Roughness** The roughness coefficient is an index of frictional resistance to the flow offered by the conduit. This coefficient is one of the required values when using a Manning formula for flow conversion. Selecting a value is essentially estimating the resistance to flow. The table below provides a list of roughness coefficients for various channel materials and conditions. Three values, minimum, normal, and maximum, are provided. Your selection will depend on the estimated resistance to flow.

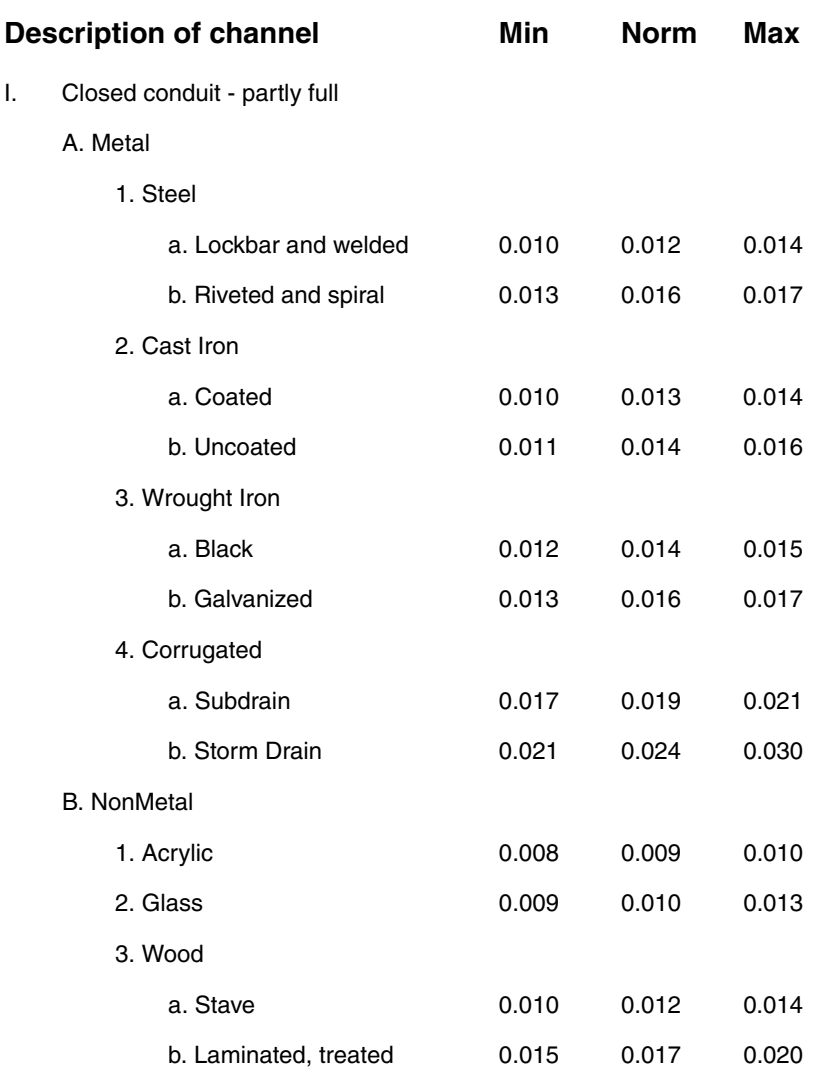

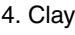

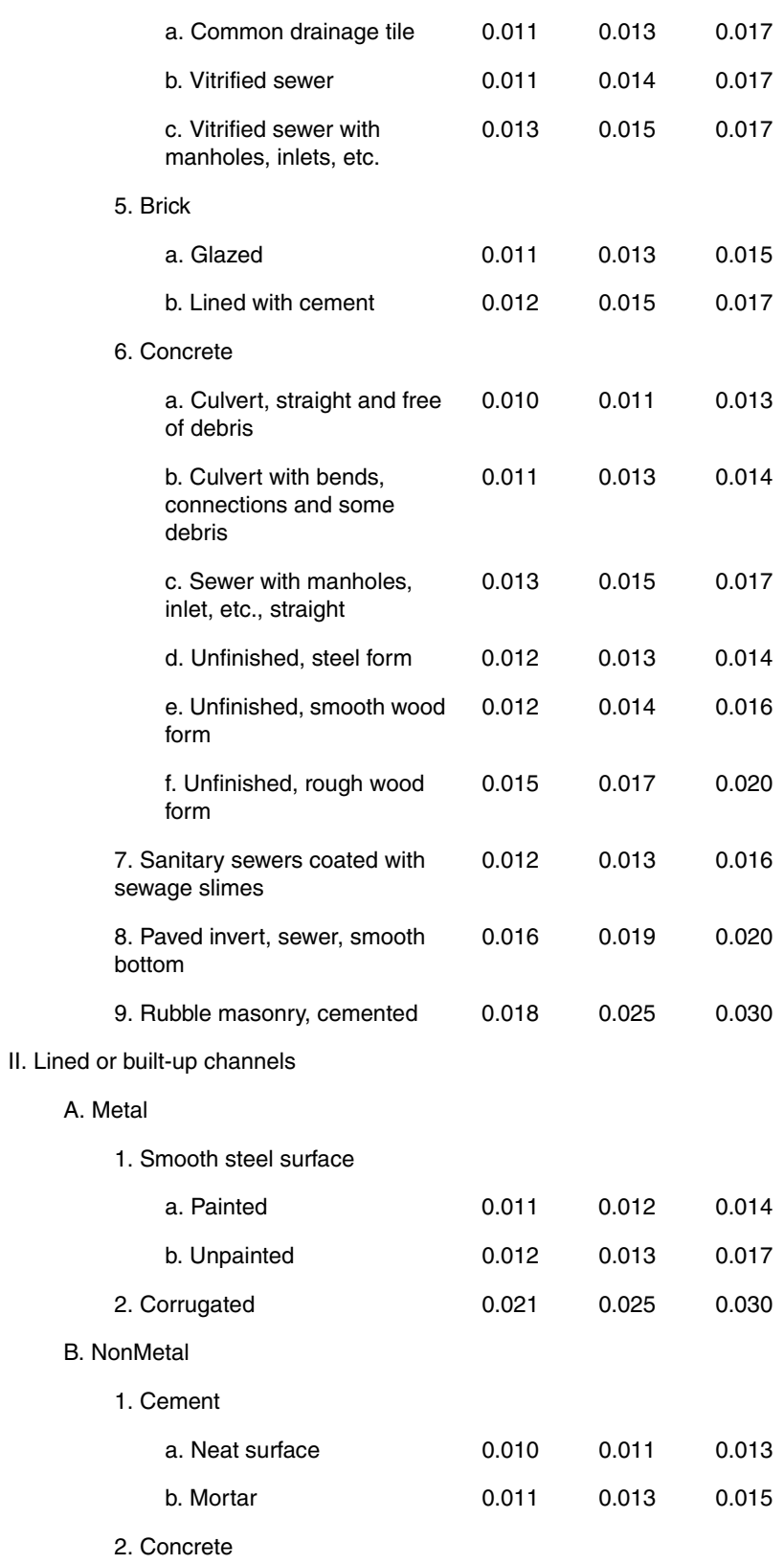

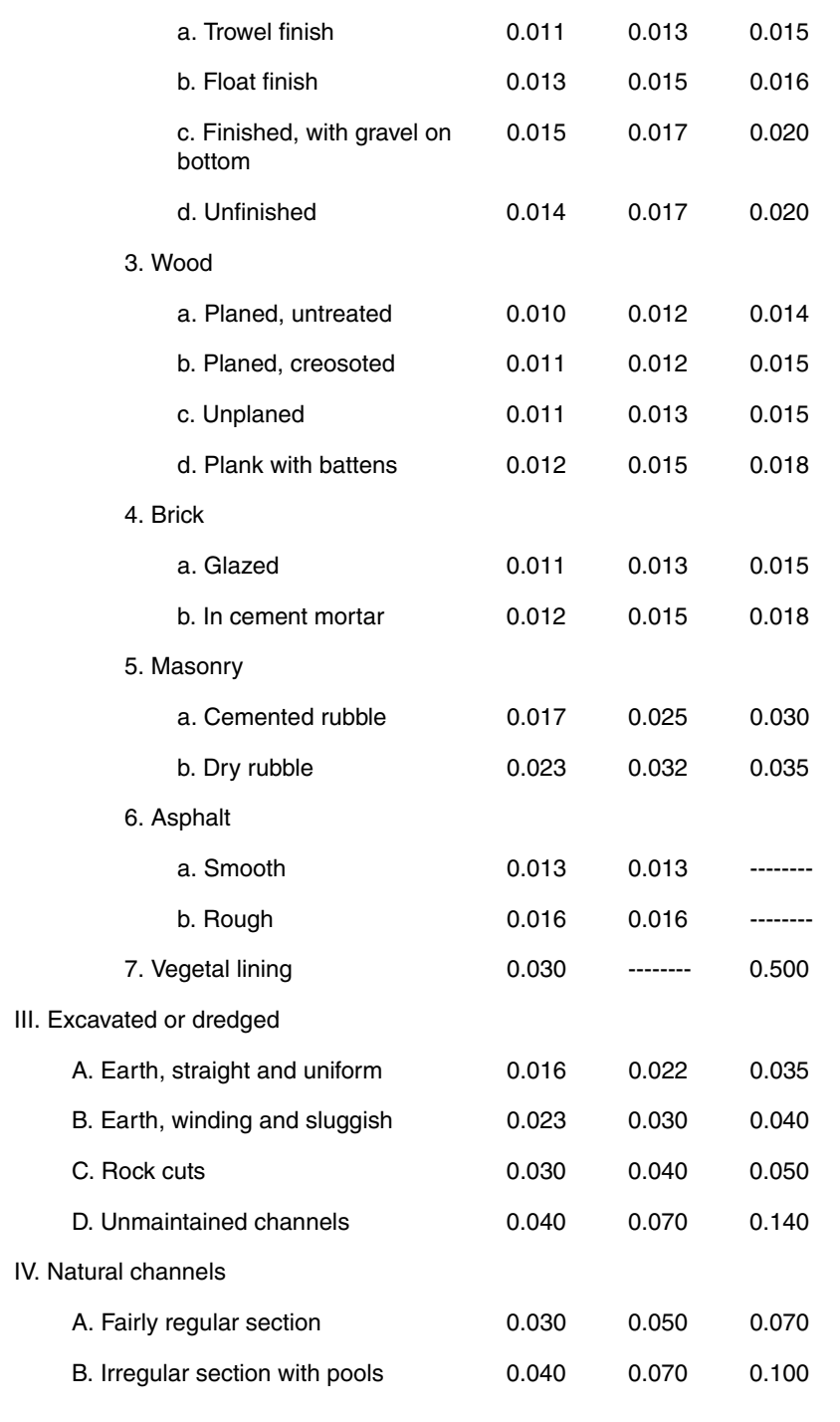

### <span id="page-99-0"></span>**Area Velocity Flow Conversion**

To set up Area Velocity flow conversion:

- 1. Select a channel type from the pull-down list.
- 2. (2100 Series Modules Only) Select a Velocity Input. For multiple-module sites, this input allows Area Velocity flow conversion using level measurements from the current module and velocity measurements from any module at the site. For example, level measurements from a 2110 Ultrasonic module may be combined with

<span id="page-100-2"></span><span id="page-100-0"></span>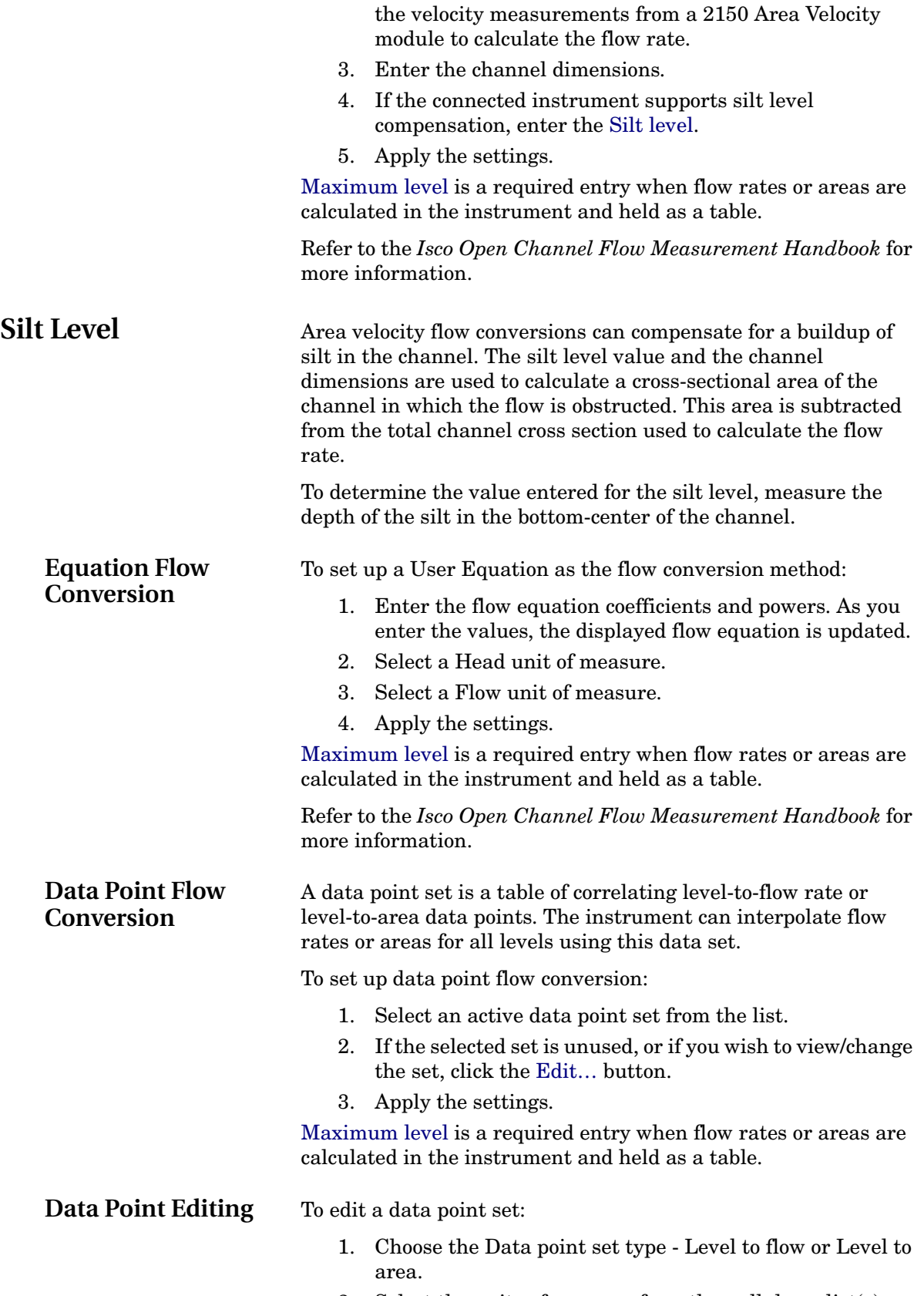

<span id="page-100-3"></span><span id="page-100-1"></span>2. Select the units of measure from the pull-down list(s).

<span id="page-101-1"></span><span id="page-101-0"></span>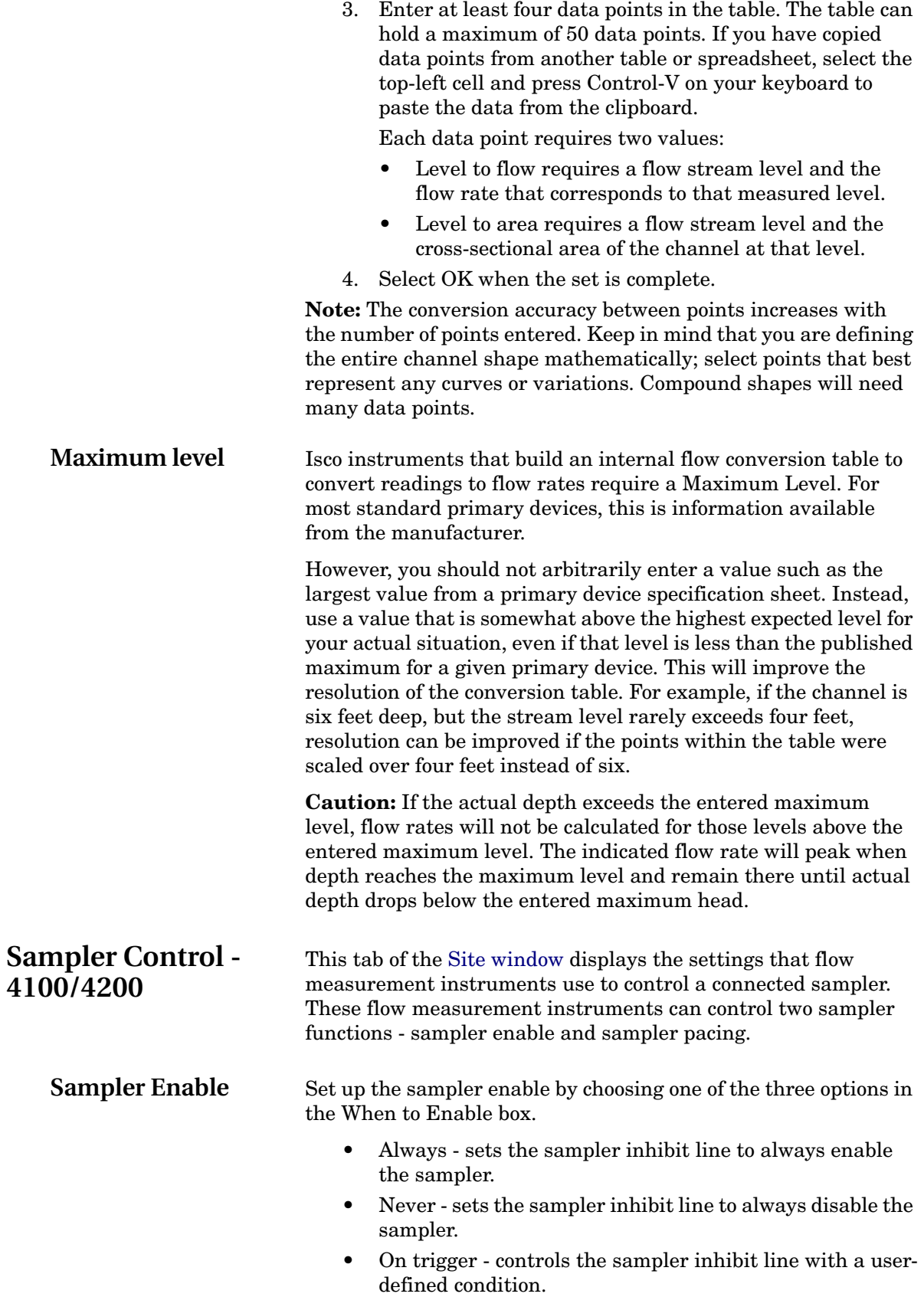

<span id="page-102-0"></span>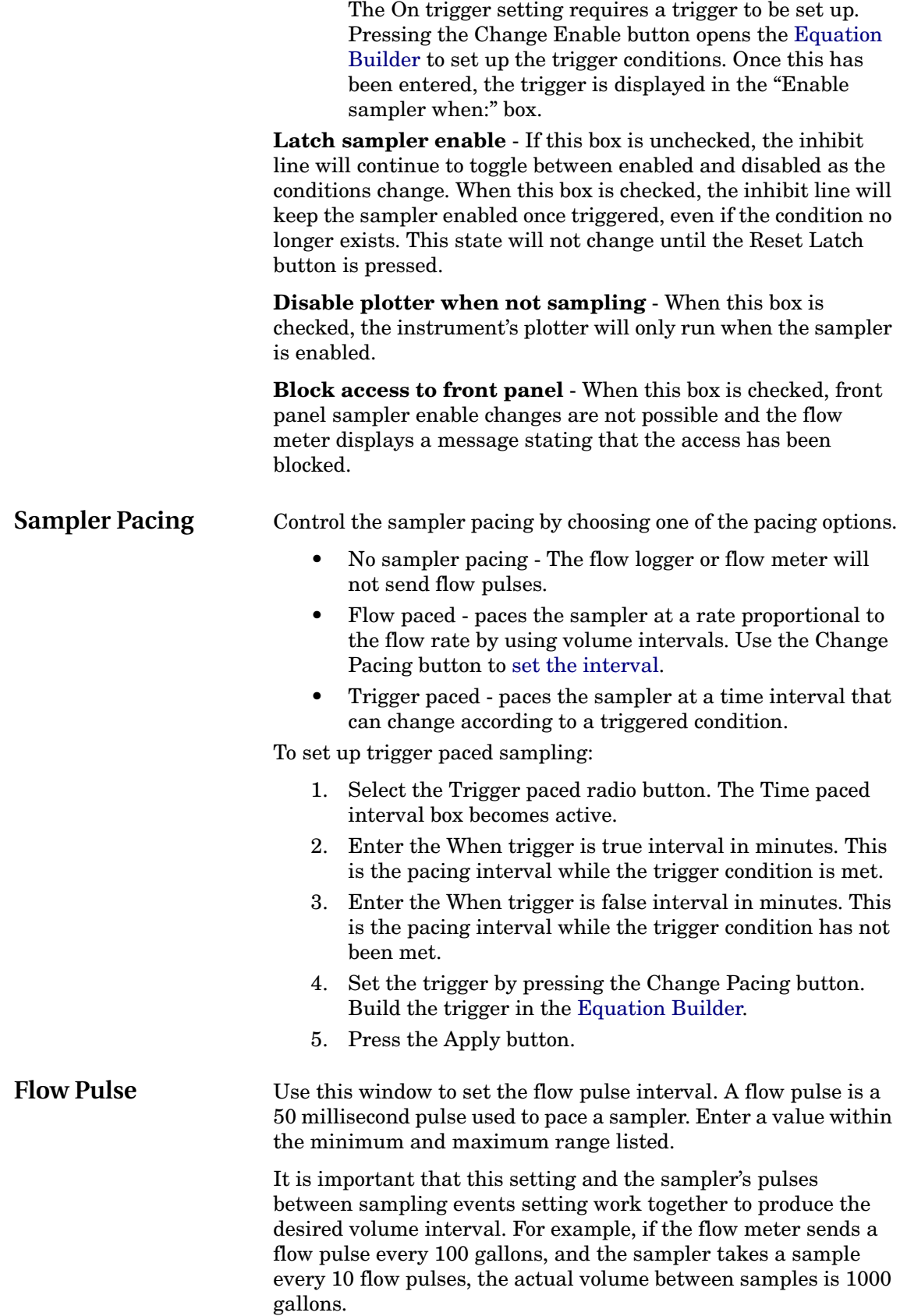

<span id="page-103-1"></span><span id="page-103-0"></span>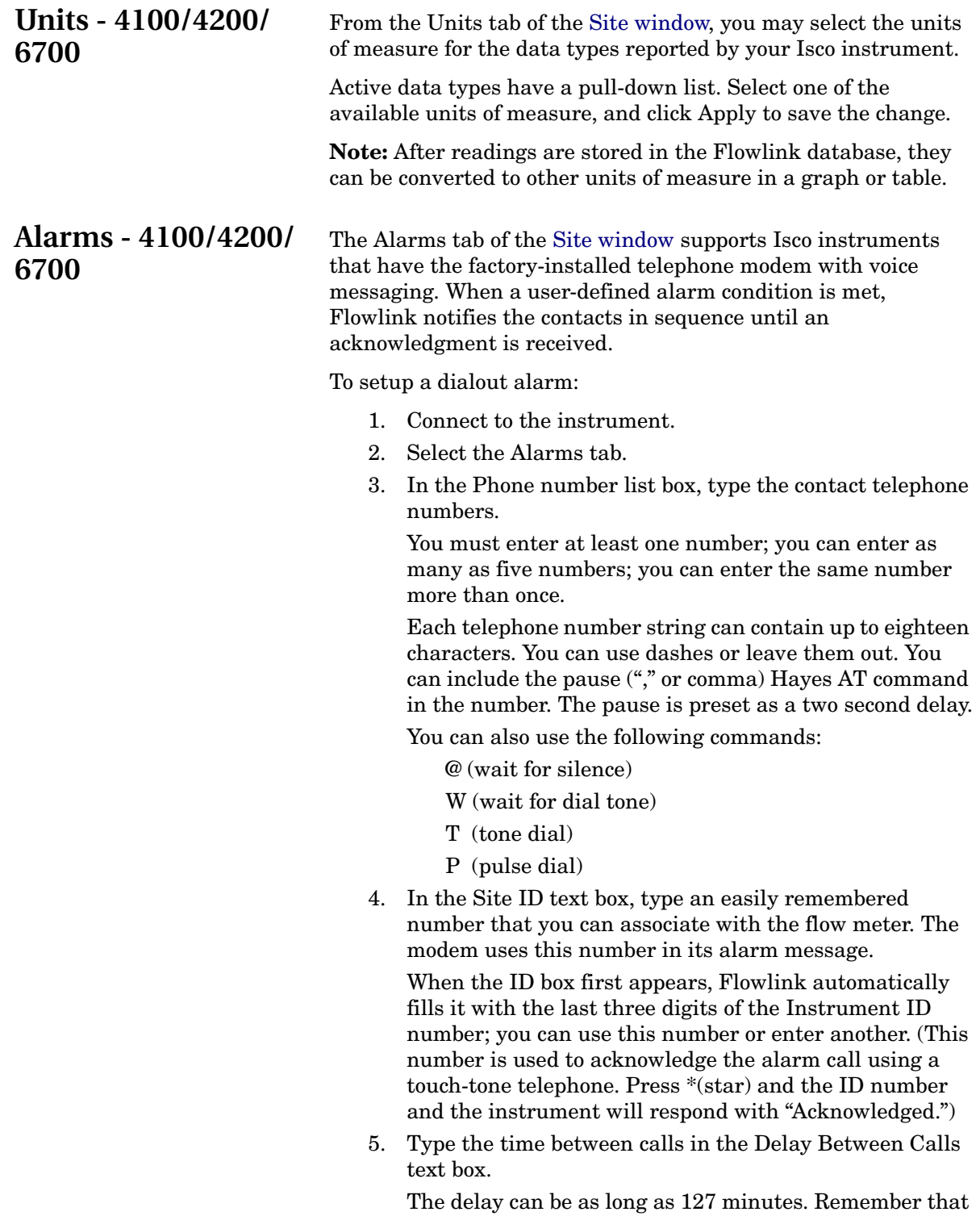

previous call is unacknowledged. 6. To use the call-back feature, check the Enable Call Back check box. Pagers are convenient to list in the contact

the modem calls the next contact number only when the

phone number list, but they usually cannot acknowledge the alarm in the manner above. When the call back feature is enabled, the instrument will accept any incoming call as an acknowledgment.

7. To define the alarm condition, press the Set Alarm button.

When you've completed the trigger [equation,](#page-105-0) it appears in the Trigger alarm when box.

8. Click Apply to save the changes.

**Site Matching** As Flowlink connects to a 4100/4200/6700 site, it compares the instrument's Site Name, Model number, and the Instrument ID with the information stored in the database. If any of these three items do not match, Flowlink displays the Site Does Not Match window.

> If you wish to continue with the connection, Flowlink needs instructions on how to handle the discrepancy. Choose one of the following options and click OK.

- **Cancel this operation** (either select another site before connecting or use Quick Connect). This cancels the connection and neither the database nor the instrument information will be changed. Using the recommended Quick Connect will automatically connect to the instrument and select the correct database site for you. If the database does not have a matching site, the Quick Connect method will create a new site in the workspace.
- **Create a new site in the database for this instrument.** The instrument will appear as a new site in the Flowlink workspace.
- **Write the database's configuration into the instrument, overwriting what's currently in the instrument.** Flowlink writes the database's site name and partition in the instrument. *Use this option with caution* - readings currently stored in the instrument are erased as the new partitions are set up in the instrument.
- **Write the instrument's configuration information into the database, overwriting what's in the database.**

If you select either of the last two options above, check the following before continuing:

- Verify that you have initiated the connection from the correct site.
- Verify that Flowlink is connected to the desired instrument.
- **Configure this instrument like another, similar instrument.** When you select this option, it will enable the Select Instrument button. Click that button and select a similar type of instrument to apply settings from.

## **How does Flowlink match an instrument to a site in the database?**

During the connect process, the Flowlink retrieves the site name, model number, and instrument ID. The site name can be changed from Flowlink or from the instrument's front panel. Flowlink does not allow duplicate site names. The model number and instrument ID are permanently set at the factory. Flowlink compares the instrument's site name, model number, and instrument ID with the database for the site you selected.

- If all three match, Flowlink has then verified that it is using the correct database site for the connected instrument. Flowlink updates the database with the instrument information and you may continue with data retrieval, program changes, etc.
- If the site name and model number match but the instrument IDs do not, you will be notified of the mismatch and given five options. Select the most appropriate response for your situation.
- If the site name matches but the model number does not, Flowlink will be unable to connect to the site. If you in fact have changed the model used at a site, create a new site by using the Quick Connect, and then merge the original site data with the new.
- If the site name does not match but the model number does, you will be given five options to choose from. Select the most appropriate response for your situation.

When a mismatch occurs during a scheduled task, Flowlink does not cancel the operation. Flowlink creates a unique site name, adds it to the workspace, and continues with the scheduled task. View the log (Utilities>View Log File) to determine which connection was attempted and which site was created to complete the task. Use the Merge feature to add the data to the correct site.

<span id="page-105-0"></span>**Equation Builder** Use the Equation Builder to create a "trigger condition." A trigger modifies the flow meter's operation when measured readings satisfy an equation. Triggers can be used to:

- Enable or Disable a sampler
- Activate a triggered slate partition
- Change the sampling pulse rate for trigger paced sampling
- Start calling the dialout alarm contact telephone numbers

When a reading is taken, the instrument compares it to a set point specified by the condition. If all of the conditions are met in the equation, the equation is said to be "TRUE," or satisfied. True equations trigger the programmed action.

To set up a trigger:

- 1. Define at least one [condition,](#page-107-0) or as many as four.
- 2. Build the logic [equation](#page-106-0).

96

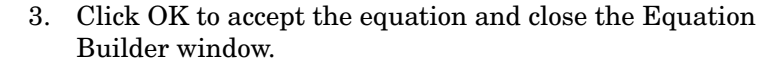

<span id="page-106-0"></span>**Equation View** This box within the [Equation Builder](#page-105-0) window displays the trigger equation. To trigger a function in the instrument, an equation must be entered in this box.

> Build the equation using the defined [conditions](#page-107-0) and the operators AND, OR, and NOT. Triggers must use at least one condition, or as many as four conditions. Each condition may be used more than once. You may also use the [parentheses](#page-108-1) to group conditions, and add a [duration.](#page-110-1)

- **Building a simple equation:** 1. Define a single [condition](#page-107-0). These are listed as A through D. For example, highlight Condition A and set it up as a threshold condition when level is greater than or equal to three feet. Click Accept to use this as Condition A.
	- 2. Display the Equation view box by selecting the "Equation" line at the top of the Equation Builder window.
	- 3. Select the condition by clicking on condition button A, B, C, or D. For the example, this would be button A. Flowlink adds the condition to the Equation view box. You may also press the A button on the keyboard.
	- 4. Click OK in the Equation Builder window. The window closes and the equation is then displayed in the Trigger box.
	- 5. Click Apply to send the equation to the connected instrument.

**Building a compound equation:**

- 1. To build a compound equation, define additional conditions and add them with the condition buttons. Between each condition, or group of conditions when using parentheses, you must insert an [operator.](#page-110-2) A single duration can be added at any level of the equation.
- 2. The equation can be edited by placing the text cursor in the Equation view box. To insert an item in the equation, place the cursor where it belongs and use the buttons to add the item. To delete an item, first select it by doubleclicking it or by placing the text cursor directly before it. Then, click the Delete button.

*See Also:*

- [Logical Operators in Equations,](#page-110-2) page [101](#page-110-2)
- [Duration Modifier,](#page-110-1) page [101](#page-110-1)
- [Parentheses and Order of Execution](#page-108-1), page [99](#page-108-1)

# <span id="page-107-0"></span>**Defining a Condition**

To define a condition:

- 1. From the [equation view](#page-106-0) box at the top of the Equation Builder window, select a condition (A, B, C, or D) to define. The lower portion of the window will list the conditions that can be selected to build the equation.
- 2. Select one of the four Condition types, [Threshold](#page-107-1), [Rate of](#page-107-2)  [Change](#page-107-2), [Time Table](#page-108-2), or Rain Event, and complete the remaining entries at the bottom of the window. Note: The "None" option defines the condition as "not used."
- 3. Click Accept. The condition is defined and ready for use in an equation.

<span id="page-107-1"></span>**Threshold Condition** Threshold conditions are satisfied when a measured reading reaches or exceeds your defined set point. Threshold conditions require three entries - a data type, a comparison operator, and a set point. An example of a threshold condition would read "When **Level** is **greater than or equal** to **3.0** feet."

To define the threshold:

- 1. Select a data type from the pull-down list.
- 2. Select either the  $\leq$  (less than or equal to) or the  $\geq$ (greater than or equal to) comparison operator.
- 3. Enter the set point. The [units](#page-103-0) of measure were automatically assigned when the data type was chosen.
- 4. Click Accept. The threshold is defined and ready for use in an equation.

Rate-of-change conditions are satisfied when a range of readings exceeds a point within a specified duration. A rate of change allows you to trigger functions based on significant or sudden events while ignoring subtle changes in reading values.

Rate of Change conditions require three entries - a data type, an amount of change, and duration.

A good example of a rate of change condition would be to use measured rainfall to enable a sampler for a rain event. You may want to collect samples only if you received 0.25 inches of rain in a one-hour time span. That is, the sampler would stay disabled until a significant rainfall event occurred. This type of condition would read "When **Rainfall** changes by **0.25** inches or more for **1** hour."

To define the rate of change:

- 1. Select a data type from the pull-down list.
- 2. Enter the amount of change. The [units](#page-103-0) of measure were automatically assigned when the data type was chosen.
- 3. Select a period of time from the pull-down list.
- 4. Click Accept. The rate is defined and ready for use in an equation.

# <span id="page-107-2"></span>**Rate of Change Conditions**
# **Time Table Conditions**

Time table conditions are satisfied when the instrument's internal clock is within the defined duration of time. An example of a Daily Time table condition would read "starting **Daily** at **08:00:00**, stopping **Daily** at **17:00:00**."

As many as four times can be entered, using any combination of time table types. For example, to enable a function every Monday, Wednesday, and Friday, three weekly start/stop times would be defined in the time table. The three lines would possibly read "Starting Monday at 08:00:00, Stopping at Monday 17:00:00; Starting Wednesday at 08:00:00, Stopping Wednesday at 17:00:00; and Starting Friday at 08:00:00, Stopping Friday at 17:00:00."

To define the time table

- 1. Select the type of time table. The options are:
	- Specific Start/stop dates and times for one-time use.
	- Weekly Start/stop days of week and times, recurring weekly.
	- Daily Start/stop times, recurring daily.
	- Mon-Fri Start/stop times, recurring each day of the workweek.
- 2. Complete the Start and Stop fields. The resulting duration will be displayed in the text box below the entry fields.
- 3. To define additional start/stop times, click Add and repeat the steps above.

Note: Start/stop times can be deleted by highlighting the line in the text box and clicking Remove.

4. Click Accept. The time table is defined and ready for use in an equation.

### Flowlink provides parentheses so that you can group conditions or even combine groups with logical operators. Parentheses also let you control the order in which the flow meter evaluates the conditions in an equation. The instrument will use an algebraic order of execution when evaluating a trigger equation. The order of execution is the order in which the instrument tests conditions and can be summarized as: "from left to right, and from inside, out." "From left to right" means that the flow meter tests conditions in the same order that you read them in an equation: from left to right.

When evaluating an equation containing two conditions, the instrument first checks the condition on the left, then the condition on the right, and finally evaluates the conditions with regard to the logical operators used to combine them. If the equation is true, the instrument triggers the designated action.

Equations using three or more conditions are also evaluated from left to right. Consider the two equations that follow. Both

# **Parentheses and Order of Execution**

equations comprise three conditions, designated here as A, B, and C for simplicity.

**A AND B AND C.** This equation is true when all three conditions are satisfied. When evaluating the equations, the instrument tests A first. If A is true, the instrument then checks B to see if it is true. Next, the instrument checks the operator AND that relates A and B to each other. If both A and B are true, the result of A AND B is true. Finally, if the result of A AND B is true, the instrument tests C and compares it to the result of A AND B. If C is also true, the equation is satisfied.

**A AND B OR C.** This equation is true when either the result of A AND B is true or when C is true.

### **Order of Execution** "From inside out" means that the instrument tests the conditions grouped within parentheses first to get a result before testing conditions outside of the parentheses.

The equation A AND B OR C is logically equivalent to the following equation, (A AND B) OR C which uses parentheses to group A and B together. They are equivalent because the instrument evaluates the first two conditions, A AND B, before the third condition even though the first two conditions are not grouped with parentheses.

However, when the parentheses are moved so that the equation becomes A AND (B OR C), the equation's result could be entirely different. The instrument evaluates the conditions within the parentheses first (B OR C), comparing the result with the first condition, A. Thus, this equation is true when both A and the result of B OR C is true.

Equations with nested parentheses (nested means parentheses within parentheses) are a little more complicated, but the "from inside out" rule still applies. Consider the examples below:

- **(A AND (B OR C)) AND D.** The instrument evaluates (B OR C) first, then compares the result to A, to get a second result. Finally, it compares the second result to D.
- **A AND ((B OR C) AND D).** The instrument evaluates B OR C first, then compares the result to D, obtaining a second result. Next, it compares the second result to A.

To add parentheses to an equation:

- 1. While viewing the Equation view box, place the text cursor before the first item in the group.
- 2. Click on the Open Parenthesis button "(."
- 3. Move the text cursor after the last item in the group.
- 4. Click on the Close Parenthesis button ")."

**Duration Modifier** Normally, a condition is satisfied as soon as a reading passes the set point. By adding a duration modifier to the condition, or a group of conditions enclosed by parentheses, the condition must then be satisfied for a minimum period of time. Adding this modifier can be useful if you want to disregard temporary peaks in the measured readings.

> For example, adding a 15 minute duration applied to a threshold condition using level readings taken at one-minute intervals, the trigger equation would only be true after 15 consecutive readings have exceeded the threshold. If the level drops below the threshold before the fifteenth reading, the condition remains false and the count must start over again.

Keep in mind that the duration modifier must follow the condition (or group) it is modifying. Only one duration modifier may be used in an equation.

To add a Duration Modifier:

- 1. Place the text cursor after the condition to be modified. If you are modifying a group of conditions, first ensure they are enclosed with parentheses.
- 2. Select a time period from the Duration pull-down list.
- 3. Click the Duration button. Flowlink adds the modifier to the equation.

You can combine conditions in a compound equation so an instrument can monitor two or more conditions at once. To combine conditions, Flowlink provides two logical operators - AND and OR.

- The AND operator combines two or more conditions that both must be true at the same time to satisfy the equation. For example, an equation that uses level greater than one foot AND rainfall of at least 0.25 inches in one hour would require both conditions to be met before triggering any action.
- The OR operator combines two or more conditions, where either one or both must be true to satisfy the condition.

Flowlink includes a third logical operator, NOT, that is used to exclude a condition. To exclude a condition, place the NOT operator before the condition.

When using a NOT operator with more than one condition, remember that this operator doesn't combine conditions. To combine conditions that include a NOT operator, you must also use the AND or OR operator. Refer to the examples below:

- $Correct Level > 2.0$  ft AND NOT Velocity < 0.5 fps.
- *Correct* NOT Velocity < 0.5 fps AND Level > 2.0 ft.
- *Incorrect* Level > 2.0 ft NOT Velocity < 0.5 fps. *(The combining operator is missing.)*

# **Logical Operators in Equations**

**Note:** Flowlink sometimes abbreviates logical operators in equation displays:

> $\mbox{AND}=\&$  $OR = |$ NOT = ! or  $^\wedge$

**Isco Flowlink 5.1® Software**

# <span id="page-112-0"></span>**Site Window - Pulse Doppler**

The Site window contains information that identifies the site and all of the tabs necessary to set up the operation of the Pulse Doppler series flow meters, including the ADFM, HotTap, accQmin/accQpro, and H-ADFM flow meters.

The top of the Site Window continuously shows three items:

- **Site Name** displays the site name stored within the instrument. Enter or modify the site name from the Site Info tab.
- **Model** Identifies the device type connected.
- **Instrument Connection Status** displays the current status of the communications link to the instrument.

The tabs in the Site Window allow you to view and change many settings that control the operation of the instrument. Tabs that appear in the Site Window are:

- [Site Info](#page-113-0) (page [104\)](#page-113-0)
- [Devices](#page-113-1) (page [104\)](#page-113-1)
- [Measurements](#page-114-0) (page [105](#page-114-0))
- [Flow Rate](#page-115-0) (page [106](#page-115-0))
- [Data](#page-115-1) (page [106](#page-115-1))

The buttons at the bottom of the Site Window are:

- **Connect/Disconnect** Starts or stops communications with the instrument.
- **Retrieve Data** transfers data from the instrument to the Flowlink database.
- **DEFAULT Graph** - [graphs the data](#page-31-0) using the DEFAULT template.
- **Apply** Saves the modifications to the Site Window and updates the program settings in the connected instrument.
- **Cancel** clears any modifications that you have made in the current tab and reverts to previous instrument settings.
- **Help**

<span id="page-113-1"></span><span id="page-113-0"></span>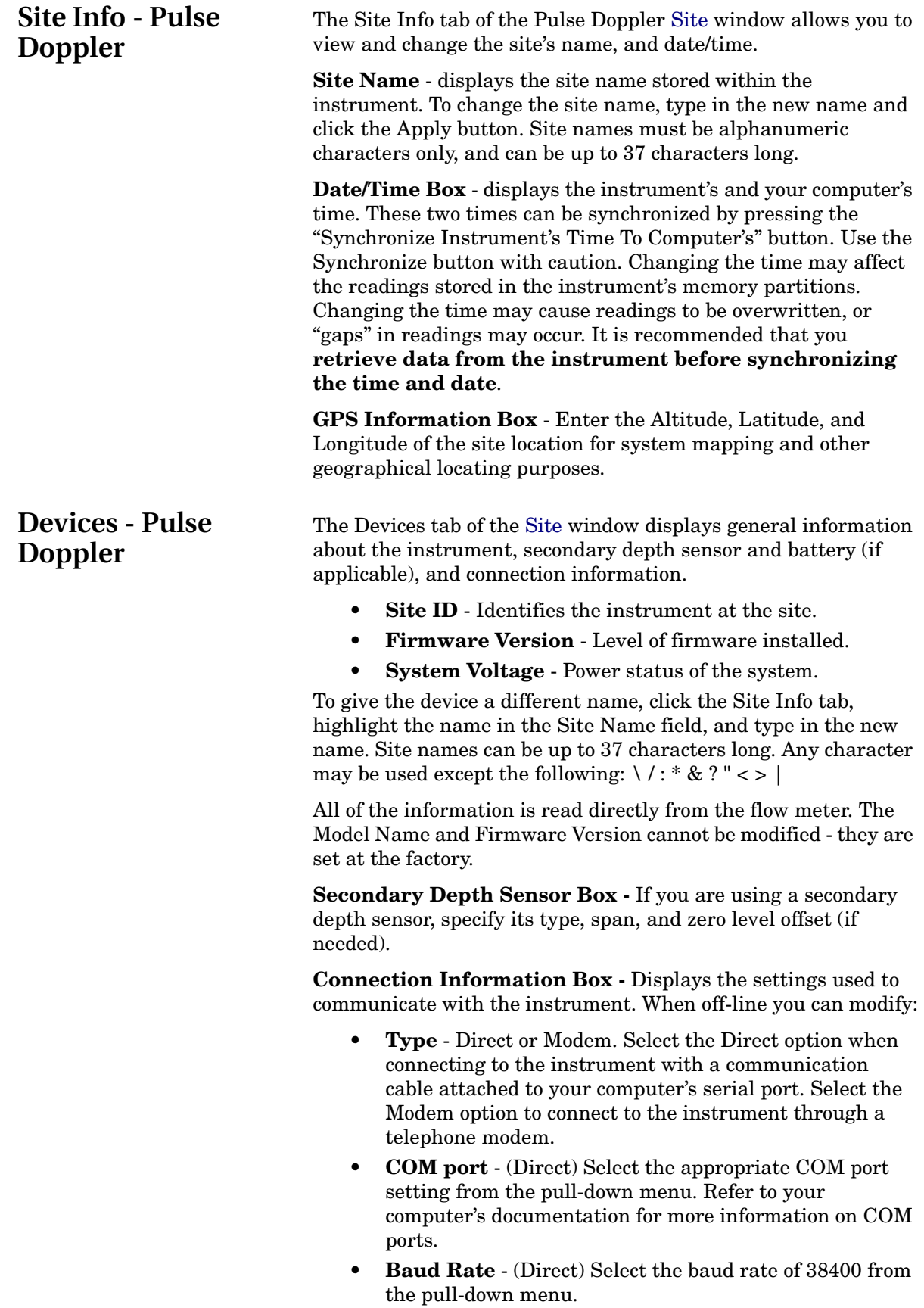

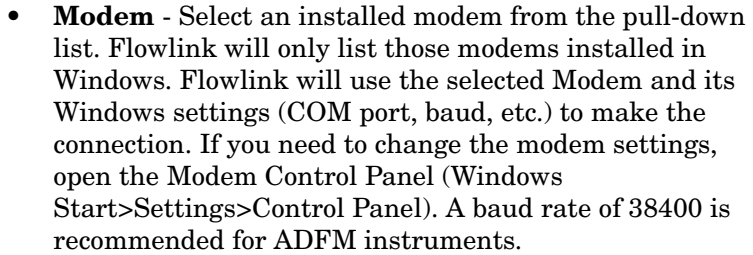

- Select Default from the list to use the modem specified in [Utilities>Options](#page-46-0) for the appropriate device type. This automatically selects the modem used for a specific site, from any computer.
- **Phone number** (Modem) Enter the phone number assigned to the instrument. This number can include the following commands:

T (tone dial)

, (comma - pause)

@ (wait for silence)

W (wait for dial tone)

• **Pass-Through** - (Interface Device or Service) From the pull down list, select the entity you are using to connect with the flow system.

**Battery Type and Projected Life -** Select None if using an external power source, or Internal if using batteries.

To save changes to the communications settings, click Apply.

<span id="page-114-0"></span>**Measurements - Pulse Doppler**

When connected, Flowlink continually polls the site for "realtime" readings. This tab of the [Site](#page-112-0) window displays the realtime readings, as well as test data, in the Output window.

**Program and Restart** - writes your selected program settings to the instrument and starts the program.

**Erase Recorder** - deletes all saved data from the internal recorder.

**Bench Test** - The Bench Test function is for diagnostic purposes and is not required for routine operation. If for any reason the Bench Test *is* performed, regardless of the time interval between tests, first retrieve and save all recorded data before it is performed again. Prior to redeployment, select "Erase Recorder" and then "Restart."

**Field Test** - This system performance evaluation is for use at the monitoring site with the sensor installed and in the stream.

**Quick Data** - refreshes the Output window with the current data readings, and creates a graphical display to verify beam configuration, ensuring proper performance of the flow meter.

**Restart** - restarts the instrument using the programmed parameters currently stored in its memory.

<span id="page-115-1"></span><span id="page-115-0"></span>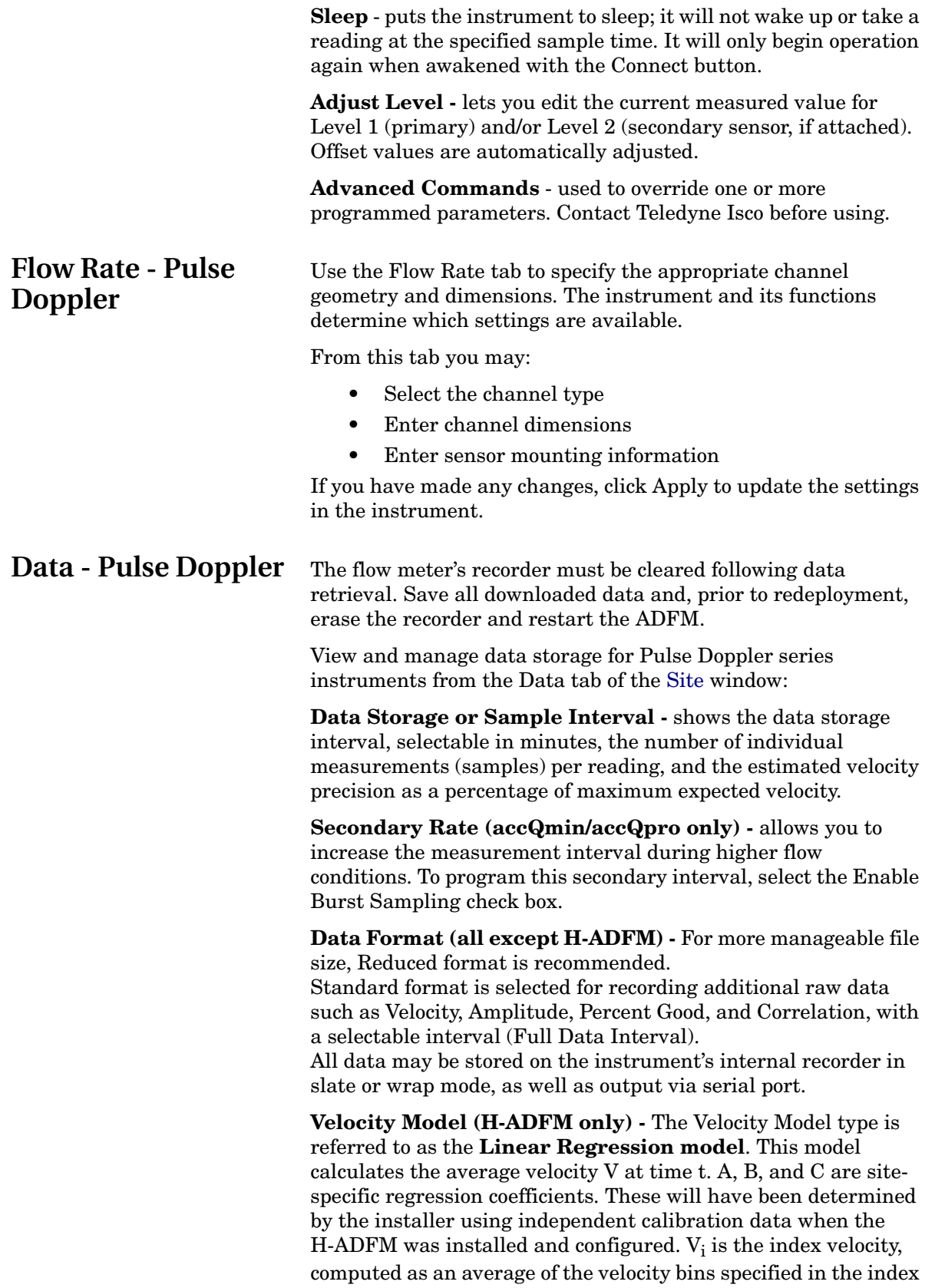

range. (See your H-ADFM user manual for more information about configuring the instrument.)

**Forced Depth (H-ADFM only) -** Enter a Forced Depth value for installations requiring a constant depth of flow for area and flow calculations.

**Profiling (H-ADFM only) -** Select the proper frequency (300, 600, or 1200 KHz) for your application, the desired update interval (Sample), and desired balance between precision and resolution (Profiling Mode).

Click Apply (F9) to write the new settings to the instrument.

**Isco Flowlink 5.1® Software**

# **Signature Flow Meter**

The Signature site window contains information that identifies the Signature site and instrument, and enables remote communication through the Signature flow meter's own web browser interface

In this window are three tabs:

- Site Info
- **Devices**
- Program

At the bottom of all three tabs is a Connect/Disconnect button, which toggles between the two states. The site window browser is only available while Flowlink is connected to the flow meter.

The flow meter is configured using its own firmware, rather than with Flowlink. For setup and programming instructions, refer to the flow meter's instruction manual.

Flowlink can be used, however, to [download and save Signature](#page-119-0)  [site data](#page-119-0).

**Site Info - Signature** The Site Info tab of the Signature site window allows you to view and change the site's location, date/time, GPS information, and other site-specific information.

> The Site Name: field is populated by whatever site name has been programmed into the flow meter itself through either the front panel keypad or through the flow meter's browser window.

- **Devices Signature** The Devices tab of the Signature site window displays information about the individual flow meter, including its model, serial number, software revision, and other information.
- **Program Signature** The Program tab provides remote access to the flow meter through the flow meter's browser, which emulates the actual 4300 display and controls. This is where actual setup and programming can be done remotely.

## **Softkeys**

The three buttons that appear across the bottom of the screen are softkeys that will change in function and appearance, depending on what screen you are on, and what you have entered previously.

<span id="page-119-0"></span>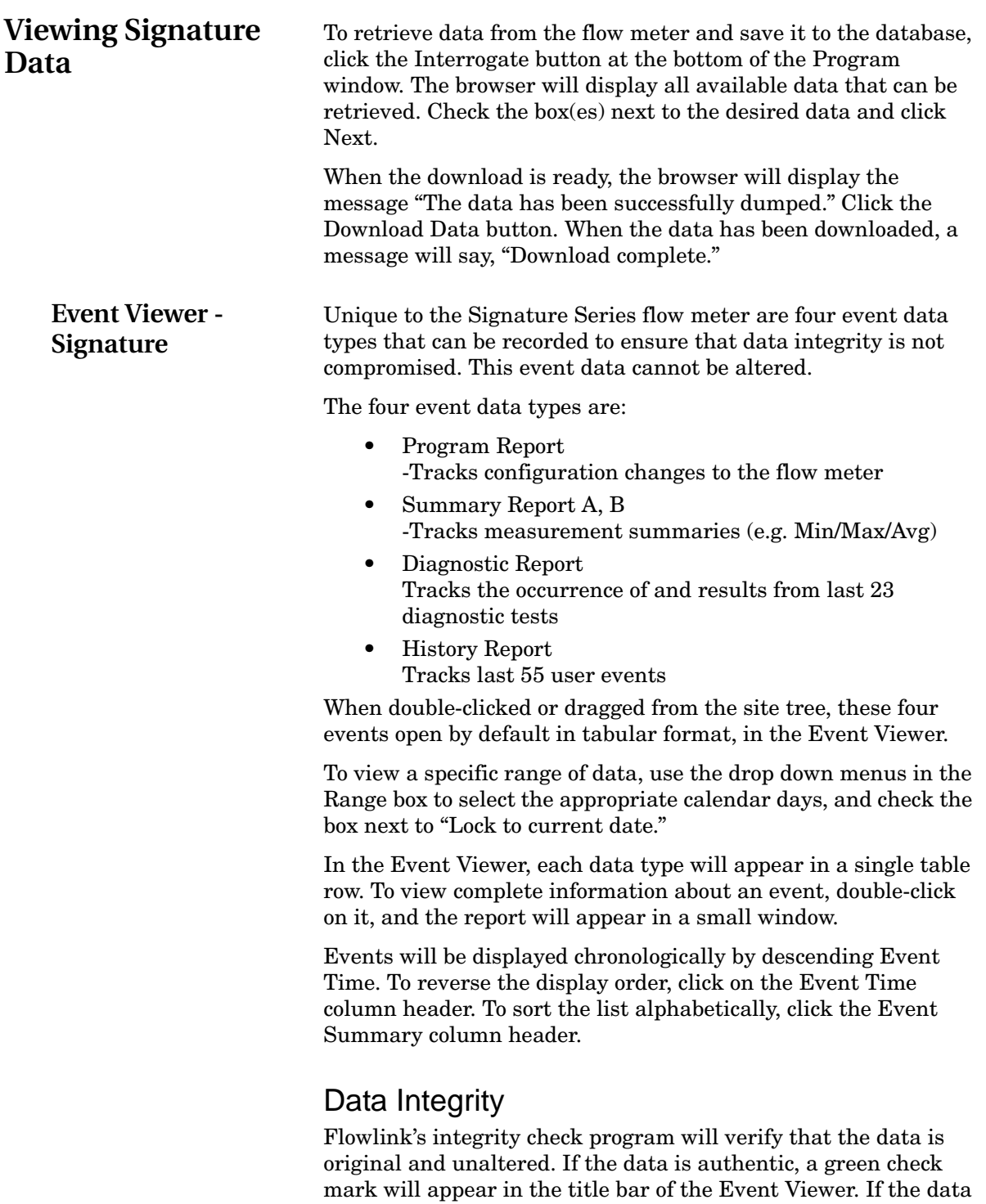

# Exporting Data

will appear instead.

Event data can be exported, along with their respective authentication markers, in the form of a text (.txt) report, to a

cannot be verified as original or unaltered, a red circle and slash

destination of your choice. Simply select a report and click the Export button, or right-click a report and select Export.

# Graphing

The four event types can also be [viewed in graphical format](#page-124-0) by clicking the graph icon in the tool bar, or right-clicking the item in the site tree and selecting Quick Graph. The event data will appear in the standard graph window, like any other data type, and can be viewed alongside other data types.

Enter a percentage of the Y-axis height to specify the position of the Event symbols in the pane.

**Isco Flowlink 5.1® Software**

# <span id="page-122-1"></span>**Site Window - Field Wizard**

The Site Window contains information that identifies the site and all of the tabs necessary to set up the operation of the [Field](#page-123-1)  [Wizard](#page-123-1) module.

The top of the Site Window continuously shows two items:

- **Site Name** displays the site name stored within the instrument. Enter or modify the site name from the Site Info tab.
- **Connection Status** displays the current status of the communications link to the instrument.

The tabs in the Site Window allow you to view information about the site and the modules that have been interrogated. There are two tabs that appear in the Field Wizard Site Window:

- [Site Info](#page-122-0)
- [Interrogated Sites](#page-123-0)

The buttons at the bottom of the Site Window are:

- **Connect/Disconnect** Starts or stop communication with the instrument.
- **Retrieve Data** Transfers data from the instrument to the Flowlink database.
- **Apply** Saves the modifications to the Site Window and updates the program settings in the connected instrument.
- **Cancel** Clears any modifications that you have made in the current tab and reverts to the previous instrument settings.
- **Help** Displays the Help topic for the Site Window.

The Site Info tab of the Field Wizard [Site Window](#page-122-1) lets you view and change the site name, module name, date/time, and connection information.

**Site Name** - displays the site name stored within the instrument. To change the site name, type in the new name and click the Apply button. Site names can be up to 37 characters long. Any character may be used in the site name except the following:  $\setminus / : * \& ? " \lt > |$ 

**Module Name** - displays the name for the Field Wizard module. To change the module name, type in the new name and click the Apply button. Module names can be up to 37 characters long. Any character may be used in the module name except the following:  $\setminus$  / : \* & ? " < > |

<span id="page-122-0"></span>**Site Info - Field Wizard**

<span id="page-123-1"></span><span id="page-123-0"></span>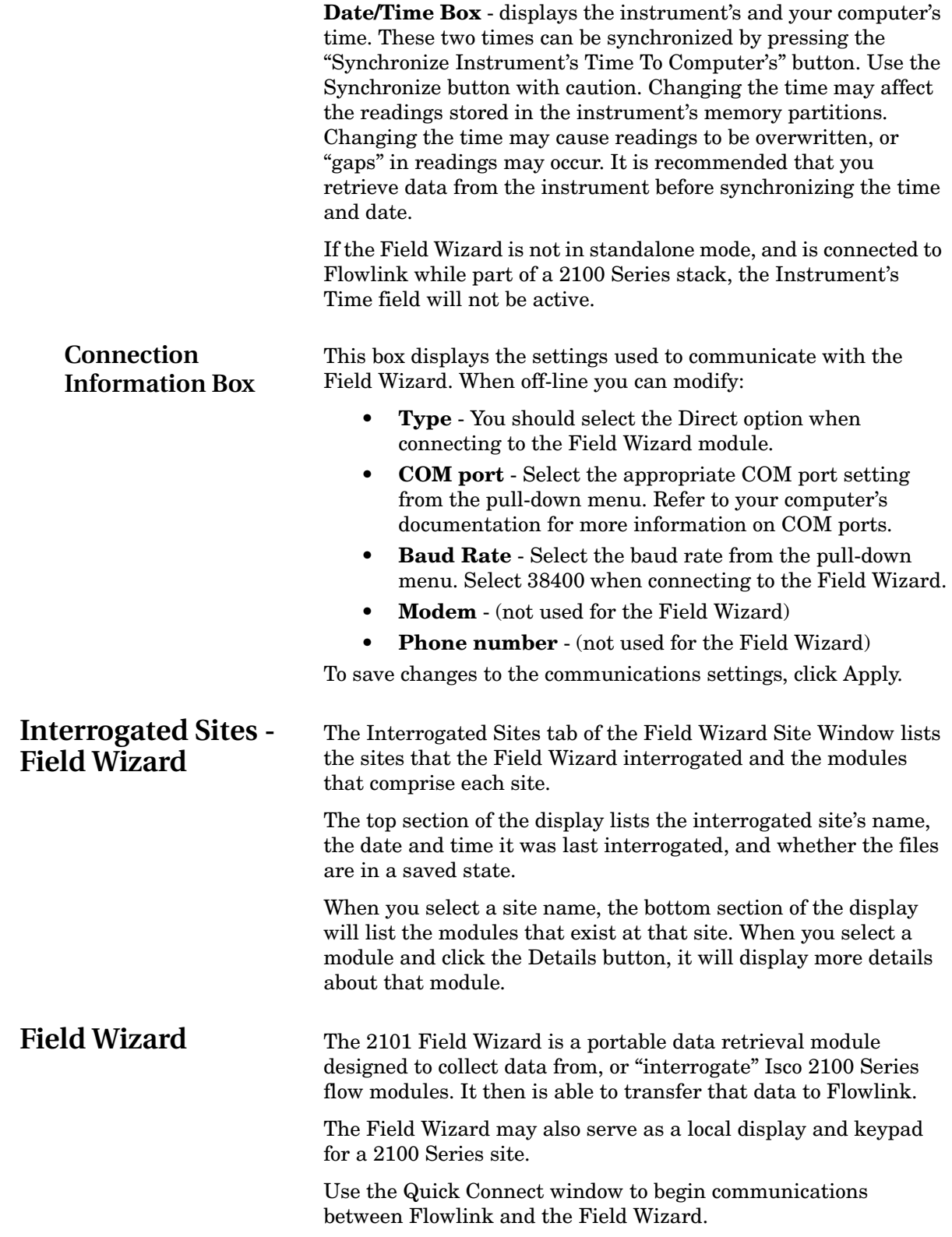

<span id="page-124-0"></span>**Isco Flowlink 5.1® Software**

# **Graph Window**

<span id="page-124-1"></span>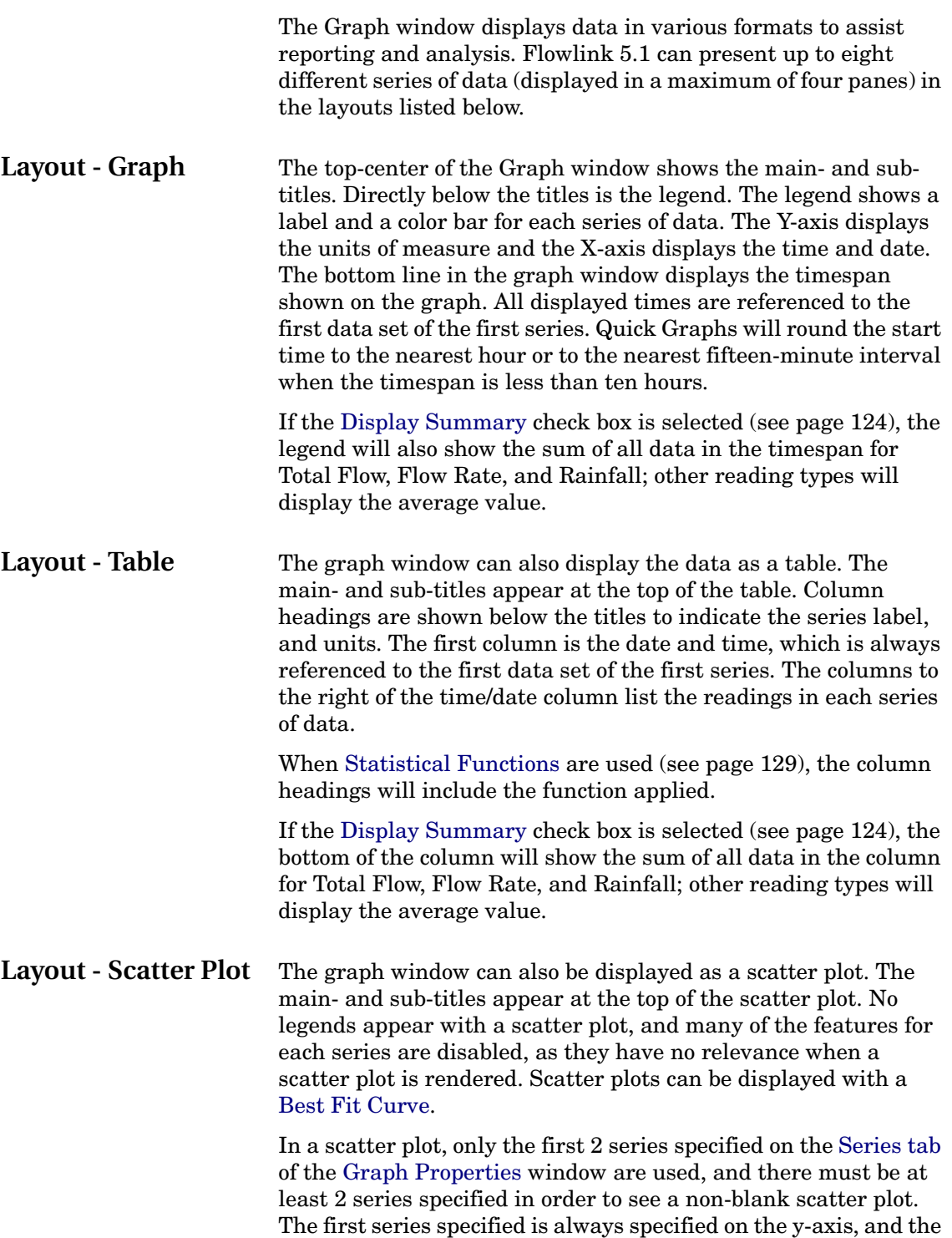

<span id="page-125-0"></span>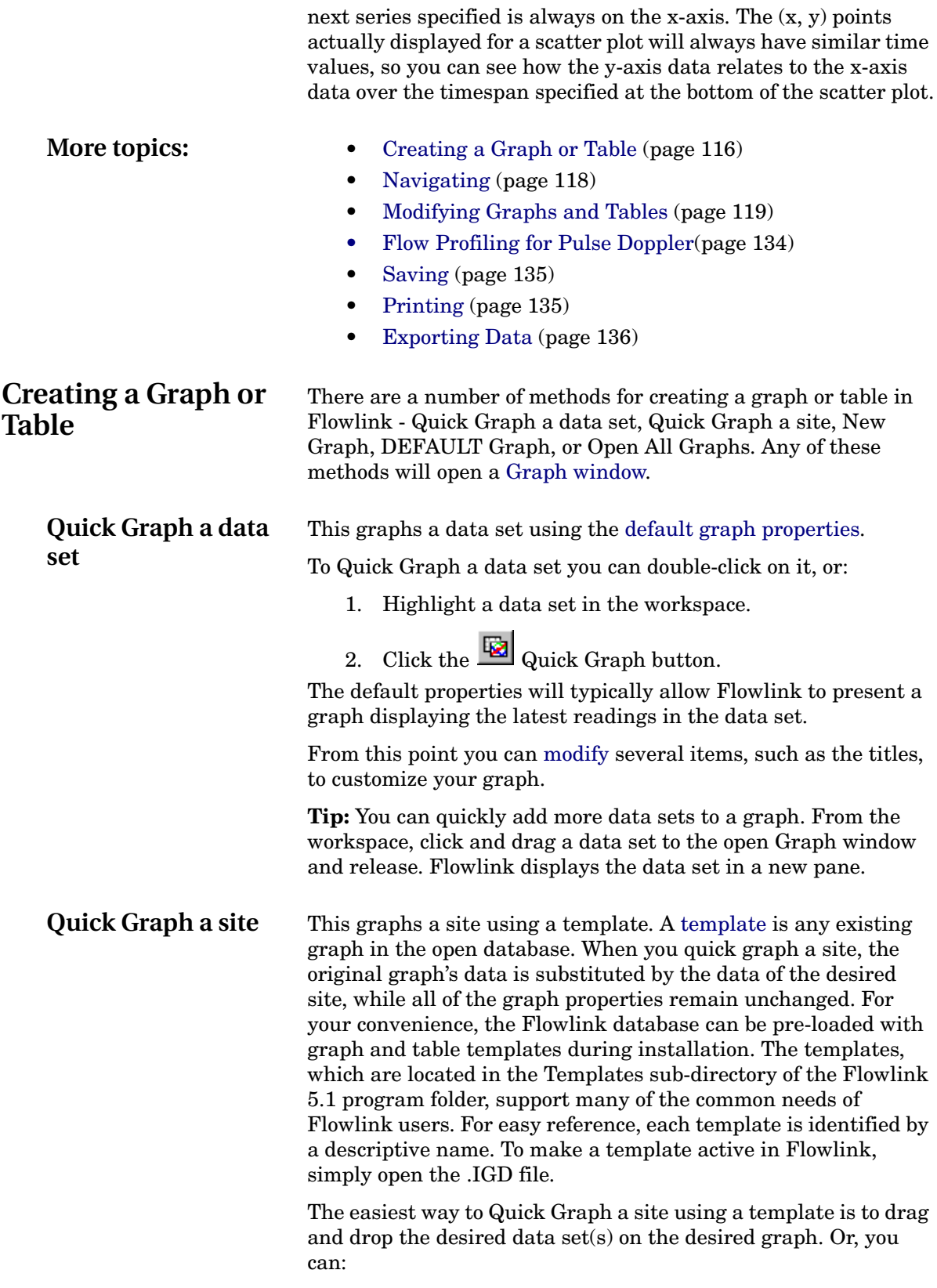

1. Right-click a site in the workspace.

- 2. Select Quick Graph, or from the menu select Item>Quick Graph.
- 3. Flowlink will open a window to select the graph to be used as a template. Highlight the graph and click OK. Flowlink substitutes the new site data in the existing graph properties and then displays the graph.

#### **Notes:**

- When using existing graphs as quick graph templates, the site that is to be substituted is defined on the [General](#page-128-1)  [Properties tab.](#page-128-1)
- Graph templates can be [imported](#page-27-0) into a database using the File>Import menu command.

**New Graph or Table** This opens a blank Graph window. To create a new graph:

- 1. Click the  $\Box$  New button, or select File>New (Ctrl-N) from the menu. Flowlink displays the New window.
- 2. Select Graph or Table from the list and click OK. Flowlink opens a blank Graph window using the [default](#page-48-0)  [graph properties.](#page-48-0)
- 3. Add data to the graph. This can be done by clicking and dragging a data set from the workspace onto the graph. Data may also be added to the graph from the [Graph](#page-128-0)  [Properties](#page-128-0) window.

**DEFAULT Graph** When you click the DEFAULT Graph button on the [Site](#page-86-0) window, you can quickly display a graph of the site data, using the DEFAULT graph/table template. A common use of this feature would be to quickly graph the site data before disconnecting, so you can view the data at a glance to check site conditions.

> The [Quick Graph with DEFAULT](#page-31-0) option also appears when you right-click on a site in the workspace.

> Flowlink provides several templates to choose from that can be imported and saved as the default. To set a Flowlink template as the default:

- 1. Select File>Import.
- 2. In the "Select files for import" window, go to C:\Program Files\Flowlink 5.1\Templates.
- 3. Locate the template subfolder with the data interval and type(s) you wish to graph. (From Files of Type, select \*.igd.)
- 4. Select the IGD template and Open.
- 5. When Import Progress is complete, click Done.
- 6. The imported template now appears in the workspace, identified by file name. To set it as the default, right-click the template and select Copy to DEFAULT.

<span id="page-127-0"></span>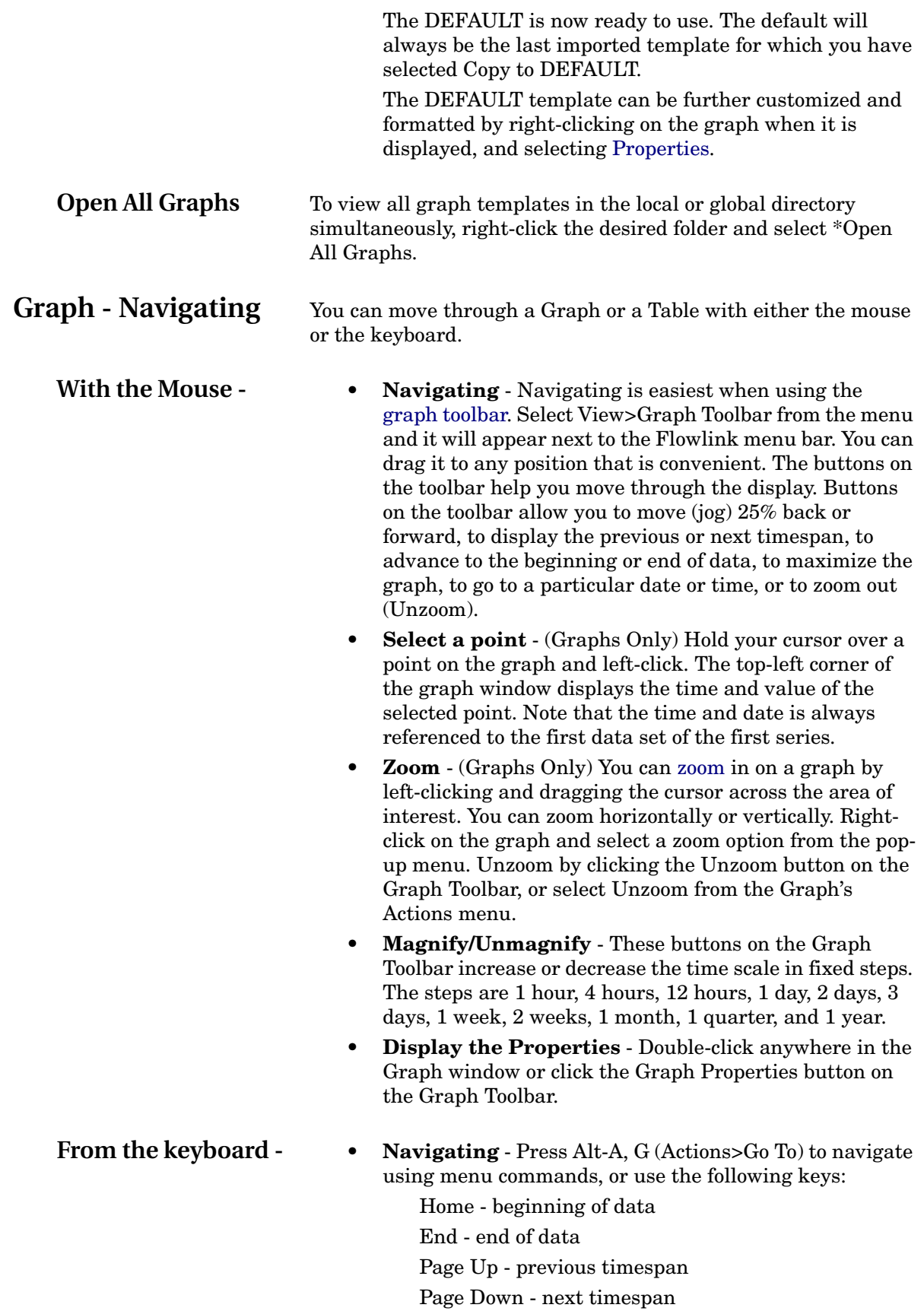

Ctrl-Page Up - jog left (25% of timespan) Ctrl-Page Down - jog right

- **Selecting a point** (Graphs Only) Arrow keys. The left and right arrow keys will move the cursor horizontally through the series. The up and down arrow keys move the cursor from pane to pane. As you move the cursor, note that the top-left corner of the graph window displays the time and value of the selected point. The time and date is always referenced to the first data set of the first series.
- **Magnify/Unmagnify** Press Alt-A, A [\(Actions>Magnify](#page-33-0)) to increase or Press Alt-A, N [\(Actions>Unmagnify\)](#page-33-1) to decrease the time scale in fixed steps. The steps are 1 hour, 4 hours, 12 hours, 1 day, 2 days, 3 days, 1 week, 2 weeks, 1 month, 1 quarter, and 1 year.
- **Display the Properties** Press Alt-Enter.

<span id="page-128-0"></span>**Graph - Modifying** The appearance of the Graph or Table can be changed with the Properties window. To display the Properties window a graph window must be active on the Flowlink desktop. There are three ways to open the Properties window: double-click on the graph, click the Graph Properties button on the Graph Toolbar, or press Alt-Enter.

The Properties window groups the settings on three tabs.

- [General Tab](#page-128-1) contains the settings for the basic appearance of the graph. Use this tab to specify the titles, the type - graph or table, orientation, background colors, and font sizes.
- [Time Scale Tab](#page-130-0) contains the time settings used for the horizontal (X-axis) display. Use this tab to set start times and timespans.
- [Series Tab](#page-131-0)  contains the settings that apply to the data displayed on the vertical (Y-axis). Use this tab to add data sets, control the appearance of the data, perform statistical operations, etc.
- [Scatterplots Tab](#page-135-0)  use this tab to select the X and Y data sets for a scatterplot graph, as well as settings for basic appearance and smoothing.

#### **Note:**

Graphs and tables can only display data sets from the open (working) database. To include readings from more than one database, you first must [Transfer](#page-38-0) the data to a single database.

<span id="page-128-1"></span>**Graph Properties - General** The General Tab in the [Properties](#page-128-0) window contains the settings that control the basic appearance of the graph. Use this tab to specify the titles, the type - graph or table, orientation, background colors, font sizes, and a template site.

Follow the yellow numbered steps to enter the General settings.

1. Enter a Main title and Subtitle for the graph. Type descriptive names in the text entry boxes. This text will appear at the top of the graph or table.

Macros may be used to automatically fill in the field.

- **%SITE%** automatically lists the site name of the graphed data set.
- **%FLOWCON%** lists the flow conversion method used.
- **%FLOWCONDETAILS%** lists the details of the flow conversion.

Note that macros can only list the first occurrence of each if there are multiple sites or flow conversions displayed. You can combine text with macros, *e.g.* "Weekly Flow Rate - %SITE%" or "%FLOWCON% : %FLOWCONDETAILS%".

2. For type output desired, select Time Series, Scatter(plot), or Table. Your can select more than one output type. For Pulse Doppler sites, select from the options listed under Pulse Doppler Graphs.

**Note—** Select Scatter to generate a scatterplot graph using the first two series specified on the Series tab. Formatting preferences for Scatterplots, including data point size and [best fit curve](#page-142-0), are located on the [Scatterplots](#page-135-0) tab.

- 3. For orientation for printing, select Portrait or Landscape.
- 4. General formatting preferences include the following options:
	- **Background Color** Choose a background color from the pull-down list. (Graphs Only)
	- **Grid Lines** Select one of the grid line options. (Graphs Only)
	- **Graph Font size** Select from Small, Medium, or Large.
	- **Change Table Font** Opens the Change Font dialog box, where you can select a specific font, font style, and font size that will be used when displaying a table.
	- **Grid in front of data** Check this box to draw the grid lines over the plotted data. Leave this boxed unchecked to draw the plotted data over the grid lines. (Graphs Only)
	- **Display grid lines for minor ticks**  Check this box to draw minor grid lines over the plotted data. (Graphs Only)
	- **Display Shadow** Check this box to draw a shadow behind the graph. (Graphs Only)
	- **Change 'Average' Label for Volume** When this box is deselected, an Average Volume is used in the label; when it is selected, a Total Volume is used.

5. The "site substituted for when templating the graph" refers to a site selected from the [data set list](#page-131-0) for use as a graph template (optional). Type the name of the site or click the Select… button to choose a site. The default template site is always the first site that appears in the [data set list.](#page-131-0) This function is useful when the graph displays data from multiple sites. The new site and its data will replace the data from the original site specified in this field.

#### <span id="page-130-0"></span>**Graph Properties - Time Scale** The Time Scale Tab in the [Properties](#page-128-0) window contains the time settings. Use the Time settings to control the start time and timespan displayed on a graph's X-axis (horizontal), or the start time and number of rows in a table.

Follow the yellow numbered steps to enter the Time Scale settings.

- 1. Choose the starting date and time…. There are eight choices that can define the left-most point on the graph's X-axis, or the first row of data in a table. The first seven options are always relative to today's date. That is, if the graph is opened on a later day, Flowlink redraws the graph relative to the new date. Flowlink assumes that your computer's time and date are set correctly. To verify that your settings are correct you can review the "Current time range and duration" block on this tab.
	- **Today** Starts the data from today's date at the time you specify.
	- **This week** Starts the data at the day of week and time you specify.
	- **This month** Starts the data from the first day of the month at the time you specify.
	- Yesterday Start the data with yesterday's date at the time you enter.
	- Last week Starts the data from the entered day of week and time from last week.
	- Last month Starts from the first day of the last calendar month at the time you specify.
	- **Relative** Use this option for those times that cannot be defined with the choices above. Fill in the entries to specify the starting point relative to the current time and date.
	- **Absolute** Enter the exact time and date to appear at the beginning of the graph or the first reading in a table.

**When Printing, repeat this timespan a total of \_\_ times** - As a default, Flowlink will print one full timespan. Increasing this number allows you to print multiple time spans. For example, if a graph displays a one day timespan but you need seven pages to cover the full week, enter "7".

<span id="page-131-0"></span>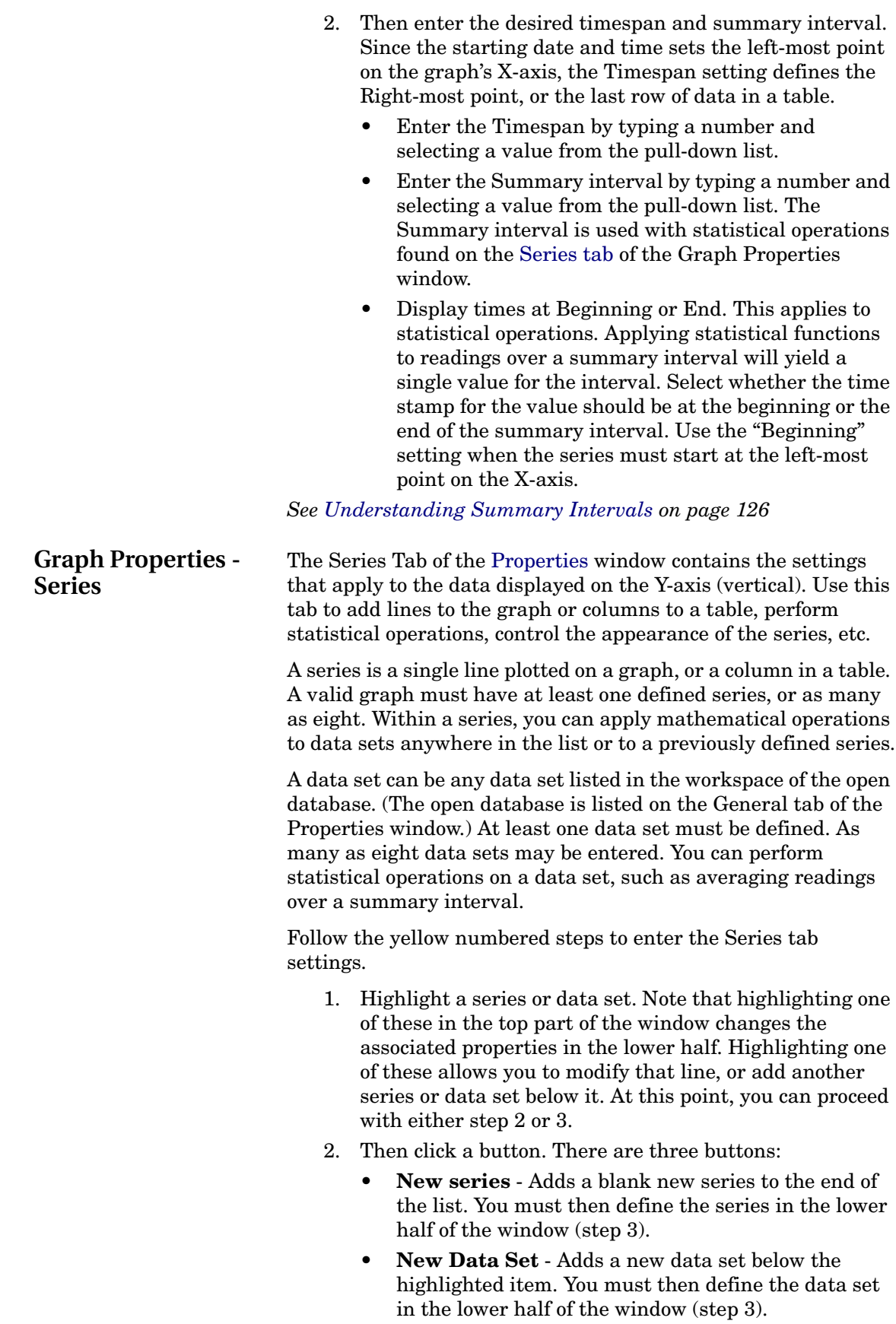

<span id="page-132-0"></span>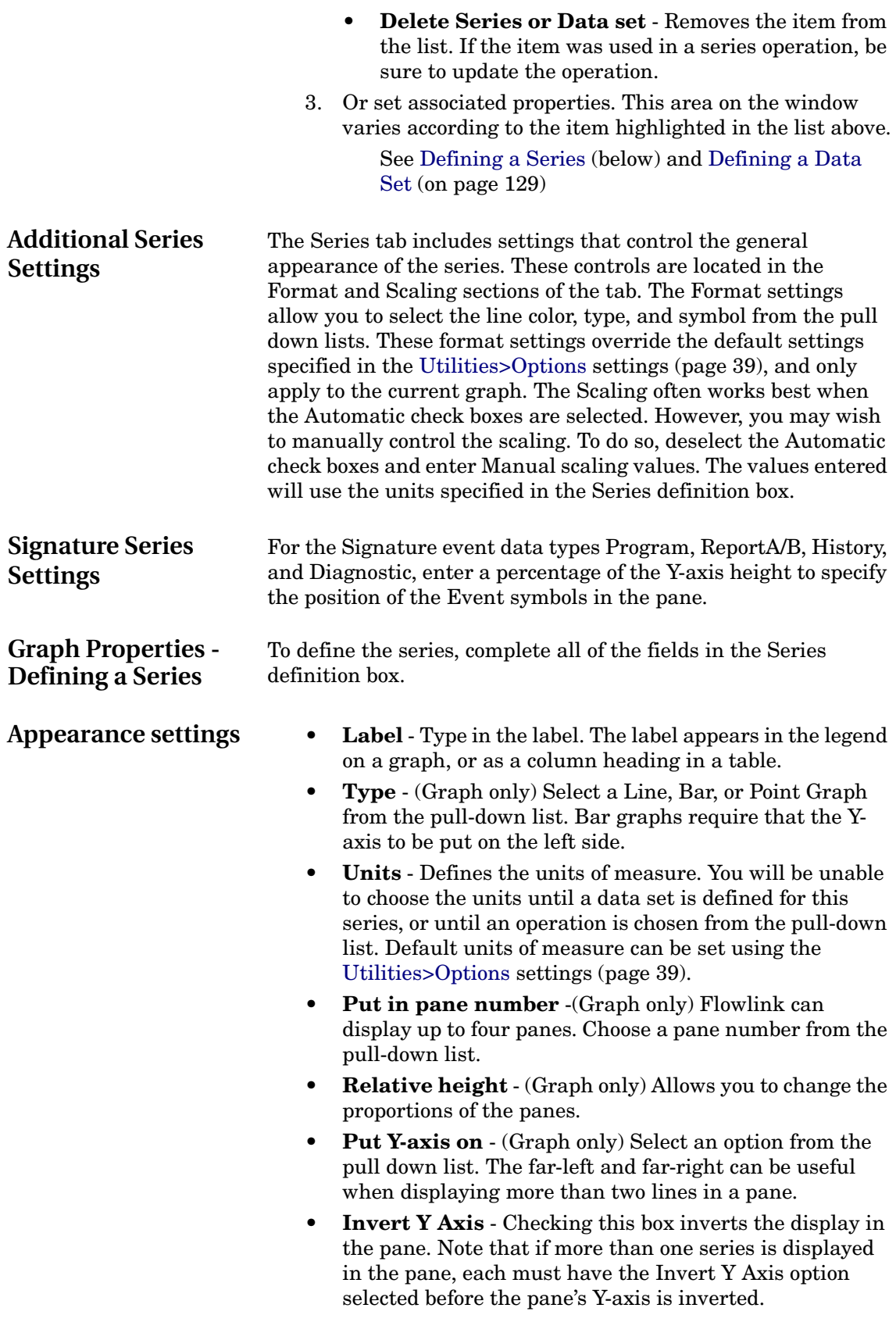

<span id="page-133-0"></span>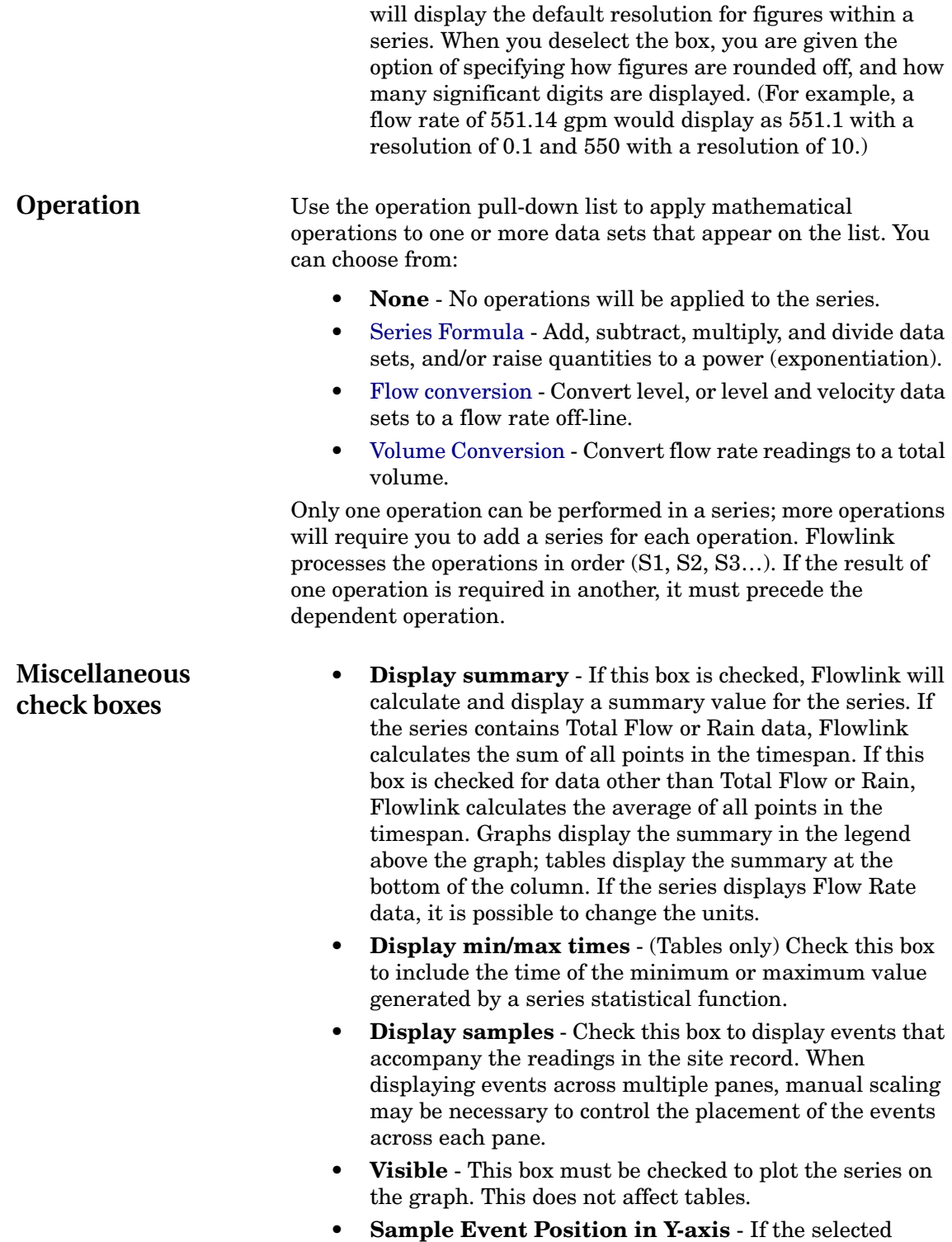

series contains sample event data and the "Visible" box is checked, enter a percentage of the Y-axis height to specify the position of the sample event symbols in the pane.

• **Default Resolution** - When this box is checked, tables

• **Total Flow** - If the selected series contains flow rate data, select this option to display the total flow for the displayed time span above the graph. Total flow will be reported on the graph using the units selected in the drop down list below this check box.

• **Avg Flow** - If the selected series contains flow rate data, select this option to display the average flow rate for the displayed time span above the graph.

#### <span id="page-134-0"></span>**Graph Properties - Series Formulas** Series formulas can apply mathematical operations to data sets. With formulas, you can add, subtract, multiply, divide, and/or use exponentiation, absolute values, and negative integers. Operations can be grouped with parentheses to control the order of execution.

Example. Use a series formula to plot the average level recorded at two sites.

(The example assumes that a blank New graph was created using the File>New menu option. The following steps start with the [Series tab](#page-131-0) of the Graph Properties window, although the General and Time Scale settings should also be defined.)

- 1. The List of Series and Data Sets box shows S1 and 1A undefined. Highlight data set 1A.
- 2. Identify the source of data. Click the Select… button and locate the level data set for the first site.
- 3. Click the New Data Set button. Flowlink adds data set 1B, highlighted, but undefined.
- 4. Identify the source of data. Click the Select… button and locate the level data set for the second site.
- 5. Highlight series S1.
- 6. Select Series Formula from the Operation pull-down list. Flowlink displays the Formula entry box.
- 7. Type the formula in the box using the variables assigned in the List of Series and Data Sets. For the example, type  $(1A+1B)/2.$

The following symbols may be used:

- **+** addition operator
- **-** can be used as a:

subtraction operator, e.g. "1A - 1B"

binary minus symbol, e.g. "1A \* (-1)"

unary negation operator, e.g. " $(-(1A + 1B))^n$ 

- **\*** multiplication operator
- **/** division operator

**^** exponentiation operator

**|** enclose absolute values, e.g. "(|1A \* 2^2| \* 8)"

**( )** parentheses group operations and control the order of execution.

### **Notes:**

<span id="page-135-1"></span><span id="page-135-0"></span>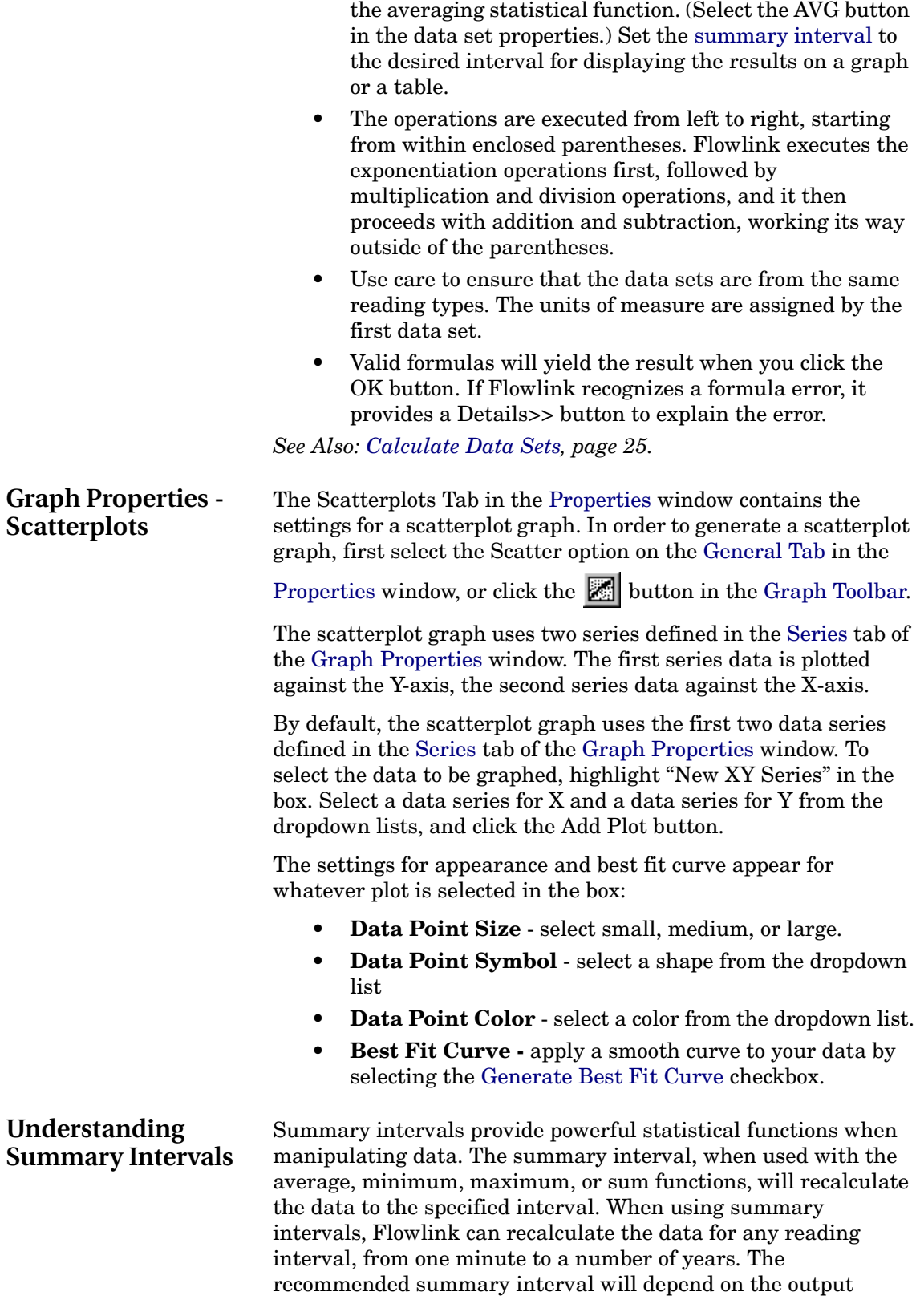

• For best results, always recalculate the data sets using

requirements. When selecting a summary interval, you should consider how often a reading is necessary to produce a representative plot on a graph, or how often a reading should be listed in a table.

Since summary intervals re-sample the data to the interval you specify, it can serve a number of purposes:

- Generating a table to report hourly average flow rate summaries (Avg)
- Generating a table to report hourly or daily rainfall totals (Sum)
- Smoothing the appearance of data in a graph (Avg)
- Generating a table to report the peak daily flow rate and the time it occurred (Max)
- Generating a table to report the minimum recorded pH value and the time it occurred (Min)
- Preparing data for additional operations, such as Series Formulas or Volume Conversions (Avg)

Recalculating the data to summary intervals is a simple process. For example, suppose a flow rate data set contains readings at five-minute intervals. Applying an Average statistical function over a one-hour summary interval would calculate the average value from the twelve readings recorded each hour. This recalculated data set could then be plotted on the graph, reported in a table, or be used in additional operations.

You should keep in mind that this recalculated data must still include a time stamp. Flowlink uses the "Display times at Beginning or end of interval" to specify where the time stamp is placed. Continuing with the above example, let's look at a single summary interval from 8:00 to 9:00 am. Flowlink averages the readings starting with 8:05, 8:10, 8:15, through 9:00 am. With Beginning selected, the time stamp is 8:00 am. With End selected, the time stamp is 9:00. If your summary interval is one day, "Beginning" is typically used.

For additional consideration, Isco instruments always place the time stamp at the end. Isco instruments can take readings quite often, depending on their configuration and current state. If the instrument takes a reading every 5 seconds (to keep the LCD readout current), but only records the readings in a memory partition at 10-minute intervals, it records the average of 120 readings (12 per minute for 10 minutes) and time-stamps the average with the current (end) time.

When the "Accumulate with reset" statistical function is selected, summary intervals are used only to reset the count to zero to begin the next interval. Summary Intervals are ignored when the "Accumulate without reset" statistical function is selected.

<span id="page-136-0"></span>**Graph Properties - Flow Conversion** Flow Conversion operations can perform off-line flow conversion with level, or level and velocity data sets.

To calculate a flow rate off-line, the List of Series and Data Sets should contain at least one series and one level data set for a level-to-flow conversion. Area velocity flow conversions should contain at least one series, and two data sets - level and velocity.

Steps: (assuming the list contains the required series and data sets already defined.)

- 1. Highlight the series in the List of Series and Data Sets box.
- 2. Select Flow Conversion from the Operation pull-down list. The window displays additional entry fields.
- 3. Enter a Conversion method. You can type in the name of a flow conversion method listed on the Flow Conversion List, or click the Choose... button to select from the list.
- 4. Enter the variable assigned to the level data set in the Level field. The variable is displayed in front of data sets in the List of Series and Data Sets box. For example, type 1A.
- 5. If you selected an area velocity Flow conversion method, enter the variable for the velocity data set in the Vel: field. For example, type 1B.

#### **Notes:**

- For best results, always recalculate the level and velocity data using the averaging statistical function. (Select the AVG button in the data set properties.) Set the [summary](#page-135-1)  [interval](#page-135-1) to the desired interval for displaying the flow rate on a graph or a table.
- Valid formulas will yield a flow conversion when you click the OK button. If Flowlink recognizes a formula error, it provides a Details>> button to explain the error.

<span id="page-137-0"></span>**Graph Properties - Volume Conversion** Volume Conversions calculate volumes from a flow rate. Volume conversions can be performed with or without summary intervals. Without summary intervals, Flowlink integrates the volume between each flow rate reading. With an averaging summary interval, Flowlink integrates the volume over the interval.

> Example. Using a flow rate data set, report hourly volumes and a daily total volume in a table.

> (The example assumes that a blank, New graph was created using the File>New menu option. The following steps start with the General tab of the Graph Properties window and explain only the minimum required settings.)

- 1. On the [General tab,](#page-128-1) set the Type to Table.
- 2. View the [Time Scale](#page-130-0) tab.
- 3. Choose the starting date and set the time to start at

00:00 (or 12:00 AM) by clicking on the  $\bigcirc$  Midnight button.

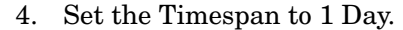

- 5. Set the Summary interval to 1 Hour.
- 6. Select the Display times at End of interval option.
- 7. View the [Series tab](#page-131-0) and highlight Data set 1A in the List of Series and Data Sets box.
- 8. Select the Avg Statistical function.
- 9. Specify the Source of data. Click the Select… button and locate the Flow Rate data set to convert.
- 10. Highlight Series S1 in the List of Series and Data Sets box.
- 11. Select Volume Conversion from the Operation pull-down list.
- 12. Ensure that the Flow: field directly below the Operation pull-down list reads 1A.
- 13. Check the Display Summary check box at the bottom of the tab.
- 14. Click OK. Flowlink displays the table.

<span id="page-138-0"></span>**Graph Properties - Defining a Data set** Defining a data set is step 3 of the [Graph Properties Series tab](#page-131-0). To define the data set, complete all of the fields in the lower half of the tab.

<span id="page-138-1"></span>**Statistical function** You can use statistical functions to modify the readings in a data set. The functions are applied in conjunction with the summary interval defined on the [Time Scale tab.](#page-130-0) There are several options:

- **None** Disables the functions. Any setting in the summary interval is ignored.
- **Avg** (Average) Recalculates the data to produce an average value for the summary interval. For example, recalculating flow rate readings taken at five-minute intervals over a one-hour summary interval will produce an hourly average flow rate. The graph or table will display one data point every hour.
- **Min** (Minimum) Reports the lowest-valued reading that occurs during each summary interval. For example, to report the lowest pH reading of every hour, set the summary time interval to one hour and select the Min button. The graph will plot the lowest pH reading of each hour. A table will also report the lowest reading of the hour. However, a table can also report in a separate column the time the reading occurred if the Display min/ max times check box is selected for the corresponding series.
- **Max** Reports the highest-valued reading that occurs during each summary interval. It reports the data in the same manner as the Min function described above.
- **Sum** Adds the values of all the readings during the summary interval and reports the sum at the end of each

interval. Sum is typically used for reporting totals at a specified interval, such as daily rainfall.

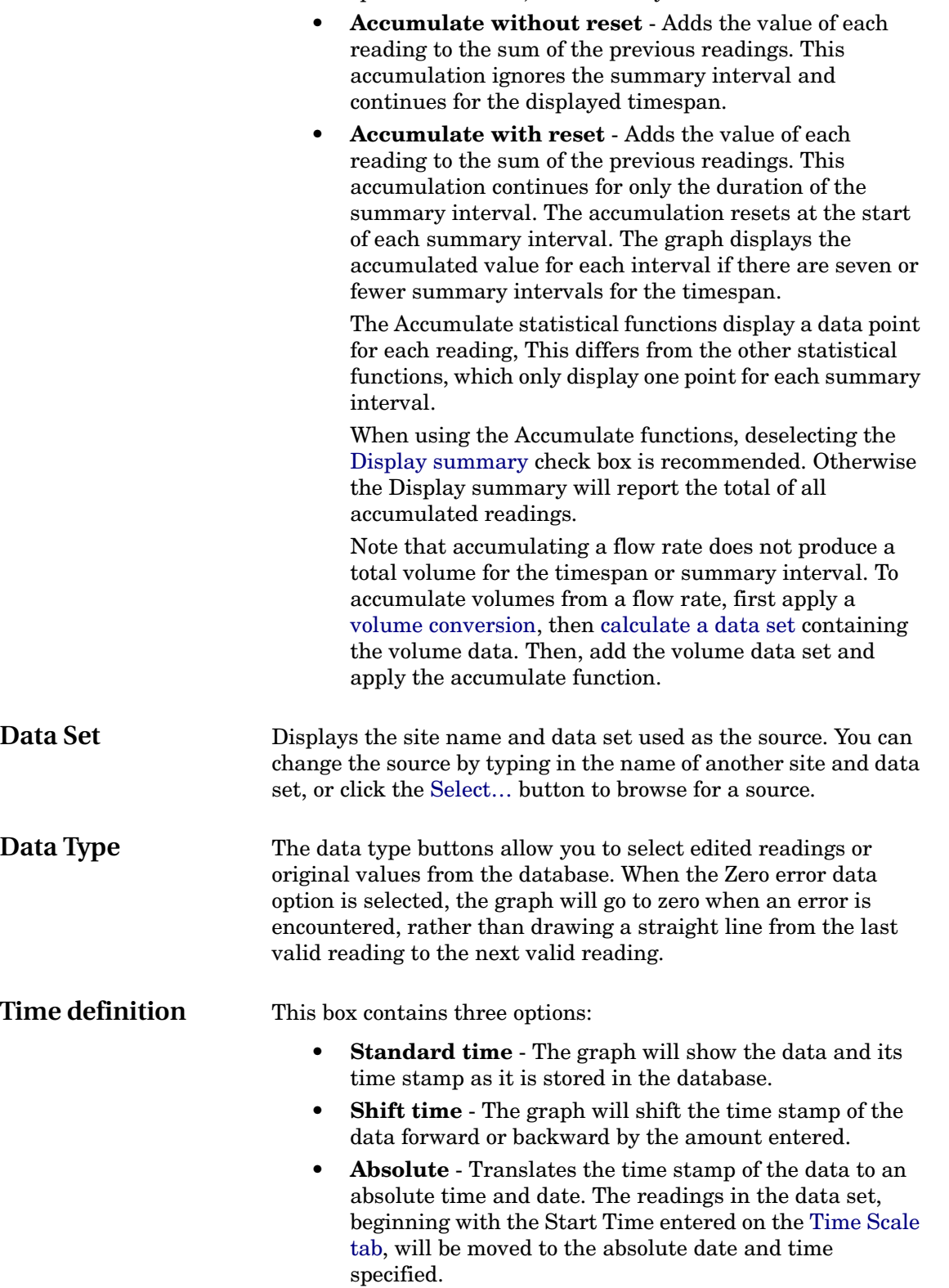

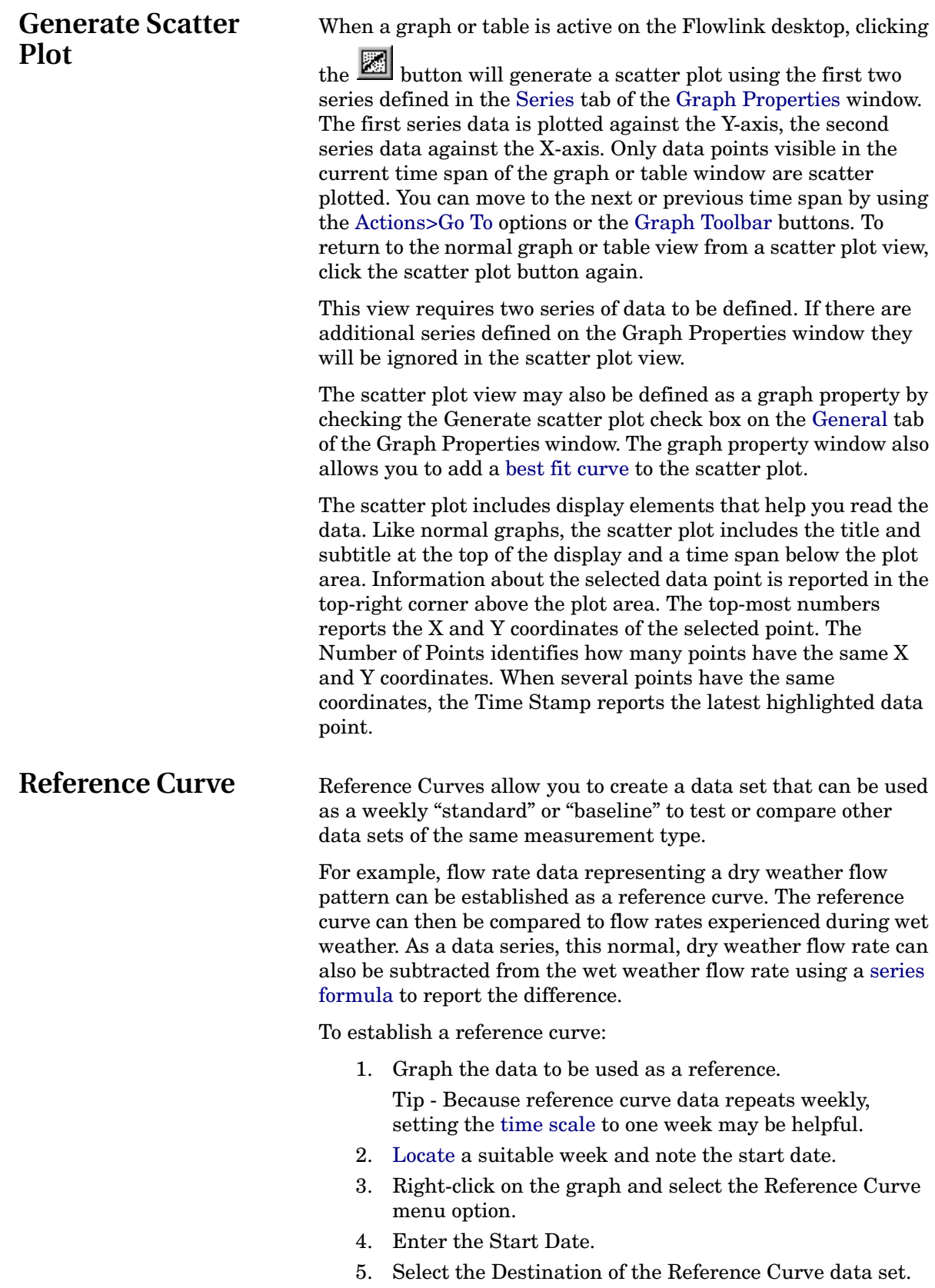

6. Click OK. Flowlink creates a new data set in the selected destination.

<span id="page-141-3"></span><span id="page-141-2"></span><span id="page-141-1"></span><span id="page-141-0"></span>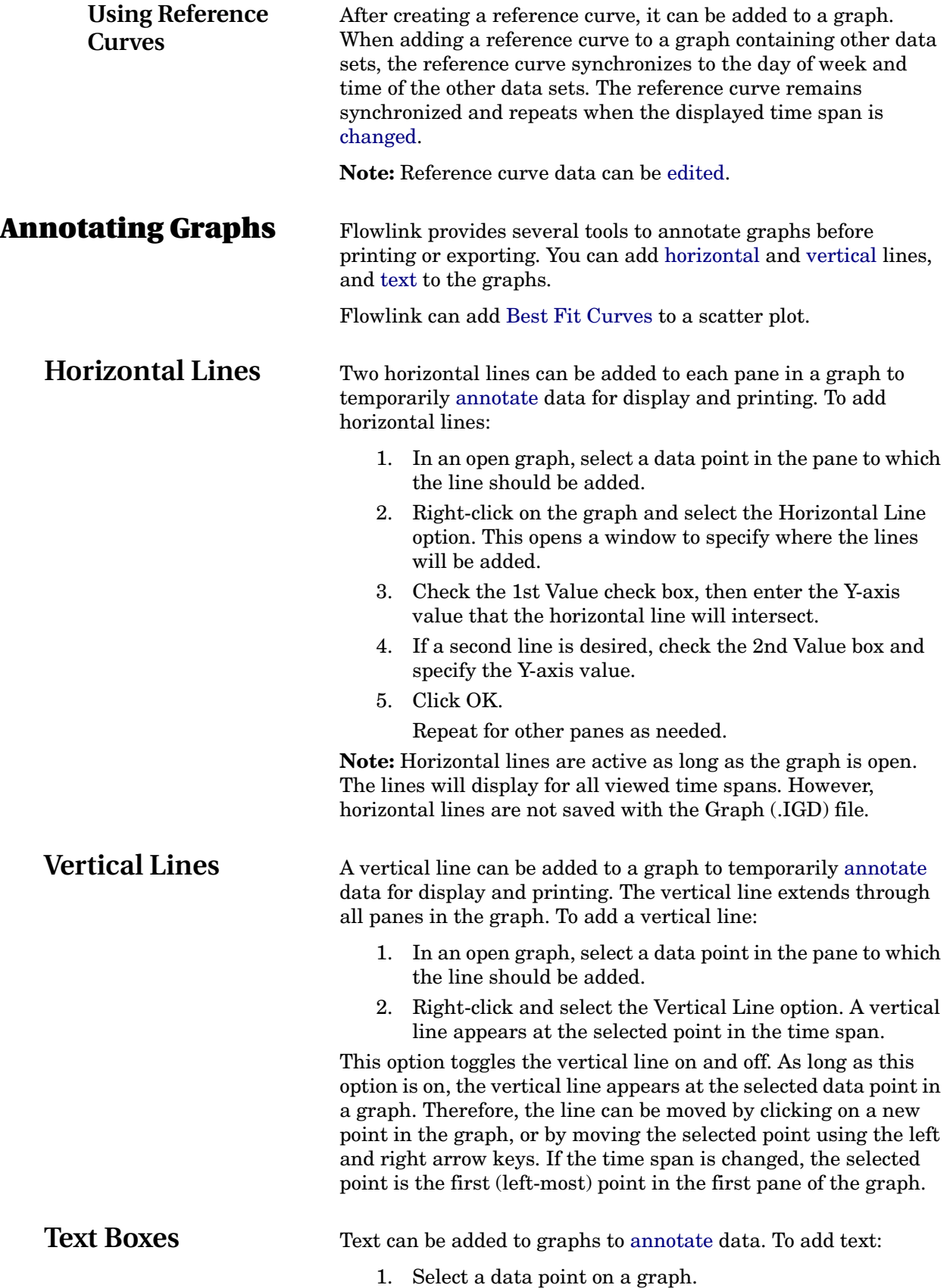

- 2. Right-click and select TextBox from the menu. The Add Text Box window opens.
- 3. Type the text.
	- The text box allows up to 40 characters.
- 4. Click OK. The text appears next to the data point on the graph.

### **Notes:**

- The Cancel button closes the Add Text window without placing an annotation on the graph.
- To delete a text annotation from the graph, select the data point for the annotation. Then right-click and select the TextBox option from the popup menu which opens the Add Text Box window. Click the Delete button and Flowlink removes the annotation.
- There is a limit of 15 text boxes to a time span, although more text boxes can be added elsewhere in the graph. Note that if the time span is increased and the number of text boxes exceeds the limit, the text boxes are hidden from the display.
- Text boxes are saved with the Graph (.IGD) file, not as part of the site data. Be aware that if the graph is used as a template, the text boxes are retained when the substituted data is displayed.

<span id="page-142-0"></span>**Best Fit Curves** To aid the analysis of data represented in a scatter plot, the Best Fit Curves feature can apply a smooth curve to your data. This can help you determine if the data fits within an expected model. Additionally, best fit curves may be used when editing data in a scatter plot.

> To display a best fit curve on a scatter plot, open the graph properties window and select the "Generate best fit curve" check box on the [General Properties](#page-128-1) tab.

> You can select from two types of best fit curves. A third degree polynomial curve can be applied using any data in [series](#page-131-0) one and two. A Manning formula curve can also be applied to plot the level with a calculated velocity based on the pipe diameter, roughness coefficient and slope. The Manning formula option requires that series one use Level data for the Y-Axis and series two use Velocity data for the X-Axis. Select the check box for the desired option. If the Manning formula is selected, a window appears to enter [coefficients](#page-143-1) for the formula.

The best fit curve will be displayed with limits. Enter the limit value and specify the limit type. Limit type options are:

- **Percent of Best Fit Curve** Flowlink calculates upper and lower limit lines using the limit value as a percentage of each best fit curve data point.
- **Offset of Best Fit Curve** Flowlink calculates upper and lower limits using the limit value as a fixed offset for each best fit curve data point.

### <span id="page-143-1"></span>**Manning Coefficients**

• **Percent of Maximum Value** - Flowlink identifies the maximum value in the best fit curve and determines an offset value using the limit value as a percentage. Each best fit curve data point is offset by this offset value to calculate the upper and lower limits.

When adding a [best fit curve](#page-142-0) using a Manning formula, Flowlink opens a dialog box so you can add the Manning coefficients. Enter values for the following:

- **Diameter** Enter the pipe diameter.
- **Slope** Enter the [slope](#page-97-0) as a dimensionless quantity, delta Y/ delta X, not as percent slope.
- **Roughness** Enter the [roughness coefficient](#page-97-1) for the pipe (see page [88](#page-97-1)).

When graphing flow data from Pulse Doppler instruments, there are five additional options for viewing the data. From either the toolbar or Graphs>Flow Profile, you may select any combination of the following views:

The **Profile Cross-Section** window shows a hydrograph and a color contour plot of the flow profile. This flow profile is developed from the raw beam velocity profiling information. This raw velocity data is entered into an algorithm that produces a mathematical description of velocity as a function of position within the pipe or channel. The Y axis represents channel height, and the X axis represents channel width. Velocity is represented by different colors.

**Velocity** and **Velocity Vector** plots indicate the quality of the sensor installation and alignment. In a perfect installation, Beams 1 & 3 will be equal in amplitude and opposite in sign. Beams 2 & 4 will also be equal in amplitude and opposite in sign, but will have a greater amplitude than 1 & 3 by approximately 50%. Even in a perfect installation, however, hydraulic conditions may still produce asymmetrical beam profiles.

A Pulse Doppler instrument operates by emitting a sound pulse and then receiving the echoes backscattered by material suspended in the flow. **Amplitude** is a measure of the strength of this return signal.

**Correlation** is a measure of the quality of the processed velocity information. Lower Correlation values (e.g., below 100) are an indication of poor quality velocity data. Higher Correlation values (e.g., above 150) may indicate external interference (noise) or the presence of a "hard" acoustic barrier.

The **Play/Pause Graph** button on the toolbar shows the data sequence in a continuous loop until Play/Pause Graph is pressed again.

# <span id="page-143-0"></span>**Flow Profiles (Pulse Doppler only)**
# <span id="page-144-1"></span>**Saving Graphs and Tables**

Once you have created a graph or a table, you can save it for later use, or to be used as an object in another application. Flowlink supports Object Linking and Embedding (OLE 2.1).

To save a graph or table:

1. With the Graph window active on the Flowlink desktop,

click the  $\Box$  Save button on the toolbar or select File>Save from the menu.

- 2. Name the graph in the Graph name box. A filename can contain up to 251 characters, including spaces. Do not use any of the following characters:  $\sqrt{?}$  \* & ? " < > |
- 3. Click OK. The graph name appears in the workspace.

The graph also appears as a file in the working directory of the current database. You can locate this file with the Windows Explorer under the same name that appears in the workspace. If Windows Explorer is enabled to show extensions, you may also note that Flowlink adds an IGD (Isco Graph Document) extension to the filename.

# **Printing a Graph or Table**

<span id="page-144-0"></span>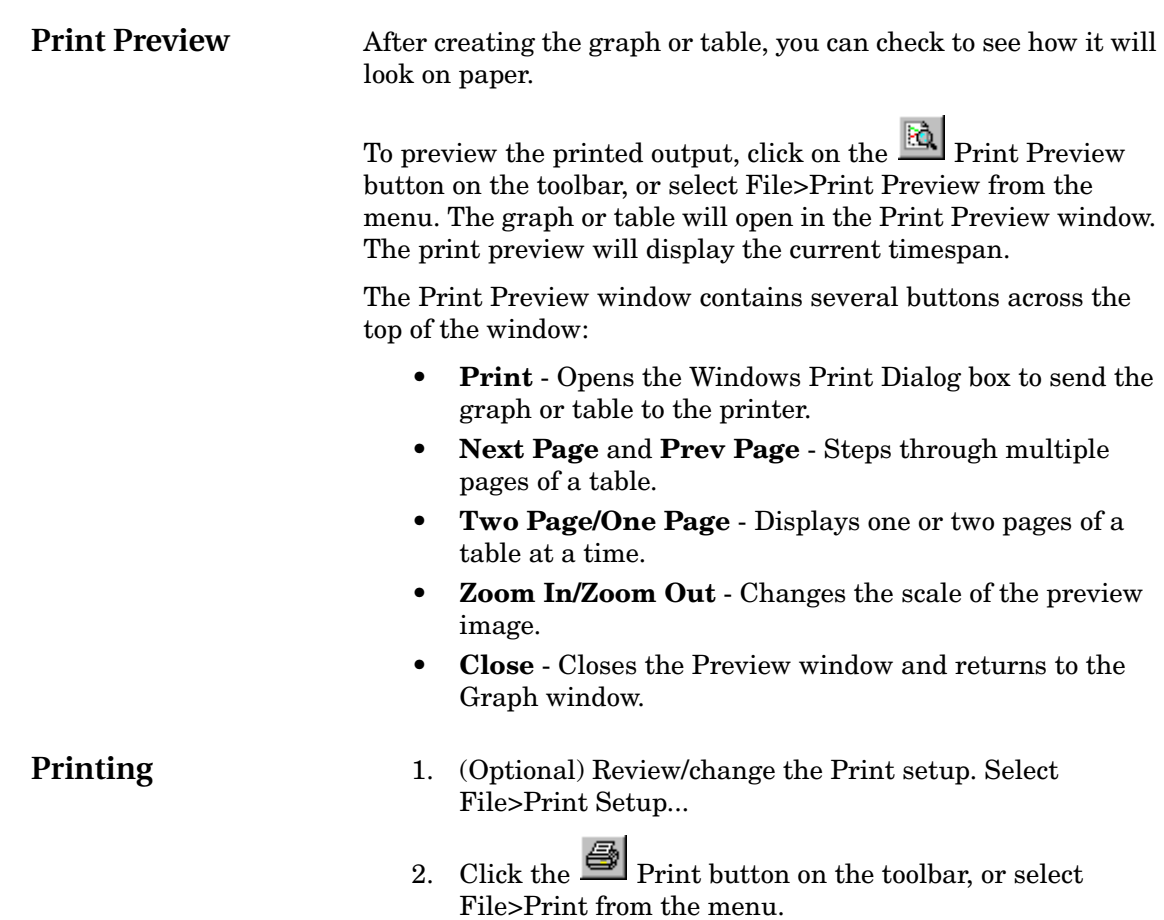

<span id="page-145-0"></span>**Export Data** When a graph, table, or scatter plot is active on the Flowlink desktop (see How do I Create a Graph), selecting File>Export will export the series data shown on the graph, table, or plot. Several export formats are available:

> • CSV ("Comma Separated Values", also known as commadelimited), without summary.

Most spreadsheet applications can open or read .CSV formats, and as an ASCII text file, the .CSV file can be opened with any text editor. Flowlink exports CSV files with a [Data Definition Header.](#page-26-0)

- CSV, with summary. For tables, the summary information appears in the last line of the file.
- PDF (Portable Document Format), for sharing and viewing data using Adobe Acrobat family of products, including the free [Adobe Reader.](http://www.adobe.com/products/acrobat/readstep2.html)
- HTML (HyperText Markup Language), for sharing and viewing data using an Internet browser.

How to export data:

- 1. From the Flowlink menu, select File>Export.
- 2. Type the path and file name, or browse for the new location by clicking the Select… button.
- 3. Select the export format from the Save As Type box and click OK.
- 4. Click Export.

Flowlink displays its progress on the bar in the status box.

**Isco Flowlink 5.1® Software**

# <span id="page-146-0"></span>**Editor Window**

<span id="page-146-1"></span>The Editor window is used to view or modify the readings in a data set. Any raw site data in the database can be edited with the exception of sample events. Note that [series](#page-132-0) data produced for graphs (such as series formulas, flow conversions, volume conversions, and [statistical functions\)](#page-138-0) are not raw data, thus cannot be edited.

To activate the Editor window, right-click in the active graph or table and select Edit.

The Editor window displays the data in two views: as a graph and as a table of readings. Both the graph and the table can be used to [view and select](#page-147-0) the readings for editing. The graph view may include up to eight [data series,](#page-131-0) however only one may be edited at a time. Once a reading or range of readings has been selected (highlighted), you can [change the data](#page-148-0) with the Editor toolbar above the Flowlink desktop.

Data may also be edited in a [Scatter plot](#page-154-1) view (see page [145\)](#page-154-1).

After editing the readings, you can save the changes in the database by clicking the Save button. Flowlink saves both the edited readings and the original data in the database.

If you have made changes but do not wish to save them, click the Undo All button. Flowlink undoes the editing and restores the data and the display to the last saved version.

To change the displayed units of measure, select a new value from the Data Units pull-down list.

Related Topics:

- [Viewing and selecting readings](#page-147-0) (see page [138\)](#page-147-0)
- [Making adjustments:](#page-148-0)

[Constant Value](#page-152-0) (page [143\)](#page-152-0) [Fixed Offset](#page-152-1) (page [143\)](#page-152-1) [Proportional](#page-152-2) (page [143](#page-152-2)) [Time](#page-153-0) (page [144](#page-153-0)) [Multiply by Constant Value](#page-153-1) (page [144](#page-153-1)) [Auto Correct](#page-153-2) (page [144\)](#page-153-2) [Restore Original Readings](#page-154-0) (page [145](#page-154-0))

# <span id="page-147-2"></span><span id="page-147-1"></span><span id="page-147-0"></span>**Editor - Viewing and Selecting**

The editor window displays the data in two views: as a graph and as a table of readings. There are several ways to move through these readings and to select them for editing.

With the Mouse -

- **Navigating** Navigating is easiest when using the [graph toolbar.](#page-42-0) Select View>Graph Toolbar from the menu and it will appear next to the Flowlink menu bar. You can drag it to any position that is convenient. The buttons on the toolbar help you navigate through the data. Buttons on the toolbar allow you to move (jog) 25% back or forward, to display the previous or next [timespan](#page-148-1), to advance to the beginning or end of data, to maximize the graph, to go to a particular date or time, or to zoom out (Unzoom).
- **Select a point** Hold your cursor over a point on the graph and left-click. Note that the table on the right will highlight the time, date and value of that one data point. Conversely, left-click on a line in the table and the graph will indicate that point.
- **Selecting a range of points** Left-click and drag across the graph to select a block of readings. Note that it is possible to select non-consecutive points. This method is ideal when there is a need to adjust only the highest or lowest points, excluding the normal readings. Nonconsecutive selected points will prevent you from copying or cutting the readings.

On the table, you can also shift-click, or you can left-click and drag the cursor over the readings. Control-click to select non-consecutive points.

• **Display the Editor menu options** - right-click anywhere in the Editor window.

From the keyboard, you will find it easiest to work within the table.

• **Navigating** - Press Alt-A, G (Actions>Go To) to navigate using menu commands, or use the following keys:

**Home** - beginning of data

**End** - end of data

**Page Up** - previous timespan

**Page Down** - next timespan

**Ctrl-Page Up** - jog left (25% of timespan)

**Ctrl-Page Down** - jog right

- **Selecting a point** Up and down arrow keys.
- **Selecting a range of points** Use the Up or Down arrow key to select the first point. Hold down the shift key while pressing the Up or down arrow keys to select the remaining points.

#### **Notes:**

<span id="page-148-3"></span><span id="page-148-1"></span>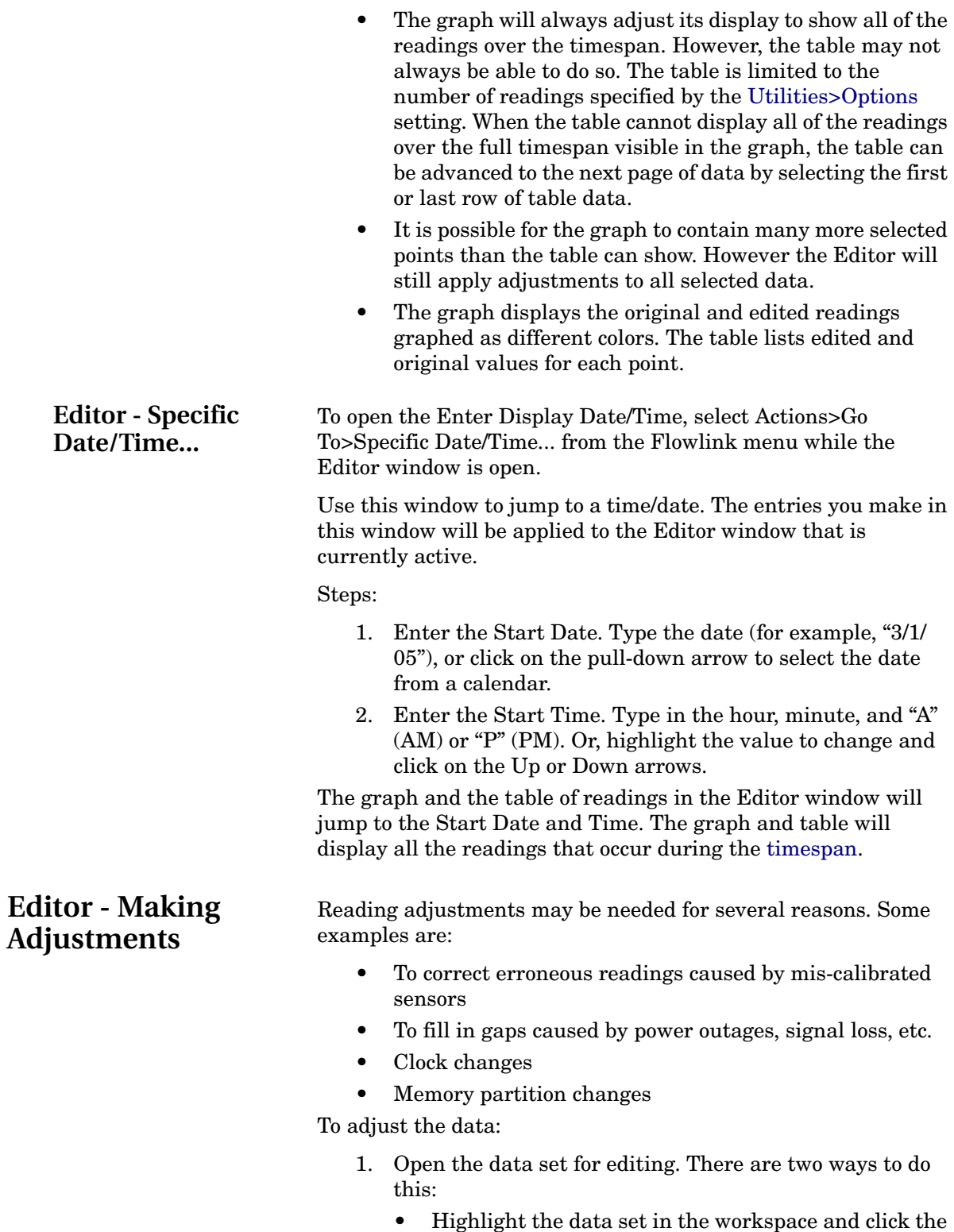

<span id="page-148-2"></span><span id="page-148-0"></span> Edit Data set button (or the Item>Edit menu command). The Editor window will display the

default timespan specified by the [Utilities>Options](#page-49-0) settings.

• Graph the data. Then right-click on the graph and select the Edit option to enable the Editor.

Alternatively, you can click the  $\boxed{\text{I\!I}}$  Edit/View toolbar button to enable the editor. The Editor window displays the timespan specified by the [graph](#page-130-0)  [properties.](#page-130-0)

- 2. Locate the incorrect data and [highlight](#page-147-0) it. Using default settings, Flowlink can edit up to 1439 readings (a day of readings at one-minute intervals) at a time. The number of readings can be increased or decreased as needed from the [Utilities>Options](#page-49-0) window.
- 3. Using the Type pull-down list on the Editor toolbar, Determine the type of reading adjustment that will be necessary.
	- [Constant value](#page-152-0) changes all of the highlighted readings to a single value.
	- [Fixed offset](#page-152-1)  increases or decreases the highlighted readings by a fixed amount.
	- [Proportional](#page-152-2)  distributes an adjustment proportionately over selected readings.
	- [Multiply by Constant Value](#page-153-1) multiplies the readings by a specified constant value. Specify a value greater than 1 to increase the readings; less than 1 to decrease the readings.
	- [Auto Correct](#page-153-2) When selected, Flowlink will adjust the highlighted readings to fit adjacent readings. Because the amount is calculated by Flowlink, the Amount value is not needed.
	- [Time \(minutes\)](#page-153-0) shifts the highlighted times forward or backward a fixed amount.
	- [Restore to Original](#page-154-0) removes any corrections made to the readings to restore it to the original data.
- 4. Enter the Amount.
- 5. Click Adjust. Flowlink changes the data according to the Type and Amount. The new readings are displayed on the table. The graph shows both the original and the new readings. Default line colors can be specified on the [Utilities>Options](#page-48-0) window.
- 6. Click Save Changes.

Sometimes you may find that a combination of adjustment types may work best to produce the desired results. Repeat the steps above to apply additional adjustments.

### **Other Adjustment Methods**

- **[Copy](#page-150-0) and [Paste](#page-151-0)** Highlight correct readings and Copy (Ctrl-C) them. This places the readings on the clipboard. Highlight the incorrect data and Paste (Ctrl-V). Flowlink replaces the readings with those on the clipboard. You can also copy and paste using the buttons on the [toolbar](#page-41-0) or using the menu options displayed when you right-click in the editor window.
- **[Cut](#page-151-1)** Highlight the readings to remove and Cut (Ctrl-X) them. This places them on the clipboard. They will be available for pasting elsewhere until they are replaced by another Copy or Cut. Cut can be used to remove unwanted readings or No Data codes from the data set. You can also cut readings with the Cut button on the toolbar.
- **[Insert](#page-151-2)** Highlight the beginning point where you wish to insert readings. Then, right click and select Insert>Before or Insert>After. The editor then inserts data from the clipboard (from the last Copy or Cut). Insert may be used to fill gaps, or to add readings at the beginning or end of the data. It cannot overwrite valid readings.
- **Click and drag** Single readings can be moved on the graph by clicking and dragging the point to a new value.

#### **Notes:**

- It is possible to insert readings that will not appear in the timespan currently viewed on the graph and the table. It may be necessary to move to the previous or next time span to see the adjustments.
- When Flowlink combines sites to form a line of data on a graph or report, it will not combine error codes with readings. Instead, it will report no data.
- New values that you can store in the database are only limited to the resolution and significant digits for the data set. Viewing the Data set Properties (Highlight a data set in the workspace and press Ctrl+F2) will reveal this information.
- When editing, Flowlink saves both the original and the edited data. If necessary, the original values can be restored.

<span id="page-150-0"></span>**Copy** To copy readings displayed in the Editor window, first [highlight](#page-147-0) the data to copy. Then, do one of the following:

- click the Copy button on the [toolbar](#page-41-0)
- right-click and select Copy from the popup menu
- press Ctrl-C on the keyboard.

When you copy data, the data will be stored on a clipboard so that you can paste it elsewhere, including another data set (of the same measurement type) or application.

<span id="page-150-2"></span><span id="page-150-1"></span>

<span id="page-151-8"></span><span id="page-151-7"></span><span id="page-151-6"></span><span id="page-151-5"></span><span id="page-151-4"></span><span id="page-151-3"></span><span id="page-151-2"></span><span id="page-151-1"></span><span id="page-151-0"></span>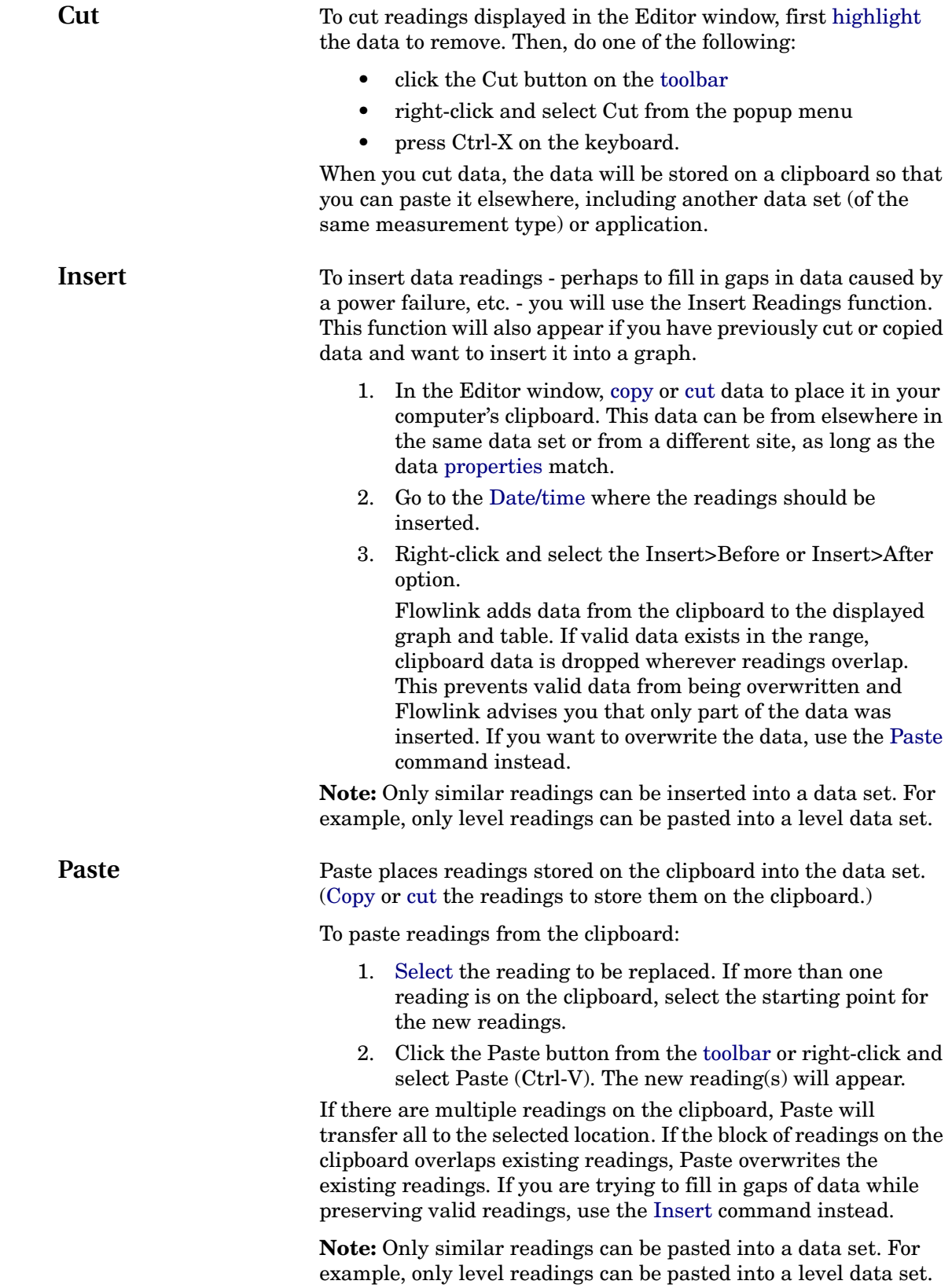

<span id="page-152-8"></span><span id="page-152-7"></span><span id="page-152-6"></span><span id="page-152-5"></span><span id="page-152-4"></span><span id="page-152-3"></span><span id="page-152-2"></span><span id="page-152-1"></span><span id="page-152-0"></span>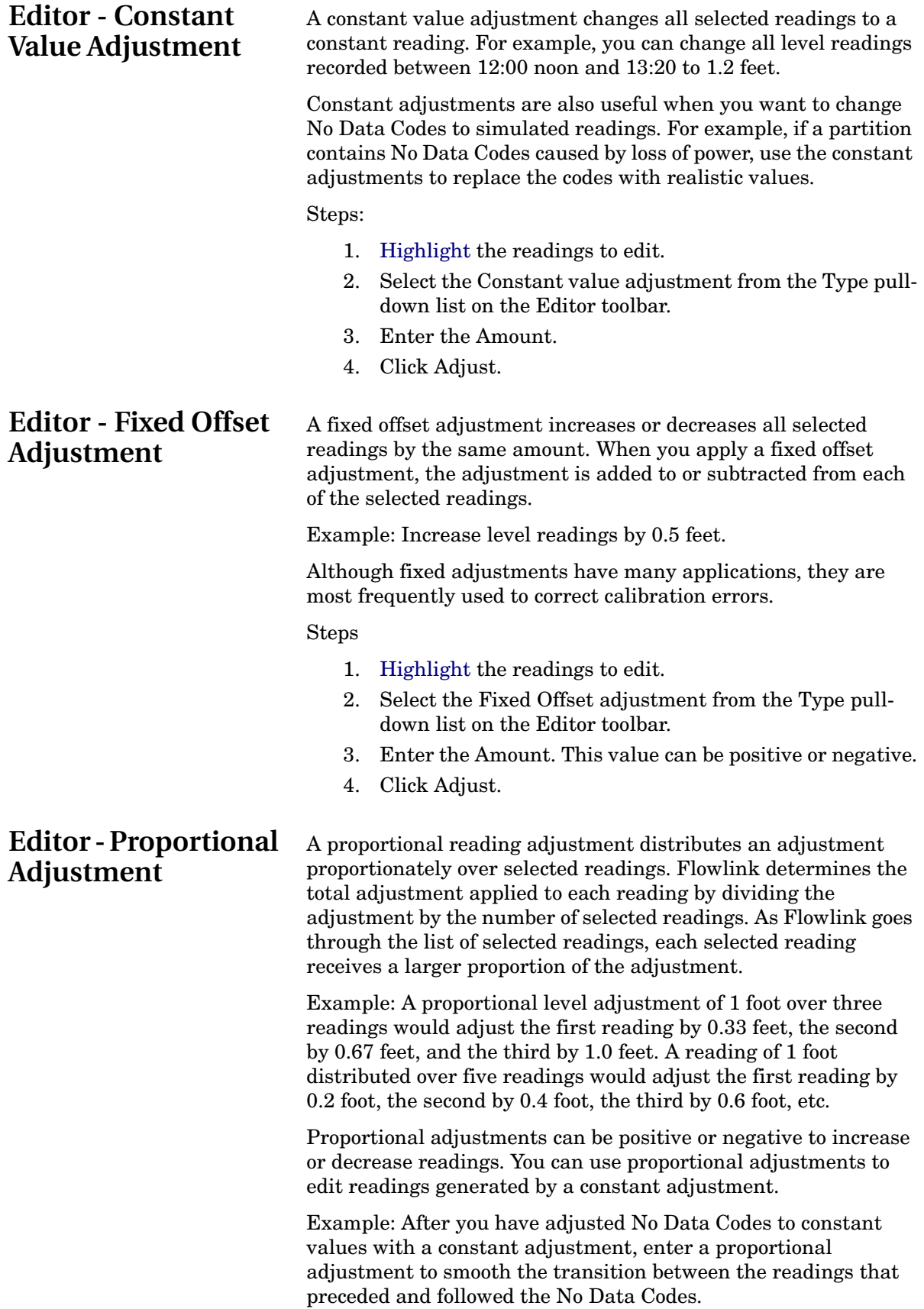

# <span id="page-153-5"></span><span id="page-153-0"></span>**Editor - Time Adjustments**

#### Steps:

- 1. [Highlight](#page-147-0) the readings to edit.
- 2. Select the Proportional adjustment from the Type pulldown list on the Editor toolbar.
- 3. Enter the Amount. This value can be positive or negative, and will be divided among the total number of readings highlighted.
- 4. Click Adjust.

<span id="page-153-8"></span>Time adjustments offset the times of the selected readings by a fixed amount. A common use for time adjustments is to correct readings recorded by an instrument set for the wrong time.

#### Steps

- 1. [Highlight](#page-147-0) the readings to edit.
- 2. Select the Time (minutes) adjustment from the Type pull-down list on the Editor toolbar.
- 3. Enter the Amount in minutes. This value can be positive or negative. For example, enter 2 hours as 120 minutes.
- 4. Click Adjust.

#### **Note:**

It is possible to make time adjustments that will not appear in the timespan currently viewed on the graph and the table. It may be necessary to move to the previous or next time span to see the adjustments.

# <span id="page-153-3"></span><span id="page-153-1"></span>**Editor - Multiply by Constant Value**

<span id="page-153-7"></span>A Multiply by Constant Value adjustment multiplies all selected readings by a constant.

Example: Multiply selected readings by "1.2."

Reading 1, original value  $= 2.0$ ; edited value  $= 2.4$ Reading 2, original value  $= 2.1$ ; edited value  $= 2.52$ etc.

#### Steps

- 1. [Highlight](#page-147-0) the readings to edit.
- 2. Select the Multiply by Constant Value adjustment from the Type pull-down list on the Editor toolbar.
- 3. Enter the Amount. This value can be positive or negative.
- <span id="page-153-6"></span>4. Click Adjust.

<span id="page-153-4"></span><span id="page-153-2"></span>**Editor - Auto Correct** An Auto Correct adjustment redraws the selected data points to connect the data points immediately before and after the selected data. When you apply an auto correct adjustment, the editor calculates the data points so that a straight line connects the adjacent points.

> Example: Select "spikes" or gaps of missing data and redraw data points to connect known good values.

#### Steps

- 1. [Highlight](#page-147-0) the readings to edit.
- 2. Select the Auto Correct adjustment from the Type pulldown list on the Editor toolbar.
- 3. Click Adjust.

# <span id="page-154-3"></span><span id="page-154-2"></span><span id="page-154-0"></span>**Editor - Restore to Original**

Flowlink saves the edited and the original values in the database. It is possible to restore the readings in a data set to their original values by clearing the edited values.

To restore the original data:

- 1. [Highlight](#page-147-0) the readings in the table or graph view that you wish to restore.
- 2. Select the Restore to Original adjustment from the Type pull-down list on the Editor toolbar.
- 3. Click Adjust.

#### **Notes:**

- Restore Original Data differs from the "Undo All Editing" button, which simply reverts to the last saved data.
- Restore Original Data can be used at any time to remove modifications.

### **Editor - Undo All** Undo All cancels any changes that you have made to the data. The reading and time values revert to the last-saved values.

<span id="page-154-4"></span>*See also: [Restore to Original](#page-154-0)*

<span id="page-154-1"></span>**Editor - Scatter Plots** Data sets displayed in a [scatter plot](#page-124-0) layout may be edited. To enable editing when viewing a scatter plot, right-click on the plot and select the Edit menu option. Flowlink then displays an editing toolbar. However, unlike editing data in a normal graph view, a table view is not available while editing a scatter plot.

> There are a few ways to edit data in a scatter plot. To adjust a single point, it is easiest to click and drag the point:

1. Identify a single point that requires editing and determine which direction it should be adjusted. Select the Horizontal or Vertical option from the Direction box on the editing toolbar.

**Note:** Selecting "Vertical" edits data in the data set labeled on the Y-axis. The data set labeled on the X-axis will not be adjusted. Conversely, selecting "Horizontal" adjusts data in the data set labeled on the X-axis.

- 2. Click and drag the point to adjust it along the selected axis. This step can be repeated for other points.
- 3. Click the Save button on the editing toolbar to save the changes.

To cancel the adjustments, click the Undo All button. All adjusted points return to the last-saved coordinates.

Best fit curves can assist with the data editing, especially when many points need to be adjusted. With [best fit curves](#page-142-0) and limits displayed in a scatter plot, you can:

- Adjust a single point, moving it to the nearest limit or to the best fit curve. To do so, click on the point to highlight it. Set the Direction. Then, choose the Correct..."To limit" or "To Best Fit Curve" option. Click the Adjust button.
- Adjust a block of points, moving them to the nearest limit or to the best fit curve. To do so, click and drag the cursor across a block of points. The editor displays a box to show which points are selected. Then, use the editing toolbar to adjust the selected points.
- Adjust all outliers, moving them to the nearest limit or to the best fit curve. To do so, select the Direction. Then, choose the Correct... "All Outliers To Limit" or "All Outliers To Best Fit Curve." Click the Adjust button.

<span id="page-155-0"></span>To exit the editor, right-click on the scatter plot and deselect the Edit menu option.

**No Data Codes** When an Isco instrument fails to obtain a reading, it stores one of several No Data Codes instead of a reading. These codes are listed below.

The [Editor window](#page-146-0) may be used to correct the errors.

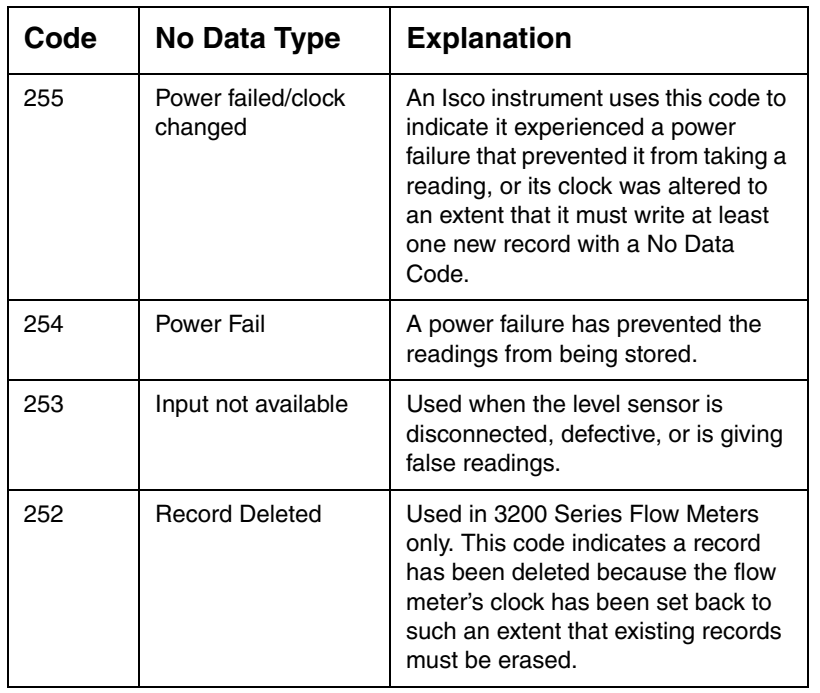

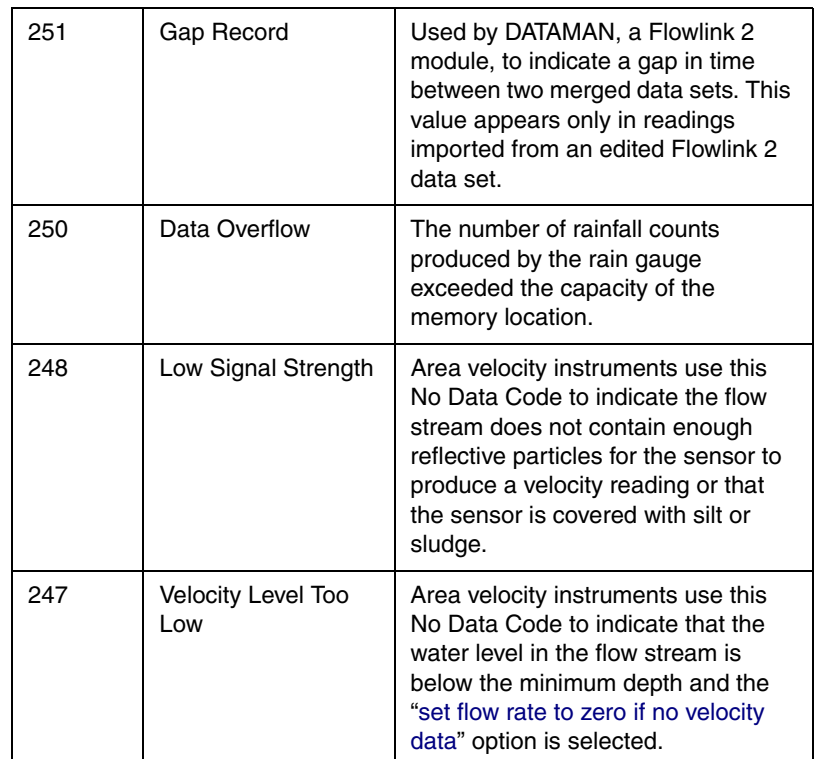

# <span id="page-158-1"></span>**Schedules**

<span id="page-158-3"></span>This feature allows you to accomplish a variety of tasks without being present at the computer. Schedules can automatically interrogate remote instruments, print graphs or tables, update documents in your word processing application, etc. Schedules let you control the workflow and save both time and money. For example, you can interrogate instruments at night or on weekends when telephone rates are cheaper, or send print jobs to network printers when the demand is lower.

For any Flowlink scheduled operation to occur, the [Wakeup](#page-158-0)  [Monitor](#page-158-0) must be configured and running. Wakeup Monitor is a separate application from Flowlink, giving you the ability to close Flowlink, but still run the schedules.

Schedules are set up using the [Schedule Time a](#page-159-0)nd [New Task](#page-160-0) windows.

#### **Tips -**

- Before setting up scheduled interrogations, connect with each instrument and ensure that the Site Setup is correct. This also ensures the communications settings are correct for the instrument.
- Create any needed Graph or Table files beforehand. The graphs or tables should use a relative starting time and date for best results.

#### <span id="page-158-2"></span><span id="page-158-0"></span>**Wakeup Monitor** The Wakeup Monitor application must be configured and running in order for scheduled operations to occur. See Wakeup Monitor online Help for complete information.

<span id="page-158-4"></span>To configure Wakeup Monitor:

- 1. Start the Wakeup Monitor application by clicking the icon on your desktop or by slecting Start>Flowlink 5.1>Wakeup Monitor. An alarm clock icon will appear in the Windows task bar.
- 2. Right-click the alarm clock icon and select Configure Scheduler Service.
- 3. On the Databases tab, click Add and use the Open Database window to select the database(s) you wish to perform scheduled tasks.
- 4. Use the Service tab to start and stop the scheduler service. Check the box under Configuration if you want the service to start automatically with system startup. Under Printing Options, select and configure the printer for any scheduled printing tasks.

<span id="page-159-1"></span><span id="page-159-0"></span>**Schedule Times** The Schedule Window contains the settings that define when a task or tasks will occur.

<span id="page-159-3"></span>Set up a schedule by following the steps below:

- 1. To open the Schedule Time window, right-click on Schedule in the workspace and select New Schedule.
- 2. Select one of the Run Task options and make the appropriate entries:
	- **Manual** enter a name. The Manual option can be useful for performing a series of Flowlink operations without assigning fixed or recurring times. Start a Manual schedule with Item>Run Now from the menu.
	- **Once** enter the time (e.g. 7:00 AM), and the month, day, and year.
	- **Hourly** enter the minutes after the hour.
	- **Daily** enter the time, and check the applicable days of the week.
	- **Weekly** enter the time, and select the day of the week from the pull-down list.
	- **Monthly** enter the time and the day of the month.
- 3. Set up the Error Handling. This provides instructions for Flowlink when it cannot complete a scheduled task. Problems such as a bad modem connection or "printer offline" can cause these errors.
	- Fill in the Retry times before quitting and Allow \_\_\_\_ minutes before each retry boxes. Use care so that later time-critical schedules are not delayed.
	- Select the appropriate On Hard Error radio button. A hard error is when the task has failed all of the retries. Generally, you would want to abort the task list if the following tasks at the same scheduled time relied on this task. For example, if Flowlink was unable to complete a scheduled interrogation, there would be no need to continue with the next scheduled task - printing the graph. Flowlink will log a message in the Logs Folder after a hard error.
- 4. Press the Apply Changes button and the schedule will appear under "Schedules" in the Workspace. If you have modified an existing scheduled time and wish to restore the last applied settings, use the Cancel button.

<span id="page-159-2"></span>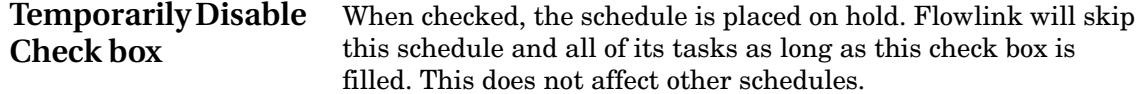

<span id="page-160-2"></span><span id="page-160-1"></span><span id="page-160-0"></span>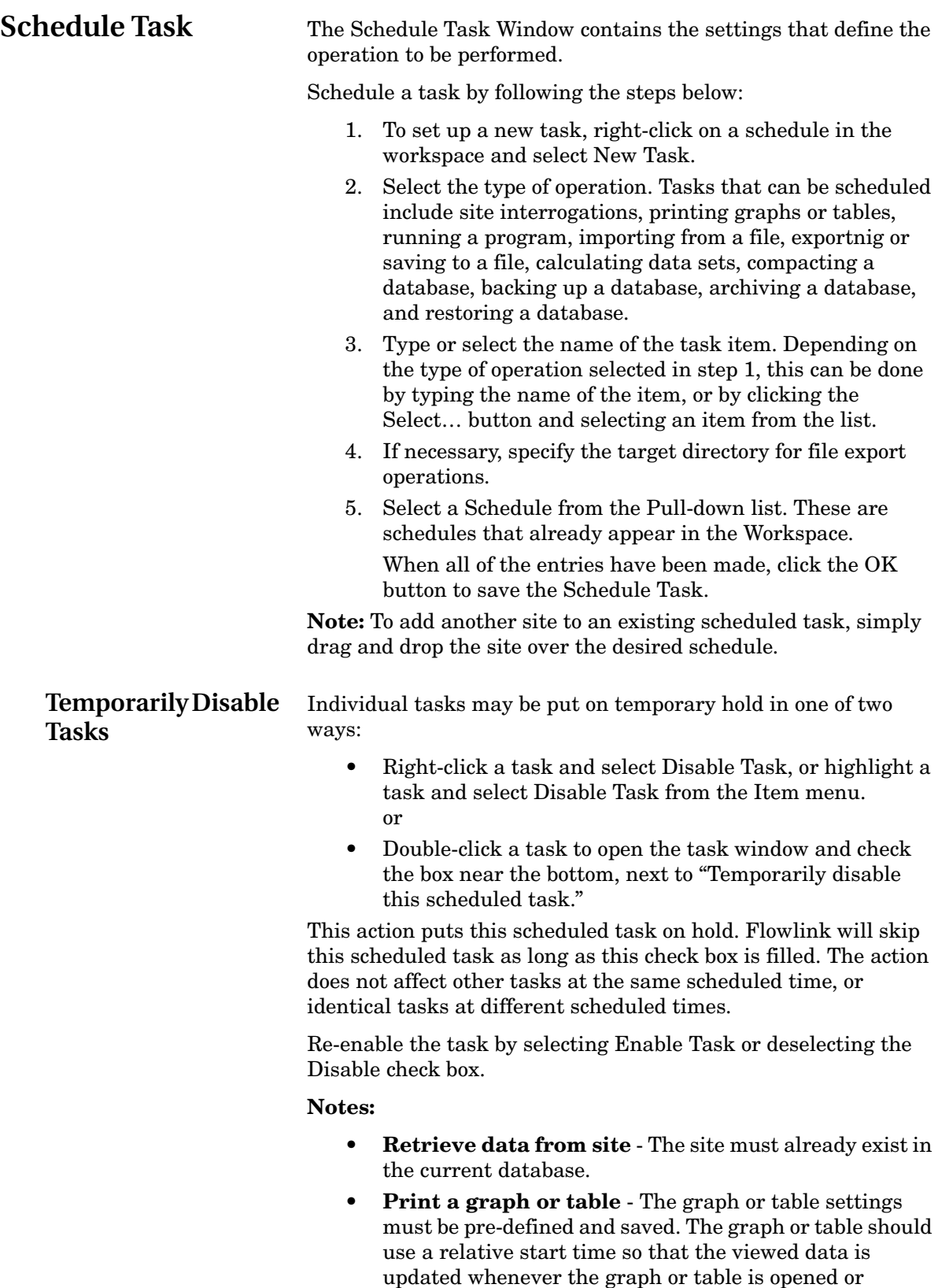

<span id="page-160-3"></span>scheduled.

• **Run a program** - This type of scheduled task will behave differently depending on its position among other tasks at the same scheduled time. If the external program task is followed by additional scheduled tasks, the schedule will wait for the external program to close before continuing. If the external program is the last (or only) scheduled task, schedule starts the external program and initiates the task, at which point the schedule closes.

- **Import from a file** Imports a data file. Comma Separated Value (.CSV) files must include a [header.](#page-26-0)
- **Export to a file -** Exports graph/table data to a selected location.
- **Calculate Data Sets -** Creates a new ["site"](#page-34-0) in the workspace using a snapshot of data appearing in a specified graph or table.
- **Compact this database** This option will compact the *current* database by [defragmenting](#page-38-0) it.
- **Backup this database** This option will [backup](#page-40-0) the current database. Use the "Item" field to specify the filename and directory.

When selecting this type of operation, you choose to "Autogenerate unique filename." Check this box and Flowlink appends the filename you entered in the Item field with the date and time that the backup file was created. Deselect this check box and Flowlink will overwrite the specified backup file if one exists.

- **Archive this database -** [Copy or move](#page-38-1) data and/or site information or ensemble data from a database to another location.
- **Restore this database -** [Restores](#page-40-1) data in the current database from another database or archive file.

This window is displayed when a schedule is about to run while the database is still open in Flowlink.

- To proceed with the schedule, click OK. You will be able to continue with Flowlink after the schedule is done.
- To stop the schedule, click Cancel. You can then continue your work in Flowlink without interruption.
- If you do not respond within 30 seconds, the schedule will automatically run.

If you are modifying an item in the database that may affect the results of the schedule, cancel the schedule. Run the schedule manually (Item>Run Now) when you are through with the modifications.

# <span id="page-161-0"></span>**Schedule Time Prompt**

**Isco Flowlink 5.1® Software**

# <span id="page-162-0"></span>**How Do I... ?**

**Create a site** There are many reasons for adding a site to the workspace. The most common need is to place a new instrument in the field.

> Adding a new [instrument](#page-12-0) to the Flowlink database is simple. The Direct Connect method is described below.

- 1. [Connect](#page-163-0) your PC to the instrument. Use an interrogator cable to connect to 4100/4200/6700 instruments; use the Communications Cable to connect to a Pulse Doppler or 2100 instrument, or Field Wizard.
- 2. Click the  $\frac{2}{\sqrt{2}}$  Quick Connect button on the toolbar, or press F11.
- 3. Select "Direct" as the connection type.
- 4. Select the Com port from the pull down list. This will correspond to the serial port to which you attached the interrogator or communications cable. For more information on Com ports, refer to your computer's manual. If you choose the "Default" Com port, Flowlink will use the port selected on the [Utilities>Options](#page-46-0) window.
- 5. Click the large button for the type of instrument to which you are connecting.
	- a. For Pulse Doppler instruments, another window will appear for entering the site and device name, and to select the flow meter type.

Flowlink starts to communicate with the instrument, then adds the site to the workspace. The site name is usually a factory default name, such as "4250 Flow Meter." If an existing site in the workspace already uses the name, Flowlink modifies it. All sites in the workspace must have a unique name.

If this new instrument replaces an instrument at an existing site, you can [merge](#page-51-0) the sites (see page [42\)](#page-51-1). Merging the sites will allow you to use the data collected by the original instrument as if it had been collected by the new one.

Other ways to add sites to the workspace include:

- Converting data from earlier versions of Flowlink.
- [Importing](#page-25-0) adds a "site" to the workspace, but it only holds the attached data sets. The data sets are available for editing and graphing. However, imported sites do not include instrument settings; they cannot be opened in a Site window.

# <span id="page-163-0"></span>**Make a direct connection**

<span id="page-163-2"></span>Direct connections use a cable to attach your PC to the Isco instrument.

- [4100, 4200, and 6700 Series](#page-163-1) instruments use an Interrogator Cable for direct connections. The interrogator cable is also compatible with the 675 and 676 Logging Rain Gauge.
- [2100 Series](#page-164-0) instruments including the Field Wizard use a Communications Cable for direct connections.
- [Pulse Doppler Series](#page-165-0) instruments use a Communications Cable for direct connections.

#### <span id="page-163-1"></span>**Direct connections - 4100/4200/6700** When the interrogator port is easily accessible, you may use the 10-foot long one-piece interrogator cable. Unrestricted access to the interrogator port allows you to connect to the instrument as needed, and to disconnect and cap the port when you are through.

- Part Number 60-2544-044 for computers with a 9-pin connector
- Part Number 60-2544-040 for computers with a 25-pin connector
- Part Number 60-2004-507 for computers with a USB connector

If the instrument's location is inaccessible, use the two-piece interrogator cable. It is a set of two cables, one 10 feet long and one 3 feet long. The 10-foot cable connects to the instrument, while the 3-foot cable connects to your PC. These two cables are connected to communicate with the instrument. When you are done, disconnect the two cables from each other. Because the 10 foot section should remain connected to the instrument, a 10-foot cable is needed for each inaccessible instrument.

- Part Number 60-2544-025 10-foot cable, connects to the instrument
- Part Number 60-2544-026 3-foot cable, connects to computer with a 9-pin connector
- Part Number 60-2544-027 3-foot cable, connects to computer with a 25-pin connector
- Part Number 60-2544-028 25-foot extension cable

**Note:** 4100 Series Flow Loggers and 4200 Series Flow Meters - If you are connecting a battery-powered flow logger, the interrogator cable must be disconnected when not in use. Otherwise, the flow logger will drain its battery unnecessarily. One-piece cables must be completely removed from the flow logger, and the interrogator port should be capped to prevent damage. If you are using a two-piece cable, they must be separated.

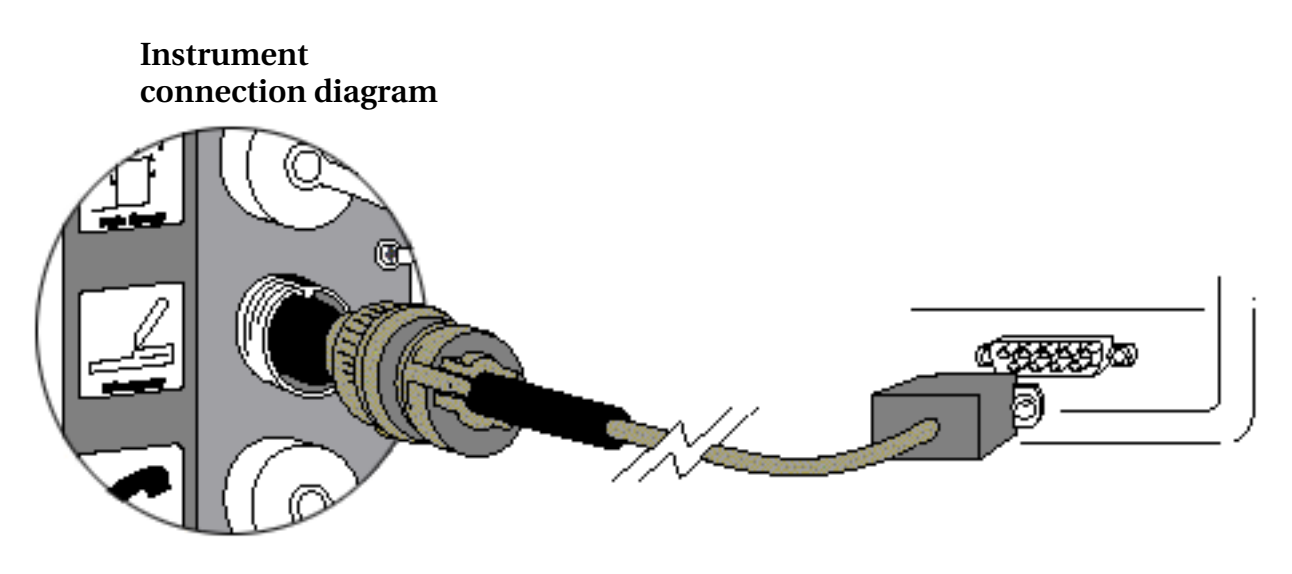

<span id="page-164-0"></span>**Direct connections - 2100 and Field Wizard**

A USB RS-232 Communications Cable, Isco P/N 60-2004-507, connects the 2100 Series instrument to your PC's USB port. An RS-232 Communications Cable, Isco P/N 60-2004-046, connects the 2100 Series instrument to your PC's Com port. Refer to the diagram below.

**Instrument Connection Diagram**

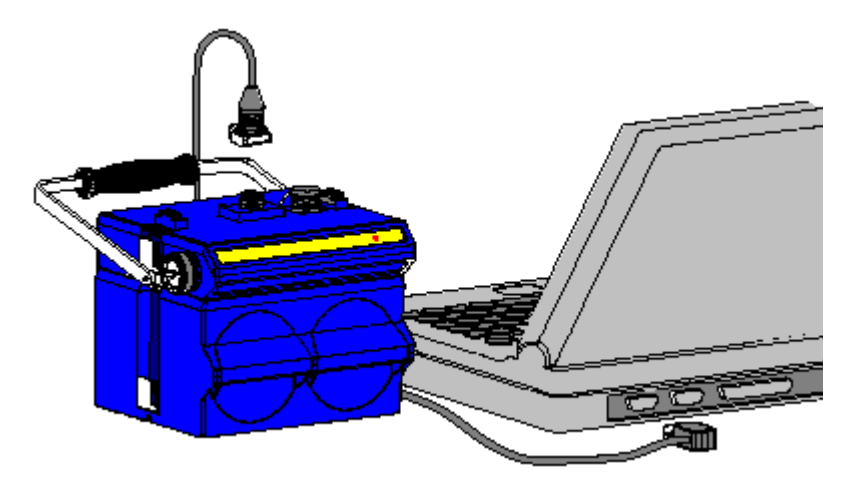

The 2101 Field Wizard does not have a case top connector. Instead, the communications cable attaches to the connector on the right side of the case.

Extension and custom-length cables are available from Teledyne Isco.

#### <span id="page-165-0"></span>**Direct Connections - Pulse Doppler Instruments**

**Instrument Connection Diagram**

A Communications Cable, Isco P/N 60-7004-057, connects the accQmin/accQpro, ADFM box, or canister with amphenol connectors to your PC's com port. To connect the ADFM canister with crown connector, use Cable P/N 60-7004-027.

*(accQmin/accQpro electronics shown here)*

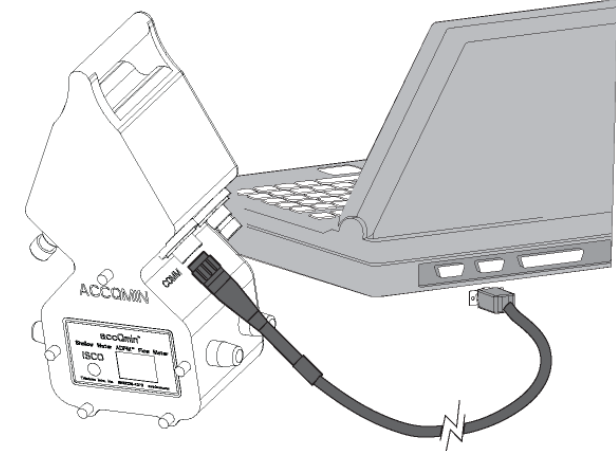

# **Move an instrument to a new site**

<span id="page-165-1"></span>You may need to periodically move an instrument to a new location. Flowlink will continue to connect to the instrument as it did in its original location, but you will probably want to create a new site in the workspace and clear the old readings stored in the instrument's memory.

To create a new site after relocating an instrument:

- 1. Click the  $\frac{1}{2}$  Quick Connect button on the toolbar, or press F11.
- 2. Check the "Create new site" check box on the Quick Connect window.
- 3. Click the large Connect button that matches the instrument type.
- 4. Flowlink connects to the instrument and asks you to enter a new name for the site. Click Ok.
- 5. Flowlink opens the Save As window. Type in the new site name and click the OK button. Flowlink continues to connect to the instrument.
- 6. After Flowlink reads the instrument settings, it will pause and ask if you would like to clear the memory partitions (4100/4200/6700), or delete all of the data in the modules (2100). Select "Yes" to clear all of the data. If you select "No," the instrument will retain the data collected at its original location. Flowlink then completes the connection process.

After connecting to the instrument, Flowlink adds the new site to the workspace and displays the Site Window - all under the new Site Name.

<span id="page-166-1"></span>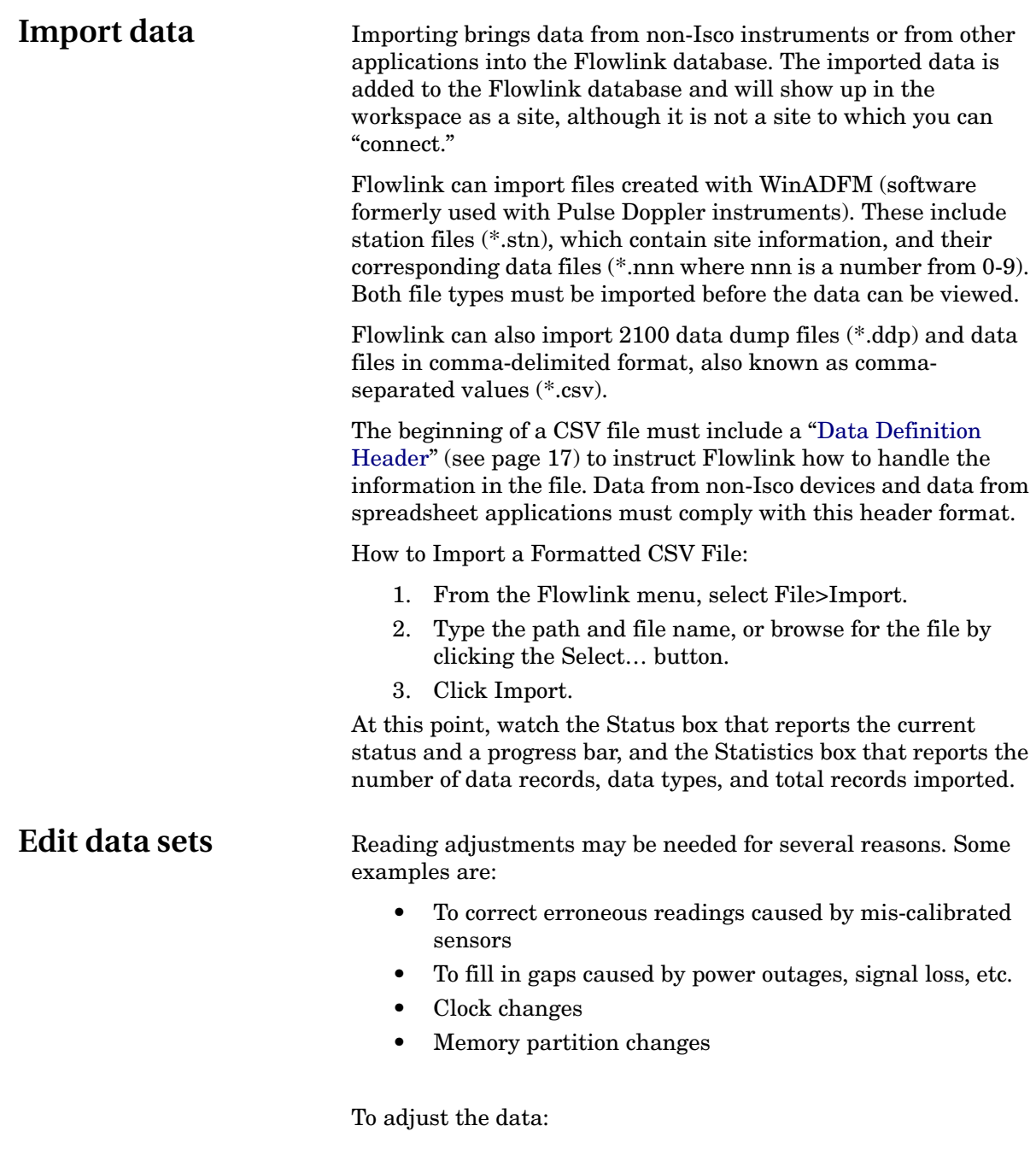

- <span id="page-166-0"></span>1. Open the data set for editing. To do this:
	- Highlight the data set in the workspace and click the

 $\underline{\mathbb{E}}$  Edit Data set button. Or,

- [Graph](#page-168-0) the data. Then click the **Edit**/View toolbar button to enable the editor. After graphing the data you can enable the editor also by right-clicking on the graph and selecting the Edit option, or use the Alt+E keyboard shortcut.
- 2. Locate the incorrect data and [highlight](#page-147-1) it.

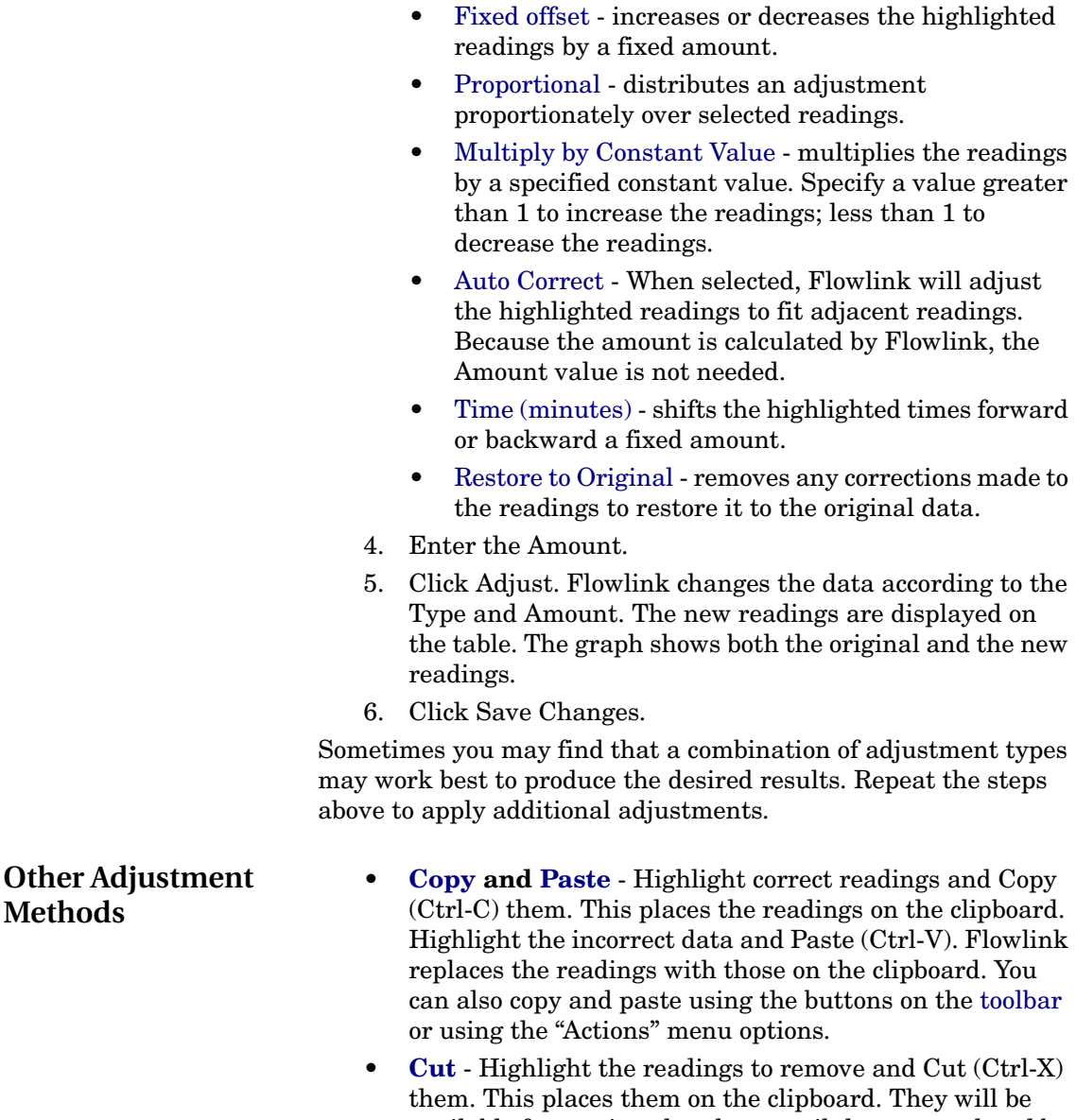

necessary.

them. This places them on the clipboard. They will be available for pasting elsewhere until they are replaced by another Copy or Cut. Cut can be used to remove unwanted readings or No Data codes from the data set. You can also cut readings with the Cut button on the toolbar or using the Actions>Cut menu option.

3. Determine the type of reading adjustment that will be

• [Constant value](#page-152-3) - changes all of the highlighted

readings to a single value.

• **[Insert](#page-151-5)** - Highlight the beginning point where you wish to insert readings. Select Actions>Insert or press Ctrl-I and complete the entries in the insert window. Insert may be used to fill gaps, or to add readings at the beginning or end of the data. It cannot overwrite valid readings.

**Notes:**

- It is possible to insert readings that will not appear in the time span currently viewed on the graph and the table. It may be necessary to move to the previous or next time span to see the adjustments.
- When Flowlink combines sites to form a line of data on a graph or report, it will not combine error codes with readings. Instead, it will report no data. Changing the no data codes to simulated readings prevents the codes from appearing in graphs or tables.
- New values that you can store in the database are limited to only the resolution and significant digits for the data set. Viewing the Data set Properties (Highlight a data set in the workspace and press Ctrl+F2) will reveal this information.
- <span id="page-168-1"></span>• When editing, Flowlink saves both the original and the edited data. If necessary, the original values can be restored.

<span id="page-168-0"></span>**Create a Graph** There are a number of methods that you can use to create a graph or table in Flowlink - Quick Graph a data set or site, New Graph, and Quick Graph with DEFAULT. Any of these methods will open a [Graph window.](#page-124-0)

> **Quick Graph a data set** - graphs a data set using the [default](#page-48-0)  [graph properties.](#page-48-0)

To Quick Graph a data set you can double-click on it, or:

- 1. Highlight a data set in the workspace.
- 2. Click the  $\ddot{z}$  Quick Graph button.

The default properties will typically allow Flowlink to present a graph displaying the latest readings in the data set.

From this point you can [modify](#page-128-0) several items, such as the titles, to customize your graph (see page [119\)](#page-128-0).

**Tip:** You can quickly add more data sets to a graph. From the workspace, click and drag a data set to the open Graph window and release. Flowlink displays the data set in a second pane.

**Quick Graph a site** - This method graphs a site using a template. A template is any existing graph in the open database. When you quick graph a site, the original graph's data is substituted by the data of the desired site, while all of the graph properties remain unchanged. For your convenience, the Flowlink database can be pre-loaded with graph and table templates during installation. The templates, which are located in the Templates sub-directory of the Graphs and Tables folder, support many of the common needs of Flowlink users. For easy reference, each template is identified by a descriptive name.

The easiest way to quick graph a site using a template is to leftclick on the site in the workspace and then drag and drop it on the desired graph. Or, you can:

- 1. Highlight a site in the workspace.
- 2. Right-click and select Quick Graph, or from the menu select Item>Quick Graph.
- 3. Flowlink will open a window to select the graph to be used as a template. Highlight the graph and click OK. Flowlink substitutes the new site data in the existing graph properties and then displays the graph.

#### **Notes:**

When using existing graphs as quick graph templates, the site that is to be substituted is defined on the [General Properties tab.](#page-128-1)

Graph templates can be [imported](#page-27-0) into a database using the File>Import>Graphs and Tables menu command.

**New Graph or Table** - opens a blank Graph window. To create a new graph:

This opens a blank Graph window. To create a new graph:

- 1. Click the  $\Box$  New button, or select File>New (Ctrl-N) from the menu. Flowlink displays the New window.
- 2. Select Graph or Table from the list and click OK. Flowlink opens a blank Graph window using the [default](#page-48-0)  [graph properties.](#page-48-0)
- 3. Add data to the graph. This can be done by clicking and dragging a data set from the workspace onto the graph. Data may also be added to the graph from the [Graph](#page-128-0)  [Properties](#page-128-0) window.

**Quick Graph with DEFAULT** - This graphs the site data using the DEFAULT graph/table template (usually imported from the set of templates provided with Flowlink) in the Graphs and Tables folder of the workspace.

You can view data in a DEFAULT graph by first highlighting a site in the workspace. Then, right click and select the [Quick](#page-31-1)  [Graph with DEFAULT](#page-31-1) option.

If the DEFAULT graph has not yet been defined, it may be necessary to change the properties of the DEFAULT template. To do so, right click on the graph after it is displayed, and select [Properties.](#page-128-0)

DEFAULT graphs may also be generated while a [Site](#page-86-0) window is open. To do so, click the DEFAULT button at the bottom of the site window, or press the F3 keyboard button. A common use of this feature is to quickly graph the site data before disconnecting from a site so you can view the data at a glance to check site conditions.

# **Use a Flowlink graph in another application**

<span id="page-169-0"></span>When you save a graph or table, it not only appears in the workspace, but an IGD (Isco Graph Document) file is also saved in the current directory. You can import an IGD file as an object into any application that supports OLE 2.1. For example, you can insert a Flowlink graph or table into your word-processing, spreadsheet, or presentation files.

There are several ways to import an object. Before importing an IGD file as an object, you should consider whether linking or embedding would work best for your needs. Linking and embedding differ in how they update the file. For this discussion, let's consider the Flowlink IGD file as the source, and the external application's document as the destination.

A linked object is not part of the destination file. The destination file only displays a representation of the linked object while it remembers the location of the source. It remembers the location so the representation can be updated. If you allow the application to update the links as the document is opened, it builds a new representation of the object. If an IGD file is constantly reused and updated, linking would be ideal if you always wanted the current view. Another advantage to linking is that it reduces the destination's file size. There are some disadvantages to linking. Since the destination file must remember the location of the source, the destination file is not very portable. Moving the destination or the source file will destroy the link.

An embedded object is part of the destination file, but is no longer part of the source file. The view of the IGD file cannot be updated by the source. However, you can double-click on it to open the object in the source application to manually update the view.

If you are running an application as a scheduled task to process an IGD file, *you must link the IGD file*. The application should also be set to update the links as the document is opened. Otherwise, the representation of the IGD file will never be updated.

Inserting an IGD file:

- 1. Open the application and the destination document.
- 2. From the menu, select Insert>Object...
- 3. Select Create from file.
- 4. Browse for and select the IGD file.
- 5. (Optional) Check the Link to file box.
- 6. Click OK. The application will display the IGD file inside the document.

<span id="page-170-0"></span>**Export Data** When a graph, table, or scatter plot is active on the Flowlink desktop (see [How do I Create a Graph\)](#page-168-0), selecting File>Export will export the series data shown on the graph, table, or plot. Several export formats are available:

> • CSV ("Comma Separated Values", also known as commadelimited), without summary.

Most spreadsheet applications can open or read .CSV formats, and as an ASCII text file, the .CSV file can be

opened with any text editor. Flowlink exports CSV files with a [Data Definition Header.](#page-26-0)

- CSV, with summary. For tables, the summary information appears in the last line of the file.
- PDF (Portable Document Format), for sharing and viewing data using Adobe Acrobat family of products, including the free [Adobe Reader.](http://www.adobe.com/products/acrobat/readstep2.html)
- HTML (HyperText Markup Language), for sharing and viewing data using an Internet browser.
- IGD (Isco Graph Document), for sharing of graph and table templates.

How to export data:

- 1. From the Flowlink menu, select File>Export.
- 2. Type the path and file name, or browse for the new location by clicking the Select… button.
- 3. Select the export format from the Save As Type box and click OK.
- 4. Click Export.

Flowlink displays its progress on the bar in the status box.

# **Run Flowlink from a command line**

<span id="page-171-0"></span>Flowlink includes command line switches so tasks can be run from a command line, macro, or a script.

#### **Flowlink Command Line Options:**

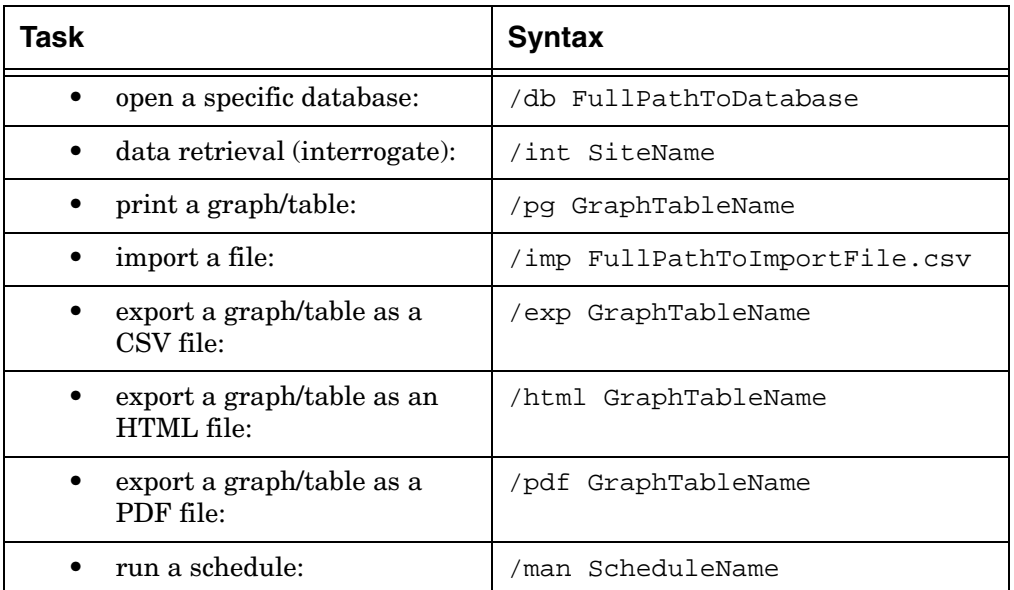

To open a specific database, it must be the first parameter and include the full path name. Use absolute path names; relative path names are not recognized. Any single other parameter can follow the open database command. If a database is not specified, the default (last opened) database is assumed. When specifying graph/table and schedule names in command lines, they must

appear exactly as shown in the workspace. Remember to use double-quotes for any names that contain spaces.

#### **Examples:**

• Open a specific database:

```
c:\FL5\isco.exe /db 
"c:\FL5\data\isco.mdb"
```
- Retrieve data from a site found in the default database: c:\FL5\isco.exe /int "Fifth and Vine"
- Open a particular database and print a graph/table:

c:\FL5\isco.exe /db c:\FL5\data\isco.mdb /pg "Manhole B5"

• Import a file into the default (last) database:

c:\FL5\isco.exe /imp "c:\My

Documents\Main Street.csv"

• Export a graph/table:

c:\FL5\isco.exe /exp "Graph 723"

• Manually run a schedule from the default database:

c:\FL5\isco.exe /man "Run Daily at 08:00 AM on Mo Tu We Th Fr"

• Run a manual schedule from the default database:

c:\FL5\isco.exe /man "Manual Retrieve Data Fifth and Vine"

#### **Notes:**

- Keep in mind that only one instance of the database may be in use at a time. Flowlink cannot perform a command line task if the requested database is already open.
- The commands should be entered on a single line followed by a return. The line breaks in the above examples are due to limitations of the printed page margins.

Teledyne Isco recommends that you keep all of your sites in a single database. The single database allows you to use Flowlink's abilities to meet your flow monitoring needs. Flowlink can perform advanced analysis (I&I, CSO, Flow comparisons, stormwater, etc.) on numerous sites, as long as it can access the data. More than one database would only be recommended when there is a need to perform independent studies, such as contractual or short-term analysis.

To help maintain the database, consider the following:

- [Sorting Data](#page-173-0) in the workspace so sites are easy to find.
- [Defragment the Database](#page-173-1) at regular intervals.
- Periodically [Backup the Database](#page-173-2) for easy recovery.
- Periodically [Archive the Database](#page-173-3) to remove data no longer needed.

<span id="page-172-0"></span>**Manage the database**

<span id="page-173-4"></span><span id="page-173-3"></span><span id="page-173-2"></span><span id="page-173-1"></span><span id="page-173-0"></span>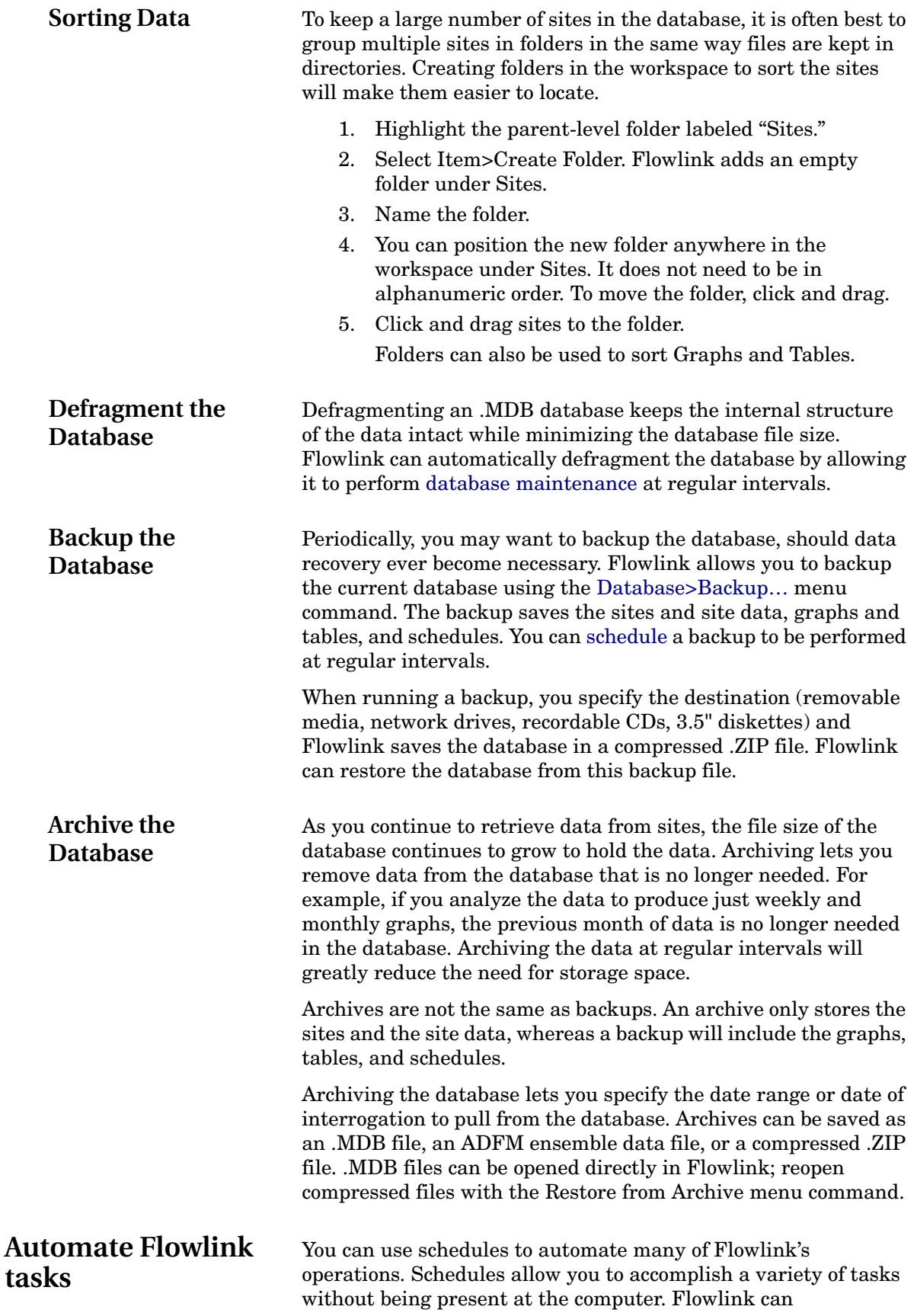

automatically interrogate remote instruments, print graphs or tables, update documents in your word processing application, etc. Schedules let you control the workflow and save both time and money. For example, you can interrogate instruments at night or on weekends when rates are cheaper, or send print jobs to network printers when the demand is lower.

Before setting up a schedule, create the items that Flowlink will be working from.

- To schedule a site interrogation the site must be set up correctly in the workspace.
- To print a graph the graph must be predefined and saved in the workspace.
- To import a file, a CSV, IGD, or ADFM data or station file must be present in the location specified.

To set up a schedule:

- 1. Create a Schedule time. Click the  $\Box$  New button.
- 2. Select Schedule from the New list and click OK. Flowlink opens the [Schedule Time](#page-159-1) settings window.
- 3. Enter the Start time and error handling settings and click OK. Flowlink adds the time to the Schedules folder in the workspace.
- 4. Create a Schedule task. Click the  $\Box$  New button.
- 5. Select Schedule Task from the list and click OK. Flowlink opens the [Schedule Task](#page-160-1) settings window.
- 6. Follow the yellow instructions that appear on the screen.
- 7. Click OK. Flowlink adds the task to the schedule time in the workspace.

**Hint:** You can add tasks to a schedule directly from the workspace. To interrogate a site or print a graph, click and drag the site or graph icon to a schedule time.

Flowlink now has the information it needs to process the tasks, but your computer requires an application to monitor its clock and start this process at the schedule time. To run a schedule, your computer must be running [WakeUp Monitor](#page-158-2) in the background. Look for an alarm clock icon in the status area of the windows task bar. If it is not present, start the WakeUp Monitor.

To start the WakeUp Monitor, locate the Windows Start button. Click on the Start button and select Programs>Flowlink 5.1>Wakeup Monitor. Teledyne Isco recommends that you place a shortcut to the WakeUp Monitor in your Windows Startup folder if you will be using schedules regularly.

# **Isco Flowlink 5® Software**

# **Index**

#### *Numerics*

[2105 Modbus input, 68](#page-77-0) [2160 laser flow module, 65](#page-74-0)

#### *A*

[About Flowlink, 2](#page-11-0) [Accumulate statistical function, 129](#page-138-1) [Actions menu, 23](#page-32-0) [apply, 23](#page-32-1) [calculate data sets, 25](#page-34-1) [cancel, 23](#page-32-2) [connect, 23](#page-32-3) [diagnostics, 23](#page-32-4) [disconnect, 23](#page-32-5) [enable editing, 24](#page-33-0) [go to, 24](#page-33-1) [graph/table, 25](#page-34-2) [magnify, 24](#page-33-2) [maximize, 24](#page-33-3) [properties, 25](#page-34-3) [refresh, 24](#page-33-4) [retrieve data, 23](#page-32-6) [retrieve options, 23](#page-32-7) [set home date/time, 25](#page-34-4) [switch to tab, 23](#page-32-8) [unmagnify, 24](#page-33-5) [unzoom, 24](#page-33-6) [Adding modules, 74](#page-83-0) Alarms [2100 site window, 66](#page-75-0) [4100/4200/6700 - site window, 94](#page-103-0) [server alarms, 44,](#page-53-0) [67](#page-76-0) [Amplitude graph display, 36](#page-45-0) [Analog outputs, 67](#page-76-1) Annotating graphs [horizontal lines, 132](#page-141-0) [text boxes, 132](#page-141-1) [vertical line, 132](#page-141-2) [Apply, 23](#page-32-1) [Archive, 29](#page-38-2) [Archive/Transfer, 29](#page-38-3) [Area velocity flow conversion, 41,](#page-50-0) [60,](#page-69-0) [86,](#page-95-0) [90](#page-99-0) [Automate Flowlink tasks, 149,](#page-158-3) [151,](#page-160-2) [164](#page-173-4) [Averaging readings, 129](#page-138-1)

### *B*

[Backup, 31,](#page-40-2) [163](#page-172-0) [Basic info - site window, 78](#page-87-0) [Blanking, 81](#page-90-0)

[Bookmark, 25](#page-34-4)

#### *C*

[Calculated flow, 53](#page-62-0) [Calculating data sets, 25](#page-34-1) [Cancel, 23](#page-32-2) [Com port options, 37](#page-46-1) [Command line operation, 162](#page-171-0) [Comparison matrix, 5 & LE, 4](#page-13-0) [Compatible instruments, 3](#page-12-1) [Condition, 70,](#page-79-0) [96](#page-105-0) [grouping conditions, 99](#page-108-0) [hysteresis, 71](#page-80-0) [rainfall, 73](#page-82-0) [range, 72](#page-81-0) [rate, 72,](#page-81-1) [98](#page-107-0) [sensor error, 71](#page-80-1) [setting up, 70,](#page-79-0) [98](#page-107-1) [threshold, 71,](#page-80-2) [98](#page-107-2) [time, 72,](#page-81-2) [99](#page-108-1) [Connection options, 37](#page-46-1) [Connection settings, 78](#page-87-1) [Connection window, 14](#page-23-0) [Pulse Doppler, 14](#page-23-1) [Correlation graph display, 36](#page-45-1) [Create a graph, 159](#page-168-1) [Create a site, 153](#page-162-0) [CSV file format, 17](#page-26-1) [Curve - reference, 131](#page-140-0)

## *D*

Data [Signature Flow Meter, 110](#page-119-0) [Data - site window, 52](#page-61-0) [Data definition header, 17](#page-26-1) [Data point flow conversion, 41,](#page-50-0) [60,](#page-69-0) [86,](#page-95-0) [91](#page-100-0) [editing data points, 91](#page-100-1) [Data set properties, 22](#page-31-2) [Data sets - calculating, 25](#page-34-1) [Data storage - site window, 83](#page-92-0) [Data storage setup, 52,](#page-61-0) [54](#page-63-0) [data table, 36](#page-45-2) [Database, 26](#page-35-0) [archive/transfer, 29](#page-38-3) [backup, 31](#page-40-2) [close, 28](#page-37-0) [converting from older versions, 28](#page-37-1) [defragment, 29](#page-38-4) [MDB \(Access\), 27](#page-36-0)

[new, 27](#page-36-1) [open, 27](#page-36-0) [restore from archive, 31](#page-40-3) [restore from backup, 31](#page-40-4) [SQL \(Microsoft or Oracle\), 27](#page-36-0) [DEFAULT graph, 22](#page-31-3) [Default units options, 39](#page-48-1) [Defining a condition, 98](#page-107-1) [Defragment, 29](#page-38-4) [Delimited file header, 17](#page-26-1) [Device setup, 80](#page-89-1) [Devices - site window, 50,](#page-59-0) [78,](#page-87-1) [104](#page-113-0) Diagnostics - 2100 [flow rate, 61](#page-70-0) [level, 57](#page-66-0) [sampler, 64](#page-73-0) [total flow, 62](#page-71-0) [velocity, 60](#page-69-1) [Dialout alarms 4100/4200/6700 - site window,](#page-103-0) 94 [Direct connections, 8,](#page-17-0) [154](#page-163-2) [2100/4100/4200/6700 series, 9](#page-18-0) [pulse doppler, 9](#page-18-1) [Signature series, 10](#page-19-0) [Duration modifier, 96,](#page-105-0) [101](#page-110-0)

#### *E*

[Edit bar, 34](#page-43-0) [Edit data sets, 157](#page-166-0) [Editor, 137](#page-146-1) [auto correct, 144](#page-153-6) [constant value adjustments, 143](#page-152-6) [copy, 141](#page-150-2) [cut, 142](#page-151-6) [fixed offset adjustments, 143](#page-152-7) [insert, 142](#page-151-7) [making adjustments, 139](#page-148-2) [multiply by constant value, 144](#page-153-7) [no data codes, 146](#page-155-0) [paste, 142](#page-151-8) [proportional adjustments, 143](#page-152-8) [restore original data, 145](#page-154-3) [specific date/time, 139](#page-148-3) [time adjustments, 144](#page-153-8) [undo all editing, 145](#page-154-4) [user roles, 45](#page-54-0) [viewing and selecting data, 138](#page-147-2) [Equation builder, 72,](#page-81-1) [96](#page-105-0) [building equations, 69,](#page-78-0) [97](#page-106-0) [conditions, 70,](#page-79-0) [98](#page-107-1) [duration modifier, 101](#page-110-0) [logical operators, 101](#page-110-1) [parameter measurement interval, 69](#page-78-0) [rain event condition, 73](#page-82-0) [range conditions, 72](#page-81-0) [rate conditions, 98](#page-107-0) [sensor error conditions, 71](#page-80-1) [threshold conditions, 71,](#page-80-2) [98](#page-107-2)

[time-table conditions, 72,](#page-81-2) [99](#page-108-1) [Equation flow conversion, 41,](#page-50-0) [60,](#page-69-0) [86,](#page-95-0) [91](#page-100-2) [Equation view, 96,](#page-105-0) [97](#page-106-0) [Export data, 136,](#page-145-0) [161](#page-170-0)

### *F*

[Feature comparison, 4](#page-13-0) [Field Wizard description, 114](#page-123-0) [Field Wizard site window, 113](#page-122-0) File Commands [close, 13](#page-22-0) [exit, 20](#page-29-0) [export, 19](#page-28-0) [import data, 16](#page-25-1) [import graphs and tables, 18](#page-27-1) [new, 13](#page-22-1) [open, 13](#page-22-2) [print, 20](#page-29-1) [print preview, 20](#page-29-2) [print setup, 20](#page-29-3) [quick connect, 14](#page-23-2) [RTD transfer, 16](#page-25-2) [save, 13](#page-22-3) [save as, 13](#page-22-4) [Five-line header, 17](#page-26-1) Flow conversion [area velocity, 90](#page-99-0) [data point, 91](#page-100-0) [edit, 41](#page-50-1) [equation, 91](#page-100-2) [flow metering inserts, 87](#page-96-0) [flume, 87](#page-96-1) [list, 41](#page-50-0) [manning formula, 87](#page-96-2) [site window, 60,](#page-69-0) [86](#page-95-0) [weir, 87](#page-96-3) [Flow conversion methods, 86](#page-95-1) [Flow conversion offline, 53](#page-62-0) [Flow metering inserts, 87](#page-96-0) [flow profile, 36](#page-45-3) [Flow profile cross section, 36](#page-45-4) [Flow pulse, 92,](#page-101-0) [93](#page-102-0) [Flow rate - site window, 60,](#page-69-0) [86,](#page-95-0) [106](#page-115-0) [Flow rate diagnostics - 2100, 61](#page-70-0) [Flowlink LE comparison, 4](#page-13-0) [Flume, 41,](#page-50-0) [60,](#page-69-0) [86,](#page-95-0) [87](#page-96-1) [Folder, 163](#page-172-0) [Forgotten password, 45](#page-54-1)

# *G*

[Global graphs, 21](#page-30-0) [Graph, 35,](#page-44-0) [115](#page-124-1) [create, 116](#page-125-0) [default, 116](#page-125-0) [default options, 39](#page-48-2) [local and global, 21](#page-30-0) [modifying, 119](#page-128-2) [printing, 135](#page-144-0)

[Properties window, 119](#page-128-2) [Pulse Doppler, 134](#page-143-0) [save to global folder, 20](#page-29-4) [saving, 135](#page-144-1) [templates, 19](#page-28-1) [toolbar, 33](#page-42-1) Graph annotations [horizontal line, 132](#page-141-0) [text, 132](#page-141-1) [vertical line, 132](#page-141-2) [Graph Properties, 119](#page-128-2) [defining series, 123](#page-132-1) [general, 119](#page-128-3) [scatterplots, 126](#page-135-0) [series formulas, 125](#page-134-0) [time scale, 121](#page-130-1) [time series, 122](#page-131-1) [Graph/table view toggle, 25](#page-34-2) Graphs menu [amplitude graph, 36](#page-45-0) [correlation graph, 36](#page-45-1) [flow profile, 36](#page-45-3) [flow profile cross section, 36](#page-45-4) [scatterplot, 36](#page-45-5) [table, 36](#page-45-2) [time series, 35](#page-44-1) [vector graph, 36](#page-45-6) [velocity graph, 36](#page-45-7)

### *H*

[Header for CSV format, 17](#page-26-1) How do I... [create a graph, 159](#page-168-1) [create a site, 153](#page-162-0) [edit data sets, 157](#page-166-0) [export data, 136,](#page-145-0) [161](#page-170-0) [import data, 157](#page-166-1) [make a direct connection, 154](#page-163-2) [manage the database, 163](#page-172-0) [move an instrument to a new site, 156](#page-165-1) [run Flowlink from a command line, 162](#page-171-0) [use a Flowlink graph in another applica](#page-169-0)tion, 160 [Hysteresis, 71](#page-80-0)

# *I*

[Import data, 16,](#page-25-1) [157](#page-166-1) [Import graphs and tables, 18](#page-27-1) [Instrument connection options, 37](#page-46-1) [Item menu options, 20](#page-29-4) [Item properties, 22](#page-31-4)

### *L*

[LaserFlow, 59,](#page-68-0) [65](#page-74-0) [Level - site window, 57](#page-66-1) [Level diagnostics - 2100, 57](#page-66-0) [Line - adding to graphs, 132](#page-141-0) [Lite edition comparison, 4](#page-13-0)

[Local and global graphs, 21](#page-30-0) [Log, 43](#page-52-0) [Logical operators in equations, 96,](#page-105-0) [101](#page-110-1)

#### *M*

[Magnify graph display, 24](#page-33-2) [Main toolbar, 32](#page-41-1) [Make a direct connection, 154](#page-163-2) [Manage the database, 163](#page-172-0) [Manning formula, 41,](#page-50-0) [60,](#page-69-0) [86,](#page-95-0) [87](#page-96-2) [Maximize display, 24](#page-33-3) [Maximum - reporting highest reading, 129](#page-138-1) [Maximum level, 92](#page-101-1) [Measurement properties - site window, 56](#page-65-0) [Measurements - site window, 52,](#page-61-1) [79,](#page-88-0) [105](#page-114-0) [menu commands, 13](#page-22-5) [Merge sites, 42](#page-51-2) [Minimum - reporting lowest reading, 129](#page-138-1) [Minimum depth for velocity, 81](#page-90-1) [Miscellaneous options, 40](#page-49-1) [Modbus, 68](#page-77-0) Modem [2100 dialout alarms, 66](#page-75-0) [4100/4200/6700 dialout alarms, 94](#page-103-0) [commands, 14,](#page-23-0) [78,](#page-87-1) [94](#page-103-0) [connections, 8,](#page-17-0) [14,](#page-23-0) [78](#page-87-1) [default, 51,](#page-60-0) [79,](#page-88-1) [105](#page-114-1) [power control, 68](#page-77-1) [pushed data, 52,](#page-61-0) [55](#page-64-0) [modem, 69](#page-78-1) [Move an instrument to a new site, 156](#page-165-1)

## *N*

[Names, 50](#page-59-1) [Network resolution, 74](#page-83-0) [No data codes, 146](#page-155-0)

### *O*

[Offline flow conversion, 53](#page-62-0) [Options - Default, 37](#page-46-2)

## *P*

[Parentheses and order of execution, 96,](#page-105-0) [99](#page-108-0) [Partition sizes, 84](#page-93-0) [Password, 82](#page-91-0) [password, 45](#page-54-1) [Power control, 68](#page-77-1) [Properties, 22](#page-31-4) Pulse Doppler [2105 interface, 68](#page-77-2) [flow profiles, 134](#page-143-0) [quick connect, 14](#page-23-1) [pulse doppler connection, 9](#page-18-1) [Pulse Doppler data - site window, 106](#page-115-1) pulsed Doppler [toolbar, 34](#page-43-1) Pushed data

[4200/6700, 56](#page-65-1) [configuring, 55](#page-64-0) [equations, 69](#page-78-0) [Server alarms, 44,](#page-53-0) [67](#page-76-0)

### *Q*

[Quick connections, 14](#page-23-0) [Pulse Doppler, 14](#page-23-1) Quick graph [button, 21](#page-30-1) [with DEFAULT, 22](#page-31-3)

### *R*

[Rainfall - site window, 62](#page-71-1) [Rainfall conditions, 73](#page-82-0) [Range conditions, 72](#page-81-0) [Rate of change conditions, 72,](#page-81-1) [96,](#page-105-0) [98](#page-107-0) [Recent measurements, 35](#page-44-2) [Reference curve, 131](#page-140-0) [Refresh graph display, 24](#page-33-4) [Report, 73](#page-82-1) [Restore from backup, 31](#page-40-4) [Retrieving data, 49,](#page-58-0) [77,](#page-86-1) [103](#page-112-0) [Roughness, 87,](#page-96-2) [88](#page-97-0) [RTD transfer, 16](#page-25-2) [Run Flowlink from a command line, 162](#page-171-0)

# *S*

[Sampler control - site widow, 92](#page-101-0) [Sampler control - site window, 63](#page-72-0) [enable, 63](#page-72-1) [pacing, 63](#page-72-2) [Sampler diagnostics - 2100, 64](#page-73-0) [Sampler enable, 92](#page-101-0) [Sampler enable flow count, 80,](#page-89-1) [83](#page-92-1) [scatterplot, 126,](#page-135-0) [131](#page-140-1) [Schedule, 149](#page-158-3) [disable schedule, 150](#page-159-2) [disable/enable task, 151](#page-160-3) [tasks, 151](#page-160-2) [time prompt, 152](#page-161-0) [times, 150](#page-159-3) [Wakeup Monitor, 149](#page-158-4) [Sensor error conditions, 71](#page-80-1) [server alarms, 44,](#page-53-0) [67](#page-76-0) [Server logs, 43](#page-52-1) [Set Home, 25](#page-34-4) [Signature connection, 10](#page-19-0) [Signature Flow Meter, 109](#page-118-0) [data, 110](#page-119-0) [data integrity, 110](#page-119-1) [default options, 38](#page-47-0) [Silt level, 91](#page-100-3) [Site info, 50,](#page-59-1) [104](#page-113-1) [Site matching, 95](#page-104-0) [Site selection, 45](#page-54-2) [Site window, 49,](#page-58-0) [77,](#page-86-1) [103,](#page-112-0) [109](#page-118-0) [2100 alarms, 66](#page-75-0)

[4100/4200/6700 alarms, 94](#page-103-0) [basic info, 78](#page-87-0) [data, 52](#page-61-0) [data storage, 83](#page-92-0) [device setup, 80](#page-89-1) [devices, 50,](#page-59-0) [78,](#page-87-1) [104](#page-113-0) [flow, 60,](#page-69-0) [86](#page-95-0) [flow rate, 106](#page-115-0) [level, 57,](#page-66-1) [79](#page-88-0) [measurement properties, 56](#page-65-0) [measurements, 52,](#page-61-1) [79,](#page-88-0) [105](#page-114-0) [Modbus, 68](#page-77-0) [Pulse Doppler data, 106](#page-115-1) [Pulse Doppler interfacing, 68](#page-77-2) [rainfall, 62](#page-71-1) [sampler control, 63,](#page-72-0) [92](#page-101-0) [site info, 50,](#page-59-1) [104](#page-113-1) [sonde - 2105, 64](#page-73-1) [TIENet, 65](#page-74-0) [total flow, 61](#page-70-1) [units, 56,](#page-65-0) [94](#page-103-1) [velocity, 58](#page-67-0) [velocity corrected, 59](#page-68-0) [Slope, 87,](#page-96-2) [88](#page-97-1) [SMS text messaging, 66](#page-75-0) [sonde - 2105, 64](#page-73-1) [activate & configure, 64](#page-73-2) [manual configuration, 65](#page-74-1) [saved settings, 65](#page-74-2) [Statistical functions, 129](#page-138-1) [Status bar, 34](#page-43-2) [Sum statistical function, 129](#page-138-1)

# *T*

Table [create, 116](#page-125-0) [templates, 19](#page-28-1) [Table/graph view toggle, 25](#page-34-2) [templates, 19](#page-28-1) [Text - adding to graphs, 132](#page-141-1) [Threshold conditions, 71,](#page-80-2) [96,](#page-105-0) [98](#page-107-2) [time series graph, 35](#page-44-1) [Time table conditions, 72,](#page-81-2) [96,](#page-105-0) [99](#page-108-1) Toolbar [graph, 33](#page-42-1) [main, 32](#page-41-1) [pulsed Doppler, 34](#page-43-1) [Total flow - site window, 61](#page-70-1) [Total flow diagnostics - 2100, 62](#page-71-0) [Transfer archive, 29](#page-38-3)

# *U*

[Units - site window, 94](#page-103-1) [Unmagnify graph display, 24](#page-33-2) [Unzoom display, 24](#page-33-6) [USB direct connection, 8](#page-17-0) [Use a Flowlink graph in another application,](#page-169-0) [160](#page-169-0)
[Utilities, 37](#page-46-0) [default units, 39](#page-48-0) [flow conversion, 40,](#page-49-0) [41](#page-50-0) [instrument connection options, 37](#page-46-1) [merge sites, 42](#page-51-0) [options, 37](#page-46-2) [view log file, 43](#page-52-0)

## *V*

[Variable blanking, 80,](#page-89-0) [81](#page-90-0) [Vector graph display, 36](#page-45-0) [Velocity - site window, 58](#page-67-0) [Velocity Corrected - site window, 59](#page-68-0) [Velocity diagnostics - 2100, 60](#page-69-0) [Velocity graph display, 36](#page-45-1) [Velocity input, 90](#page-99-0) [View, 32](#page-41-0) [edit bar, 34](#page-43-0) [graph toolbar, 33](#page-42-0) [main toolbar, 32](#page-41-1) [pulsed Doppler toolbar, 34](#page-43-1) [status bar, 34](#page-43-2) [workspace, 34](#page-43-3) [Viewing recent measurements, 35](#page-44-0) [Viewing the log, 43](#page-52-1) [Viewing the Server logs, 43](#page-52-2)

## *W*

[Wakeup Monitor, 149](#page-158-0) [Weir, 41,](#page-50-0) [60,](#page-69-1) [86,](#page-95-0) [87](#page-96-0) [Window commands, 46](#page-55-0) [arrange icons, 47](#page-56-0) [cascade, 47](#page-56-1) [close all, 47](#page-56-2) [tile, 47](#page-56-3) [workspace, 47](#page-56-4) [Wireless power control, 68](#page-77-0) [Wireless schedule, 68](#page-77-1) [Workspace, 34](#page-43-3)

## *Z*

[Zero level offset, 58,](#page-67-0) [59,](#page-68-1) [80](#page-89-0) [Zero total flow, 61,](#page-70-0) [62,](#page-71-0) [80](#page-89-0)

*Isco Flowlink 5® Software Index*